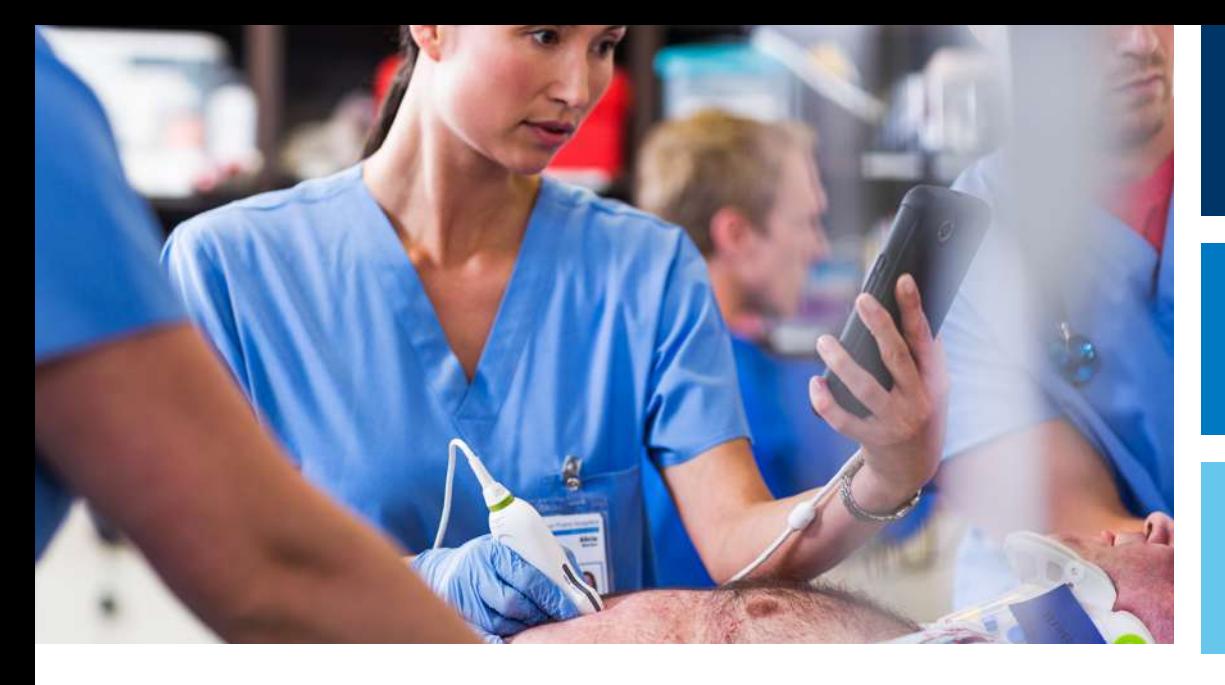

Руководство пользователя

Русский

# Диагностическая ультразвуковая система Lumify

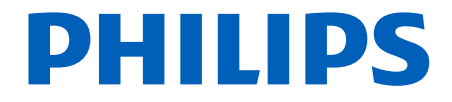

# Содержание

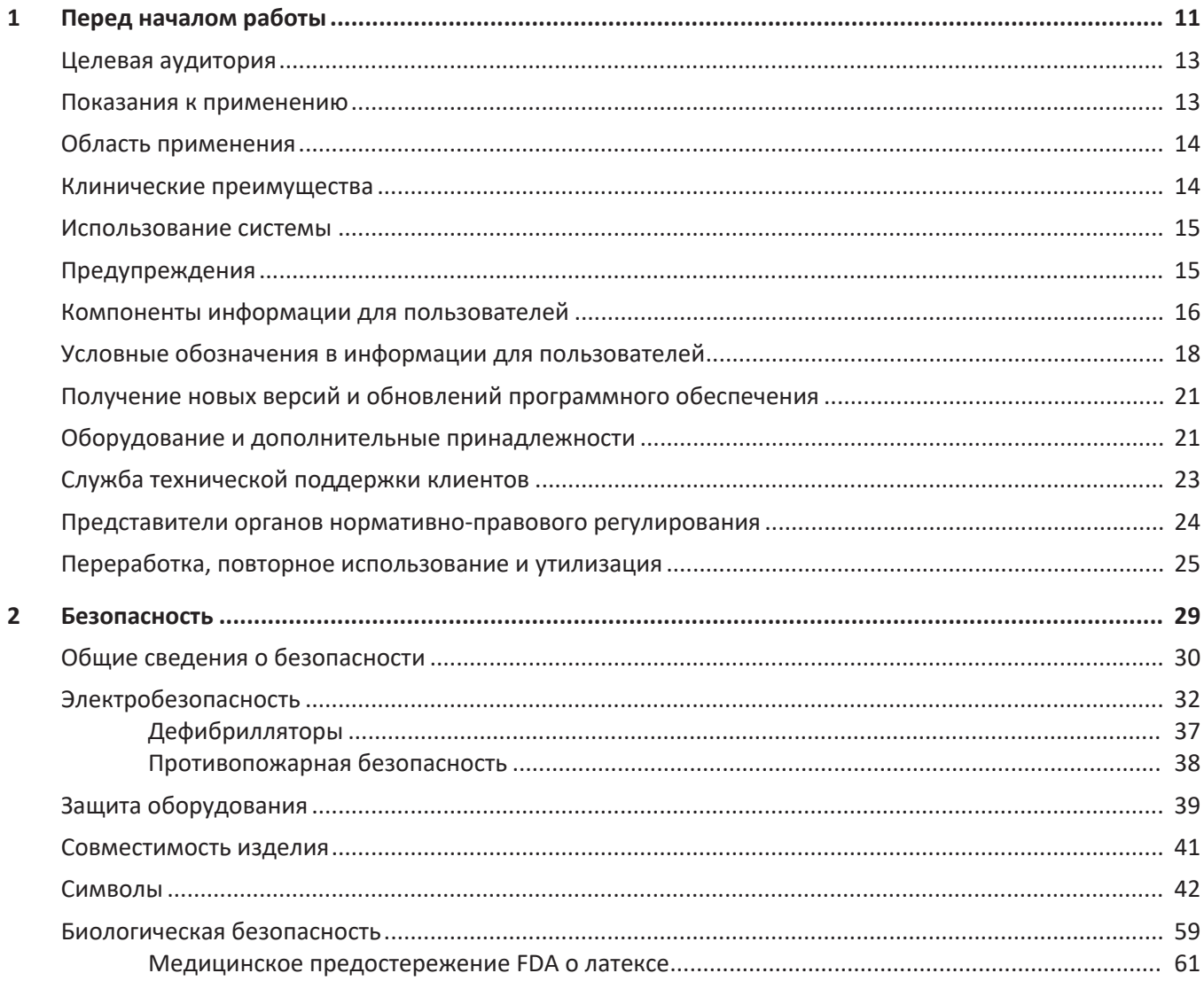

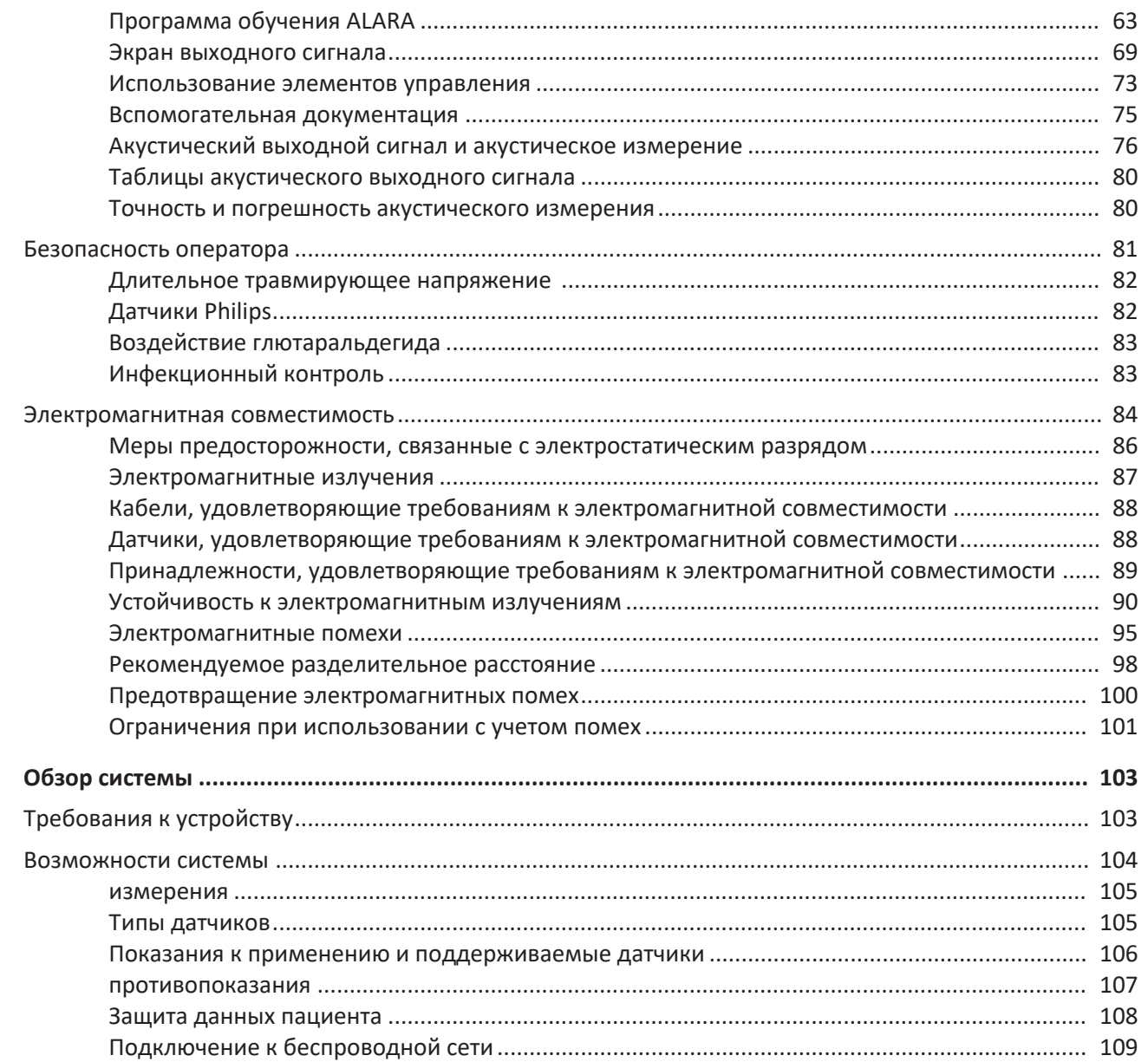

Philips

 $\overline{\mathbf{3}}$ 

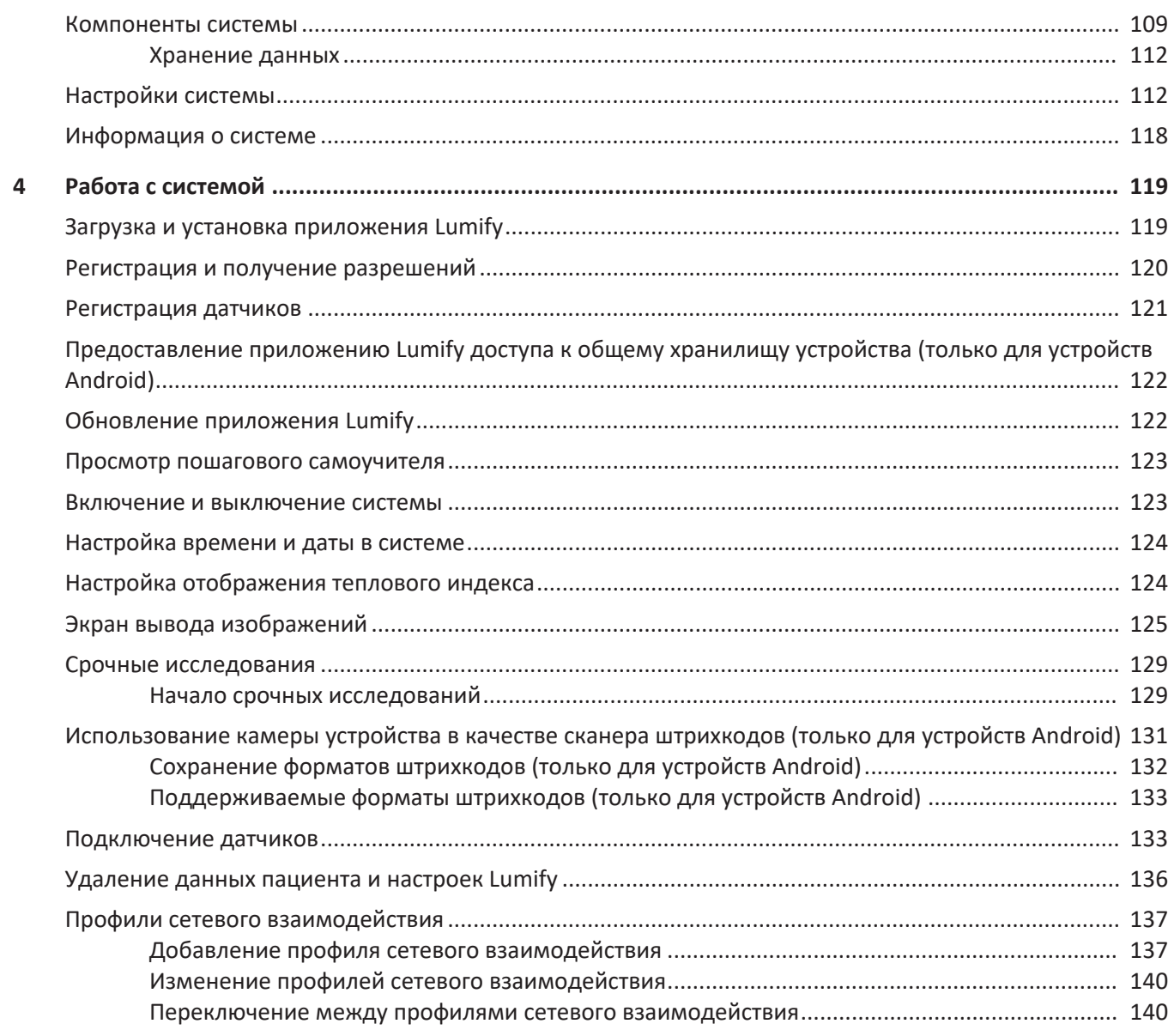

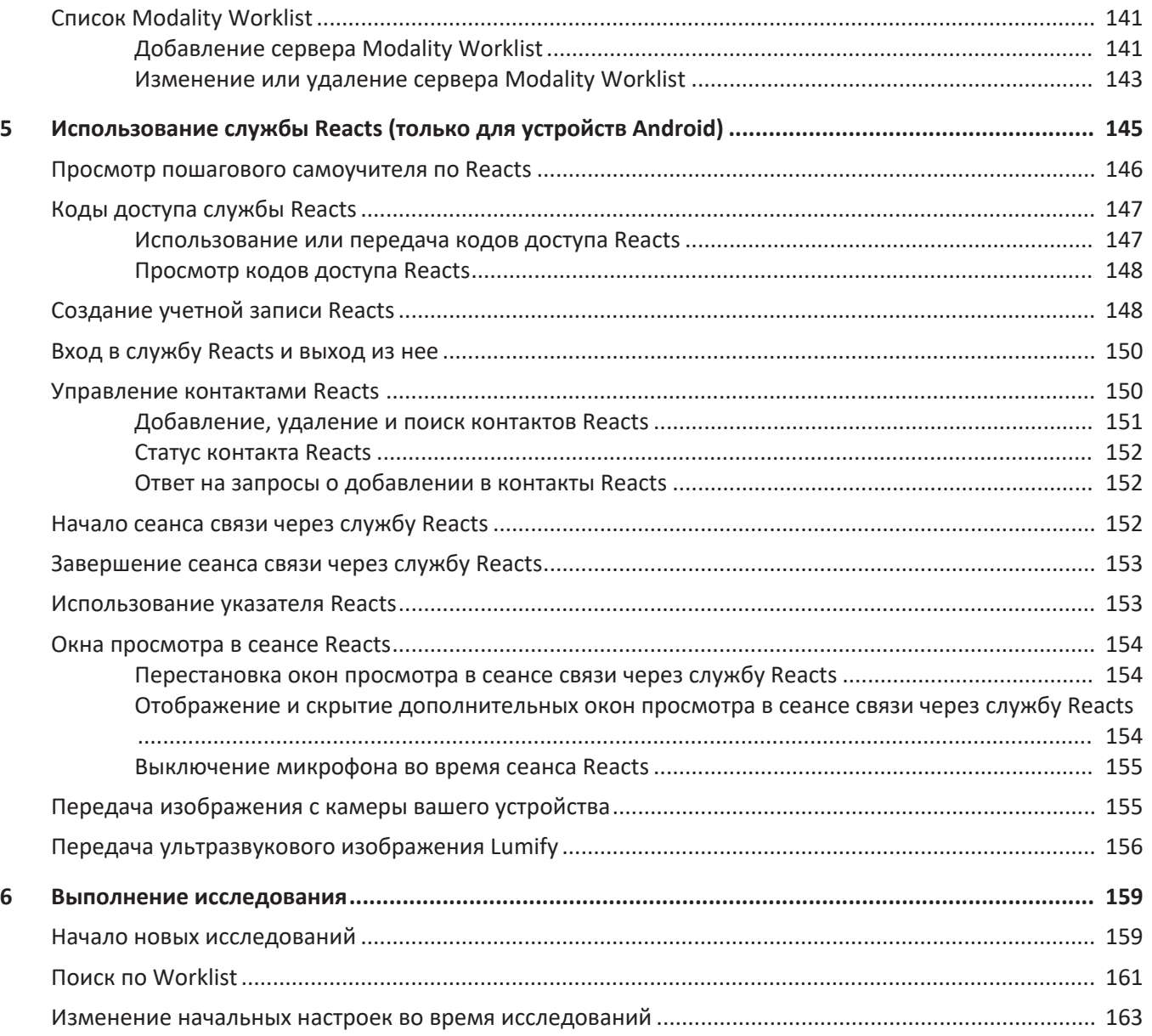

Philips

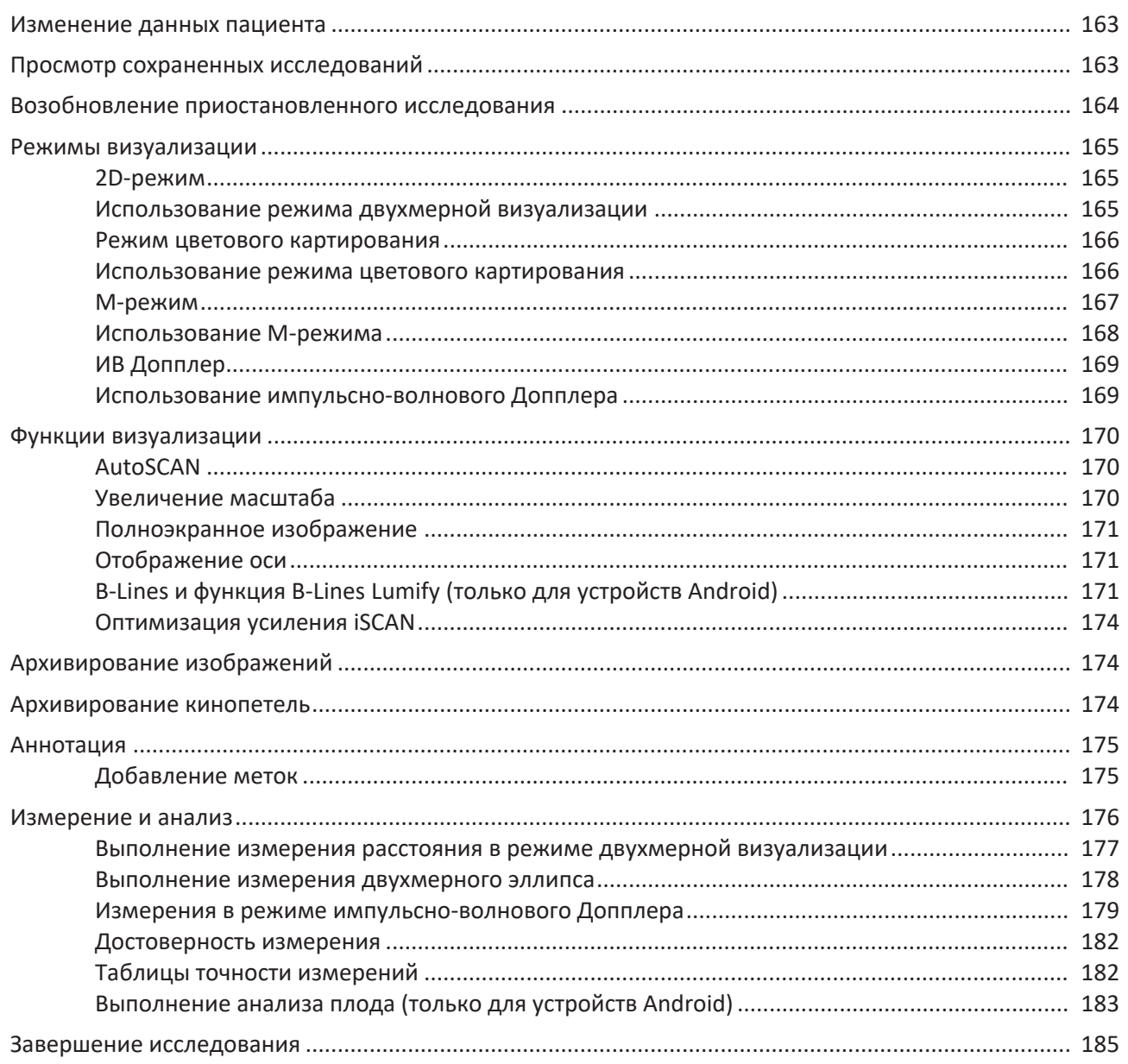

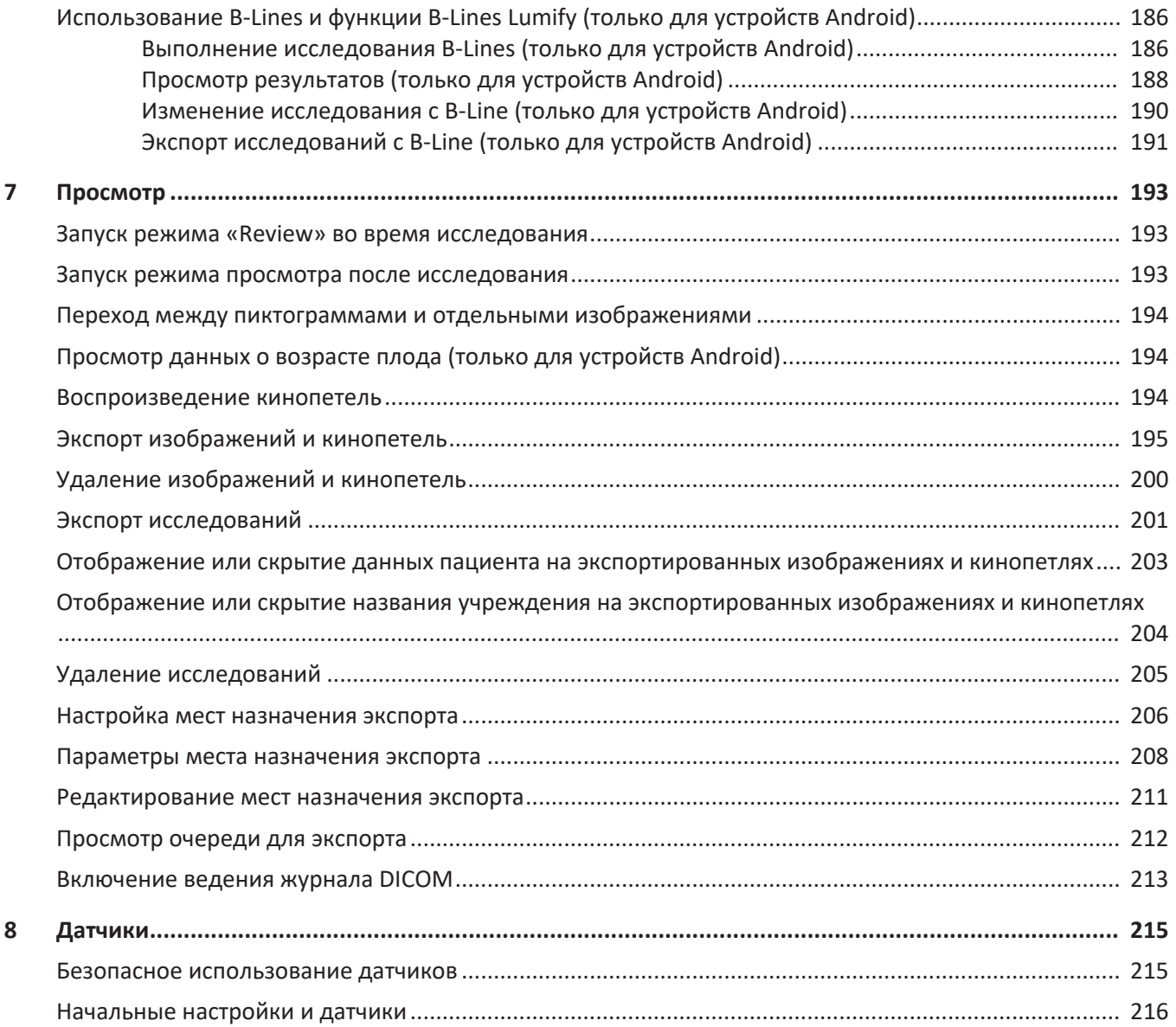

Philips

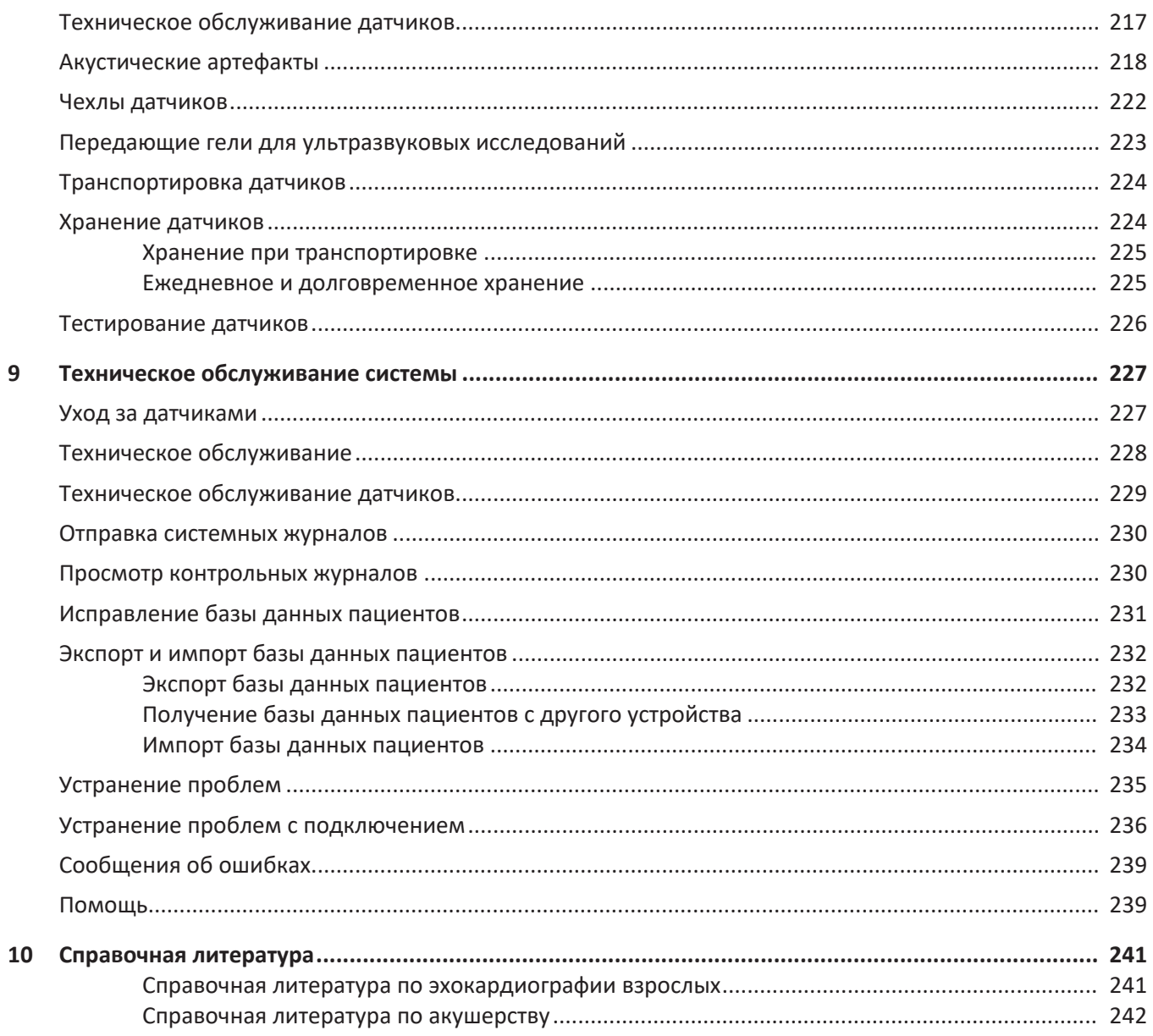

 $\overline{9}$ 

#### Содержание

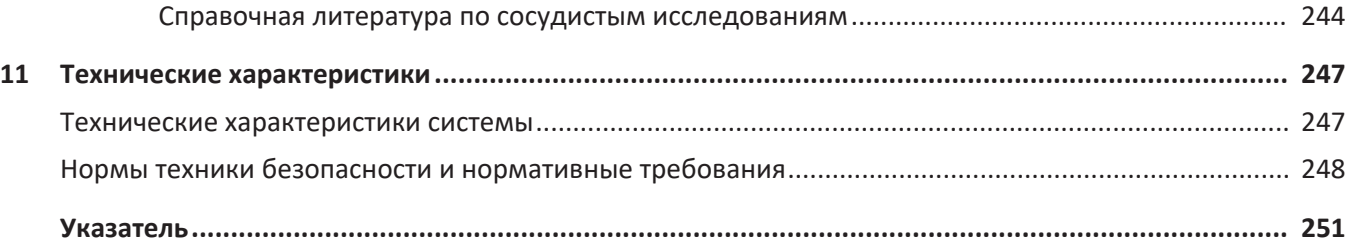

# <span id="page-10-0"></span>1 Перед началом работы

Настоящее руководство поможет Вам использовать изделие Philips безопасно и эффективно. Перед началом эксплуатации изделия прочитайте это руководство и строго соблюдайте все предупреждения и предостережения. Уделите особое внимание информации, представленной в разделе «Безопасность».

Информация для пользователей изделия Philips описывает максимально полную конфигурацию изделия со всеми возможными пакетами и дополнительными принадлежностями. Некоторые из описанных функций могут быть недоступны в используемой конфигурации изделия.

Датчики доступны только в тех странах или регионах, где их использование утверждено. За информацией для своего региона обращайтесь в местное представительство компании Philips.

Настоящий документ или электронный носитель и содержащаяся в нем информация являются конфиденциальными и представляют собой собственность компании Philips. Не допускается их воспроизведение, копирование в полном объеме или по частям, адаптация, модификация, раскрытие третьим лицам или распространение без предварительного письменного разрешения юридического отдела компании Philips. Настоящий документ или электронный носитель предназначен либо для клиентов и лицензирован для них как часть приобретенного оборудования компании Philips, либо для соблюдения нормативных обязательств в соответствии с документом FDA 21 CFR 1020.30 (и любыми поправками к нему), а также другими местными нормативными требованиями. Использование настоящего документа или электронного носителя посторонними лицами строго воспрещается.

Компания Philips предоставляет настоящий документ без каких-либо гарантий, явных или подразумеваемых, включая, помимо прочего, подразумеваемые гарантии товарной пригодности и пригодности для конкретных целей.

Компания Philips предприняла соответствующие меры для обеспечения достоверности настоящего документа. Тем не менее, компания Philips не несет ответственности за ошибки или упущения в нем и оставляет за собой право вносить изменения без дальнейших уведомлений об этом в любые изделия, упомянутые в настоящем документе, с целью улучшения их надежности, функциональности или дизайна. Компания Philips имеет право в любое время осуществлять модернизацию и вносить изменения в изделия или программы, описанные в настоящем документе.

Компания Philips не предоставляет заверений или гарантий пользователю или любым другим лицам относительно пригодности настоящего документа для какой-то конкретной цели или достижения определенного результата. Право пользователя на получение компенсации за ущерб из-за ошибки или халатности со стороны компании Philips должно ограничиваться суммой, выплаченной пользователем компании Philips за предоставление этого документа. Ни при каких обстоятельствах компания Philips не должна нести ответственность за фактические, дополнительные, случайные, прямые, косвенные или последующие убытки, ущерб, затраты, выплаты, претензии, требования или иски за упущенную выгоду, за потерю данных, иски о выплате или любые другие иски о возмещении расходов.

Копирование настоящего документа без разрешения не только является нарушением авторских прав, но и мешает компании Philips предоставлять пользователям точную и обновленную информацию.

«Lumify», «Reacts» и «SonoCT» являются товарными знаками компании Koninklijke Philips N.V.

Android является товарным знаком компании Google LLC.

Apple, iPhone, iPad, iPad mini и Lightning являются товарными знаками компании Apple Inc., зарегистрированными в США и других странах.

iOS является товарным знаком или зарегистрированным товарным знаком компании Cisco в США и других странах и используется по лицензии.

Названия изделий других компаний могут являться товарными знаками соответствующих владельцев.

philips

# <span id="page-12-0"></span>**Целевая аудитория**

Перед использованием содержащейся в руководстве информации необходимо ознакомиться с ультразвуковыми технологиями. Здесь не представлено описание клинических процедур и нет информации для обучения методикам УЗИ.

Настоящий документ предназначен для медицинских работников, которые используют данное изделие компании Philips в своей практике и осуществляют его обслуживание.

### <span id="page-12-1"></span>**Показания к применению**

Диагностическая ультразвуковая система Philips Lumify предназначена для диагностической ультразвуковой визуализации в B-режиме (2D-режиме), режиме цветового Допплера, комбинированном режиме (B-режим + режим цветового картирования), режиме импульсно-волнового Допплера и M-режиме.

Устройство предназначено для диагностической ультразвуковой визуализации и анализа тока жидкости в следующих областях применения:

исследования плода и акушерские исследования, исследования брюшной полости, педиатрические исследования, исследования головы, урологические исследования, гинекологические исследования, кардиологические исследования для ЭхоКГ плода, исследования небольших органов, скелетно-мышечные исследования, исследования периферических сосудов, исследования сонной артерии, кардиологические исследования, исследования легких.

Система Lumify — это портативная ультразвуковая система, предназначенная для использования в средах, где медицинская помощь предоставляется профессиональными медработниками.

Показания к применению датчиков см. в разделе [«Показания к применению и](#page-105-0) [поддерживаемые датчики» на стр. 106.](#page-105-0)

# <span id="page-13-0"></span>**Область применения**

Данное изделие предназначено для сбора данных ультразвукового изображения, которые могут использоваться врачами для диагностики и при выполнении процедур. Изделие позволяет собирать клинически приемлемые изображения и ультразвуковые данные для клинических начальных настроек и анатомических областей, перечисленных в разделе [«Показания к применению» на стр. 13.](#page-12-1)

Данное изделие необходимо устанавливать, использовать и эксплуатировать только в соответствии с процедурами обеспечения безопасности и инструкциями по эксплуатации, приведенными в информации для пользователей изделия, и только по назначению. Однако никакие сведения, приведенные в информации для пользователя, не уменьшают ответственность пользователя за диагностику патологического процесса и выбор клинических процедур.

# <span id="page-13-1"></span>**Клинические преимущества**

Ожидаемые клинические преимущества диагностической ультразвуковой системы Lumify относятся к назначению устройства — применению в области диагностической ультразвуковой визуализации и анализа тока жидкости в организме человека. Эти клинические преимущества можно в широком смысле квалифицировать как обеспечение в реальном времени неинвазивной или минимально инвазивной визуализации внутренних органов и анатомических структур, которая помогает врачам провести обследование пациента и поставить диагноз, необходимый для целенаправленного медицинского обслуживания. Поскольку диагностическая ультразвуковая система Lumify получает анатомические изображения организма человека без применения ионизирующего излучения, система может предоставлять информацию о состоянии здоровья пациента, не подвергая его риску со стороны каких-либо других средств медицинской визуализации.

philips

### <span id="page-14-0"></span>**Использование системы**

#### **ПРЕДУПРЕЖДЕНИЕ**

**Не используйте систему для целей, отличных от предусмотренных и явно выраженных компанией Philips. Не допускайте нецелевого использования или неправильной эксплуатации системы.**

На установку, использование и эксплуатацию данного изделия распространяются законы того региона, в котором используется изделие. Устанавливайте, используйте и эксплуатируйте изделие *только* способами, не конфликтующими с применимыми законами и нормативными актами, имеющими силу закона.

Использование изделия в целях, отличных от явно выраженных компанией Philips, а также неправильное использование или эксплуатация могут снять с компании Philips и ее представителей всю ответственность или часть ответственности за несоответствие результатов, повреждения или травмы.

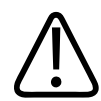

#### **ПРЕДУПРЕЖДЕНИЕ**

**Ответственность за качество изображений и диагностику несут пользователи системы. Проверьте данные, используемые для анализа и диагностики, и убедитесь, что данные подходят в пространственном и временном отношении используемому методу измерения.**

# <span id="page-14-1"></span>**Предупреждения**

Перед началом эксплуатации системы ознакомьтесь с этими предупреждениями и разделом [«Безопасность»](#page-28-1).

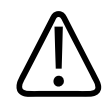

**Не используйте систему в присутствии в воздухе воспламеняющихся газов и анестезирующих средств. Это может привести к взрыву. Система** *не* **соответствует стандарту IEC 60601-1 при использовании в средах AP/APG.**

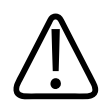

#### **ПРЕДУПРЕЖДЕНИЕ**

**Медицинское оборудование необходимо устанавливать и вводить в эксплуатацию в соответствии со специальными международными стандартами электромагнитной совместимости (ЭМС), приведенными в разделе [«Безопасность».](#page-28-1)**

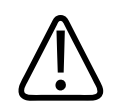

#### **ПРЕДУПРЕЖДЕНИЕ**

**Использование портативных и мобильных устройств радиосвязи может влиять на работу медицинского оборудования. Дополнительную информацию см. в разделе [«Рекомендуемое разделительное расстояние» на стр. 98.](#page-97-0)**

# <span id="page-15-0"></span>**Компоненты информации для пользователей**

Информация для пользователей, которая предоставляется вместе с изделием, включает следующие компоненты.

- *Информация для пользователей* на USB-носителе: содержит все виды информации для пользователей, кроме документа *Замечания по эксплуатации*.
- *Замечания по эксплуатации*: этот документ содержит информацию об определенных особенностях работы изделия, которые могут быть непонятны пользователю или вызывать затруднения.
- *Уход за ультразвуковыми системами и датчиками и очистка*: содержится на USBносителе. Приводится описание процедур ухода и чистки для ультразвуковой системы и датчиков.
- Дезинфицирующие средства и чистящие растворы для ультразвуковых систем и датчиков: содержится на USB-носителе. Представлена информация о совместимых чистящих и дезинфицирующих средствах для ультразвуковой системы и датчиков.
- Руководство пользователя: предоставляется на USB-носителе в комплекте с изделием. В документе Руководство пользователя приведены общие сведения о функциональности системы, об основных понятиях, связанных с системой, о ее настройке, полные инструкции по эксплуатации системы, а также важная информация по технике безопасности.
- Обновление информации для пользователя: при необходимости содержит обновленную информацию о продукте.
- Справочная картотека: предоставляется на USB-носителе в комплекте с изделием. В справочной картотеке содержится описание основных характеристик и пошаговые инструкции по общим функциям.
- Таблицы выходных акустических данных: входят в состав USB-носителя и содержат информацию об акустическом выходном сигнале и температуре компонентов, контактирующих с пациентом.
- Медицинская безопасность ультразвука: входит в состав USB-носителя и содержит информацию о биологических эффектах и биофизике ультразвука, о его правильном использовании, а также о реализации принципа ALARA (настолько мало, насколько возможно).
- Всестороннее обеспечение безопасности системы и данных: на USB-носителе содержится информация, которая поможет пользователю понять рекомендации, касающиеся правил техники безопасности при работе с изделием Philips, а также сведения о том, что предпринимает компания Philips, чтобы помочь пользователям избежать нарушения требований безопасности.
- Использование ультразвуковых исследований для контроля легочных и кардиологических осложнений, связанных с COVID-19: предоставляется на USBносителе и содержит инструкции и сведения по визуализации, предназначенные для медицинского персонала, проводящего диагностику и лечение пациентов с COVID-19.

Некоторая информация для пользователя доступна также в разделе **Support** на веб-сайте Lumify:

www.philips.com/lumify Информацию для пользователей можно найти здесь: www.philips.com/IFU

# <span id="page-17-0"></span>Условные обозначения в информации для пользователей

В сопутствующей информации для пользователей изделия используются также типографские условные обозначения для облегчения поиска и восприятия информации.

- Все процедуры пронумерованы, а подпункты процедур обозначены буквами. Чтобы обеспечить достижение необходимого результата, следует выполнять действия в той последовательности, в которой они указаны.
- В маркированных списках приведены сведения общего характера о конкретных функциях и процедурах. Они не представляют собой последовательной процедуры.
- Названия элементов управления и элементов или заголовков меню указаны в том виде, в каком они представлены в системе, и выделены полужирным шрифтом.
- Символы отображаются в том виде, в каком они представлены в системе.
- Действие выбрать означает коснуться объекта на дисплее, чтобы выделить его (например, элемент списка), а в случае с флажком или во время выбора параметров заполнить объект. Действие отменить выбор означает коснуться элемента, чтобы снять выделение или заполнение.
- Слова система и ультразвуковая система относятся к сочетанию совместимого устройства Android или iOS, датчика Philips, приложения Philips Lumify и модуля питания Lumify (LPM), который используется только с устройствами iOS. Информация, которая относится только к определенному устройству, снабжается соответствующей пометкой.
- Слово устройство означает мобильное устройство, совместимое с Lumify.
- Операционная система  $-$  это операционная система Android или iOS.

Для управления системой используются следующие действия с сенсорным экраном. **Действия с сенсорным экраном**

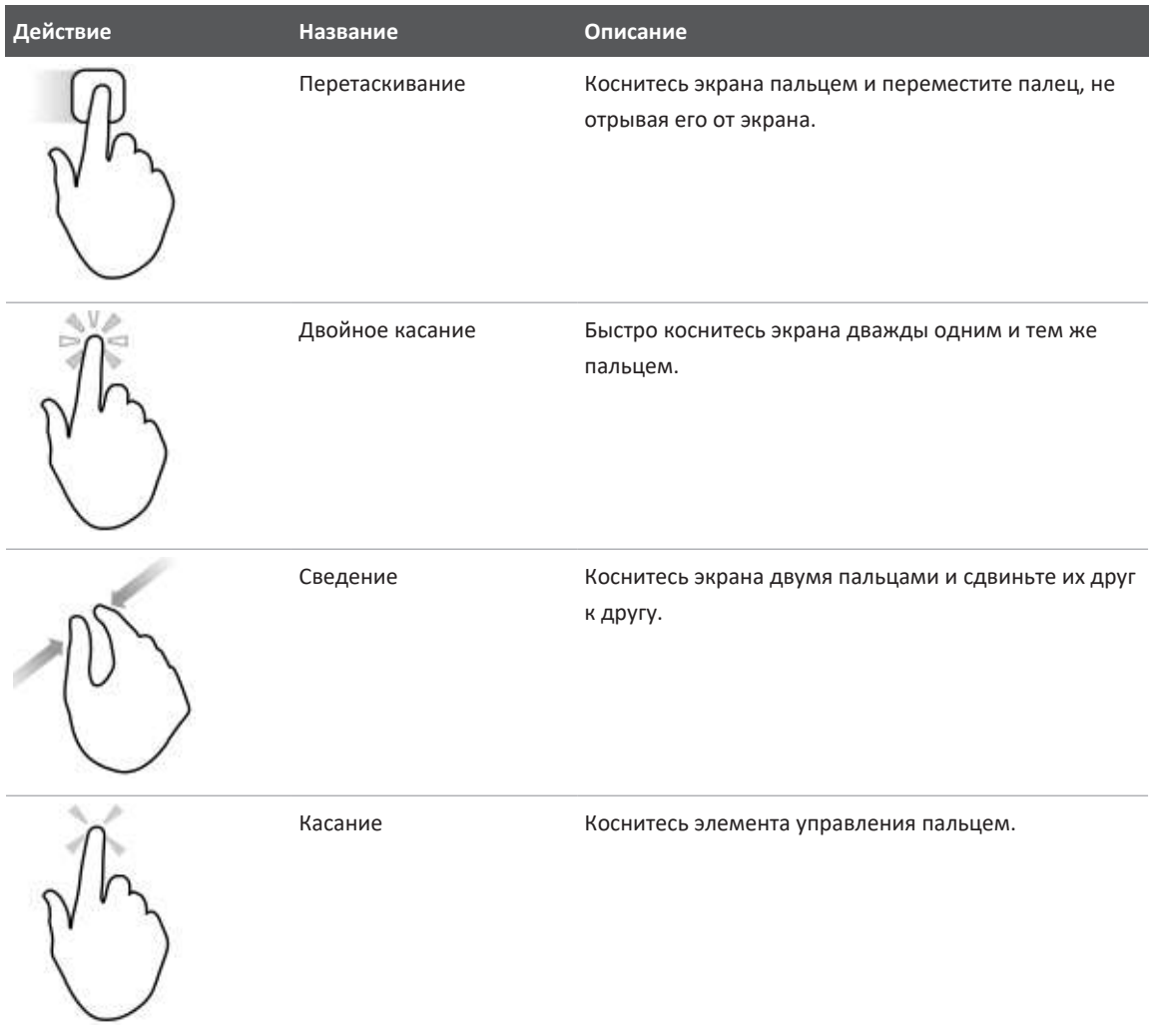

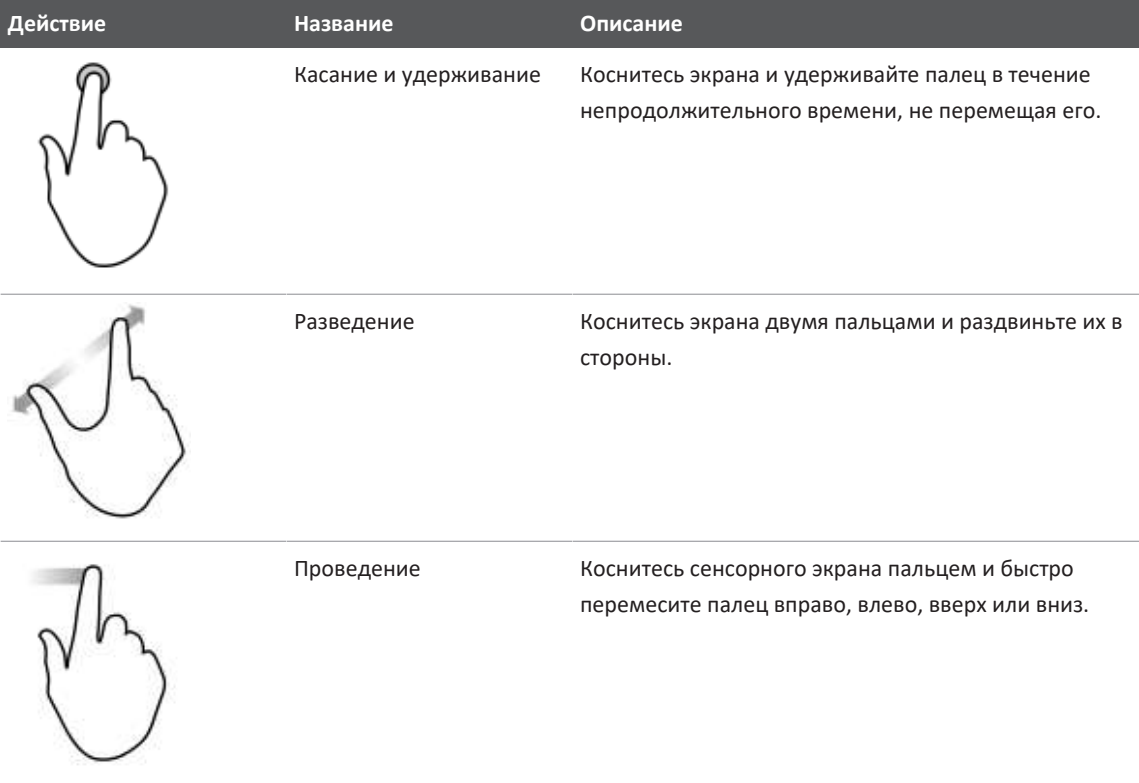

Информация, которая имеет большое значение для безопасного и эффективного использования изделия, представлена в информации для пользователей в следующем виде:

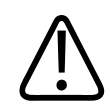

#### **ПРЕДУПРЕЖДЕНИЕ**

**Текст с пометкой «Предупреждение» выделяет информацию, которая имеет важное значение для обеспечения безопасности пользователя, оператора и пациента.**

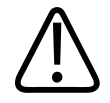

#### **ОСТОРОЖНО**

**Текст с пометкой «Осторожно» содержит информацию о том, что изделие может быть повреждено, что приведет к отмене гарантийных обязательств или договора на обслуживание, а также информацию о возможной потере данных пациента или системных данных.**

#### **ПРИМЕЧАНИЕ**

Текст с пометкой «Примечание» предназначен для того, чтобы привлечь ваше внимание к важной информации и помочь использовать данное изделие более эффективно.

# <span id="page-20-0"></span>**Получение новых версий и обновлений программного обеспечения**

Компания Philips активно участвует в инновационных процессах и непрерывно совершенствует свои изделия. Мы будем сообщать о появлении новых версий системы, включающих усовершенствования аппаратуры и программного обеспечения. Новые версии системы комплектуются документацией для пользователей с соответствующими изменениями.

Для получения дополнительной информации см. [«Обновление приложения Lumify» на](#page-121-1) [стр. 122.](#page-121-1)

## <span id="page-20-1"></span>**Оборудование и дополнительные принадлежности**

Для получения информации об изделиях и дополнительных принадлежностях посетите веб-сайт Lumify:

www.philips.com/lumify

Для заказа чехлов для датчиков и других расходных материалов обращайтесь в компанию CIVCO Medical Solutions:

#### **CIVCO Medical Solutions**

102 First Street South, Kalona, IA 52247‑9589

Тел.: 800-445-6741 (США и Канада), +1 319-248-6757 (международный)

Факс: 877-329-2482 (США и Канада), +1 319-248-6660 (международный)

Эл. почта: info@civco.com

Интернет: www.civco.com

#### **Принадлежности к системе**

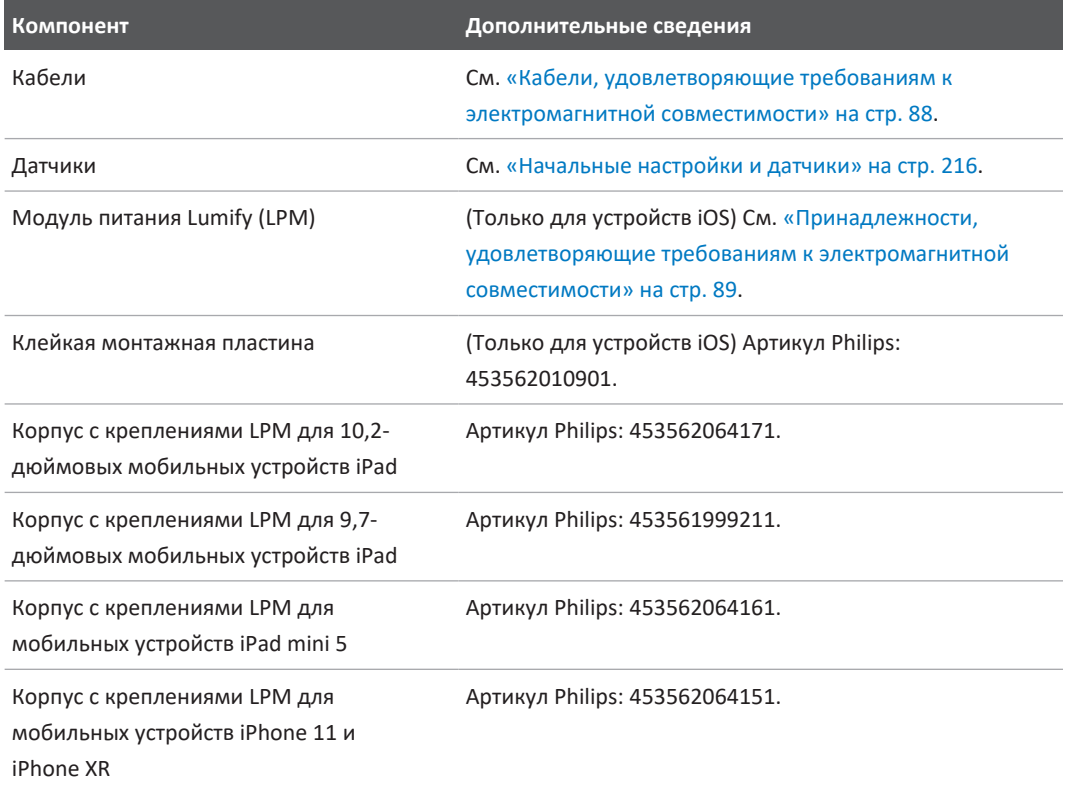

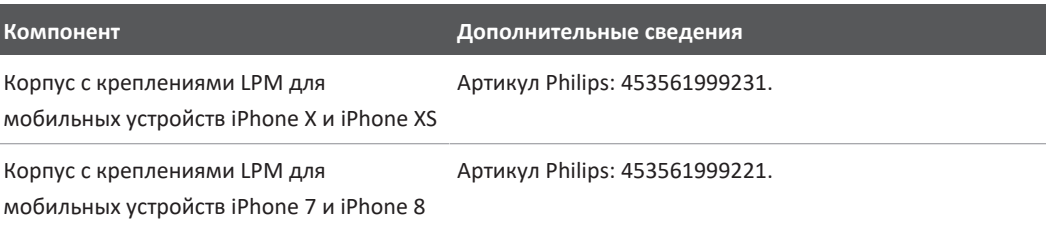

# <span id="page-22-0"></span>**Служба технической поддержки клиентов**

Представители службы технической поддержки, работающие в различных странах мира, готовы ответить на вопросы клиентов и предоставить удаленное обслуживание. Для получения помощи обращайтесь к местному представителю компании Philips. Можно также посетить веб-сайт Lumify или обратиться в следующий офис, в котором клиента направят к представителю службы технической поддержки:

www.philips.com/lumify

```
Philips Ultrasound LLC
22100 Bothell Everett Hwy
Bothell, WA 98021-8431 
USA
```
Портал службы технической поддержки клиентов компании Philips предоставляет интерактивную платформу, помогающую управлять программными продуктами и службами Philips для всех методов визуализации:

https://www.philips.com/customer-services-portal

# <span id="page-23-0"></span>**Представители органов нормативно-правового регулирования**

#### **Спонсор в Австралии**

Philips Electronics Australia Ltd 65 Epping Road North Ryde NSW 2113 Australia

#### **Представитель в Бразилии**

Responsável Técnico: Eligerson Angelin de Souza CRF/SP 42230

Detentor do Registro: Philips Medical Systems Ltda. Avenida Julia Gaiolli, 740, Galpão T300 - Parte S5, Água Chata Guarulhos/SP, Brasil – CEP 07.251-500 CNPJ: 58.295.213/0001-78 AFE: 102.167-1

Registro: ANVISA 10216710372

#### **Уполномоченный представитель в Малайзии**

Wakil Diberi Kuasa: Philips Malaysia Sdn. Berhad 196001000018 (3690-P) Level 9, Menara Axis 2 Jalan 51A/223 46100 Petaling Jaya Selangor Darul Ehsan, Malaysia

Телефон: 03-7965 7488

Philips

### <span id="page-24-0"></span>**Переработка, повторное использование и утилизация**

Компания Philips заботится о защите окружающей среды и стремится к обеспечению продолжительного безопасного и эффективного использования данной системы благодаря надлежащей поддержке и обучению. Компания Philips разрабатывает и производит оборудование в соответствии с применимыми рекомендациями по охране окружающей среды. При правильном использовании и надлежащем техническом обслуживании оборудование не представляет опасности для окружающей среды. Тем не менее, оборудование может содержать материалы, которые могут нанести вред окружающей среде в случае неправильной утилизации. Использование таких материалов необходимо для реализации определенных функций и соблюдения определенных нормативных и других требований.

Директива Евросоюза по утилизации электрического и электронного оборудования (WEEE) требует, чтобы производители электрического и электронного оборудования предоставляли информацию об утилизации и обработке каждого изделия. Данная информация представлена в паспорте переработки компании Philips. Такие паспорта переработки для ультразвуковых систем Philips доступны на веб-сайте:

www.healthcare.philips.com/main/about/sustainability/recycling/ultrasound.wpd

Информация о переработке, повторном использовании и утилизации в данном документе предназначена в основном для учреждения, имеющего юридическую власть над оборудованием. Операторы, как правило, не привлекаются к процедурам утилизации, за исключением случаев с некоторыми аккумуляторами.

#### **Передача датчика другому пользователю**

При передаче датчика другому пользователю, который будет использовать его по назначению, следует передавать датчик в полной комплектации. В особенности важно убедиться, что вся сопровождающая изделие документация, включая все инструкции по эксплуатации, передана новому пользователю. Сообщите новому пользователю об услугах технической поддержки, предоставляемых компанией Philips для датчика, о комплексном обучении операторов, а также об окончательной утилизации датчика по завершении срока его эксплуатации. Существующим пользователям следует помнить, что передача медицинского электрического оборудования новым пользователям может

сопровождаться серьезными техническими, медицинскими и юридическими рисками, а также рисками, связанными с конфиденциальностью информации. Первоначальный пользователь может по-прежнему нести юридическую ответственность, даже если оборудование передано другому лицу.

Компания Philips настоятельно рекомендует проконсультироваться с местным представителем компании Philips, прежде чем давать согласие на передачу любого оборудования.

После передачи датчика новому пользователю вы можете по-прежнему получать важную информацию, касающуюся безопасности. Во многих регионах первоначальный владелец имеет явную обязанность передавать такую информацию, связанную с безопасностью, новым пользователям. При невозможности или неготовности выполнять эти действия сообщите компании Philips о новом пользователе, чтобы компания Philips могла предоставлять ему информацию, связанную с безопасностью.

#### Окончательная утилизация устройства

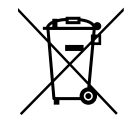

Компания Philips оказывает поддержку в следующих процедурах:

- Восстановление полезных частей датчика.
- Переработка полезных материалов датчика компетентными компаниями по утилизации.
- Безопасная и эффективная утилизация датчика.

Для получения советов и дополнительной информации обратитесь в организацию по обслуживанию Philips или посетите следующий веб-сайт:

www.healthcare.philips.com/us/about/sustainability/recycling

Окончательная утилизация устройства означает, что дальнейшее его использование по назначению будет невозможно.

Информацию о правильной утилизации устройства см. в документации, поставляемой с устройством.

Philips

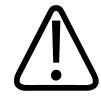

**Не утилизируйте устройство или любые его компоненты вместе с промышленными или бытовыми отходами. Система может содержать такие материалы, как свинец, вольфрам или нефть, а также другие опасные вещества, которые могут привести к серьезному загрязнению окружающей среды. Кроме того, устройство содержит конфиденциальную информацию, которую необходимо удалить (стереть) надлежащим образом. Компания Philips рекомендует обратиться в организацию по обслуживанию Philips перед утилизацией системы.**

#### **Утилизация аккумуляторов**

Аккумуляторы мобильных устройств встроены в эти устройства. Не пытайтесь извлекать аккумулятор из мобильного устройства. Вместо этого утилизируйте мобильное устройство.

Модуль питания Lumify (LPM) для устройств iOS имеет съемный аккумулятор. Аккумулятор LPM подлежит утилизации в конце срока его эксплуатации или при наличии видимых признаков повреждения.

Аккумуляторы и мобильные устройства следует утилизировать экологически безопасным способом. Аккумуляторы и мобильные устройства необходимо утилизировать в соответствии с местным законодательством.

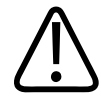

#### **ПРЕДУПРЕЖДЕНИЕ**

**Не разбирайте, не прокалывайте и не сжигайте аккумуляторы. Будьте осторожны, не закорачивайте контакты аккумуляторов, поскольку это может привести к возникновению пожара.**

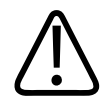

**Будьте осторожны при обращении, использовании и проверке аккумуляторов. Не закорачивайте цепь, не ломайте, не роняйте, не деформируйте, не прокалывайте, не меняйте полярность, не подвергайте воздействию высоких температур и не разбирайте. Неправильная эксплуатация может привести к травме.**

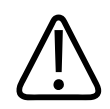

#### **ПРЕДУПРЕЖДЕНИЕ**

**В случае утечки электролита для предотвращения раздражения кожи и воспламенения промойте кожу большим количеством воды.**

#### **Перхлораты**

Устройство может содержать перхлораты в аккумуляторах. Аккумуляторы устройства могут требовать особого обращения. Дополнительную информацию см. на веб-сайте: www.dtsc.ca.gov/hazardouswaste/perchlorate

# <span id="page-28-0"></span>2 Безопасность

<span id="page-28-1"></span>Перед использованием ультразвуковой системы прочитайте приведенную здесь информацию. Она относится к устройству, датчикам и программному обеспечению. В данном разделе содержится только общая информация о безопасности. Информация о безопасности, относящаяся только к определенным задачам, включена в описание процедуры выполнения соответствующих задач.

Сочетание датчика Philips, приложения Philips Lumify и совместимого устройства Android или iOS с модулем питания Lumify рассматривается как медицинское устройство. Данное устройство предназначено для использования лицензированными врачами (а также по их поручению или под их руководством), имеющими квалификацию для управления устройством.

О любых несчастных случаях, происходящих во время применения ультразвуковой системы, следует сообщать в компанию Philips и в компетентный орган страны, в которой находятся пользователь и пациент.

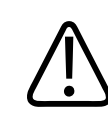

#### **ПРЕДУПРЕЖДЕНИЕ**

Текст с пометкой «Предупреждение» выделяет информацию, которая имеет важное значение для обеспечения безопасности пользователя, оператора и пациента.

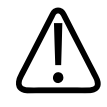

#### **ОСТОРОЖНО**

Текст с пометкой «Осторожно» содержит информацию о том, что изделие может быть повреждено, что приведет к отмене гарантийных обязательств или договора на обслуживание, а также информацию о возможной потере данных пациента или системных данных.

# <span id="page-29-0"></span>**Общие сведения о безопасности**

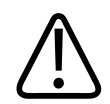

#### **ПРЕДУПРЕЖДЕНИЕ**

**Не используйте систему ни для каких целей, пока не прочитаете и не поймете всю информацию о безопасности и не узнаете все процедуры обеспечения безопасности оказания неотложной помощи, описанные в данном разделе «Безопасность». Работа с ультразвуковой системой без надлежащего изучения правил безопасного использования может привести к смертельному исходу или к нанесению серьезного вреда здоровью.**

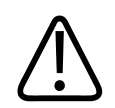

#### **ПРЕДУПРЕЖДЕНИЕ**

**Если** *какой-либо* **компонент системы неисправен или настроен неправильно либо такая проблема подозревается,** *не используйте* **систему, пока этот компонент не будет отремонтирован. Использование системы с неисправными или неправильно настроенными компонентами может создать угрозу безопасности для вас и пациента.**

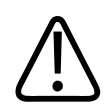

#### **ПРЕДУПРЕЖДЕНИЕ**

**Датчики имеют мелкие отсоединяемые части, которые могут попасть в дыхательные пути и вызвать удушье, а кабель датчика представляет угрозу удушения. Не оставляйте детей с системой без присмотра.**

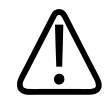

**Не используйте систему ни для каких целей, пока не пройдете надлежащее обучение по ультразвуковым технологиям. В документации для пользователей системы не представлено описание клинических процедур и нет информации для обучения методикам ультразвуковой диагностики. Если Вы не уверены, что сможете использовать ультразвуковые технологии безопасно и эффективно, не используйте систему. Работа с ультразвуковыми системами без надлежащего обучения может привести к смертельному исходу или к нанесению серьезного вреда здоровью.**

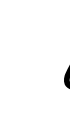

#### **ПРЕДУПРЕЖДЕНИЕ**

**Не используйте систему для исследования пациентов, пока не узнаете надлежащим образом все ее возможности и функции. Использование системы без таких знаний может быть недостаточно эффективным и безопасным для пациента, для Вас и для других лиц.**

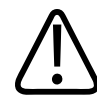

#### **ПРЕДУПРЕЖДЕНИЕ**

 **Никогда не пытайтесь снять, модифицировать, заблокировать любое устройство безопасности на системе или помешать его работе. Вмешательство в работу устройств безопасности может привести к смертельному исходу или к нанесению серьезного вреда здоровью.**

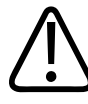

#### **ПРЕДУПРЕЖДЕНИЕ**

 **Используйте систему только по назначению. Нельзя допускать ненадлежащей эксплуатации системы. Не используйте систему с изделиями, которые не были одобрены компанией Philips как совместимые с системой. Использование системы не по назначению или с несовместимыми изделиями может привести к смертельному исходу или к нанесению серьезного вреда здоровью.**

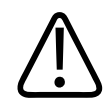

**В случае появления признаков неисправности системы или датчика немедленно прекратите работу. Немедленно обратитесь в местное представительство компании Philips.**

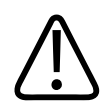

#### **ПРЕДУПРЕЖДЕНИЕ**

**Вы несете ответственность за настройку устройства в соответствии с политиками безопасности, принятыми в учреждении. Уведомления и оповещения сторонних приложений могут мешать исследованию.**

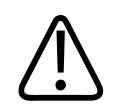

#### **ПРЕДУПРЕЖДЕНИЕ**

**Эта ультразвуковая система не может использоваться во время МРТ и представляет неконтролируемый риск. Держать за пределами кабинета МРТ-сканирования.**

# <span id="page-31-0"></span>**Электробезопасность**

Датчик и программное обеспечение вместе с устройством представления проверены и признаны соответствующими стандарту IEC 60601‑1. Датчики соответствуют требованиям к изолированной контактной части типа BF. Если датчик и программное обеспечение используются в сочетании с устройством, соответствующим стандарту IEC 60950‑1, система соответствует требованиям стандарта IEC 60601‑1 к оборудованию с внутренним источником питания. (Стандарты безопасности, которым соответствует данная система, включены в раздел [«Технические характеристики».](#page-246-2)) Для обеспечения максимальной безопасности ознакомьтесь с данными предупреждениями и предостережениями:

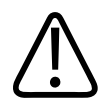

**Устройства, соответствующие стандарту IEC 60950‑1, не проходили проверку соответствия температурным пределам, установленным в стандарте IEC 60601‑1 для контакта с пациентом. Поэтому работать с устройством разрешается только оператору.**

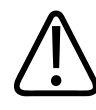

#### **ПРЕДУПРЕЖДЕНИЕ**

**Не используйте систему в присутствии в воздухе воспламеняющихся газов и анестезирующих средств. Это может привести к взрыву. Система** *не* **соответствует стандарту IEC 60601-1 при использовании в средах AP/APG.**

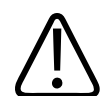

#### **ПРЕДУПРЕЖДЕНИЕ**

**Чтобы снизить опасность поражения электрическим током, всегда проверяйте датчик перед началом работы. Перед использованием проверьте лицевую часть, корпус и кабель. Не используйте датчики с разбитой или потрескавшейся лицевой частью, поврежденным корпусом или изношенным кабелем.**

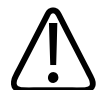

#### **ПРЕДУПРЕЖДЕНИЕ**

**Все устройства, находящиеся в контакте с пациентом (например, датчики, карандашные датчики и отведения ЭКГ), для которых не указано наличие защиты от разряда дефибриллятора, должны быть отсоединены от пациента до применения импульса дефибрилляции высокого напряжения. См. раздел [«Дефибрилляторы» на](#page-36-0) [стр. 37](#page-36-0).**

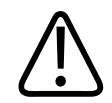

В процессе обычной работы ультразвукового оборудования, как и при работе другого медицинского электронного диагностического оборудования, используются высокочастотные сигналы, которые могут мешать работе электрокардиостимулятора. Хотя вероятность таких помех невелика, примите во внимание эту потенциальную опасность и немедленно прекратите работу системы, как только заметите помехи в работе электрокардиостимулятора.

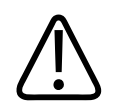

#### **ПРЕДУПРЕЖДЕНИЕ**

При использовании дополнительного периферийного оборудования, подключенного с помощью функционального соединения, сочетание оборудования рассматривается как медицинская электрическая система. Вы несете ответственность за соблюдение стандарта IEC 60601-1 и проверку системы на соответствие этим требованиям. Если у Вас есть вопросы, свяжитесь с представителем компании Philips.

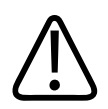

#### **ПРЕДУПРЕЖДЕНИЕ**

Все внешние и периферийные устройства, которые вы подключаете к системе, должны соответствовать требованиям безопасности, определенным стандартами IEC 60601-1 или IEC 60950-1. Это относится ко всем подключениям USB, HDMI и последовательного ввода/вывода.

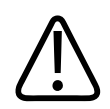

#### **ПРЕДУПРЕЖДЕНИЕ**

Перед подключением системы к локальной сети убедитесь, что устройства локальной сети (например, маршрутизатор) сертифицированы в соответствии со стандартами IEC 60601-1 или IEC 60950-1.

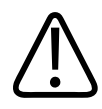

**Компоненты, контактирующие с пациентом, соответствуют стандарту IEC 60601‑1. Применение напряжения, превышающего стандартные значения, может (хотя и маловероятно) привести к поражению электрическим током пациента или оператора.**

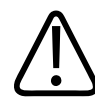

#### **ПРЕДУПРЕЖДЕНИЕ**

**Использование дополнительных устройств, не поддерживаемых компанией Philips, может привести к поражению электрическим током. При подключении таких дополнительных устройств к ультразвуковой системе убедитесь, что общий ток утечки на землю для системы не превышает 500 мкA.**

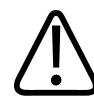

#### **ПРЕДУПРЕЖДЕНИЕ**

**Чтобы снизить опасность поражения электрическим током, не используйте датчики, которые погружались в жидкость после выполнения надлежащей чистки или дезинфекции.** 

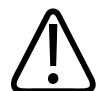

#### **ПРЕДУПРЕЖДЕНИЕ**

**Электрохирургическое оборудование и другие устройства специально воздействуют радиочастотными электромагнитными полями или токами на пациентов. Поскольку частоты ультразвуковой визуализации совпадают с диапазоном радиочастот, контуры ультразвуковых датчиков восприимчивы к радиочастотным помехам. Во время использования электрохирургического оборудования сильные шумы вызывают помехи на черно-белом изображении и полностью уничтожают цветное изображение.** 

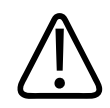

**Во избежание риска ожогов не следует использовать датчики с высокочастотным хирургическим оборудованием. Риск ожогов возникает вследствие дефектов подключения высокочастотных хирургических нейтральных электродов.**

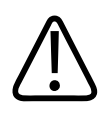

#### **ПРЕДУПРЕЖДЕНИЕ**

**Во избежание риска поражения электрическим током не заряжайте систему Lumify во время сканирования пациента.**

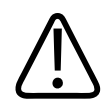

#### **ПРЕДУПРЕЖДЕНИЕ**

**Во избежание контакта пациента с заряжающимся устройством не заряжайте систему, пока она находится вблизи пациента.**

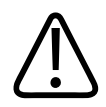

#### **ПРЕДУПРЕЖДЕНИЕ**

**Использование кабелей, датчиков и принадлежностей, не рекомендованных для использования с системой, может привести к увеличению излучения или снижению помехоустойчивости системы.**
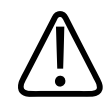

### **ОСТОРОЖНО**

Использование системы вблизи электромагнитных полей может привести к временному ухудшению качества ультразвукового изображения. Если наблюдается постоянная или скачкообразная интерференция, проявите осторожность при дальнейшем использовании системы. Если интерференция возникает часто, осмотрите оборудование, вместе с которым используется система, и определите возможные источники излучения. Источниками такого излучения могут быть другие электрические устройства, работающие в том же или в соседнем помещении. Источниками излучения являются также коммуникационные устройства, например сотовые телефоны и пейджеры. Излучение может быть вызвано наличием расположенного поблизости оборудования, передающего радио- и телесигналы или сигналы в СВЧ-диапазоне. Если в каком-либо месте электромагнитное излучение вызывает помехи, необходимо переместить систему.

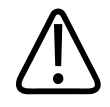

## **ОСТОРОЖНО**

Информацию об электромагнитных излучениях и устойчивости к ним, касающуюся системы, см. в разделе «Электромагнитная совместимость» на стр. 84. Убедитесь в том, что рабочая среда системы соответствует условиям, указанным в справочной информации. Использование системы в условиях, не соответствующих этим требованиям, может снизить производительность системы.

# Дефибрилляторы

Если при использовании ультразвуковой системы необходимо использование дефибриллятора, учитывайте следующие предупреждения.

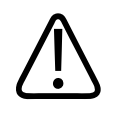

## **ПРЕДУПРЕЖДЕНИЕ**

Перед дефибрилляцией всегда отключайте от системы инвазивные датчики, которые остаются в контакте с пациентом.

4535 621 66971\_A/795 \* MOH 2023 r.

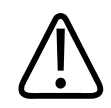

**Одноразовые чехлы датчиков не обеспечивают защитной изоляции от электрического тока при дефибрилляции.**

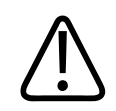

## **ПРЕДУПРЕЖДЕНИЕ**

**Даже маленькое отверстие во внешнем слое датчика приводит к проводимости электрического тока к заземленным металлическим частям датчика. Вторичная дуга, которая может образоваться во время дефибрилляции, может привести к ожогам пациента. Риск ожогов снижается, но не исключается полностью, при использовании незаземленного дефибриллятора.**

Используйте дефибрилляторы, у которых разрядные электроды не заземлены. Чтобы определить, заземлены ли разрядные электроды дефибриллятора, обратитесь к документации на данный дефибриллятор или проконсультируйтесь с инженером по биомедицинскому оборудованию.

# **Противопожарная безопасность**

Противопожарная безопасность зависит от мер по предотвращению пожаров, изолирования источника возгорания и тушения огня. При обнаружении признаков дыма или огня отключите питание системы. При использовании системы примите во внимание следующие предупреждения.

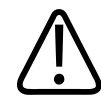

**При возникновении электрического или химического источника возгорания используйте только огнетушители со специальной маркировкой, предназначенные для этих целей. Тушение электрического источника возгорания водой или другими жидкостями может привести к смертельному исходу или к нанесению серьезного вреда здоровью. Прежде чем пытаться потушить возгорание, если это безопасно, попытайтесь отсоединить изделие от электросети и других источников питания, чтобы уменьшить риск поражения электрическим током.**

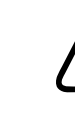

## **ПРЕДУПРЕЖДЕНИЕ**

**Использование электрических приборов в условиях, для которых они не предназначены, может привести к возгоранию или взрыву. Необходимо установить, знать и неукоснительно соблюдать все правила противопожарной безопасности, соответствующие типу помещения в медицинском учреждении. Должны быть доступны огнетушители для тушения пожаров как электрической, так и неэлектрической природы.**

# **ПРЕДУПРЕЖДЕНИЕ**

**Повреждение литий-ионных аккумуляторов может привести к пожару.**

# **Защита оборудования**

В целях защиты системы соблюдайте перечисленные ниже меры предосторожности.

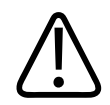

**Чтобы предотвратить неправильную работу системы, не размещайте ее рядом с другим оборудованием и не устанавливайте с ним в стойку. Если систему необходимо установить в стойку или разместить рядом с другим оборудованием, убедитесь в ее нормальном функционировании перед использованием.**

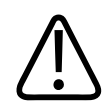

## **ПРЕДУПРЕЖДЕНИЕ**

**Если система или датчики находились в условиях при температуре выше 40 °C (104 °F), перед включением системы или подсоединением датчиков необходимо подождать их охлаждения до комнатной температуры. Не допускайте контакта датчика с пациентом, если температура датчика выше 43 °C (109 °F). Подождите 25 минут, чтобы датчик охладился. Если датчики подвергались воздействию температуры выше 40 °C (104 °F) только кратковременно, тогда время, за которое устройства снова достигнут комнатной температуры, может быть значительно меньше 25 минут.**

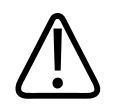

## **ОСТОРОЖНО**

**Если система или датчики находились в условиях при температуре ниже 0 °C (32 °F), перед включением системы или подсоединением датчиков необходимо подождать их нагрева до комнатной температуры. Подождите 20 минут, чтобы датчики нагрелись до рабочей температуры. В противном случае возможно повреждение устройств вследствие конденсации влаги внутри них. Если датчики подвергались воздействию температуры ниже 0 °C (32 °F) только кратковременно, тогда время, за которое устройства снова достигнут комнатной температуры, может быть значительно меньше 20 минут.**

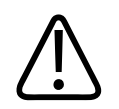

## **ОСТОРОЖНО**

**Чрезмерное изгибание или скручивание кабелей компонентов, контактирующих с пациентом, может вызвать сбой или нарушение работы системы.**

philips

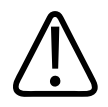

### **ОСТОРОЖНО**

**Как правило, водонепроницаемой является только поверхность акустического окна датчика. Не погружайте остальную часть датчика в жидкость, за исключением случаев, специально оговоренных в инструкции по чистке датчиков.**

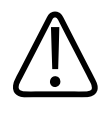

## **ОСТОРОЖНО**

**Не погружайте разъем датчика в раствор. Кабели и датчики защищены от попадания влаги, но их разъемы не защищены.**

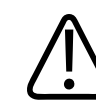

#### **ОСТОРОЖНО**

**Для чистки системы, периферийных устройств или датчиков не используйте абразивные чистящие средства, ацетон, метилэтилкетон, растворители краски или другие сильные растворы.**

# **Совместимость изделия**

Не используйте систему вместе с другими изделиями или компонентами, если они не были в явном виде одобрены компанией Philips как совместимые. Для получения информации о таких изделиях и компонентах обращайтесь к своему представителю компании Philips.

Любые изменения и дополнения в систему должны вноситься только компанией Philips или сторонней компанией, получившей явное разрешение от компании Philips. Такие изменения и дополнения должны соответствовать всем применимым законам и положениям, имеющим законную силу, в соответствующей юрисдикции и осуществляться с соблюдением всех инженерно-технических стандартов.

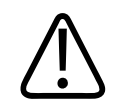

**Внесение изменений и дополнений в систему лицами, не прошедшими специальной подготовки, или с использованием несанкционированных запасных частей может привести к аннулированию гарантии. Как и со всеми сложными техническими изделиями, неквалифицированное обслуживание и использование неодобренных запасных частей повышает риск повреждения системы и нанесения вреда здоровью.**

# **Символы**

Международной электротехнической комиссией (IEC) установлен набор символов, используемых для обозначения соединений или предупреждения о потенциальной опасности при работе с электронным медицинским оборудованием. На изделии, на его дополнительных принадлежностях или упаковке могут использоваться следующие символы.

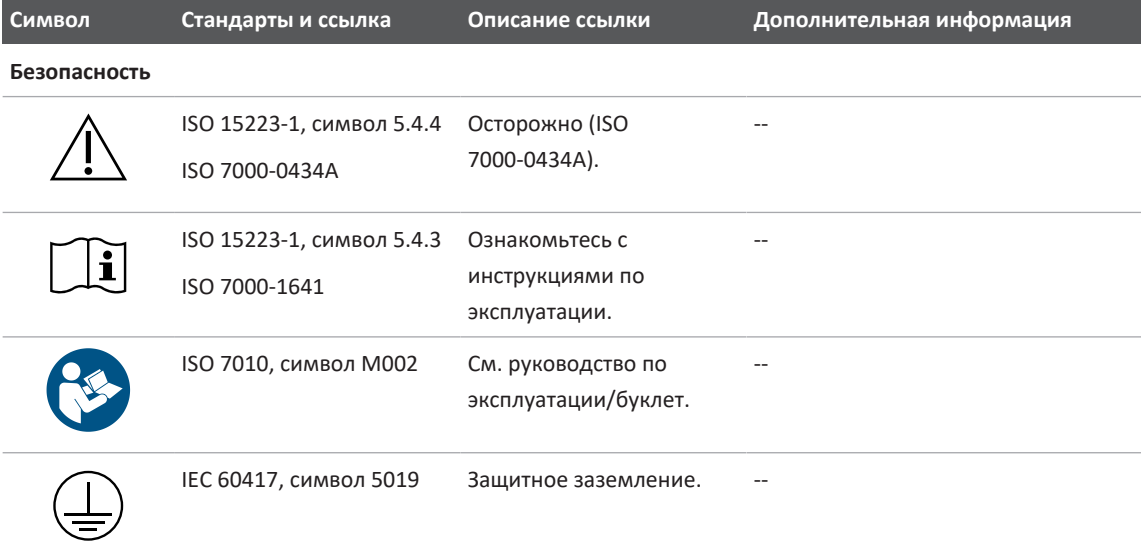

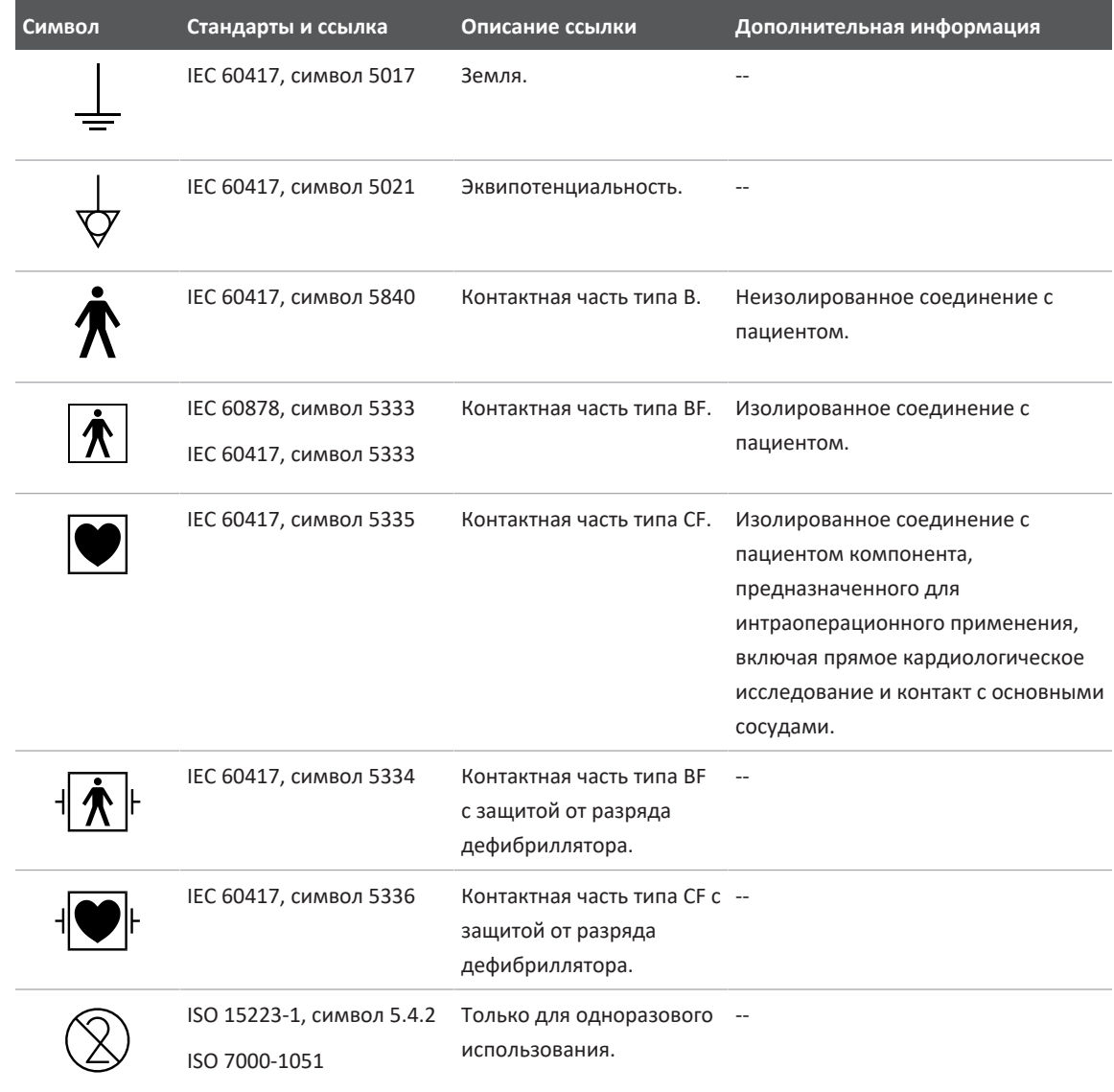

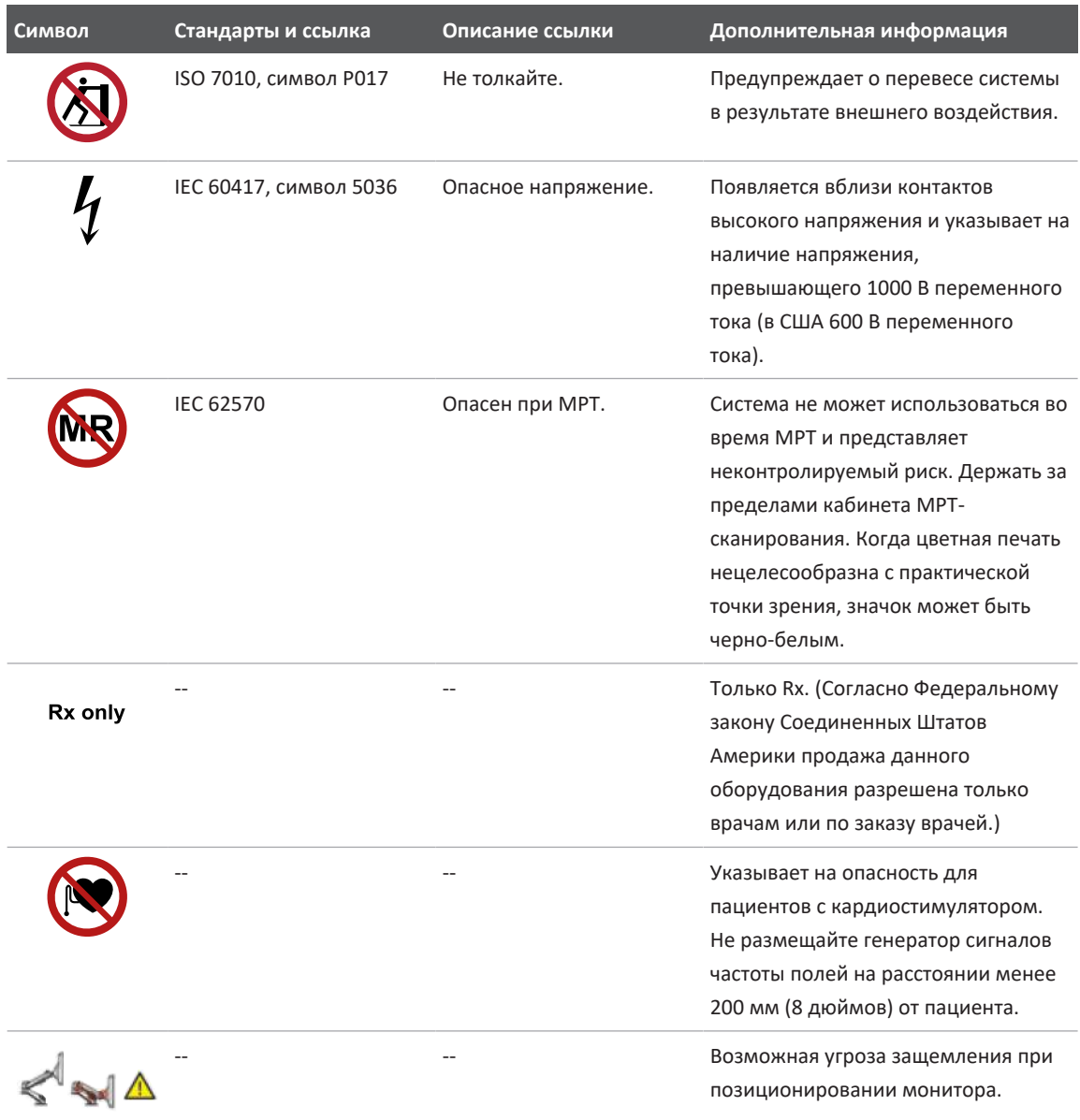

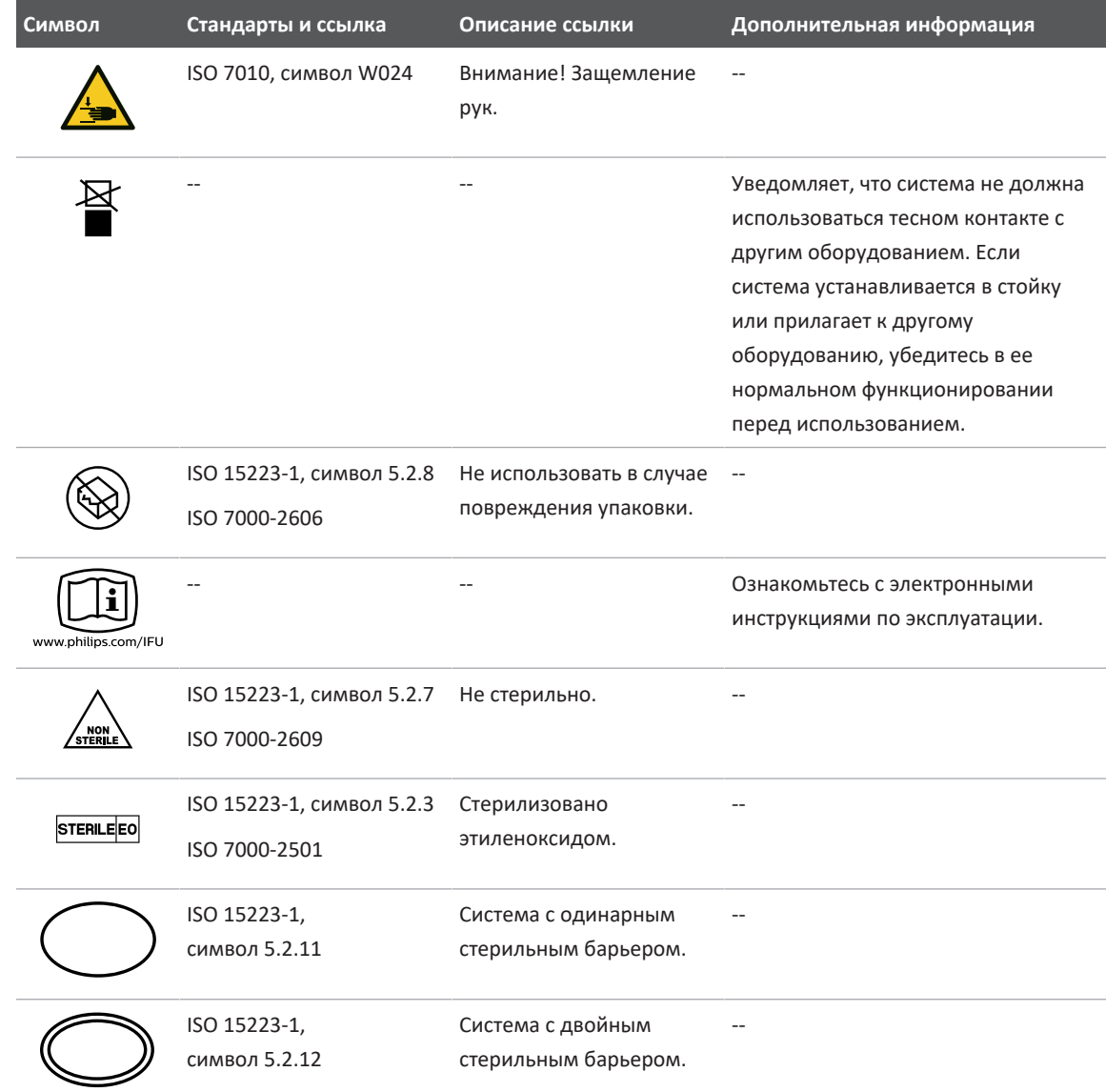

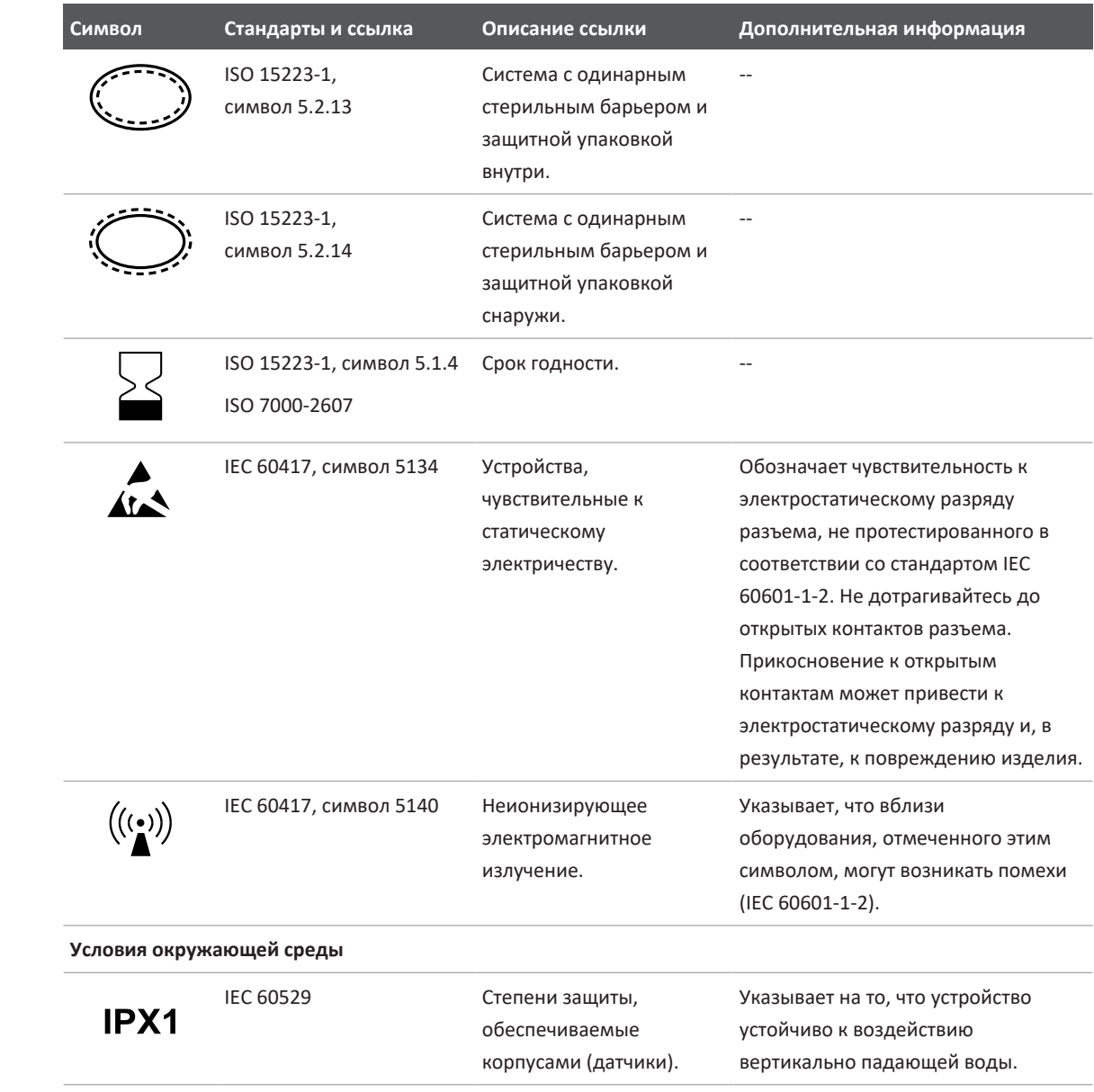

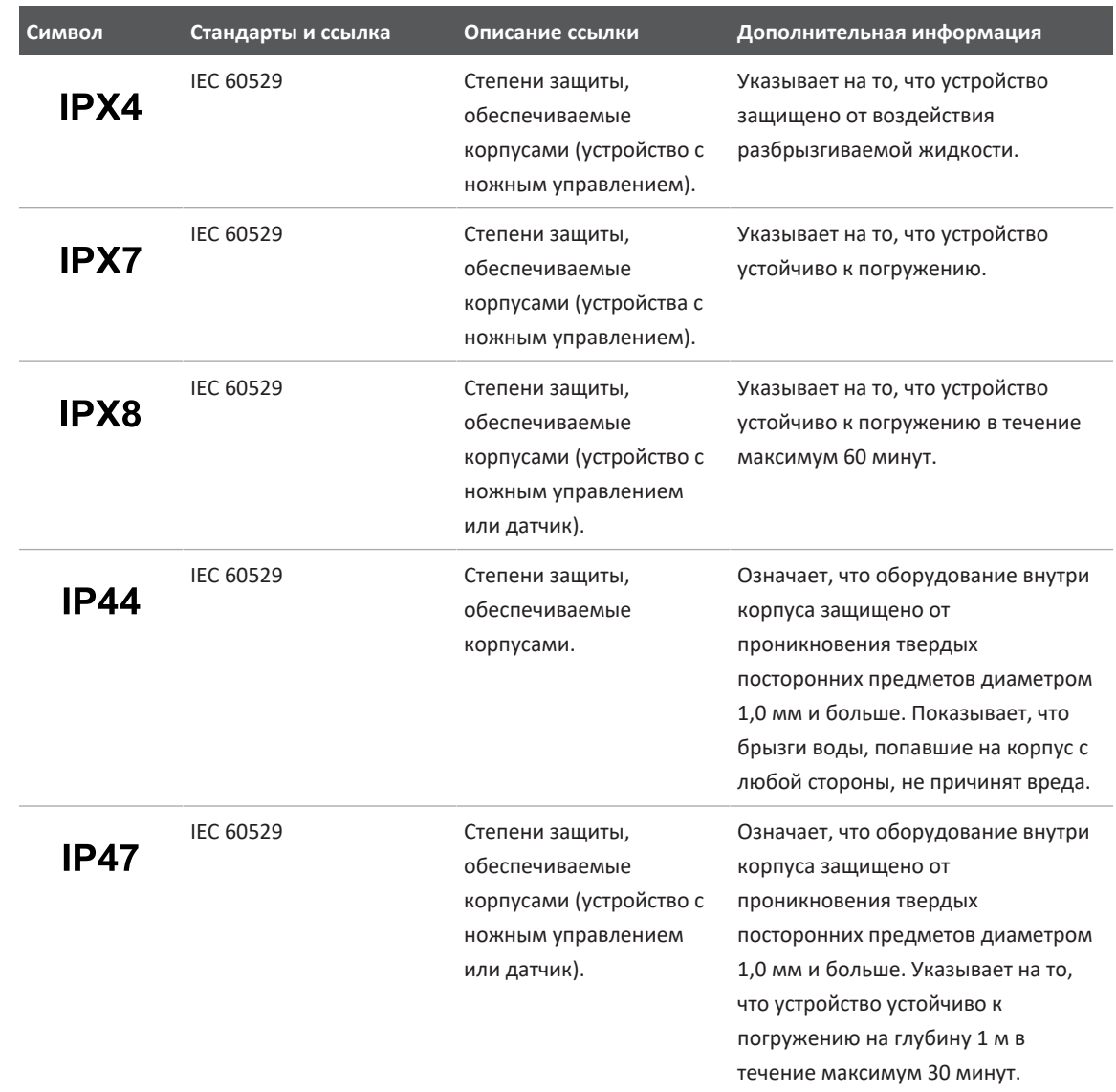

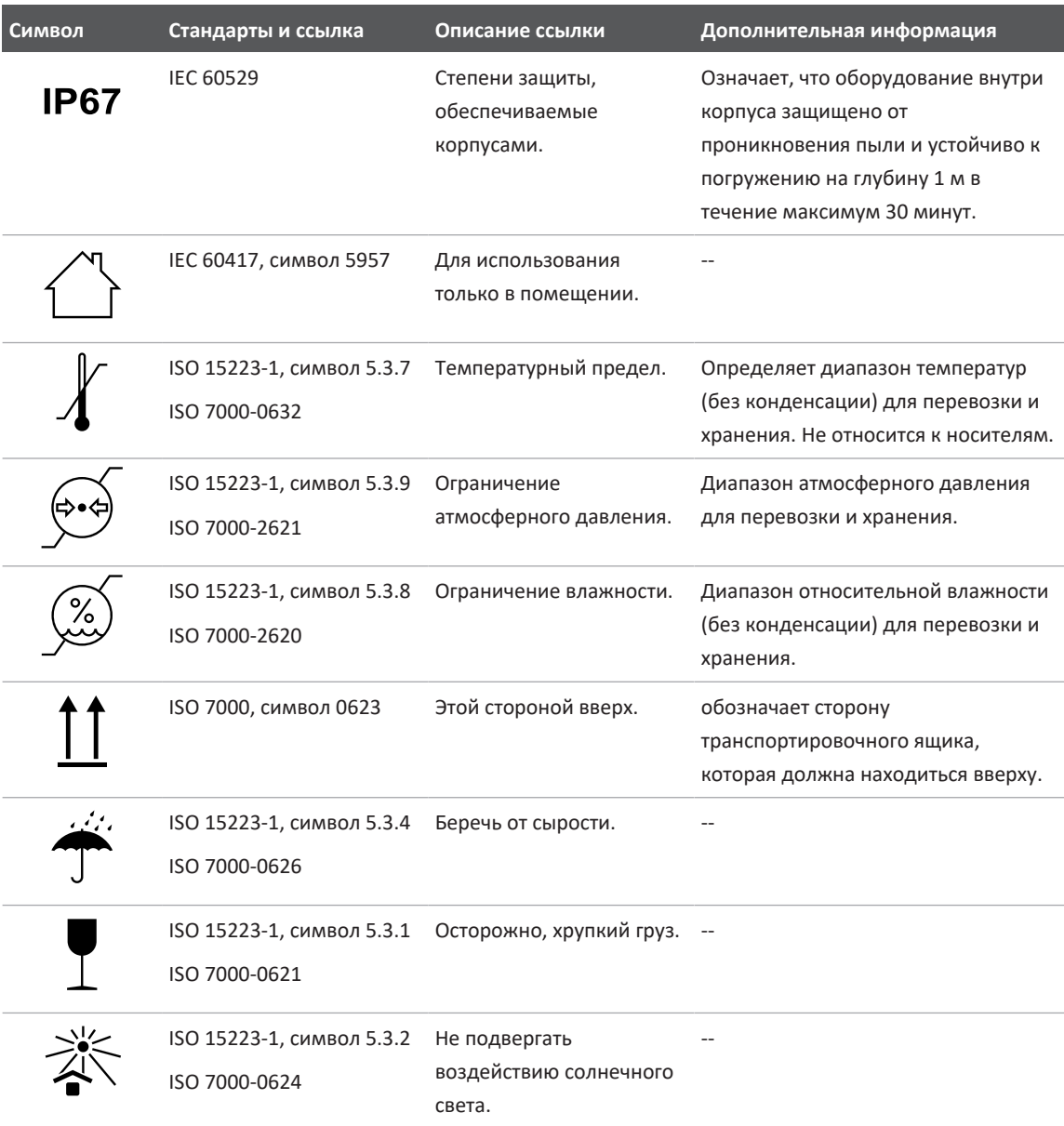

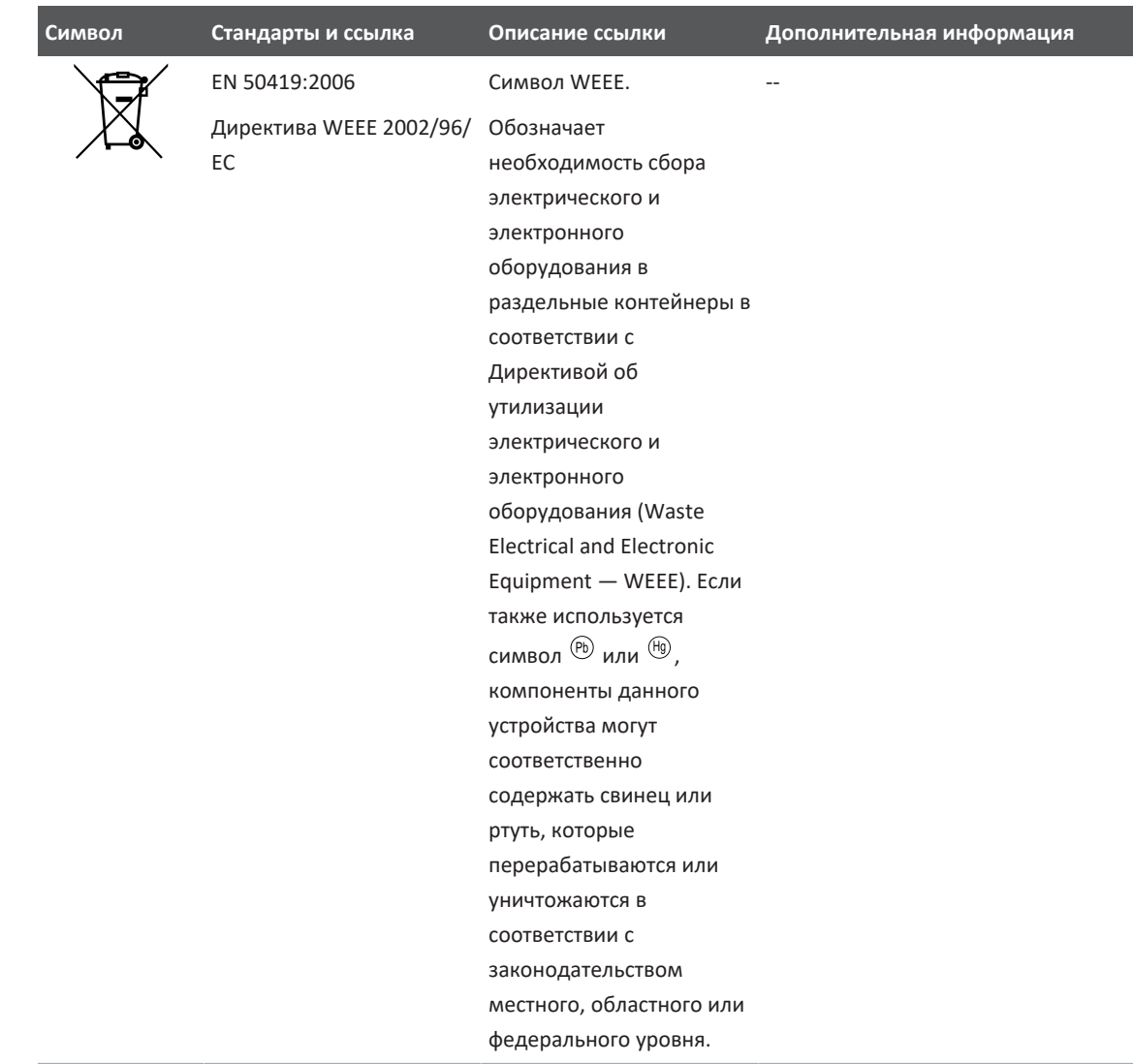

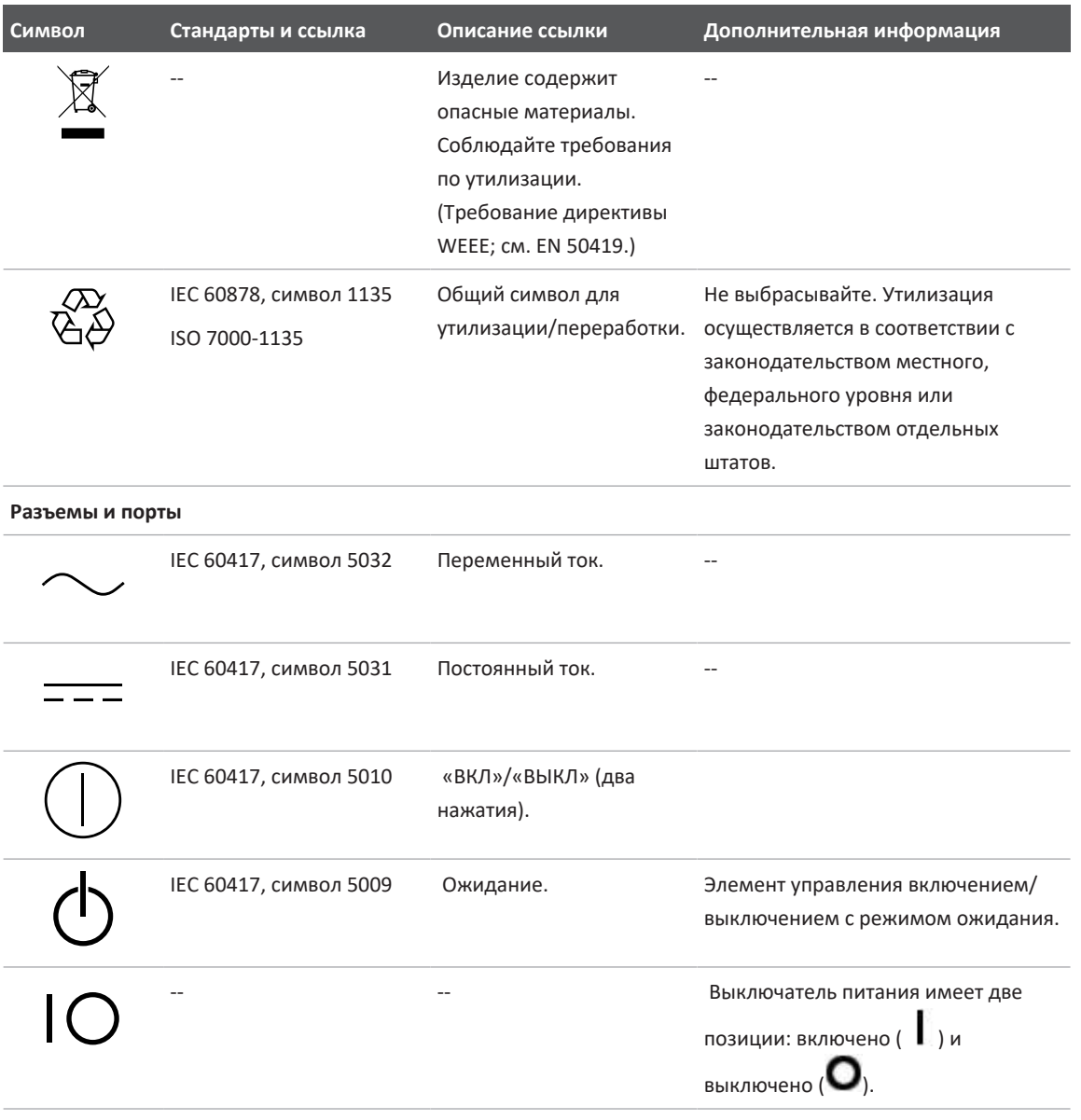

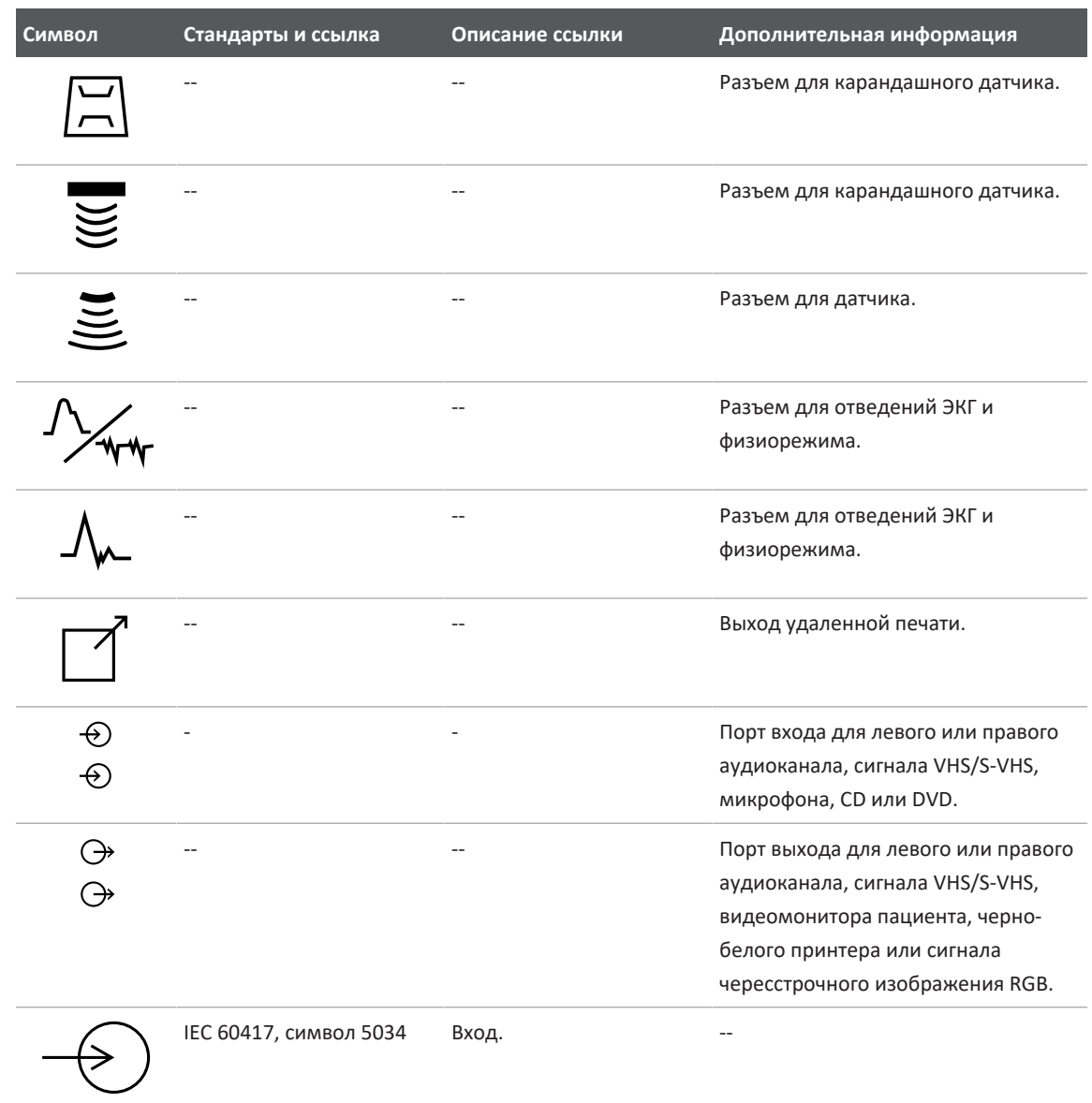

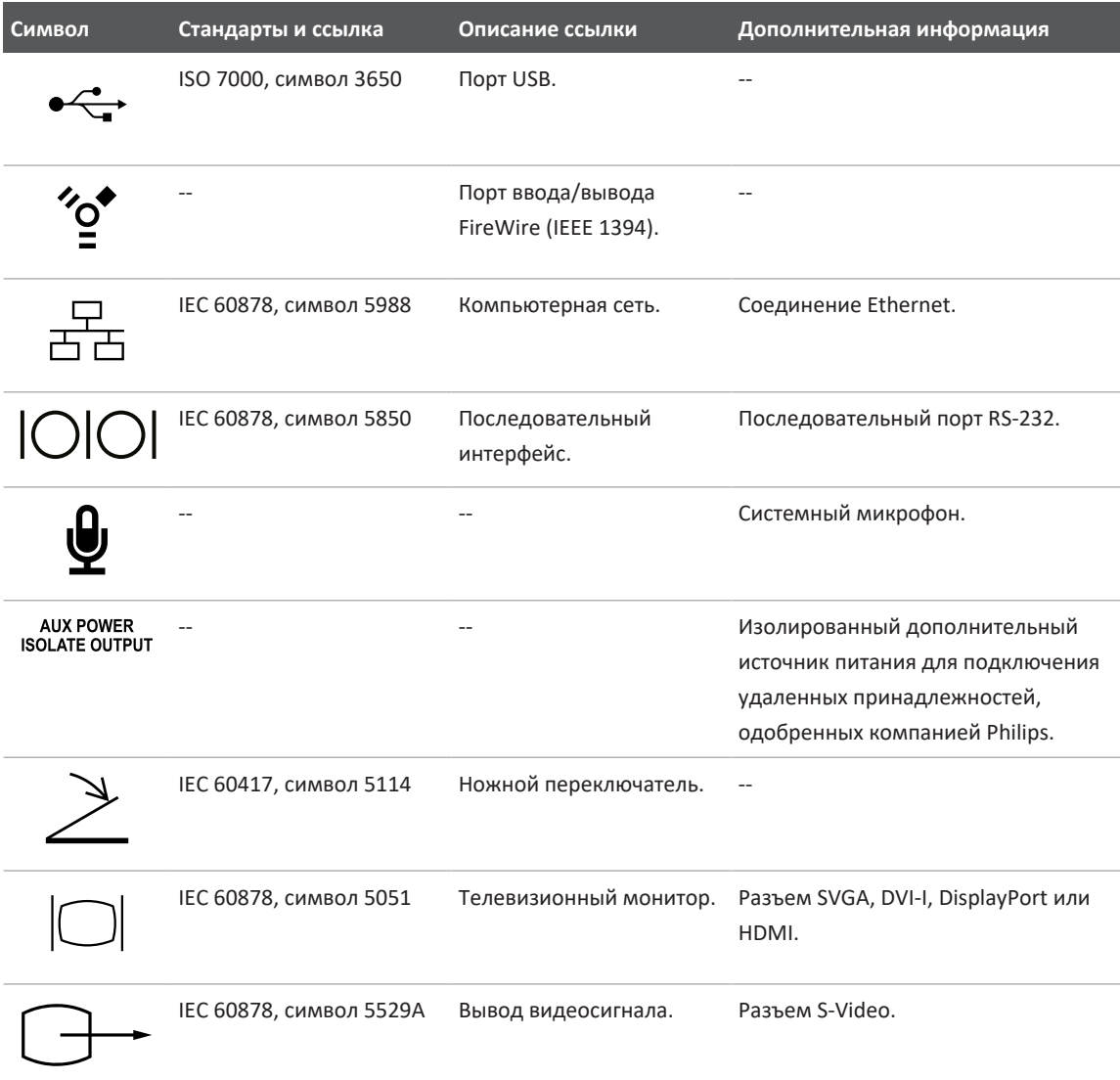

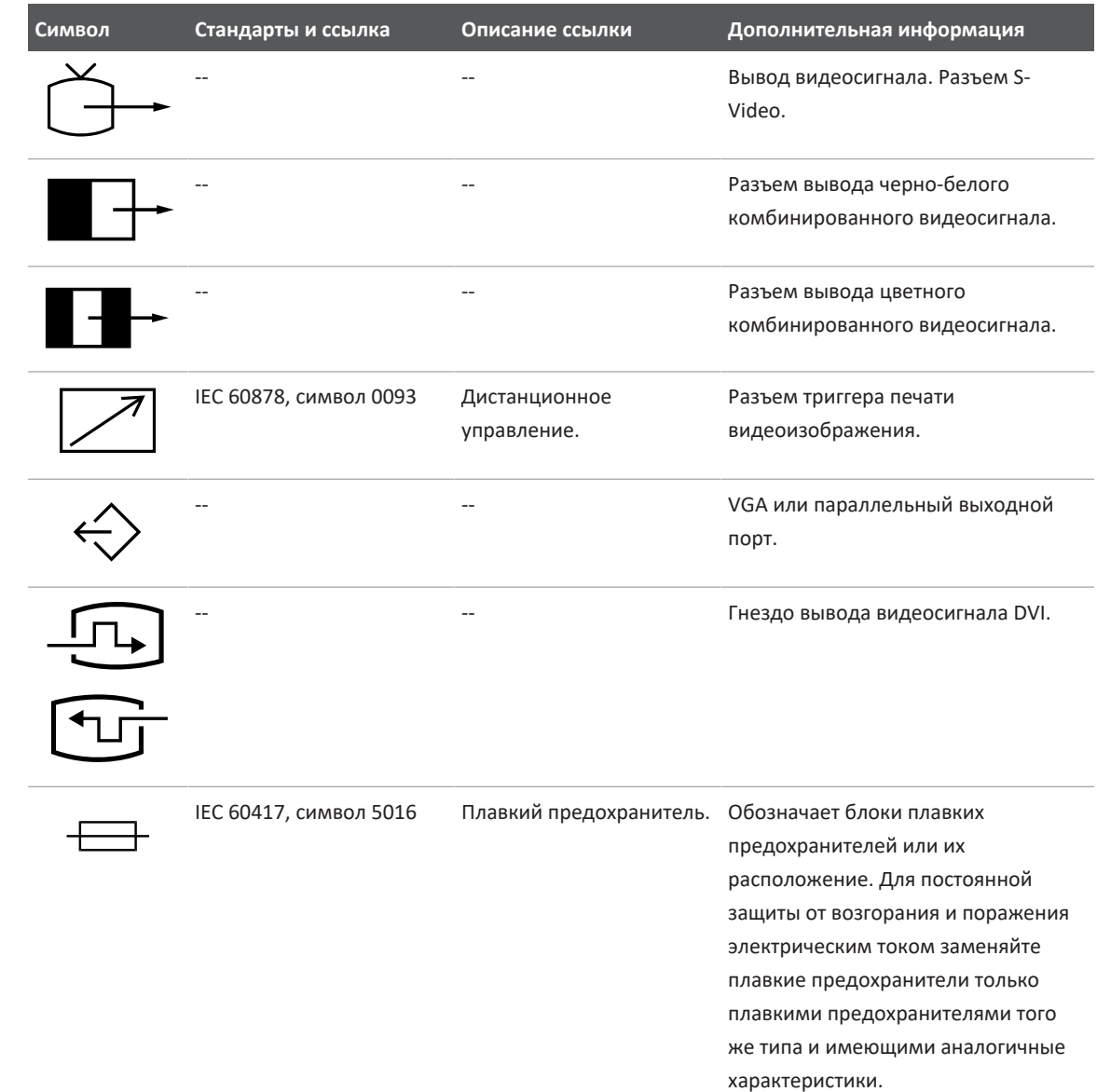

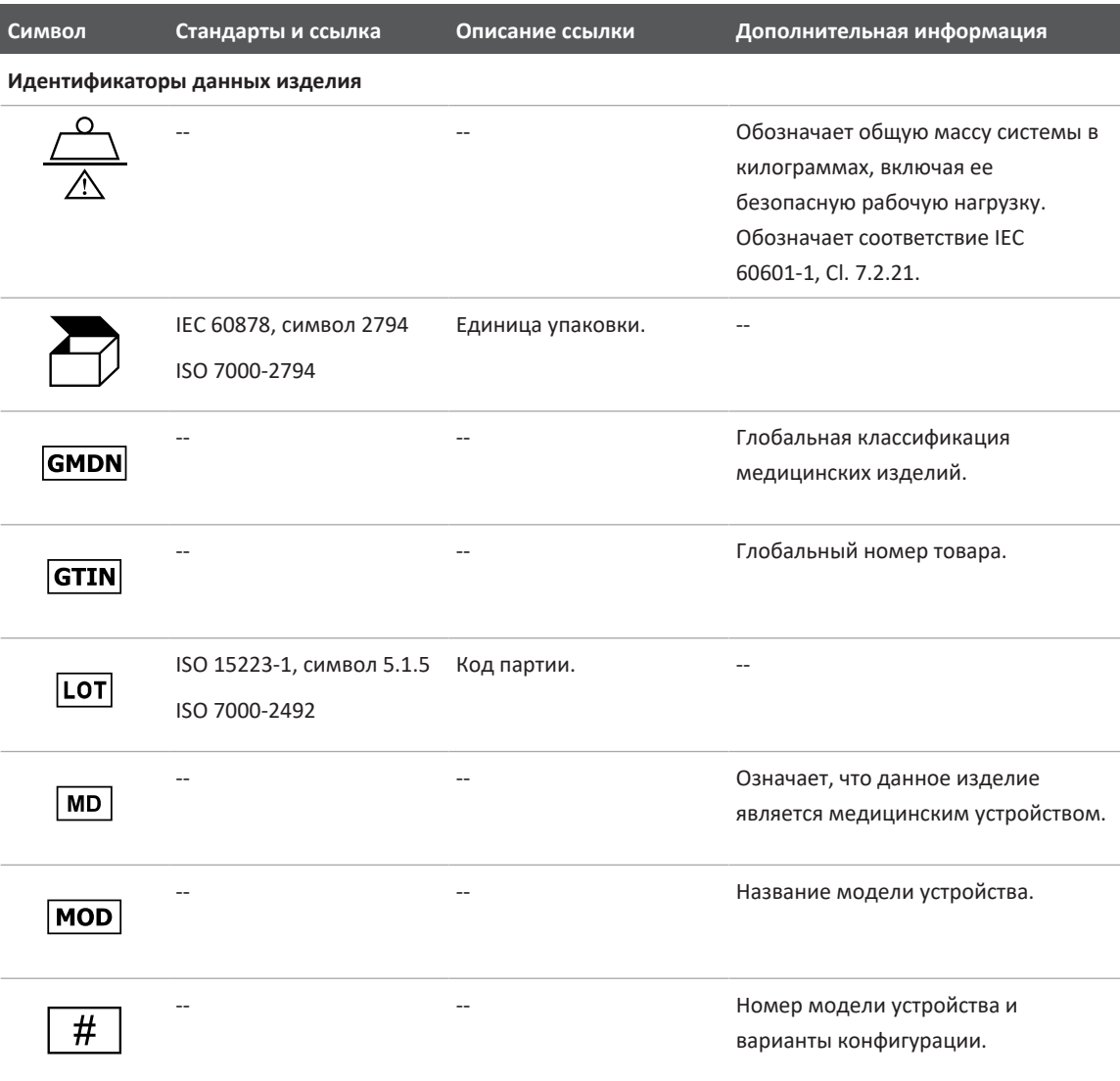

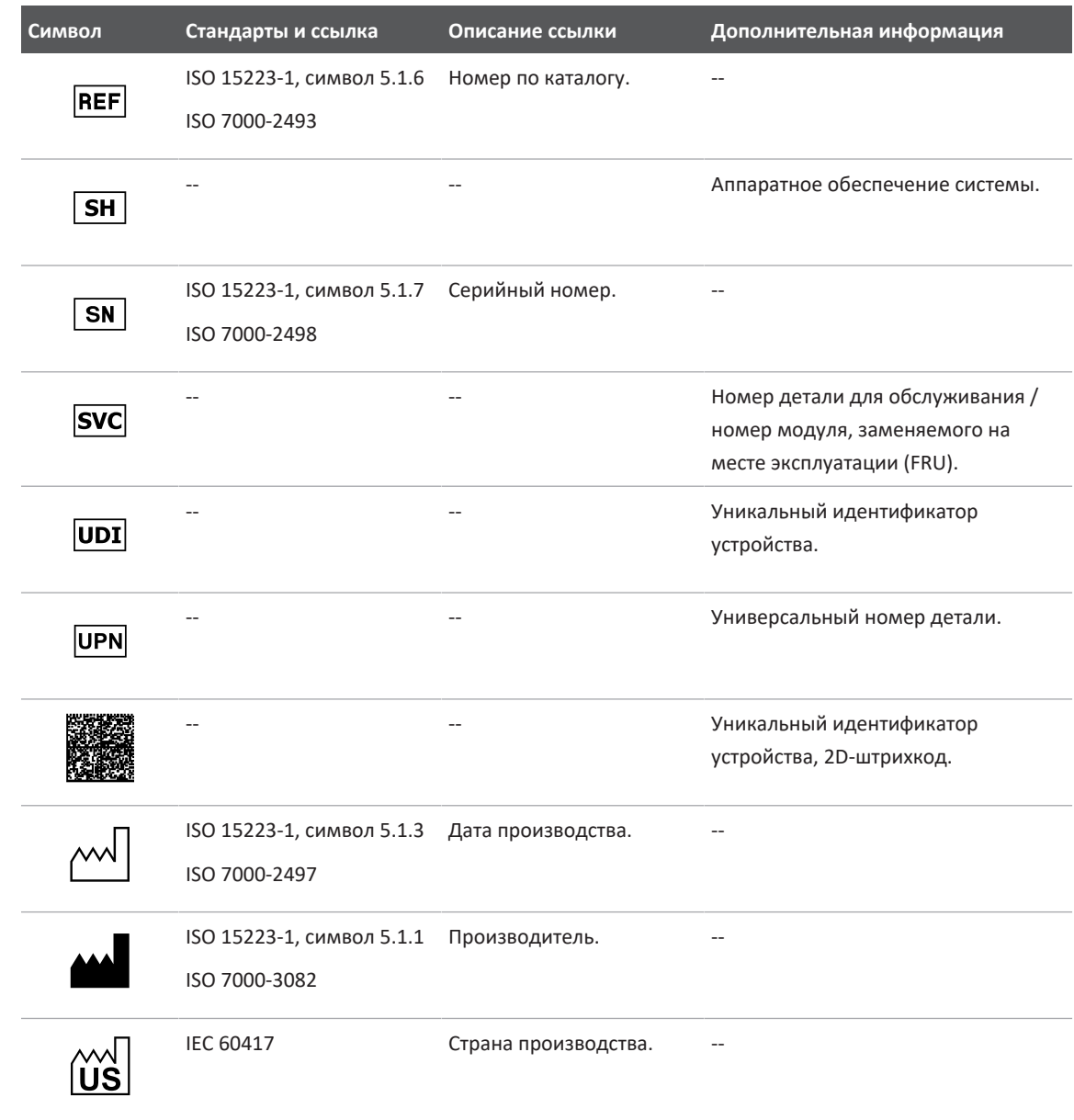

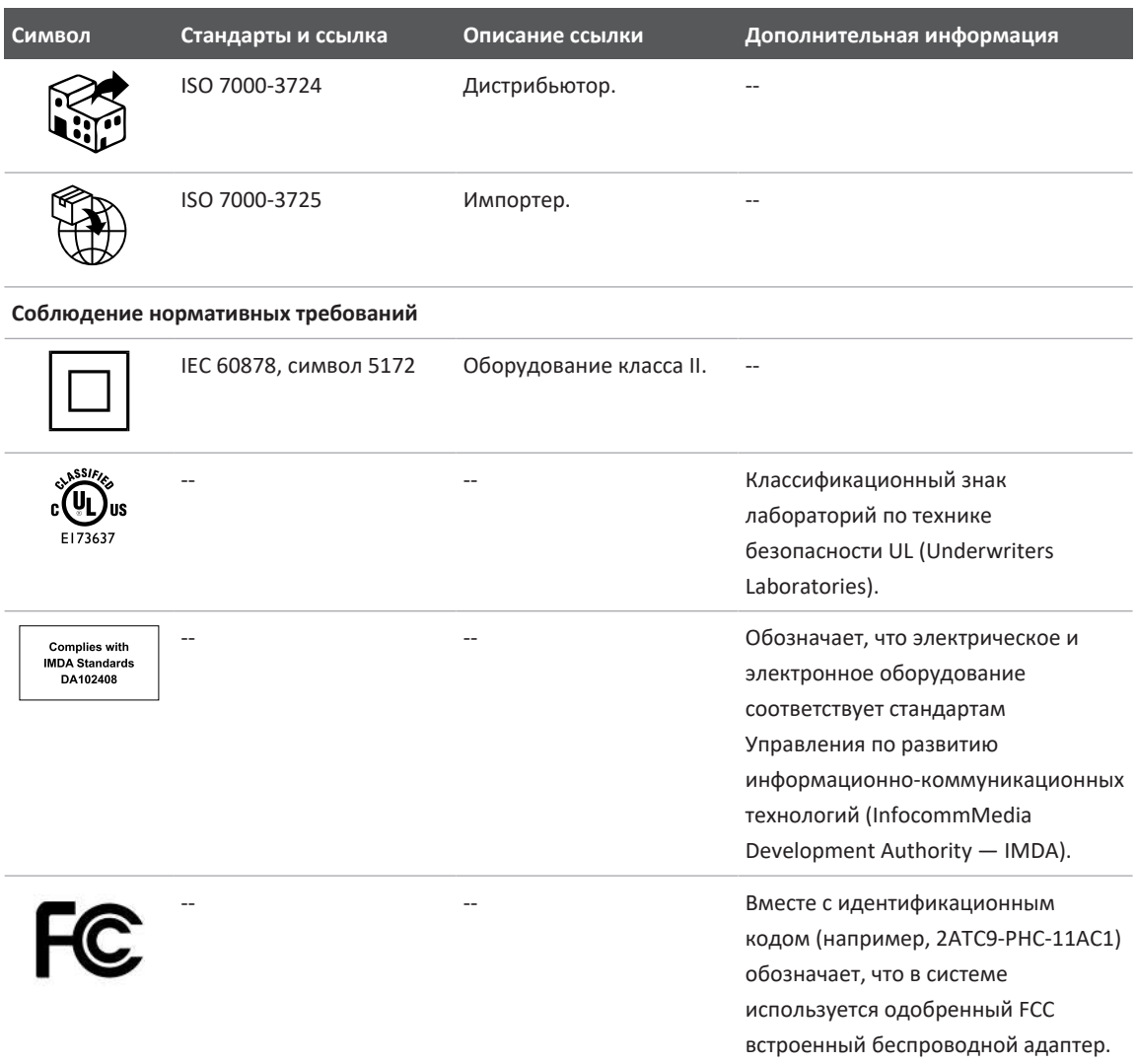

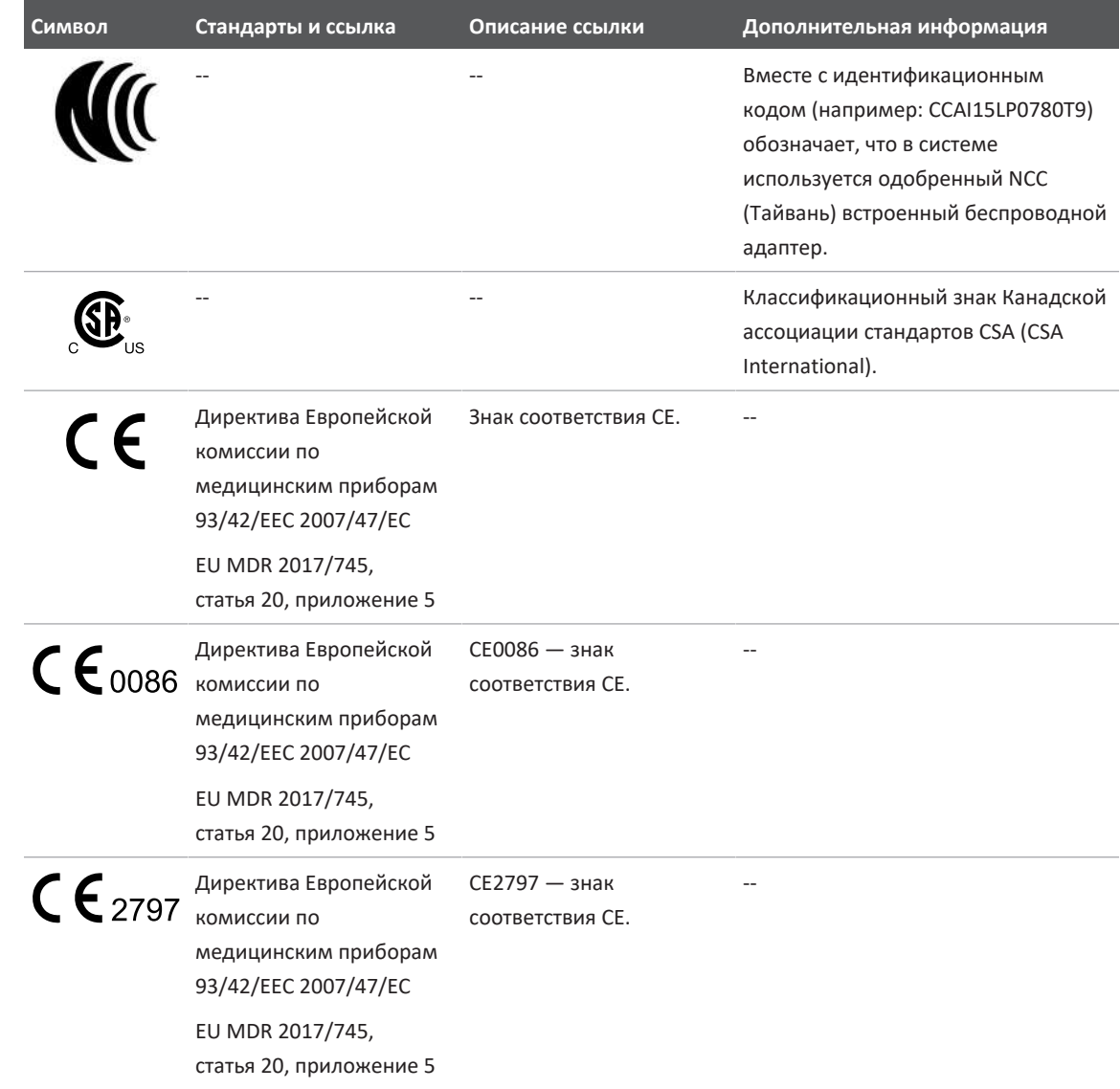

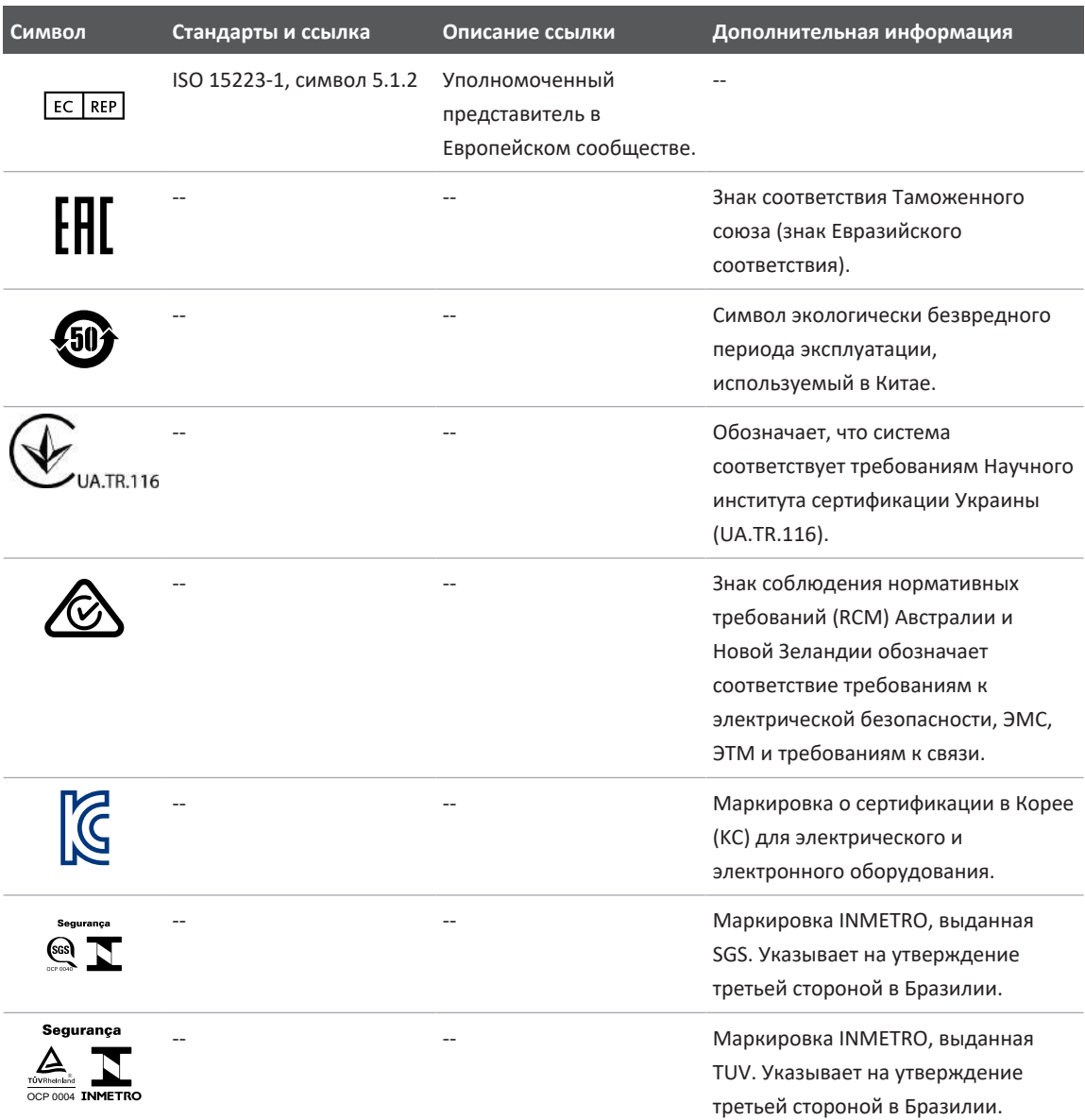

# Биологическая безопасность

В этом разделе содержится информация о биологической безопасности и советы по бережному обращению с системой.

При использовании системы соблюдайте описанные далее меры предосторожности, связанные с обеспечением биологической безопасности. Для получения дополнительной информации см. документ Медицинская безопасность ультразвука на USB-носителе с информацией для пользователя.

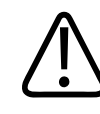

## **ПРЕДУПРЕЖДЕНИЕ**

Не пользуйтесь системой в случае появления на видеодисплее сообщения об ошибке, указывающей на наличие опасных условий эксплуатации. Запомните код ошибки, отключите питание системы и обратитесь к представителю авторизованного сервисного центра.

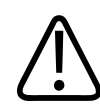

## **ПРЕДУПРЕЖДЕНИЕ**

Не пользуйтесь системой, если обновление информации выполняется неравномерно или нестабильно. Нарушение последовательности процесса сканирования свидетельствует о неисправности оборудования, которую необходимо устранить до начала работы.

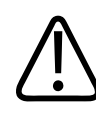

## **ПРЕДУПРЕЖДЕНИЕ**

Будьте осторожны при выполнении ультразвуковых процедур. Придерживайтесь принципа ALARA (настолько мало, насколько возможно).

4535 621 66971\_A/795 \* MOH 2023 r.

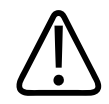

**Сохраняйте величину акустического зазора, рекомендованную компанией Philips. Информацию о заказе рекомендованных принадлежностей см. в разделе [«Оборудование и дополнительные принадлежности» на стр. 21](#page-20-0).**

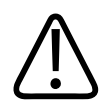

### **ПРЕДУПРЕЖДЕНИЕ**

**Чехлы датчиков могут содержать натуральный каучуковый латекс и тальк. Такие чехлы могут вызывать у некоторых пациентов аллергическую реакцию. См. [«Медицинское предостережение FDA о латексе» на стр. 61](#page-60-0).**

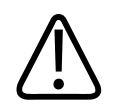

### **ПРЕДУПРЕЖДЕНИЕ**

**В случае повреждения стерильного чехла датчика во время интраоперационного применения для пациента, страдающего инфекционной губчатой энцефалопатией, в частности, болезнью Якоба-Крейтцфельдта, выполните указания Центров по контролю заболеваемости (США) и Всемирной организации здравоохранения, приведенные в следующем документе: «WHO/CDS/APH/2000.3, WHO Infection Control Guidelines for Transmissible Spongiform Encephalopathies» (Указания ВОЗ по обеспечению контроля за инфекционной губчатой энцефалопатией). Датчики системы нельзя обеззараживать посредством нагревания.**

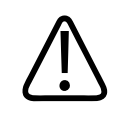

## **ПРЕДУПРЕЖДЕНИЕ**

**Если произошло внутреннее загрязнение мобильного устройства, совместимого с системой Lumify, органическими жидкостями, содержащими патогены, необходимо немедленно уведомить об этом представителя службы по работе с клиентами компании Philips. Внутренние компоненты устройства невозможно подвергнуть дезинфекции. В этом случае устройство необходимо утилизировать как биологический опасный материал в соответствии с местным или федеральным законодательством.**

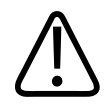

**Выберите правильное приложение до начала исследования и используйте его на протяжении всего исследования. Некоторые приложения позволяют исследовать органы, для которых установлены более низкие ограничения акустического выходного сигнала.**

# <span id="page-60-0"></span>**Медицинское предостережение FDA о латексе**

#### **29 марта 1991 г. Аллергические реакции на медицинские приборы, содержащие латекс**

В результате изучения отчетов о серьезных аллергических реакциях на медицинские приборы с содержанием латекса (натурального каучука) FDA рекомендует работникам здравоохранения своевременно идентифицировать чувствительных к латексу пациентов и быть готовыми к быстрому принятию мер по борьбе с аллергическими реакциями. Реакции пациентов на латекс могут быть различными — от крапивницы до анафилаксии. Латекс является компонентом множества медицинских принадлежностей, включая хирургические и осмотровые перчатки, катетеры, интубационные трубки, маски для анестезии и стоматологические прокладки.

В последнее время наблюдался рост числа сообщений в FDA об аллергических реакциях на медицинские принадлежности с содержанием латекса. Один из видов клизм с наконечниками из латекса был недавно отозван после того, как несколько пациентов погибло в результате псевдоанафилактических реакций в ходе процедур с применением бариевых клизм. Количество отчетов о чувствительности к латексу в медицинской литературе также растет. Включение латекса во все большее количество видов медицинских принадлежностей и потребительских продуктов может быть одной из причин повсеместного роста числа сообщений о чувствительности к латексу. Например, в соответствии с отчетами, от 6 % до 7 % хирургического персонала и от 18 % до 40 % пациентов с диагнозом расщепления позвоночника чувствительны к латексу.

Протеины, содержащиеся в латексе, являются основным источником аллергических реакций. Несмотря на то, что пока неизвестно, какое количество протеина может вызвать серьезную реакцию, FDA совместно с производителями медицинских принадлежностей с содержанием латекса работает над максимально возможным снижением содержания протеина в латексе.

В отношении данной проблемы FDA рекомендует работникам здравоохранения следующее:

- При оформлении общей истории болезни пациента следует также указывать информацию о чувствительности к латексу. Эта рекомендация особенно важна для пациентов отделений хирургии и рентгенологии, пациентов с диагнозом расщепления позвоночника и работников здравоохранения. Полезными в этом плане могут быть вопросы о появлении зуда, сыпи или одышки после ношения латексных перчаток или надувания воздушных шариков. Медицинские карты пациентов, чувствительных к латексу, должны иметь специальные отметки.
- При подозрении на чувствительность к латексу рекомендуется рассмотреть возможность использования принадлежностей, изготовленных из альтернативных материалов, например из пластмассы. Например, медицинский работник может надеть не содержащие латекс перчатки поверх перчаток, изготовленных из латекса, если пациент чувствителен к латексу. Если и медицинский работник, и пациент чувствительны к латексу, то медицинский работник может надеть латексные перчатки поверх одной пары нелатексных, а вторую пару нелатексных перчаток надеть поверх латексных. (Латексные перчатки с отметкой «Hypoallergenic» (Гипоаллергенные) не всегда предотвращают неблагоприятные реакции.)
- При использовании медицинских принадлежностей с содержанием латекса необходимо всегда быть готовым к появлению аллергических реакций, особенно в тех случаях, когда латекс вступает в контакт со слизистыми оболочками.
- При возникновении аллергической реакции, в качестве причины которой подозревается латекс, предупредите пациента о его возможной чувствительности к латексу и предложите ему иммунологическую экспертизу.

• Посоветуйте пациенту сообщать всем медицинским работникам и персоналу службы скорой помощи о любых замеченных им проявлениях чувствительности к латексу до выполнения медицинских процедур. Попытайтесь предложить пациенту с повышенной чувствительностью к латексу носить медицинский идентификационный браслет.

FDA обращается к медицинским работникам с просьбой сообщать обо всех случаях возникновения неблагоприятных реакций на латекс или другие материалы, используемые при изготовлении медицинских принадлежностей. (См. опубликованный FDA бюллетень лекарственных средств за октябрь 1990 года.) Сообщите о подобном случае в представительство программы информирования о проблемах (MedWatch) управления FDA по номеру 1-800-332-1088 или через веб-сайт:

www.fda.gov/Safety/MedWatch/

Заказы отдельных экземпляров справочных списков о чувствительности к латексу направляйте по адресу: LATEX, FDA, HFZ-220, Rockville, MD 20857.

#### **ПРИМЕЧАНИЕ**

Датчики, описанные в настоящем документе, не содержат натурального каучукового латекса, контактирующего с людьми. В ультразвуковых датчиках компании Philips латекс из натурального каучука не используется.

# Программа обучения ALARA

При использовании ультразвуковой диагностики следует руководствоваться принципом «настолько мало, насколько возможно» (as low as reasonably achievable - ALARA). Решение о том, можно ли проводить ультразвуковую диагностику, принимается квалифицированным персоналом. Невозможно сформулировать всеобъемлющий набор правил, описывающих правильные действия для каждой ситуации. Если воздействие ультразвуком при получении диагностических изображений настолько мало, насколько это возможно, биологическое влияние на пациента минимально.

Поскольку пороговое значение ультразвукового влияния при диагностике не установлено, специалист по УЗИ обязан контролировать совокупный объем передаваемой пациенту энергии. Специалист по УЗИ должен находить компромисс между временем воздействия и качеством диагностических изображений. В целях обеспечения качества диагностических изображений и ограничения времени воздействия ультразвуковая система оснащена элементами управления, используемыми во время исследования и позволяющими оптимизировать его результаты.

Пользователь должен неизменно придерживаться принципа ALARA. Развитие технологии ультразвуковой диагностики и рост ее применения влечет за собой необходимость увеличения объема и качества информации, направляющей действия пользователя. Индексы, отображаемые на дисплее, предназначены для предоставления этой важной информации.

Существует несколько факторов, влияющих на порядок использования отображаемых на дисплее индексов в реализации принципа ALARA, а именно: значения индексов, размер тела, расположение кости по отношению к фокальной точке, затухание в теле и время воздействия ультразвука. Время воздействия является наиболее важным фактором, поскольку пользователь может его контролировать. Возможность ограничения значений индексов с течением времени способствует поддержанию принципа ALARA.

#### Применение принципа ALARA

Выбор режима визуализации в системе зависит от вида информации, которую необходимо получить. Визуализация в 2D- и М-режиме предоставляет анатомическую информацию, а визуализация в режиме цветового картирования и импульсно-волнового Допплера — информацию о кровотоке. Если специалист по УЗИ знаком с основами используемого режима визуализации, он может применять принцип ALARA на основании своего аргументированного решения. Кроме того, частота датчиков, значения системных настроек, методы сканирования и опытность оператора позволят специалисту по УЗИ следовать определению принципа ALARA.

Решение о продолжительности акустического воздействия при заключительном анализе принимается оператором системы. Это решение должно учитывать следующие факторы: тип пациента, тип исследования, историю болезни пациента, сложность получения диагностически значимой информации и потенциальное местное нагревание пациента в

зависимости от температуры поверхностей датчиков. При осторожном использовании системы воздействие на пациента должно быть ограничено наименьшим значением индекса, определяющим кратчайший промежуток времени, необходимый для получения приемлемых результатов диагностики.

Большое значение индекса не означает, что биологический эффект действительно присутствует, но к такому значению следует относиться серьезно. Необходимо принимать все возможные меры для уменьшения воздействия при большом значении индекса. Наиболее результативным средством для этого является ограничение времени воздействия.

Оператор может воспользоваться элементами управления системы для настройки качества изображения и ограничения интенсивности акустического сигнала. Эти элементы управления задействованы в методах, используемых оператором в соответствии с принципом ALARA. Элементы управления можно разделить на три категории: прямого действия, косвенного действия и элементы управления приемом.

#### Пределы акустического выходного сигнала

Данная ультразвуковая система поддерживает мощность акустического выходного сигнала ниже определенных пределов в зависимости от области применения, как указано ниже. В связи со значительными различиями мощности сигнала необходимо выбрать требуемую область применения и придерживаться именно ее, чтобы обеспечить использование правильных пределов для каждого конкретного случая.

#### Пределы для неофтальмологических областей применения

- $I_{\text{sta,3}} \le 720 \text{ mB} \tau / \text{cm}^2$
- $\bullet$  MI  $\leq 1.9$
- TI  $\leq 6.0$

#### Элементы управления прямого действия

Выбор области применения и элемент управления мощностью выходного сигнала оказывают непосредственное влияние на интенсивность акустического сигнала. В зависимости от выбранной области применения существует несколько допустимых диапазонов интенсивности или мощности выходного сигнала. На одном из начальных этапов любого исследования необходимо определить для выбранной области применения правильный диапазон интенсивности акустического сигнала. Например, не рекомендуется при исследовании плода использовать уровень интенсивности для периферических васкулярных исследований. В некоторых системах требуемый уровень для каждой конкретной области применения выбирается автоматически, в других системах его необходимо выбирать вручную. Пользователь несет ответственность за надлежащее клиническое использование. Ультразвуковая система поддерживает как автоматическую настройку параметров (по умолчанию), так и настройку параметров вручную (выбираемые пользователем).

Элемент управления мощностью выходного сигнала непосредственно влияет на интенсивность акустического сигнала. Выбрав область применения, воспользуйтесь элементом управления мощностью для увеличения или уменьшения интенсивности выходного сигнала. С помощью элемента управления мощностью можно выбрать уровень интенсивности сигнала ниже установленного максимума. Осторожное использование предполагает выбор минимальной мощности выходного сигнала, при которой получается изображение хорошего качества.

#### **Элементы управления косвенного действия**

Элементы управления косвенного действия влияют на интенсивность акустического сигнала косвенно. С помощью этих элементов управления регулируется режим визуализации, частота повторения импульсов, глубина фокуса, длительность импульса и выбор датчика.

Выбранный режим визуализации определяет тип ультразвукового луча. Режим двухмерной визуализации является режимом сканирования, допплеровский режим является стационарным режимом или режимом без сканирования. Стационарный ультразвуковой луч позволяет концентрировать энергию в одном месте. Движущийся, или сканирующий, ультразвуковой луч рассеивает энергию по поверхности исследуемой области, и луч концентрируется в этой области в течение такого же отрезка времени, как в режиме без сканирования.

Разрешение изображения зависит от фокуса ультразвукового луча. Чтобы сохранить или увеличить разрешение при изменении фокуса, требуется изменение выходного сигнала в фокальной зоне. Этот фактор изменения мощности выходного сигнала является функцией

оптимизации работы системы. Для каждого типа исследования требуется определенная глубина фокуса. Правильный выбор глубины фокуса позволяет улучшить разрешение области исследования.

Длительность импульса — это время, в течение которого действует ультразвуковой импульс. Чем дольше действует импульс, тем больше среднее по времени значение интенсивности. С увеличением среднего значения интенсивности увеличивается вероятность роста температуры и кавитации. Длительность или продолжительность импульса — это продолжительность импульса выходного сигнала в режиме импульсноволнового Допплера. С повышением контрольного объема допплеровского спектра увеличивается длительность импульса.

Выбор датчика косвенно влияет на интенсивность. При изменении частоты меняется коэффициент затухания для ткани. Чем выше рабочая частота датчика, тем больше затухание ультразвуковой энергии. При высокой рабочей частоте датчика требуется увеличить интенсивность выходного сигнала для сканирования на большей глубине. Чтобы увеличить глубину сканирования, не изменяя интенсивности выходного сигнала, требуется уменьшить частоту датчика. Если при большем усилении и повышении мощности выходного сигнала не происходит соответствующего повышения качества изображения, требуется меньшая частота датчика.

#### **Элементы управления приемом**

С помощью элементов управления приемом оператор может повысить качество изображений. Элементы управления приемом не влияют на выходной сигнал. Элементы управления приемом влияют только на процесс приема ультразвуковых эхо-сигналов. Эти элементы управления позволяют регулировать усиление, компенсацию усиления по времени (TGC), динамический диапазон и обработку изображений. Следует запомнить, что прежде чем увеличить мощность выходного сигнала, необходимо оптимизировать элементы управления приемом. Например, перед повышением мощности выходного сигнала оптимизируйте величину усиления для улучшения качества изображения.

#### Пример применения принципа ALARA

Ультразвуковое сканирование печени пациента начинается с выбора подходящей частоты датчика. После выбора датчика и области применения с учетом анатомического строения пациента отрегулируйте мощность выходного сигнала, чтобы обеспечить архивирование изображения при минимальной возможной мощности. После архивирования изображения отрегулируйте фокус датчика и увеличьте усиление приема для последующей унификации представления тканей. Если после увеличения коэффициента усиления можно получить изображение удовлетворительного качества, следует уменьшить мощность выходного сигнала. Только после настройки этих параметров следует повышать уровень выходного сигнала.

После архивирования двухмерного изображения печени можно использовать режим цветового картирования для определения кровотока. Как и при работе с двухмерным изображением, до повышения мощности выходного сигнала необходимо оптимизировать параметры усиления и обработки изображения.

После определения кровотока воспользуйтесь элементами управления допплеровского режима, чтобы расположить контрольный объем над сосудом. Прежде чем повысить мощность выходного сигнала, отрегулируйте диапазон или шкалу скоростей и величину усиления Допплера для получения оптимального качества обведенного допплеровского спектра. Повышайте выходную мощность только в том случае, если при максимальном усилении Допплера качество изображения неудовлетворительно.

Таким образом, выберите надлежащую частоту датчика и область применения; начните сканирование при минимальной выходной мощности; оптимизируйте изображение, отрегулировав фокус, усиление приема и другие параметры настройки изображения. Если на данном этапе полученное изображение нельзя использовать для диагностики, увеличьте выходную мощность.

#### Дополнительная информация

Следите за тем, чтобы сканирование не проводилось без клинической необходимости и чтобы продолжительность сканирования была минимальной. Не выполняйте исследование в ущерб качеству. Если материалов исследования недостаточно, может

потребоваться повторение и время воздействия существенно возрастет. Ультразвуковая диагностика — это важнейший инструмент медицины, и, как любой инструмент, она должна использоваться разумно и эффективно.

## Экран выходного сигнала

На экране выходного сигнала системы отображаются два основных индекса: механический и тепловой.

Механический индекс отображается постоянно и определяется в диапазоне от 0,0 до 1,9 с приращением 0,1.

Тепловой индекс включает следующие значения: мягкая ткань (TIS), кость (TIB) и кость черепа (TIC). Одновременно может отображаться только один вариант. Для каждого применяемого датчика выбирается подходящее для данного сочетания индексов значение по умолчанию. Индекс TIB, TIS или TIC отображается постоянно и определяется в диапазоне от 0,0 до максимального выходного значения (в зависимости от типа датчика и области применения) с приращением 0,1. Информацию о местонахождении экрана выходного сигнала см. в разделе «Экран вывода изображений» на стр. 125.

Зависимость значений по умолчанию от вида исследования оказывает влияние на значение индекса. Значение по умолчанию — это состояние элемента управления системы, предварительно установленное изготовителем или оператором. Для различных типов датчиков в системе установлены значения индексов по умолчанию. Значения по умолчанию устанавливаются автоматически после включения питания ультразвуковой системы, ввода новых данных о пациенте в базу данных системы или изменения типа исследования.

Тип отображаемого теплового индекса определяется следующими критериями:

• Соответствие области применения: индекс TIS используется для визуализации мягких тканей, индекс TIB — для фокусировки на кости или около кости, а индекс TIC — для визуализации области через кость, расположенную близко к поверхности, как при краниальных исследованиях.

- Ослабляющие факторы, под действием которых может искусственно повышаться или понижаться значение теплового индекса: положение кости, кровотока или области, заполненной жидкостью. Например, если в области исследования находится ткань с высоким уровнем затухания, то действительное значение температуры в локальной зоне меньше, чем показывает тепловой индекс.
- В режимах сканирования влияние на тепловой индекс больше, чем в режимах без сканирования. В режимах сканирования нагревание происходит вблизи поверхности, тогда как в режимах без сканирования могут нагреваться более глубокие области в фокальной зоне.
- Всегда ограничивайте продолжительность воздействия ультразвуком. Не спешите проводить исследование. Убедитесь, что индексы сохраняют минимальное значение и что продолжительность воздействия ограничена без ущерба достоверности диагностики.

#### Отображение механического индекса (MI)

Механические биоэффекты - это пороговые явления, возникающие в момент превышения определенного уровня выходной мощности. Однако пороговый уровень меняется в зависимости от типа ткани. Вероятность появления механических биоэффектов меняется в зависимости от пикового давления разреженности и частоты ультразвукового сигнала. Индекс MI определяет эти два фактора. Чем выше индекс MI, тем больше вероятность появления механических биоэффектов. Невозможно определить, при каком конкретном значении индекса МІ механические биоэффекты действительно появляются. Индекс MI должен помогать оператору в применении принципа ALARA.

## Отображение тепловых индексов (TI)

Индекс TI информирует пользователя о наличии условий, при которых возможен рост температуры на поверхности тела, в тканях тела или в точке фокуса ультразвукового луча на кости. Это означает, что индекс ТІ информирует пользователя о вероятности роста температуры в тканях тела. Он оценивает рост температуры в тканях тела с определенными свойствами. Действительная величина роста температуры зависит от таких факторов, как тип ткани, васкуляризация, режим работы и т. д. Индекс TI должен помогать оператору в применении принципа ALARA.

Тепловой индекс кости (TIB) информирует пользователя о вероятности нагревания в области фокуса после того, как ультразвуковой луч прошел через мягкие ткани или жидкость, например в области кости плода второго или третьего трехмесячного срока.

Тепловой индекс кости черепа (TIC) информирует пользователя о вероятности нагревания в кости, например кости черепа, на поверхности или рядом с поверхностью.

Тепловой индекс мягких тканей (TIS) информирует пользователя о вероятности нагревания однородных мягких тканей.

Можно выбрать отображение индекса TIS, TIC или TIB. Для получения дополнительной информации об изменении отображения индекса TI см. [«Настройка отображения](#page-123-0) [теплового индекса» на стр. 124](#page-123-0).

#### **Точность и достоверность отображения механического и теплового индексов**

Индексы MI и TI определяются в системе с точностью до 0,1 единицы измерения.

Оценки точности отображения индексов MI и TI для системы приводятся в документе *Таблицы акустического выходного сигнала* на USB-носителе с *информацией для пользователя системы*. Как описано в данном разделе, при оценке точности учитывается диапазон погрешности датчиков и систем, собственные погрешности акустического выходного сигнала и отклонения в показаниях измерений.

Необходимо рассматривать отображаемые значения в качестве относительной информации, помогающей оператору системы соблюдать осторожность при использовании системы и придерживаться принципа ALARA. Эти значения не являются действительными значениями физических характеристик исследуемых тканей и органов. Исходные данные, используемые при формировании экрана выходного сигнала, получаются на основании показаний лабораторных измерений, выполненных на основе стандартов измерений IEC 62359: «Методы испытаний для определения тепловых и механических индексов, относящихся к медицинским диагностическим ультразвуковым полям». Результаты измерений затем преобразуются по определенному алгоритму, и выполняется расчет отображаемых значений.

Многие допущения в процессе измерения и расчета принимаются в защитных целях. В процессе измерения и расчета *действительная* величина воздействия для подавляющего большинства типов тканей намеренно завышается. Пример:

- Измеряемые значения для области, заполненной жидкостью, понижаются с использованием соответствующего промышленным стандартам защитного коэффициента затухания 0,3 дБ/см МГц.
- Для моделей индекса TI определены защитные значения характеристик тканей. Это защитные значения скорости абсорбции ткани или кости, скорости перфузии крови, теплоемкости крови и теплопроводности ткани.
- Отраслевой стандарт для модели индекса TI допускает повышение температуры в установившемся режиме, подразумевая, что для достижения установившегося режима ультразвуковой датчик достаточно долго находится в одном положении.

При оценке точности отображаемых значений во внимание принимаются следующие факторы: погрешность оборудования, точность алгоритмов оценки и отклонения в показаниях измерений. Различие между датчиками и системами также является важным фактором. Погрешность датчиков вызвана действием пьезоэлектрических кристаллов, величинами импеданса при различных исследованиях и отклонениями фокуса чувствительных линз. Отклонения фактического напряжения пульсатора системы от заданного также способствуют появлению погрешностей. Результаты применения алгоритмов для оценки более высоких значений акустического сигнала, чем предусмотрено для возможных условий эксплуатации системы и напряжения пульсатора, не могут считаться достоверными. Погрешности лабораторных измерений объясняются, кроме того, различиями калибровки и производительности гидрофона, допустимыми отклонениями позиционирования, выравнивания и оцифровки, сменой операторов, проводящих исследования.

При оценке точности отображаемых значений не учитываются защитные допущения в алгоритмах оценки линейного распространения выходного сигнала на различных глубинах через среду с коэффициентом затухания 0,3 дБ/см МГц. При измерении большинства тканей и областей, заполненных жидкостью, допущение о линейном распространении и равномерном затухании с коэффициентом 0,3 дБ/см МГц невозможно. Параметры затухания в различных тканях и органах организма неодинаковы. В воде затухание практически отсутствует. При исследовании организма и, в частности, заполненных жидкостью областей с увеличением напряжения пульсатора сигнал распространяется нелинейно, и происходят потери насыщения.
Таким образом, при оценке точности данных на экране учитывается диапазон погрешности датчиков и систем, собственные погрешности акустического выходного сигнала и отклонения в показаниях измерений. При оценке точности отображаемых данных не учитываются ошибки измерений, выполненных в соответствии со стандартами измерений IEC 62359, или влияние нелинейных потерь на измеренные величины.

#### Использование элементов управления

#### Элементы управления, влияющие на индексы

При настройке различных элементов управления системы могут изменяться значения индексов TI и MI. Наиболее наглядно это проявляется при настройке элемента управления мощностью выходного сигнала, но на отображаемые значения влияют другие элементы управления системы.

#### Мощность

С помощью элемента управления мощностью выходного сигнала осуществляется настройка акустического выходного сигнала в системе. На экране в реальном времени отображаются значения двух характеристик выходного сигнала: индексы Tl и MI. Эти значения изменяются при настройке с помощью элемента управления мощностью.

В комбинированных режимах, например при одновременном использовании цветового картирования, двухмерного сканирования и импульсно-волнового допплеровского режима, общее значение индекса TI складывается из значений каждого режима. Значение индекса TI одного из режимов будет доминировать. Отображаемый индекс MI соответствует режиму с наибольшим значением MI.

#### Элементы управления двухмерного режима

• Фокус: при изменении глубины фокуса изменяется индекс МІ. Как правило, индекс МІ достигает более высоких значений, когда глубина фокуса приближается к собственному фокусу датчика.

• **Масштабирование:** при увеличении масштаба посредством разведения пальцев на экране может увеличиться частота кадров. При этом увеличивается индекс TI. Количество фокальных зон также автоматически увеличивается, чтобы улучшить разрешение. Если пиковая интенсивность будет обнаружена на другой глубине, значение индекса MI изменится.

#### **Элементы управления режима цветового картирования**

- **Ширина цветового сектора:** при уменьшении ширины цветового сектора увеличиваются частота смены цветных кадров и индекс TI. Система может автоматически понижать напряжение пульсатора, чтобы оно не достигало установленного в системе максимального значения. При уменьшении напряжения пульсатора уменьшается индекс MI. Если используется также импульсно-волновой допплеровский режим, доминирующим будет импульсно-волновой допплеровский режим, и изменение индекса TI будет незначительным.
- **Глубина цветового сектора:** увеличение глубины цветового сектора может повлечь за собой автоматическое уменьшение частоты смены цветных кадров или изменение цветовой фокальной зоны или длительности цветового импульса. Индекс TI будет изменяться в соответствии с комбинацией полученных эффектов. Как правило, с увеличением глубины цветового сектора индекс TI уменьшается. Индекс MI будет соответствовать пиковому значению MI доминирующего импульса, в данном случае цветового. Однако если используется также импульсно-волновой допплеровский режим, доминирующим будет импульсно-волновой допплеровский режим, и изменение индекса TI будет незначительным.
- **Ширина сектора:** с уменьшением ширины двухмерного сектора в режиме цветового картирования увеличивается частота смены цветных кадров. Увеличивается также индекс TI. Индекс MI, если и изменится, то незначительно. Если используется также импульсно-волновой допплеровский режим, доминирующим будет импульсноволновой допплеровский режим, и изменение индекса TI будет незначительным.

#### Другие элементы управления

- Глубина в 2D-режиме: при увеличении глубины в режиме двухмерной визуализации автоматически уменьшается частота смены двухмерных кадров. При этом уменьшается индекс TI. Система может также автоматически увеличить глубину фокуса в режиме двухмерной визуализации. При изменении глубины фокуса может измениться индекс MI. Отображаемый индекс MI соответствует зоне с наибольшим значением индекса MI.
- Область применения: при выборе области применения устанавливаются используемые по умолчанию параметры акустического выходного сигнала. Стандартные настройки варьируются в зависимости от типа датчика, области применения и режима. Выбранные параметры по умолчанию не превышают отраслевых ограничений FDA для соответствующего применения.
- Элементы управления режимом визуализации: при выборе нового режима визуализации индексы TI и MI могут принимать значения по умолчанию. Каждому режиму соответствует своя частота повторения импульсов и точка максимальной интенсивности. В комбинированных режимах индекс TI складывается из составляющих каждого используемого режима, а отображаемый индекс МІ является наибольшим из значений MI, соответствующих каждому используемому режиму и фокальной зоне. При отключении и повторном выборе какого-либо режима система возвращается в предыдущее состояние.
- Датчик: для каждого типа датчика определены уникальные характеристики области контакта, формы луча и средней частоты. При выборе датчика инициализируются параметры по умолчанию. Стандартные настройки варьируются в зависимости от типа датчика, области применения и выбранного режима. Выбранные параметры по умолчанию не превышают отраслевых ограничений FDA для соответствующего применения.

#### Вспомогательная документация

Дополнительную информацию о биологическом влиянии ультразвука и схожих вопросах можно получить из следующих источников:

• «Bioeffects and Safety of Diagnostic Ultrasound». AIUM Report, January 28, 1993.

- «American Institute of Ultrasound in Medicine Bioeffects Consensus Report». *Journal of Ultrasound in Medicine*, Vol. 27, Issue 4, April 2008.
- Третья редакция документа «AIUM Medical Ultrasound Safety», 2014 г. (Копия этого документа поставляется с каждой системой.)
- «Marketing Clearance of Diagnostic Ultrasound Systems and Transducers» FDA, June 2019.
- IEC 62359: «Ультразвук Описание полей Методы испытаний для определения тепловых и механических индексов, относящихся к медицинским диагностическим ультразвуковым полям».
- WFUMB. «Symposium on Safety of Ultrasound in Medicine: Conclusions and Recommendations on Thermal and Non‑Thermal Mechanisms for Biological Effects of Ultrasound». *Ultrasound in Medicine and Biology*, 1998: Vol. 24, Supplement 1.

# **Акустический выходной сигнал и акустическое измерение**

Возможные биоэффекты, влияющие на человека при воздействии ультразвуком, изучаются в различных научных и медицинских учреждениях с момента зарождения ультразвуковой диагностики. В октябре 1987 года Американский институт ультразвука в медицине (AIUM) ратифицировал доклад, подготовленный Комитетом по биоэффектам («Bioeffects Considerations for the Safety of Diagnostic Ultrasound». *Journal of Ultrasound in Medicine*, Vol. 7, No. 9 Supplement, September 1988), иногда называемый «Stowe Report», в котором приводится обзор доступной информации о возможных результатах воздействия ультразвука. Другой доклад «Bioeffects and Safety of Diagnostic Ultrasound» (Биоэффекты и безопасность при ультразвуковой диагностике) от 28 января 1993 года содержит более свежие данные.

Акустический выходной сигнал для данной системы был измерен и рассчитан в соответствии со стандартом IEC 62359: «Ультразвук. Описание полей. Методы испытаний для определения тепловых и механических индексов, относящихся к медицинским диагностическим ультразвуковым полям» и изданным в июне 2019 года документом FDA (Управления по контролю за качеством пищевых продуктов и медикаментов) «Marketing Clearance of Diagnostic Ultrasound Systems and Transducers» (Успешное прохождение процедур, необходимых для разрешения на продажу ультразвуковых систем и датчиков).

Philips

#### *Действительная* **интенсивность, пониженная интенсивность и интенсивность в воде**

Все параметры интенсивности измеряются в воде. Поскольку вода поглощает очень мало акустической энергии, измеренное в воде значение соответствует наиболее неблагоприятным условиям. Биологическая ткань поглощает акустическую энергию. Истинное значение интенсивности в каждой точке зависит от объема и типа ткани, а также от частоты ультразвукового сигнала, проходящего через ткань. *Действительное* значение интенсивности в ткани оценивалось по следующей формуле:

*In Situ* = Water  $[e^{-0.23a/f}]$ 

Где:

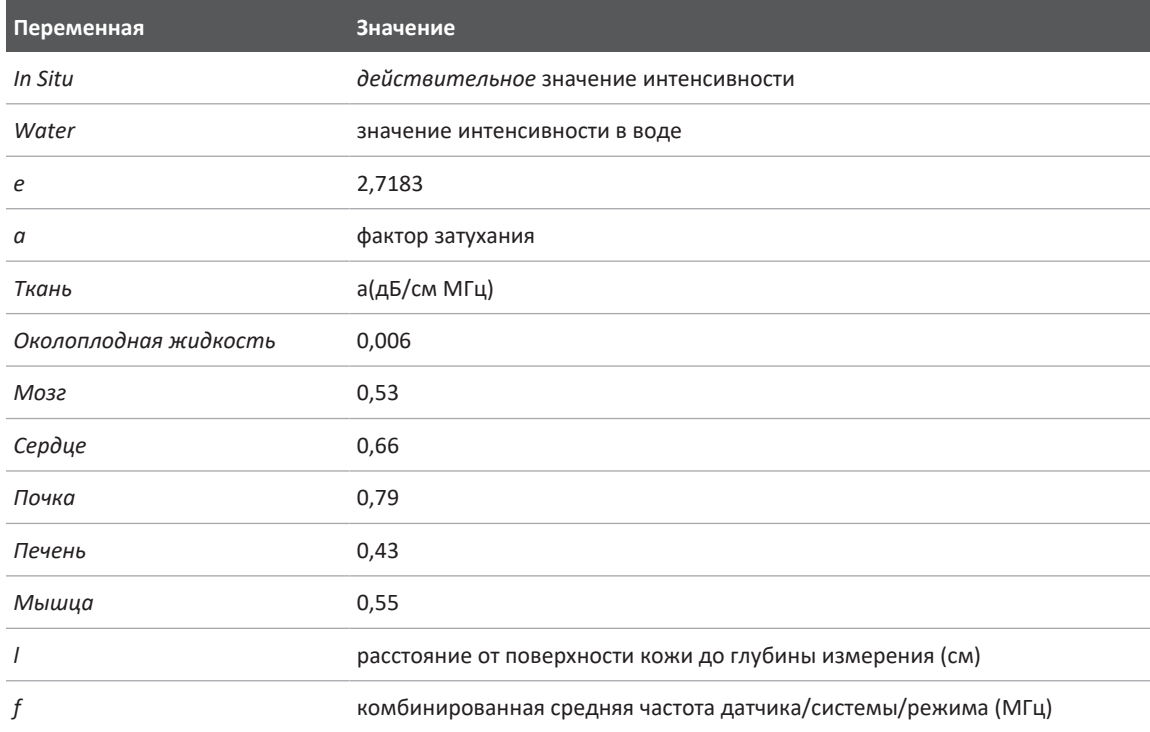

Поскольку во время исследования ультразвук обычно проходит через разнотипные ткани с неодинаковой толщиной, оценка истинного значения действительной интенсивности затруднена. Обычно при формировании общих заключений используется фактор затухания 0,3. Таким образом, отображаемое в большинстве отчетов действительное значение обычно рассчитывается по формуле:

#### In Situ derated = Water  $[e^{-0.0691f}]$

Поскольку данное значение не является истинной величиной действительной интенсивности, используется слово «пониженная» (derated).

Измерение, выполненное в воде и аналитически пониженное с коэффициентом 0,3 дБ/см МГц, может показать меньшую величину акустического воздействия, чем измерение, выполненное в однородной ткани с коэффициентом затухания 0,3 дБ/см МГц. Это различие соответствует действительности, поскольку при нелинейном распространении акустической энергии искажение, насыщение и поглощение волн в воде больше, чем в ткани, где затухание вдоль всей линии прохождения сигнала ослабляет эффект нелинейности.

Максимальное пониженное значение и максимальное значение в воде не всегда достигаются при одинаковых условиях, поэтому максимальное пониженное значение и максимальное значение в воде, отображаемые в отчете, могут не соответствовать значению, получаемому из формулы для действительной (пониженной) интенсивности. Пример. Датчик с матрицей для нескольких зон, имеющий максимальное значение интенсивности в воде в самой глубокой зоне, одновременно может иметь наибольшую пониженную интенсивность в одной из фокальных зон, близких к поверхности.

#### Заключения по обзору моделей тканей и оборудования

С помощью моделей тканей определяются коэффициенты затухания и уровни действительного акустического воздействия с учетом измерений мощности акустического выходного сигнала в воде. Доступные в настоящее время модели не являются абсолютно точными, поскольку разнообразие тканей, подвергающихся воздействию при ультразвуковой диагностике, велико, а акустические свойства мягких тканей определены с погрешностью. Ни одна модель ткани не позволяет достоверно

прогнозировать воздействие в любых условиях с учетом измерений в воде. Для оценки воздействия в конкретных условиях применения необходимо постоянно улучшать и тестировать эти модели.

При оценке уровней воздействия часто используются модели однородной ткани с коэффициентом затухания вдоль линии луча 0,3 дБ/см МГц. Модель является консервативной, то есть преувеличивает *действительное* акустическое воздействие, если между датчиком и областью исследования находятся только мягкие ткани, поскольку коэффициент затухания мягких тканей обычно превышает 0,3 дБ/см МГц. Если сигнал проходит через объемные области, заполненные жидкостью, как при абдоминальном сканировании в большинстве случаев первого или второго трехмесячного срока беременности, данная модель преуменьшает *действительное* акустическое воздействие. Величина неучтенного воздействия зависит от конкретных условий. Например, если траектория луча больше 3 см и он распространяется преимущественно в жидкой среде (условия, которые возникают при абдоминальном сканировании в рамках акушерского исследования), более точным для пониженной интенсивности будет значение 0,1 дБ/см МГц.

Иногда для оценки *действительного* акустического воздействия используются модели тканей с фиксированной траекторией и постоянной толщиной мягкой ткани, если траектория луча больше 3 см и проходит в основном через жидкость. В соответствии с данной моделью для оценки максимального воздействия на плод при абдоминальном сканировании на любом сроке используется значение 1 дБ/см-МГц.

Уровни максимальной мощности акустического выходного сигнала устройств ультразвуковой диагностики принимают значения в широком диапазоне:

• Согласно исследованиям моделей оборудования, выпущенных в 1990 году, механический индекс (MI) принимает значения от 0,1 до 1 при максимальной мощности выходного сигнала. На доступном в настоящее время оборудовании были зафиксированы максимальные значения индекса MI, приблизительно равные 2. Максимальные значения индекса MI для режима двухмерной визуализации в реальном времени, M-режима, режима импульсного-волнового Допплера и режима цветового картирования кровотока одинаковы.

• При изучении оборудования для импульсно-волновых допплеровских исследований, выпущенного в 1988 и 1990 годах, были получены расчетные оценки верхних пределов повышения температуры при абдоминальном сканировании. В большинстве моделей были определены верхние пределы менее 1 °С и 4 °С при воздействии на ткань трехмесячного плода и кость шестимесячного плода, соответственно. Наибольшие значения составили приблизительно 1,5 °С для ткани трехмесячного плода и 7 °С для кости шестимесячного плода. Приведенные здесь оценки максимального повышения температуры применяются для модели ткани с фиксированной траекторией («fixedpath») и для оборудования со значениями Ispta (пониженная интенсивность) больше 500 мВт/см<sup>2</sup>. Значения повышения температуры кости и ткани плода были рассчитаны на основании методики, приведенной в разделах 4.3.2.1 – 4.3.2.6 брошюры «Bioeffects and Safety of Diagnostic Ultrasound» (AIUM Report, January 28, 1993).

# Таблицы акустического выходного сигнала

Таблицы выходных акустических сигналов см. в документе Таблицы выходных акустических сигналов на USB-носителе с информацией для пользователя.

# Точность и погрешность акустического измерения

Все данные таблиц были получены в одинаковых эксплуатационных условиях с максимальным значением индексов в первых столбцах. В следующих таблицах приведена информация о точности и погрешности для измерения мощности, давления, интенсивности и средней частоты.

#### **ПРИМЕЧАНИЕ**

Согласно Руководству ISO/IEC 98-3 (Неопределенность измерения. Часть 3. Руководство по выражению неопределенности измерения) точность измерения следующих величин определяется путем выполнения повторных измерений и установления стандартного отклонения в процентах.

#### **Точность акустического измерения**

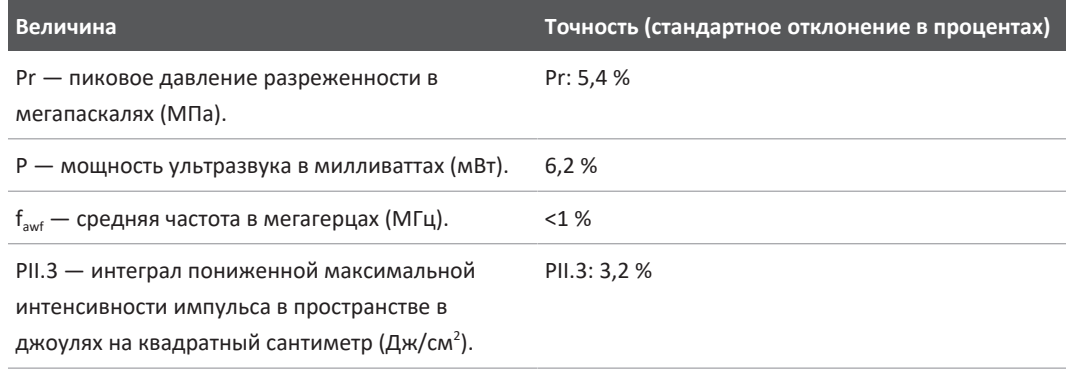

#### **Погрешность акустического измерения**

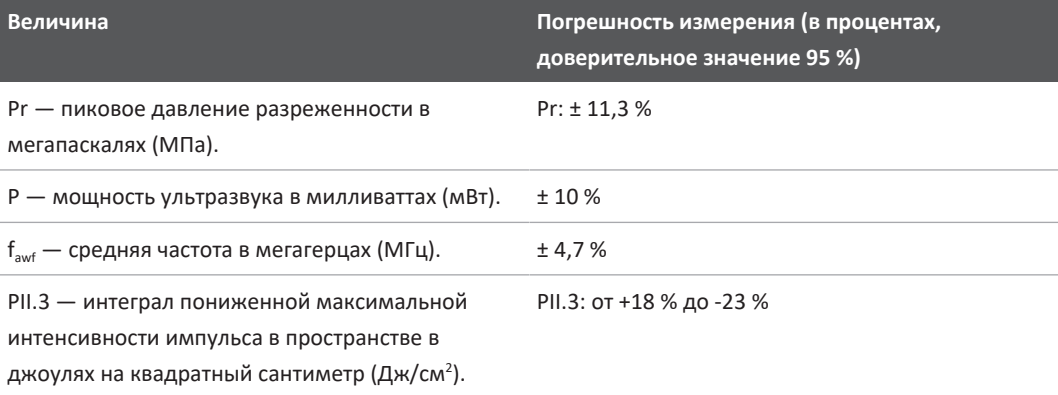

# **Безопасность оператора**

На безопасность оператора в процессе использования ультразвуковой системы могут оказывать влияние следующие проблемы и ситуации.

# **Длительное травмирующее напряжение**

Многократное ультразвуковое сканирование уже давно связывают с кистевым туннельным синдромом (CTS) и вызванными им нарушениями работы скелетномышечного аппарата. Были проведены исследования среди большого числа операторов УЗИ, работающих на оборудовании различного типа. В статье, опирающейся на данные, полученные в небольшом географическом районе, даются следующие рекомендации:

- В процессе сканирования следите, чтобы Ваши суставы находились в оптимальном положении, и сохраняйте сбалансированную осанку.
- Делайте частые перерывы, чтобы мягкие ткани могли восстановить эластичность после неудобных положений и повторяющихся движений.
- Старайтесь сильно не сжимать датчик.

#### **Справочная литература по длительному травмирующему напряжению**

Pike, I., et al. «Prevalence of Musculoskeletal Disorders and Related Work and Personal Factors Among Diagnostic Medical Sonographers». *Journal of Diagnostic Medical Sonographers*, Vol. 13, No. 5: 219-227, September 1997.

Necas, M. «Musculoskeletal Symptomatology and Repetitive Strain Injuries in Diagnostic Medical Sonographer». *Journal of Diagnostic Medical Sonographers*, 266-227, November/ December 1996.

# **Датчики Philips**

Используйте только датчики, разрешенные компанией Philips для использования с ультразвуковой системой Philips. Для получения списка датчиков, совместимых с ультразвуковой системой, см. [«Начальные настройки и датчики» на стр. 216.](#page-215-0)

# **Воздействие глютаральдегида**

Управление США по профессиональной безопасности и здоровью (OSHA) издало постановление, устанавливающее допустимые уровни воздействия глютаральдегида на рабочем месте. Компания Philips не поставляет дезинфицирующие средства, изготовленные на основе глютаральдегида.

Чтобы снизить содержание паров глютаральдегида в воздухе, используйте ванночки для дезинфекции с крышкой или вентиляцией. Такие системы есть в продаже.

# **Инфекционный контроль**

Вопросы предупреждения инфекций одинаково важны как в отношении оператора, так и в отношении пациента. В интересах защиты персонала и пациентов соблюдайте правила безопасности, установленные в Вашем учреждении.

#### **Очистка системы от крови и инфицированных веществ**

Очень важно выполнять чистку и техническое обслуживание ультразвуковой системы и периферийного оборудования. Если оборудование находилось в контакте с кровью или инфицированными веществами, очистите и дезинфицируйте систему и периферийные устройства в соответствии с инструкциями в разделе [«Техническое обслуживание](#page-226-0) [системы».](#page-226-0)

#### **Одноразовая салфетка**

Если есть опасения по поводу попадания инфекции на систему во время исследования, примите стандартные меры предосторожности и накройте систему одноразовой салфеткой. Информацию относительно приспособлений, используемых при наличии инфекционного заболевания, см. в правилах, утвержденных для Вашего учреждения.

# **Электромагнитная совместимость**

*Электромагнитная совместимость (ЭМС)* — это способность изделия, устройства или системы удовлетворительно функционировать при наличии электромагнитных явлений, которые существуют в месте эксплуатации изделия, устройства или системы, а также не создавать чрезмерных электромагнитных помех, мешающих работе какого-либо оборудования в этой среде.

*Устойчивость к электромагнитным помехам* — это способность изделия, устройства или системы удовлетворительно работать при наличии электромагнитных помех (ЭМП).

*Электромагнитные излучения* — это способность изделия, устройства или системы производить чрезмерные электромагнитные помехи в среде использования.

Система изготовлена в соответствии с существующими требованиями к электромагнитной совместимости. Использование этой системы вблизи электромагнитных полей может привести к временному ухудшению качества изображения. Если это происходит часто, осмотрите оборудование, вместе с которым используется система, и определите возможные источники излучения. Такие излучения могут исходить от других электрических устройств, используемых в том же или соседнем помещении, или от портативного и мобильного оборудования радиосвязи, такого как сотовые телефоны и пейджеры, или из-за расположенного поблизости радио- и телеприемника или микроволновой печи. Если электромагнитные помехи (ЭМП) приводят к нарушению работы оборудования, необходимо переместить систему.

Датчик, модуль питания Lumify (при наличии) и устройство представления Android или iOS относятся к оборудованию группы 1, класса B согласно международному стандарту CISPR 11 по излучаемым и кондуктивным электромагнитным помехам. Соответствие данному стандарту позволяет использовать систему в любых учреждениях, включая жилые помещения, а также помещения, подключенные к общественной электросети пониженного напряжения, которая обеспечивает электроэнергией здания, используемые в бытовых целях.

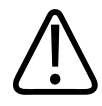

#### **ПРЕДУПРЕЖДЕНИЕ**

**Использование кабелей, датчиков или принадлежностей, не рекомендованных для использования с системой, может привести к увеличению излучения или снижению помехоустойчивости системы.**

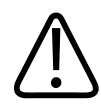

#### **ОСТОРОЖНО**

**Медицинское оборудование должно использоваться с соблюдением особых мер предосторожности, связанных с ЭМС, а также должно устанавливаться и вводиться в эксплуатацию в соответствии с информацией об электромагнитной совместимости, содержащейся в документах, которые прилагаются к системе.**

В этом разделе содержится информация об электромагнитных излучениях и устойчивости к ним, касающаяся системы. Убедитесь в том, что рабочая среда системы соответствует условиям, указанным в справочной информации. Использование системы в условиях, не соответствующих этим требованиям, может снизить производительность системы.

Информацию и предупреждения, содержащиеся в этом и других разделах, следует принимать во внимание во время установки и использования ультразвуковой системы, чтобы обеспечить ее электромагнитную совместимость.

#### **ПРИМЕЧАНИЕ**

См. другие предупреждения и предостережения относительно электробезопасности в данном разделе.

#### **Меры предосторожности, связанные с электростатическим разрядом**

Электростатический разряд (ЭСР), обычно называемый ударом статическим электричеством, представляет собой природное явление, которое приводит к перетеканию электрического заряда с предмета или человека с более высоким зарядом на предмет или человека с более низким зарядом. Электростатический разряд чаще всего возникает в условиях низкой влажности при повышенной температуре или кондиционировании воздуха. В условиях низкой влажности люди и предметы накапливают электрические заряды, которые могут привести к электростатическим разрядам.

Для снижения риска возникновения электростатического разряда соблюдайте следующие меры предосторожности:

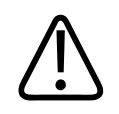

#### **ОСТОРОЖНО**

**Для снижения риска возникновения электростатического разряда соблюдайте следующие меры предосторожности: обработка антистатическим веществом ковровых покрытий и линолеума; антистатические коврики или заземленное соединение между системой и столом/койкой пациента.**

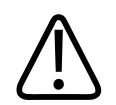

### **ОСТОРОЖНО**

**Если разъемы отмечены знаком чувствительности к электростатическому разряду , не касайтесь контактов разъема и всегда при применении или подключении датчиков придерживайтесь перечисленных выше мер предосторожности, связанных с опасностью возникновения электростатического разряда.**

# **Электромагнитные излучения**

Система предназначена для использования в электромагнитной среде, характеристики которой указаны в таблице. Клиент или пользователь системы должен обеспечить надлежащую среду ее эксплуатации.

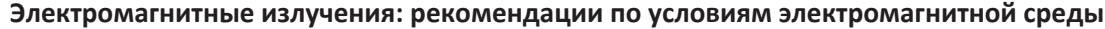

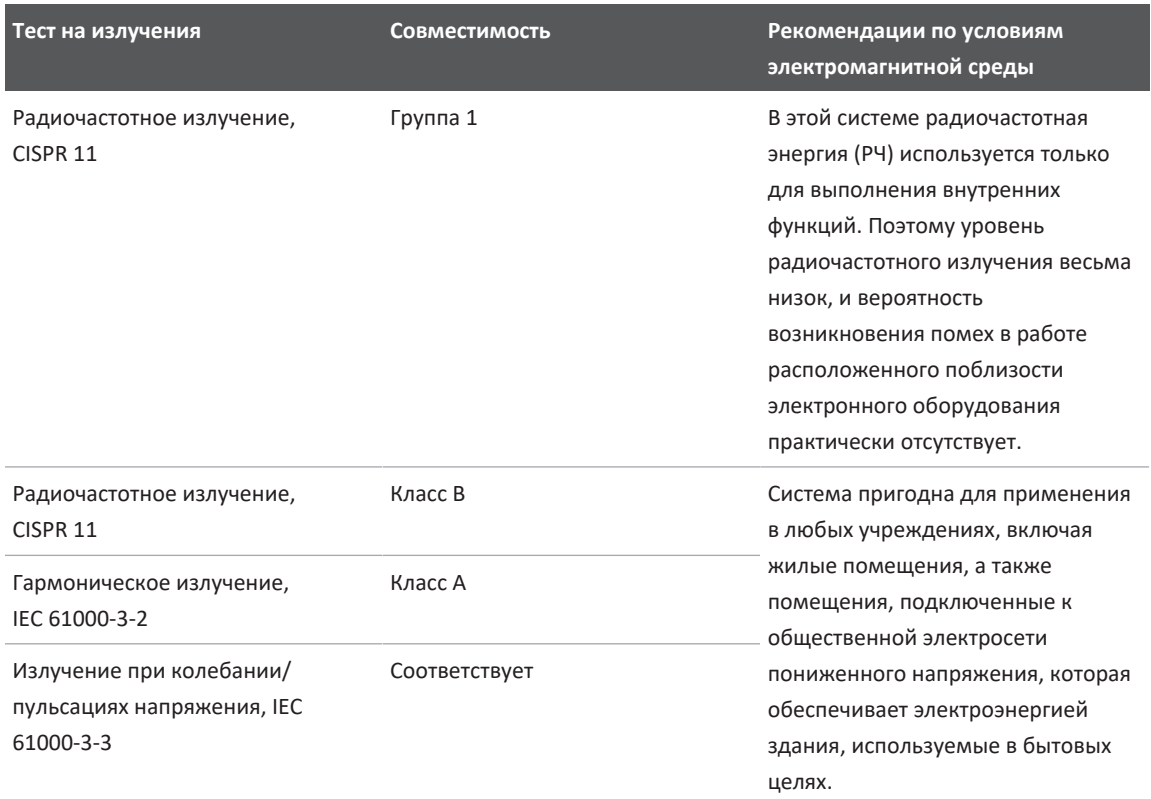

# **Кабели, удовлетворяющие требованиям к электромагнитной совместимости**

Кабели, подключенные к системе, могут влиять на излучение. Используйте кабели только того типа и длины, которые перечислены в данном разделе.

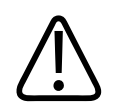

### **ПРЕДУПРЕЖДЕНИЕ**

**Использование кабелей, датчиков или принадлежностей, не рекомендованных для использования с системой, может привести к увеличению излучения или снижению помехоустойчивости системы.**

#### **Удовлетворяющие требованиям кабели**

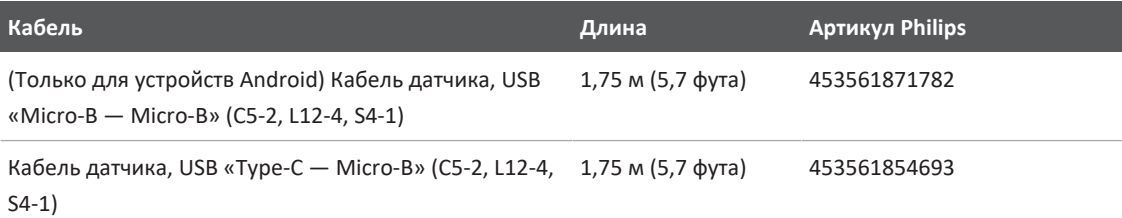

# **Датчики, удовлетворяющие требованиям к электромагнитной совместимости**

Датчики, используемые в системе, могут оказывать влияние на производимое системой излучение. Датчики, перечисленные в разделе [«Начальные настройки и датчики» на](#page-215-0) [стр. 216](#page-215-0) и используемые с системой, были протестированы на соответствие допустимому уровню излучения в оборудовании группы 1, класса B согласно международному стандарту CISPR 11. Используйте только эти датчики.

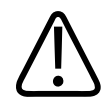

#### **ПРЕДУПРЕЖДЕНИЕ**

Использование кабелей, датчиков или принадлежностей, не рекомендованных для использования с системой, может привести к увеличению излучения или снижению помехоустойчивости системы.

# Принадлежности, удовлетворяющие требованиям к электромагнитной совместимости

Принадлежности, используемые с системой, могут повлиять на ее излучения. Принадлежности, перечисленные в данном разделе и используемые с системой, были протестированы на соответствие допустимому уровню излучения в оборудовании группы 1, класса В согласно международному стандарту CISPR 11. Используйте только перечисленные здесь принадлежности.

При подключении к системе других принадлежностей, таких как принтер или компьютер. ответственность за обеспечение электромагнитной совместимости системы возлагается на пользователя. Используйте только устройства, соответствующие стандарту CISPR 11 или CISPR 22 для оборудования класса В, если нет других указаний.

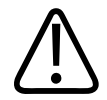

#### **ПРЕДУПРЕЖДЕНИЕ**

Использование кабелей, датчиков или принадлежностей, не рекомендованных для использования с системой, может привести к увеличению излучения или снижению помехоустойчивости системы.

#### **Удовлетворяющие требованиям принадлежности**

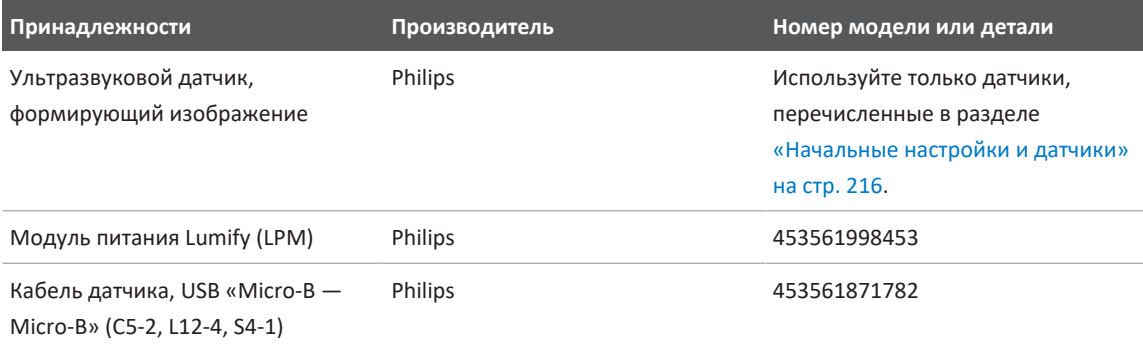

# **Устойчивость к электромагнитным излучениям**

Данная система предназначена для применения в профессиональной среде здравоохранения, контрольные уровни помехоустойчивости соответствуют требованиям стандарта IEC 60601-1-2, редакция 4; система не предназначена для продажи широкому кругу лиц.

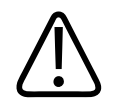

# **ОСТОРОЖНО**

**Кабели, датчики и принадлежности, подключенные к системе, могут влиять на устойчивость системы к электромагнитным явлениям, перечисленным здесь. Чтобы свести к минимуму возможность снижения производительности системы, обусловленную данными типами электромагнитных явлений, используйте только рекомендованные кабели, датчики и принадлежности.**

#### **ПРИМЕЧАНИЕ**

Рекомендации, указанные в данном разделе, могут относиться не ко всем ситуациям. На распространение электромагнитного излучения влияет степень поглощения и отражения от сооружений, предметов и людей.

#### **ПРИМЕЧАНИЕ**

При значениях 80 и 800 МГц применяется разделительное расстояние для более высокого частотного диапазона.

#### **Устойчивость к электромагнитным излучениям. Рекомендации по условиям электромагнитной среды**

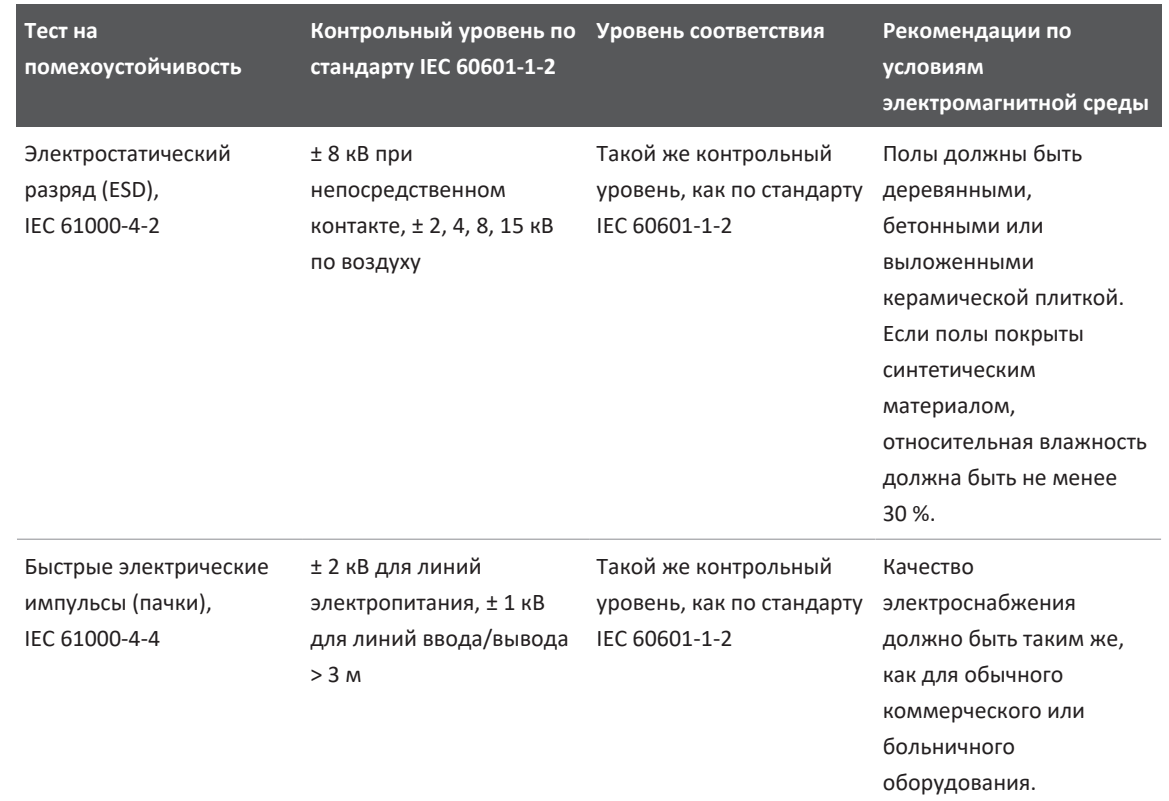

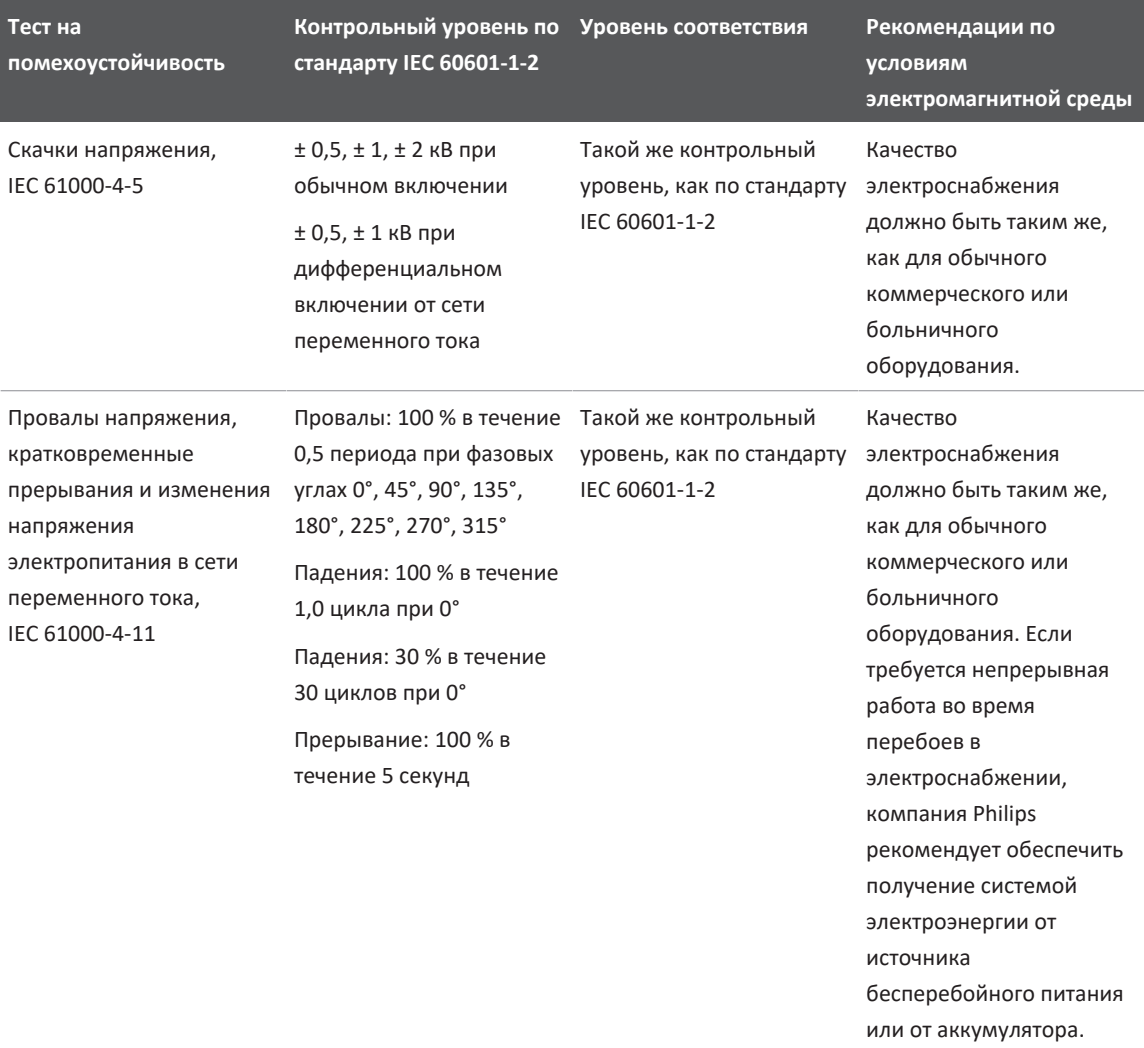

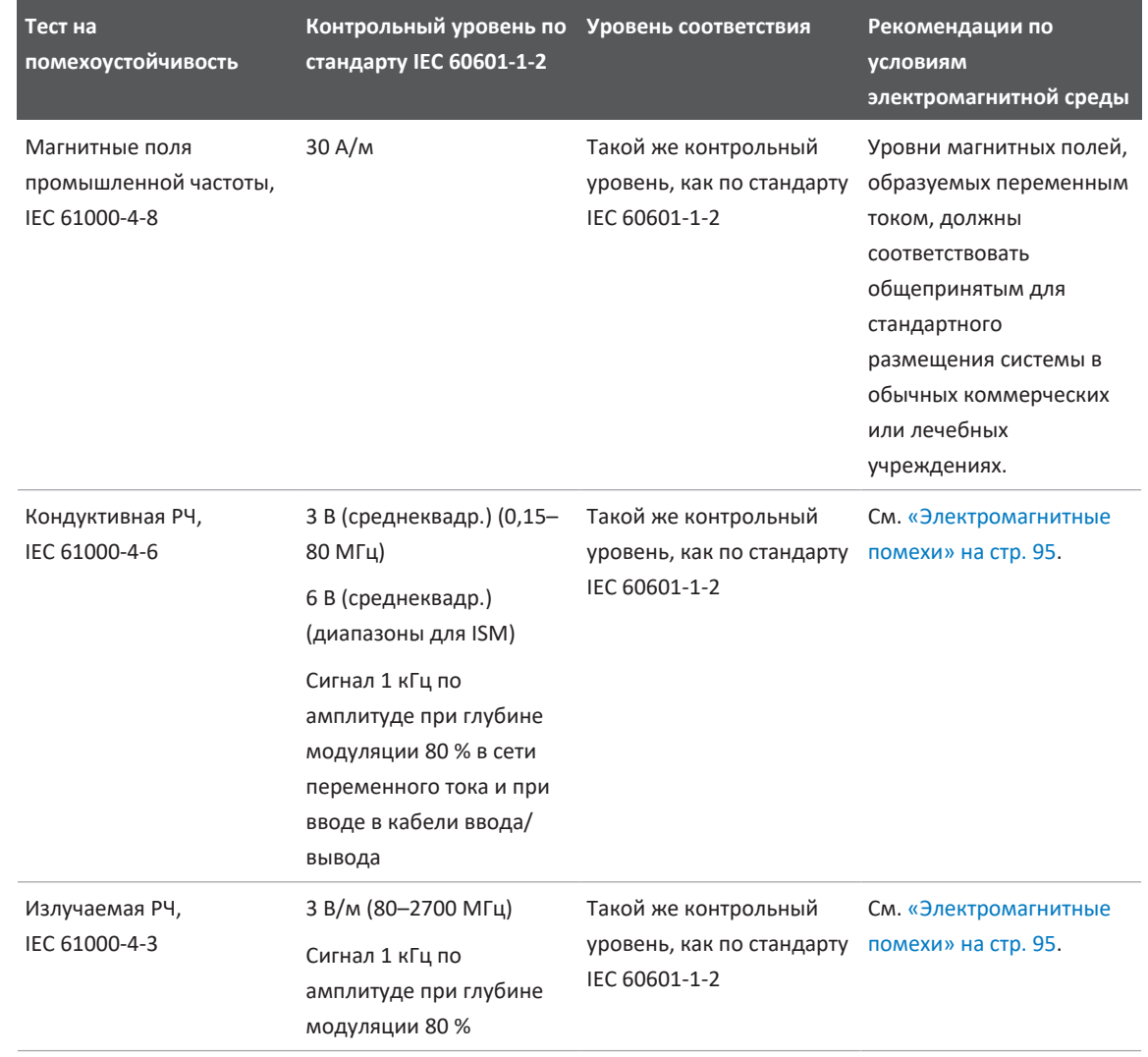

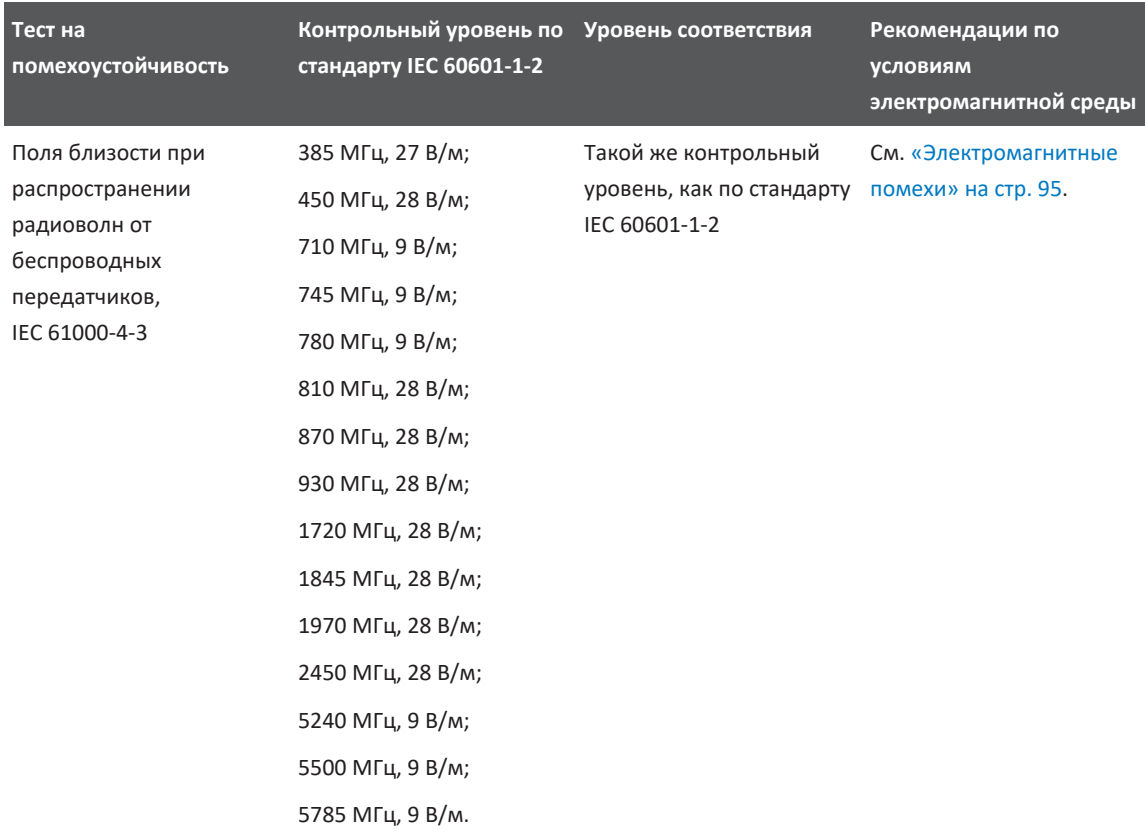

Несмотря на то что большинство удаленных устройств соответствует общим стандартам для помехоустойчивости, эти требования к устройствам могут быть не настолько строгими, как те, что предъявляются к медицинскому оборудованию. Ответственность за правильное функционирование подключаемого пользователем оборудования в электромагнитной среде, где установлена система, возлагается на специалиста, выполнившего установку, и на пользователя этого удаленного оборудования. Специалист, устанавливающий систему, или пользователь такой системы должен проконсультироваться с экспертами в области электромагнитной совместимости и безопасности и получить от них рекомендации, обеспечивающие безопасное и эффективное использование созданной системы.

#### <span id="page-94-0"></span>**Электромагнитные помехи**

Электромагнитные помехи в системе могут возникать по разным причинам и зависят от режима, в котором работает оборудование, настроек управления визуализацией, типа используемого датчика, типа электромагнитных явлений и уровня интенсивности явлений.

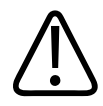

#### **ПРЕДУПРЕЖДЕНИЕ**

**Когда наблюдаются постоянные или периодически повторяющиеся электромагнитные помехи, проявите осторожность при дальнейшем использовании системы.**

#### **ПРИМЕЧАНИЕ**

Электромагнитные явления не всегда возникают и могут носить временный характер. Иногда чрезвычайно сложно определить источник помех.

В следующей таблице содержится описание нескольких типичных помех, наблюдаемых в системах визуализации. Невозможно описать все проявления помех, поскольку это зависит от многих параметров передающего устройства, таких как тип модуляции, используемый носителем сигналов, тип источника и переданный уровень сигнала. Кроме того, помехи могут стать причиной снижения производительности системы визуализации и никак не проявляться на изображении. Если результаты диагностики вызывают подозрение, необходимо использовать другие методы для подтверждения диагноза.

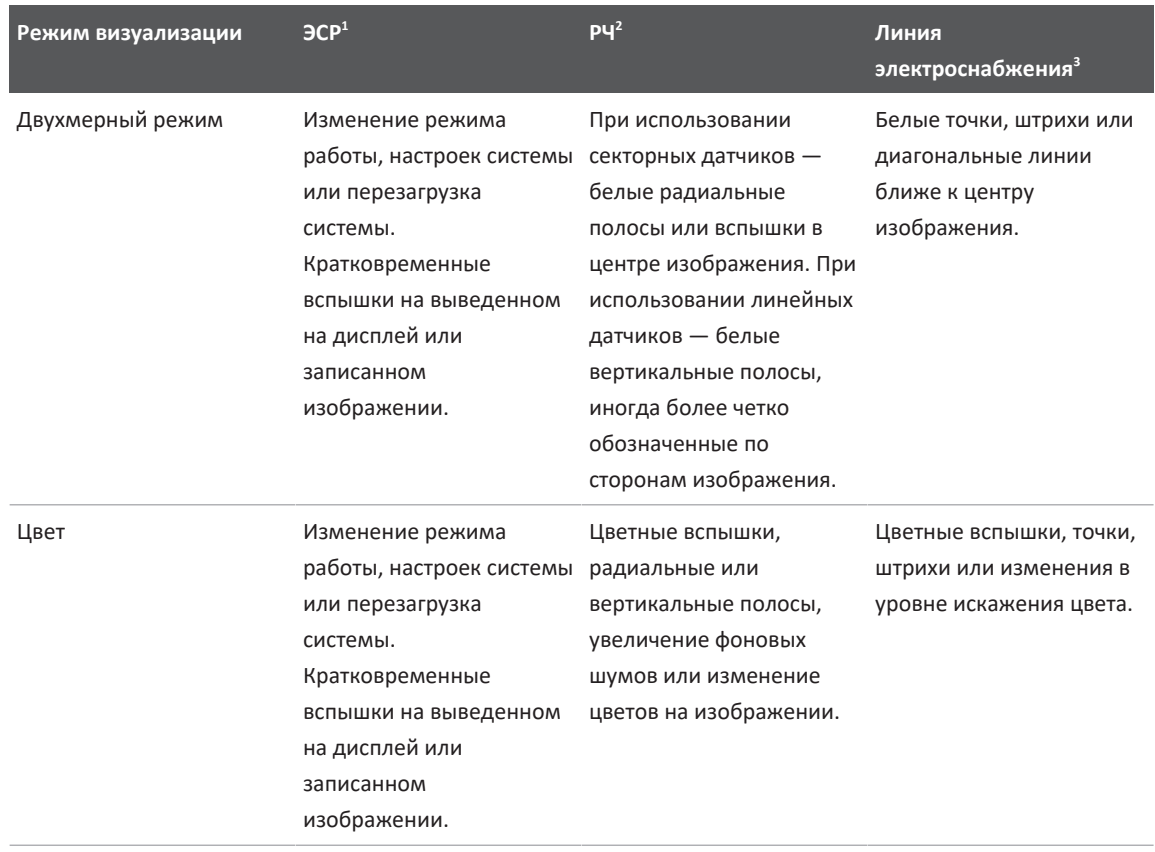

# **Типичные помехи в ультразвуковых системах визуализации**

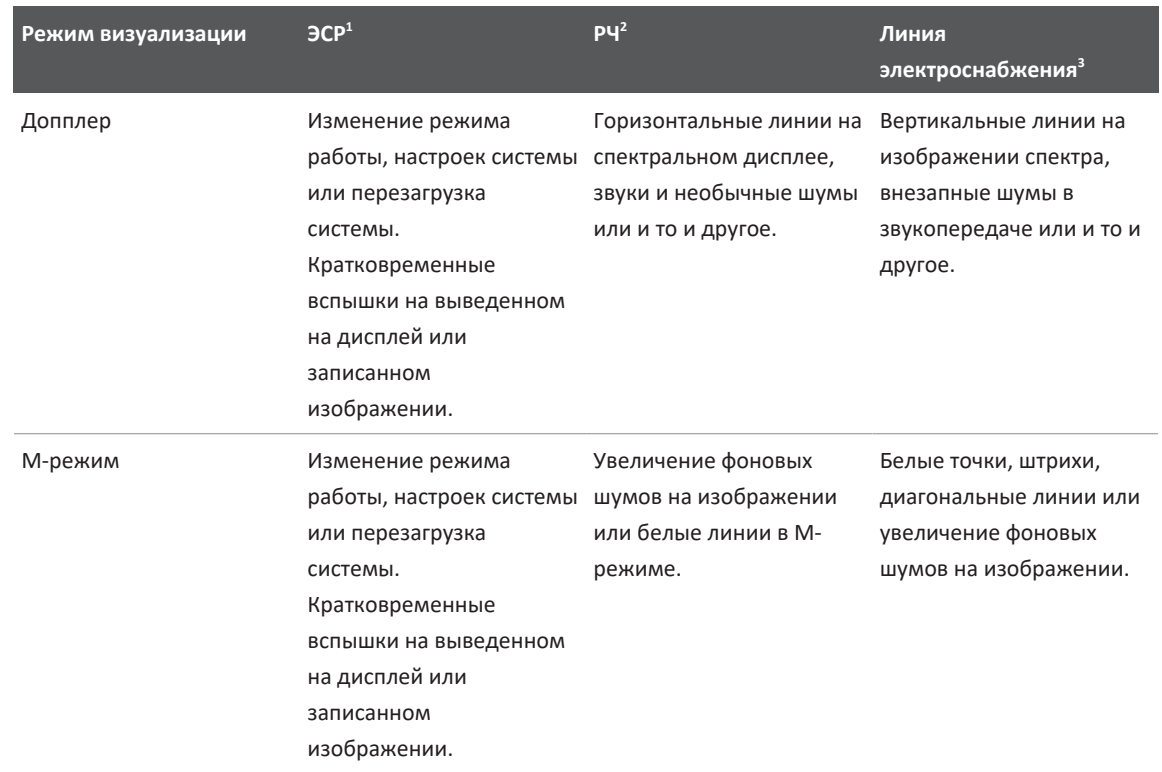

- 1. Электростатический разряд (ЭСР), вызванный разрядкой электрического заряда, накопленного на отдельных поверхностях или людях.
- 2. Радиочастотная (РЧ) энергия от радиочастотного передающего оборудования, такого как портативные телефоны, переносные миниатюрные радиоприемники, беспроводные устройства, коммерческие теле- и радиостанции и т. д.
- 3. Кондуктивные помехи на линиях электроснабжения или подключенных кабелях, вызванные другим оборудованием, таким как импульсные источники питания, устройства электрического управления, и природными явлениями, такими как молния или грозовой разряд.

#### Рекомендуемое разделительное расстояние

В следующей таблице представлены рекомендуемые разделительные расстояния между любым передающим РЧ-оборудованием и ультразвуковой системой в целях уменьшения риска возникновения помех, влияющих на работу системы. Портативные и мобильные устройства радиосвязи следует использовать не ближе к любой части системы, включая кабели, чем рекомендуемое разделительное расстояние, рассчитываемое с помощью уравнения, применяемого для вычисления частоты передатчика. Напряженность поля, создаваемая стационарными РЧ-передатчиками (в соответствии с результатами исследования электромагнитных условий на месте эксплуатации), должна быть ниже уровня соответствия для каждого частотного диапазона, указанного в таблице. Помехи могут возникать вблизи оборудования, отмеченного следующим символом:  $\binom{((\alpha)}{4}$ 

Значения напряженности поля, создаваемого стационарными передатчиками, такими как базовые станции для радиотелефонов (сотовых/беспроводных) и наземные радиостанции для связи с подвижными объектами, устройства радиолюбительской связи, устройства теле- и радиовещания на частотах AM и RM, не могут быть теоретически спрогнозированы с точностью. При определении характеристик электромагнитной среды стационарных радиочастотных передатчиков следует принять во внимание результаты исследования электромагнитных условий на месте эксплуатации оборудования. Если измеренная напряженность поля в месте использования системы превышает допустимый уровень соответствия РЧ, указанный в таблице, систему следует проверить на предмет нарушения условий нормальной эксплуатации. В случае обнаружения нарушений в работе системы, возможно, придется принять дополнительные меры, такие как изменение ориентации или местоположения системы.

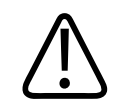

### **ПРЕДУПРЕЖДЕНИЕ**

Во избежание ухудшения производительности системы держите портативное радиочастотное коммуникационное оборудование (включая такие периферийные устройства, как антенные кабели и внешние антенны) на расстоянии не менее 30 см (12 дюймов) от любой части ультразвуковой системы, включая кабели.

#### **ПРИМЕЧАНИЕ**

При значениях 80 МГц и 800 МГц применяется разделительное расстояние для более высокого частотного диапазона.

#### **ПРИМЕЧАНИЕ**

Указания по значениям рекомендуемого разделительного расстояния, приведенные в следующей таблице, могут быть применимы не во всех ситуациях. На распространение электромагнитного излучения влияет степень поглощения и отражения от сооружений, предметов и людей.

В данном разделе и разделе [«Электромагнитные помехи» на стр. 95](#page-94-0) представлены рекомендуемые уровни кондуктивных и излучаемых помех, исходящих от портативного и стационарного радиочастотного передающего оборудования.

**Рекомендуемые значения разделительного расстояния в соответствии с частотой передатчика**

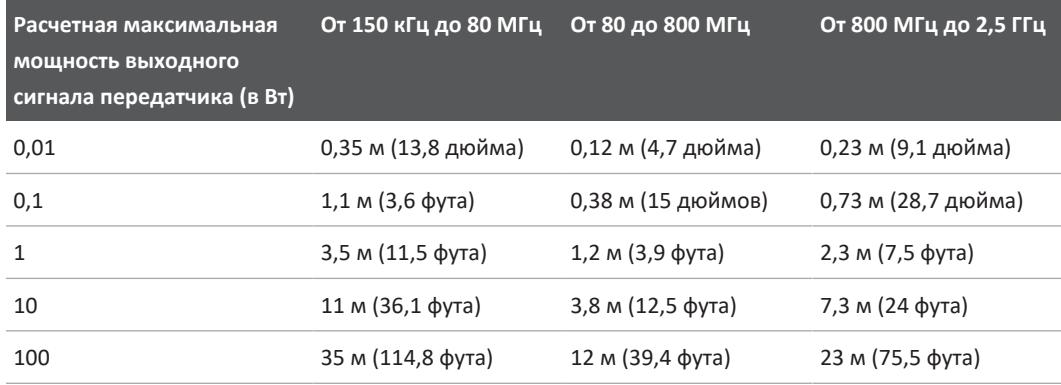

Ультразвуковые системы могут быть чувствительны к РЧ-помехам в полосе пропускания датчика. Например, для датчика, работающего на частоте 5 МГц, частотный диапазон помех, создаваемых полем напряженностью 3 В/м, может составлять от 2 до 10 МГц и проявляться, как описано в разделе [«Электромагнитные помехи» на стр. 95](#page-94-0).

Например, если портативный передатчик имеет максимальную мощность излучения, равную 1 Вт, и рабочую частоту, равную 156 МГц, он должен использоваться только на расстоянии более 1,2 м (3,9 фута) от системы. Подобным образом, поддерживающее технологию Bluetooth беспроводное сетевое устройство мощностью 0,01 Вт, работающее на частоте 2,4 ГГц, должно быть расположено не ближе 0,24 м (10 дюймов) от любой части системы.

# **Предотвращение электромагнитных помех**

Медицинские приборы способны либо создавать электромагнитные помехи, либо испытывать их воздействие. Стандарты ЭМС содержат описание испытаний в отношении как излучаемых, так и воспринимаемых помех. Проверка на излучение относится к помехам, создаваемым проверяемым устройством. В ходе испытаний, описание которых дано в стандартах, не было выявлено каких-либо помех, создаваемых ультразвуковой системой.

Ультразвуковая система спроектирована так, чтобы она была способна принимать сигналы на радиочастотах, поэтому она восприимчива к помехам, создаваемым источниками радиочастотной энергии. Примерами источников помех могут служить другие медицинские приборы, информационная техника, радио- и телевышки. Определить источник помех не всегда легко. При попытке определения источника помех следует учитывать следующие аспекты.

- Являются ли помехи постоянными или появляются периодически?
- Проявляются ли помехи в отношении одного или нескольких датчиков?
- Возникают ли те же самые помехи в отношении двух разных датчиков, работающих на одной и той же частоте?
- Сохраняются ли помехи после перемещения системы в другое место на объекте?

Philips

• Можно ли ослабить помехи в цепи связи? Например, если датчик или принтер находится близко от кабеля ЭКГ, это может усилить электромагнитные помехи. Если кабель или другие медицинские приборы отодвинуть от датчика или принтера, электромагнитные помехи могут уменьшиться.

Ответы на данные вопросы помогут определить, заключается ли проблема в самой системе или ее окружении. Получив ответы на вышеуказанные вопросы, свяжитесь с представителем службы сервисного обслуживания Philips.

# Ограничения при использовании с учетом помех

Врач должен установить, оказывает ли артефакт, вызванный наведенными помехами, негативное воздействие на качество изображения и последующий диагноз.

Безопасность

# **3 Обзор системы**

Этот раздел предназначен для ознакомления с ультразвуковой системой и ее компонентами.

# **Требования к устройству**

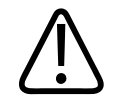

# **ПРЕДУПРЕЖДЕНИЕ**

**Использование приложения Lumify на устройстве, которое не отвечает минимальным техническим требованиям, может привести к плохому качеству изображений, неожиданным результатам и, возможно, постановке неправильного диагноза.**

Список устройств, протестированных компанией Philips и совместимых с приложением Lumify, см. на веб-сайте Lumify:

www.philips.com/Lumify-Compatible-Devices

Компания Philips предоставляет список минимальных требований к совместимым устройствам, но не может гарантировать, что программное обеспечение Lumify будет работать одинаково на всех платформах, отвечающих минимальным требованиям. Используемое устройство должно отвечать всем следующим техническим требованиям:

- минимум 8 ГБ общего пространства для хранения. Программному обеспечению требуется как минимум 200 МБ свободного пространства плюс свободное пространство для хранения данных пациентов;
- цветной дисплей, не менее 12 см (4,7 дюйма);
- сенсорный интерфейс;
- внутренние встроенные динамики;
- соответствие стандарту IEC 60950-1 или IEC 60601-1;
- настройка даты и времени;
- полная совместимость со стандартом USB On-The-Go<sup>1</sup>;
- разрешение 1280x800 (минимум);
- операционная система мобильного устройства, если не используется средство взаимодействия Reacts:
	- устройства Android: операционная система Android 5.0 или более новой версии;
	- устройства iOS: операционная система iOS 11 или более новой версии;
- (Только для устройств Android) операционная система мобильного устройства, если не используется средство взаимодействия Reacts: операционная система Android 6.0 или более новой версии;
- возможность подключения к беспроводной или сотовой сети;
- доступ к портам 80 и 443;
- (только для устройств Android) аудиофункции<sup>2</sup>;
- передняя и задняя камеры<sup>2</sup>.

 $^1$ Philips проверяет устройства из таблицы поддерживаемых устройств Lumify на веб-сайте Lumify (www.philips.com/Lumify-Compatible-Devices) на совместимость со стандартом USB On-The-Go.

 $^{\text{2}}$ Требуется для использования определенных функций системы, таких как сканер штрихкода, видеоизображение от пользователя службы Reacts в реальном времени и функция видеосвязи Collaboration Live.

# **Возможности системы**

Диагностическая ультразвуковая система Philips Lumify предназначена для диагностической ультразвуковой визуализации в B-режиме (2D-режиме), режиме цветового Допплера, комбинированном режиме (B-режим + режим цветового картирования), режиме импульсно-волнового Допплера и M-режиме. Устройство предназначено для диагностической ультразвуковой визуализации и анализа тока жидкости в следующих областях применения: исследования плода и акушерские

исследования, исследования брюшной полости (включая желчный пузырь), педиатрические исследования, исследования головы, урологические исследования, гинекологические исследования, кардиологические исследования для ЭхоКГ плода, исследования небольших органов, скелетно-мышечные исследования, периферические сосудистые исследования, исследования сонной артерии, кардиологические исследования и исследования легких. Система предоставляет инструменты измерения расстояния и площади эллипса в двухмерном режиме. Измерения можно выполнять в 2Dрежиме и M‑режиме.

#### **ПРИМЕЧАНИЕ**

Возможность преобразования голоса в текст зависит от наличия поддержки этой функции в устройстве и подключения к беспроводной или сотовой сети.

#### **измерения**

Система предоставляет инструменты для измерения расстояния, а также площади и длины окружности эллипса.

После выполнения измерений полученные результаты можно сохранить путем архивирования изображения, содержащего измерения. Система способна одновременно отображать до четырех измерений расстояния или одно измерение эллипса.

#### **Типы датчиков**

Доступны датчики следующих типов: с конвексной, линейной и секторной матрицей. Список поддерживаемых начальных настроек для конкретных датчиков см. в разделе [«Начальные настройки и датчики»](#page-215-0) [на стр. 216](#page-215-0).

#### **Показания к применению и поддерживаемые датчики**

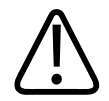

#### **ПРЕДУПРЕЖДЕНИЕ**

**Устройство не может использоваться для офтальмологического или любого применения, в котором акустический луч направляется в глаз, если только используемый датчик специально не предназначен для офтальмологических исследований.**

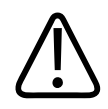

#### **ПРЕДУПРЕЖДЕНИЕ**

**Во избежание риска поражения электрическим током не заряжайте систему Lumify во время сканирования пациента.**

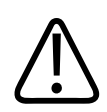

#### **ПРЕДУПРЕЖДЕНИЕ**

**Во избежание контакта пациента с заряжающимся устройством не заряжайте систему, пока она находится вблизи пациента.**

Ультразвуковые исследования следует проводить исключительно в медицинских целях и при наличии направления от лицензированного врача.

Lumify — это портативная ультразвуковая система, предназначенная для использования в средах, где медицинская помощь предоставляется профессиональными медработниками.

Используйте только датчики, разрешенные компанией Philips для использования с ультразвуковой системой Philips.

Далее приведены показания к применению системы и датчики, поддерживающие каждое из показаний.

#### **Показания к применению системы и поддерживаемые датчики**

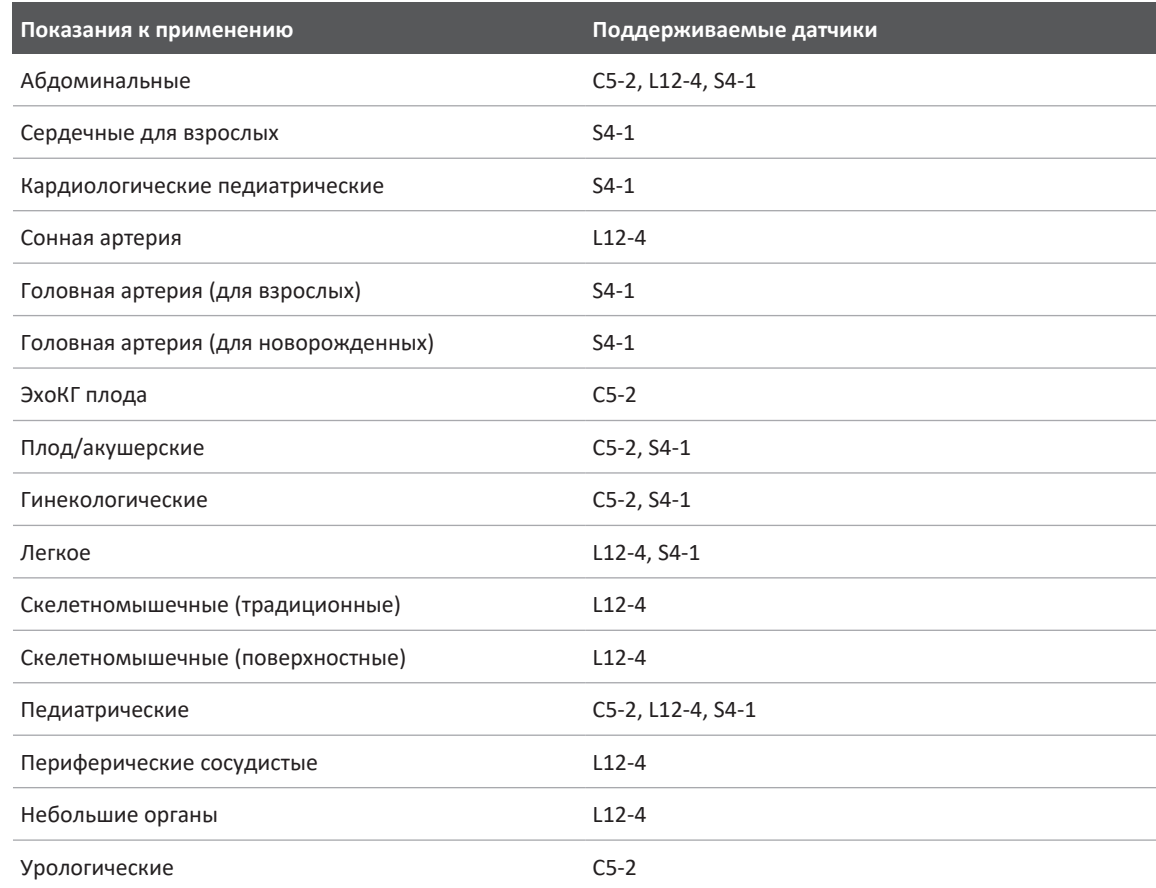

### **Противопоказания**

Известные противопоказания отсутствуют.

# Защита данных пациента

#### **ОСТОРОЖНО**

При удалении приложения Lumify данные пациентов, хранящиеся на мобильном устройстве, будут потеряны.

В приложении Lumify данные пациента не шифруются. Ответственность за приведение устройства в соответствие с местными правилами безопасности и нормативно техническими требованиями лежит на пользователе этого устройства. Проконсультируйтесь с отделом безопасности информационных технологий медицинских систем, чтобы обеспечить настройку устройства в соответствии с конкретными требованиями к информационной безопасности.

Philips рекомендует защищать данные пациента посредством шифрования информации и установки пароля или кода для блокировки экрана устройства в соответствии с правилами и требованиям безопасности, действующими в учреждении. Инструкции см. в документации, поставляемой вместе с устройством.

По завершении использования системы можно быстро нажать кнопку управления включением/выключением на устройстве, чтобы заблокировать экран и предотвратить несанкционированный доступ к данным пациента. Кроме того, можно просто выключить устройство, и выход из системы произойдет автоматически. Дополнительную информацию о защите данных пациента см. в документе Всестороннее обеспечение безопасности системы и данных на USB-носителе с информацией для пользователя или на веб-сайте Lumify в разделе Support:

www.philips.com/lumify

В диагностической ультразвуковой системе Lumify не предусмотрено длительное хранение данных пациентов. Чаще выполняйте экспорт исследований и удаляйте их из системы после экспорта. На экспортированных изображения и кинопетлях данные пациента можно скрыть (см. «Экспорт исследований» на стр. 201 и «Отображение или
скрытие данных пациента на экспортированных изображениях и кинопетлях» на стр. 203). Кроме того, все данные пациента можно удалить из системы Lumify (см. «Удаление данных пациента и настроек Lumify» на стр. 136).

# Подключение к беспроводной сети

Информацию о настройке подключения устройства к беспроводной или сотовой сети см. в документации, поставляемой с устройством. Для получения информации о добавлении и настройке профилей сетевого взаимодействия см. «Профили сетевого взаимодействия» на стр. 137.

Ответственность за настройку средств защиты беспроводной сети, совместимых с используемой сетью, несет пользователь. Проконсультируйтесь с отделом безопасности информационных технологий медицинских систем, чтобы обеспечить настройку устройства в соответствии с конкретными требованиями к информационной безопасности.

# Компоненты системы

Система состоит из следующих компонентов:

- Приложение Philips Lumify
	- Устройства Android. Приложение Lumify можно загрузить из магазина Google Play Store.
	- Устройства iOS: Приложение Lumify можно загрузить из магазина Apple App Store.
- Один или несколько датчиков Lumify Philips.

Для получения сведений о вариантах приобретения обратитесь к местному представителю компании Philips или посетите веб-сайт Lumify:

www.philips.com/lumify

• Совместимое устройство Android или iOS

Список совместимых устройств см. на веб-сайте Lumify:

www.philips.com/Lumify-Compatible-Devices

- Сумка для переноски
- Информация для пользователей (см. [«Компоненты информации для пользователей»](#page-15-0) [на стр. 16](#page-15-0))

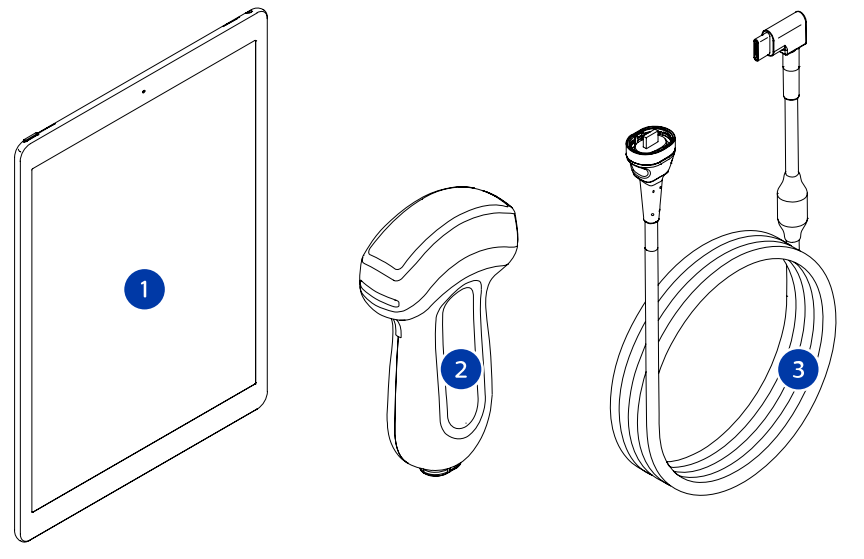

Компоненты системы

- 1 Устройство Android или iOS
- 2 Датчик
- 3 Кабель USB для датчика

#### **Компоненты системы (устройства iOS)**

В дополнение к стандартным компонентам системы Lumify для устройств iOS доступны дополнительные компоненты оборудования.

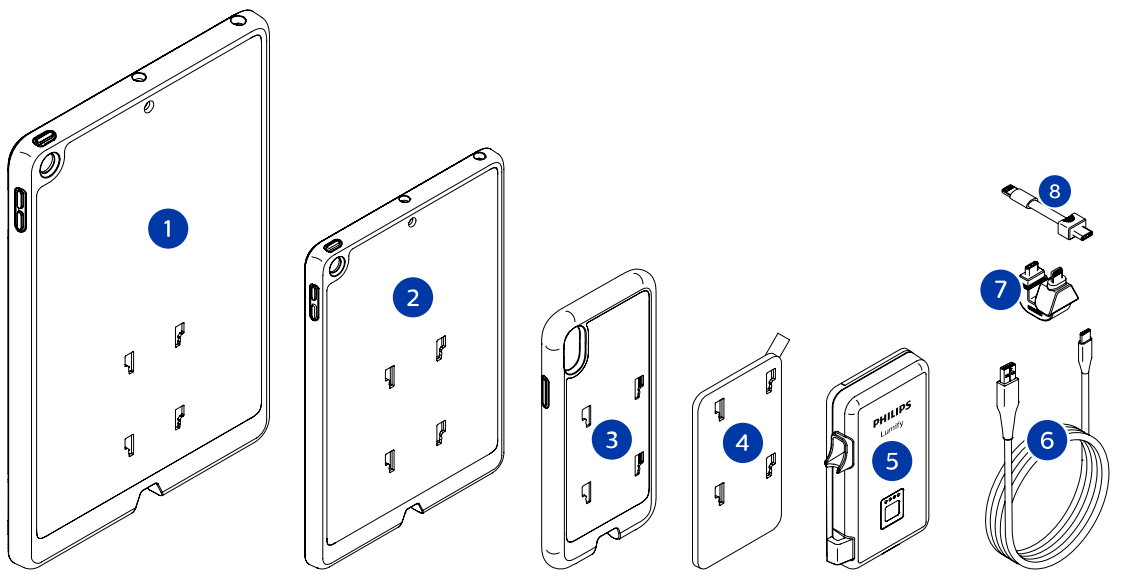

Компоненты системы (устройства iOS)

- 1 Корпуса с креплениями LPM для 10,2-дюймовых и 9,7-дюймовых мобильных устройств iPad
- 2 Корпус с креплениями LPM для 7,9-дюймового мобильного устройства iPad mini 5
- 3 Корпуса с креплениями LPM для мобильных устройств iPhone 7, iPhone 8, iPhone X, iPhone XS, iPhone XR и iPhone 11
- 4 Клейкая монтажная пластина
- 5 Модуль питания Lumify (LPM)
- 6 Зарядный кабель
- 7 Жесткий разъем
- 8 Гибкий кабель

### **Хранение данных**

Исследования и изображения можно экспортировать из ультразвуковой системы Lumify в следующие места назначения:

- DICOM PACS
- (Только для устройств Android) Общий сетевой ресурс
- Локальный каталог

Изображения можно отправлять по электронной почте. Дополнительную информацию см. в разделах [«Экспорт исследований» на стр. 201](#page-200-0) и [«Экспорт изображений и](#page-194-0) [кинопетель» на стр. 195](#page-194-0).

# **Настройки системы**

Чтобы определить настройки для системы, коснитесь элемента и затем коснитесь элемента **Settings** .

### **Устройства Android**

#### **Настройки Lumify для устройств Android**

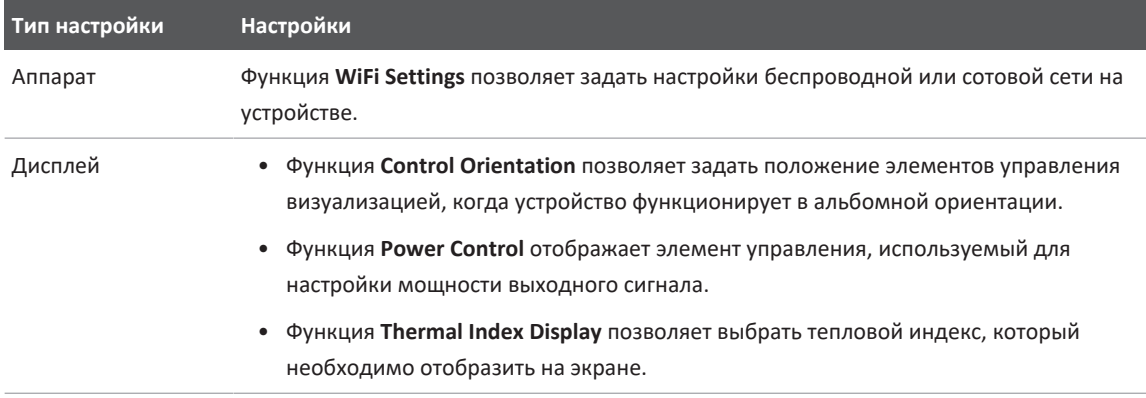

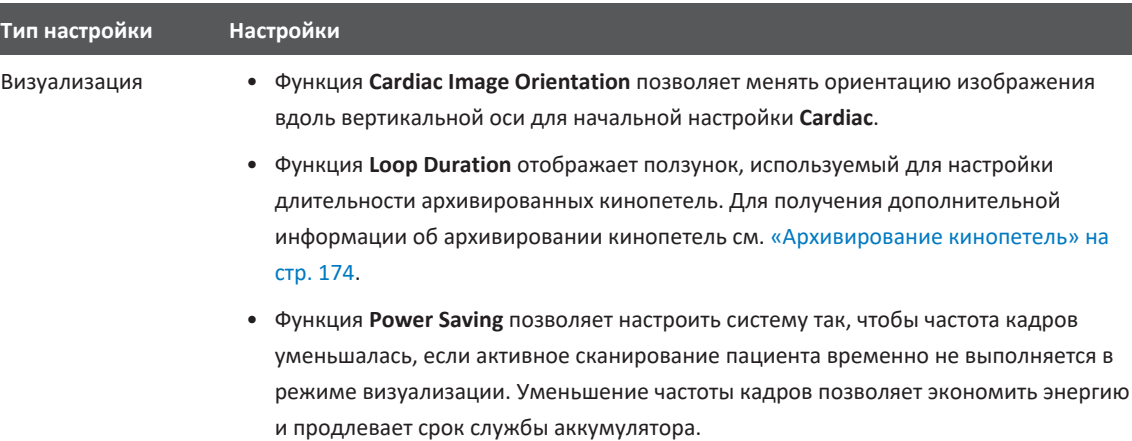

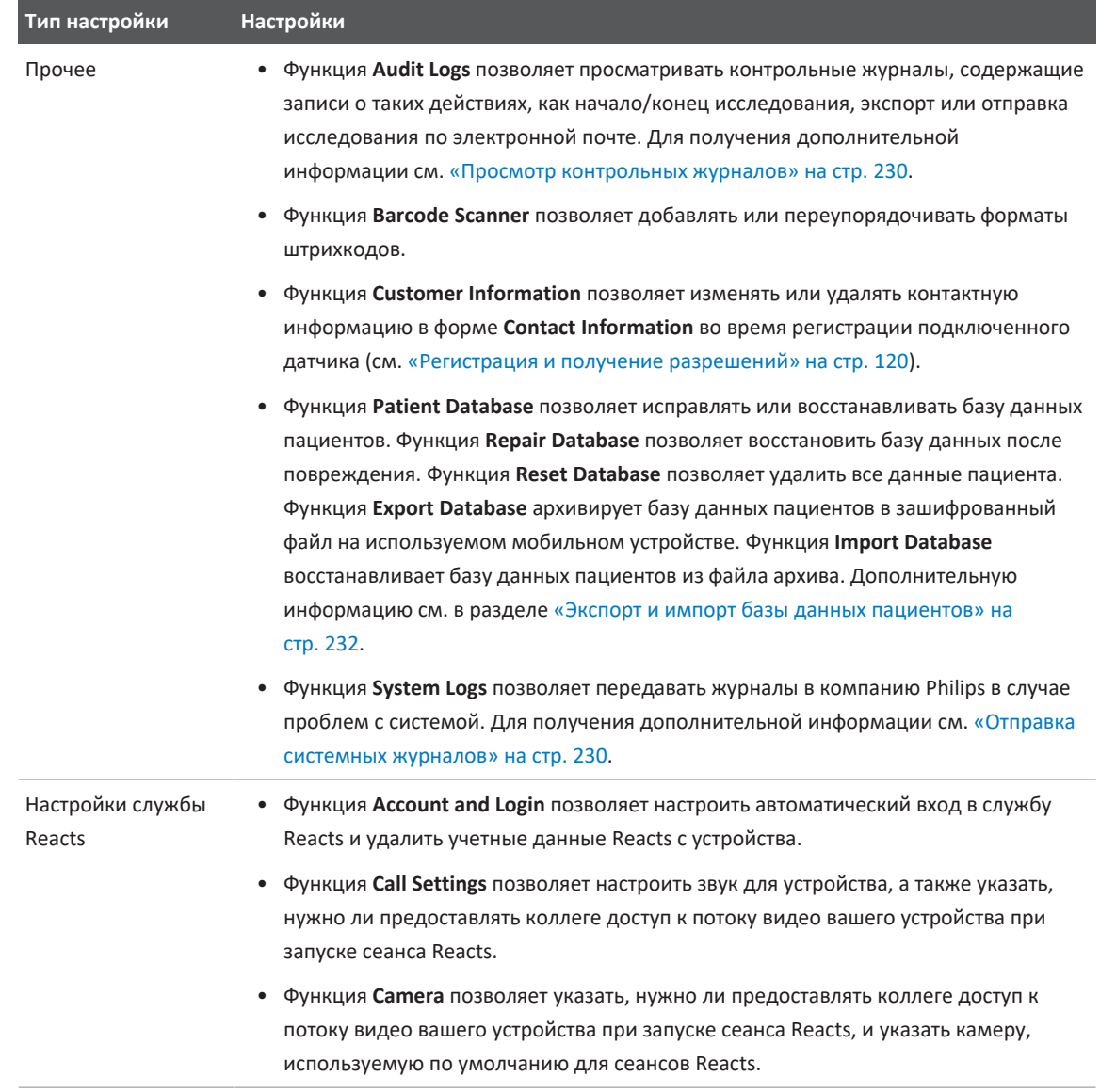

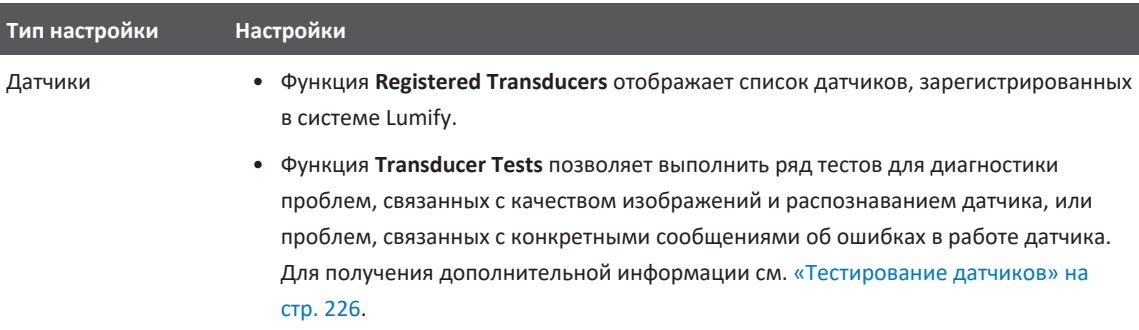

# **Устройства iOS Настройки Lumify для устройств iOS**

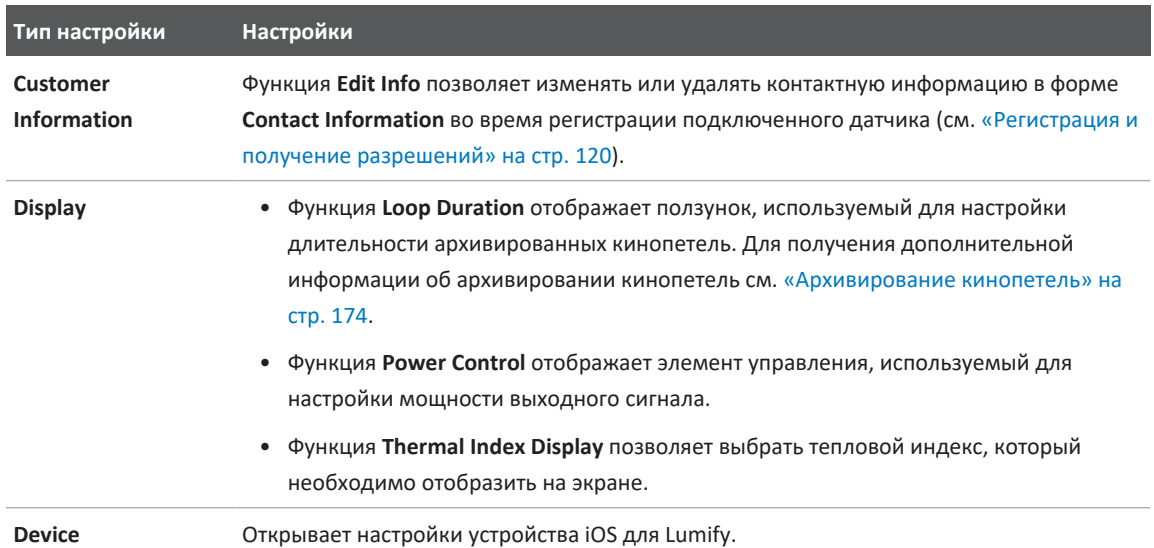

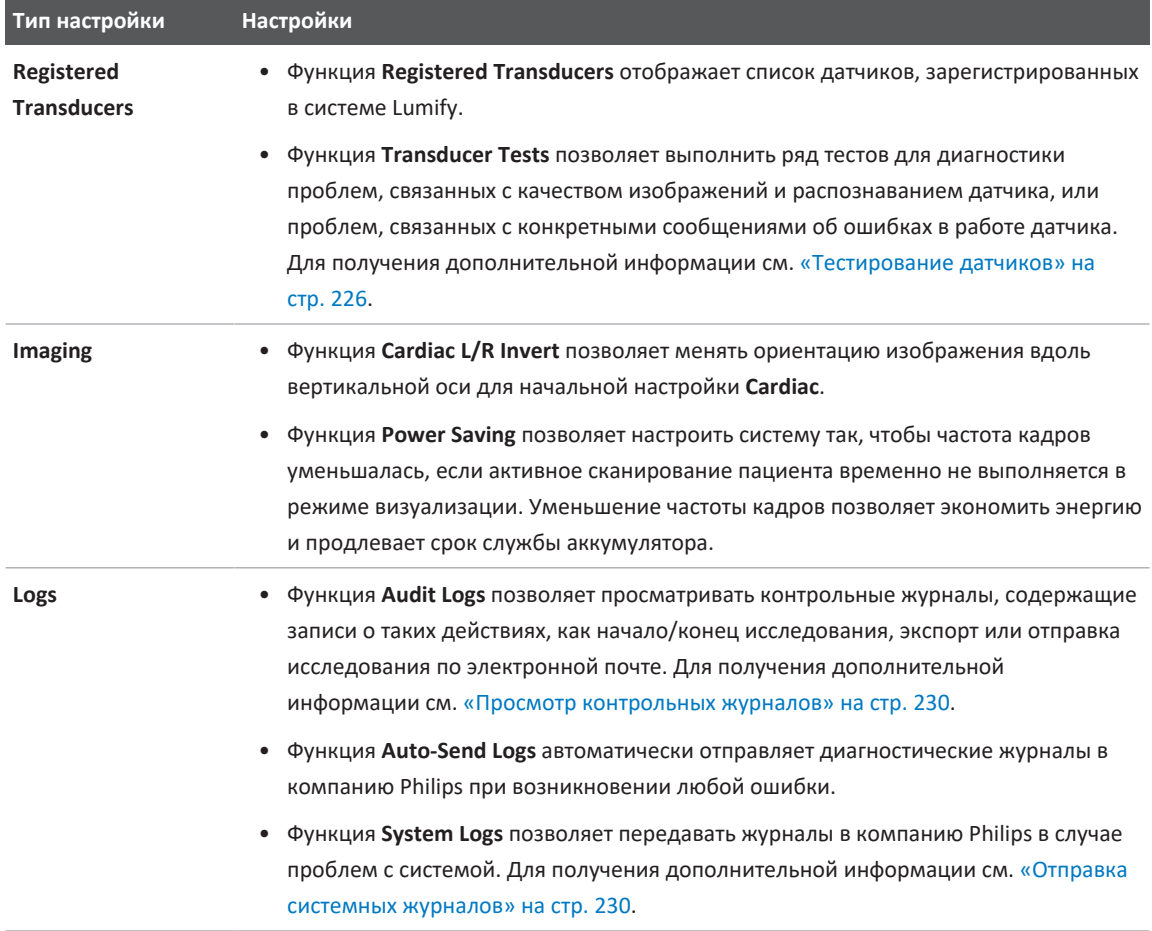

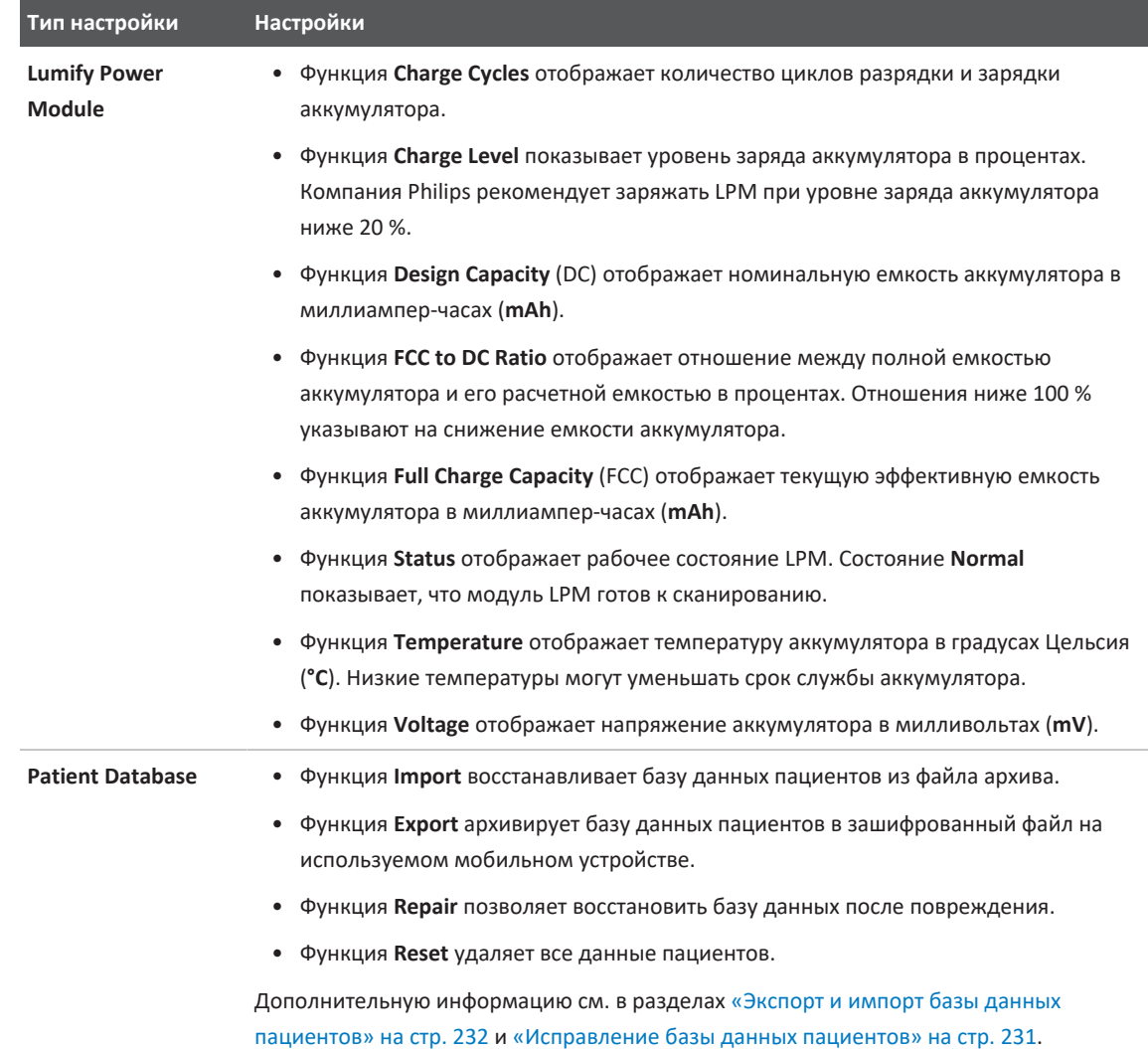

# **Информация о системе**

Информация о системе доступна в диалоговом окне About (коснитесь элемента  $\blacksquare$ , затем элемента **About**).

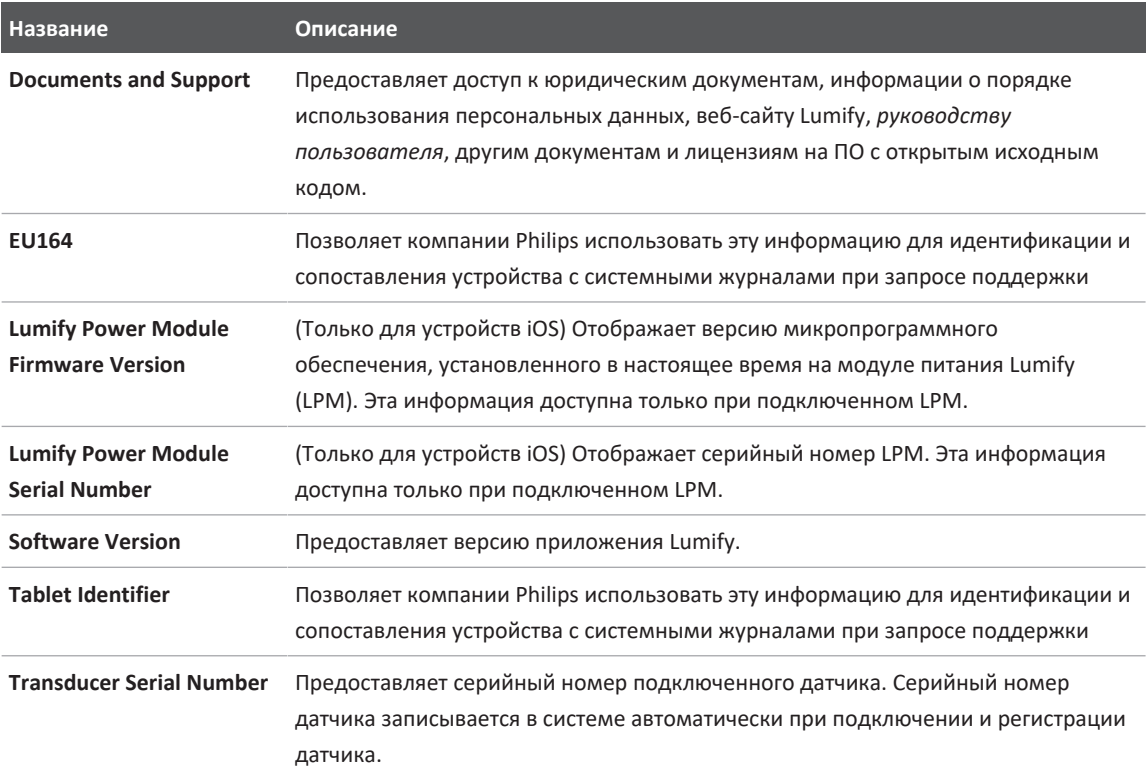

# **4 Работа с системой**

Следующие разделы помогут в понимании и использовании функций системы.

# **Загрузка и установка приложения Lumify**

Перед установкой приложения Lumify убедитесь, что используемое устройство отвечает минимальным техническим требованиями или превышает их (см. [«Требования к](#page-102-0) [устройству» на стр. 103](#page-102-0)), а также посетите веб-сайт Lumify, где можно ознакомиться со списком совместимых устройств:

www.philips.com/Lumify-Compatible-Devices

### **Устройства Android**

Приложение Lumify доступно для загрузки из магазина Google Play Store. Google Play Store — это магазин цифровых мультимедийных данных в системе Google, из которого можно загружать приложения для операционной системы Android.

1. На совместимом с Lumify устройстве Android откройте приложение Google Play Store **D** 

https://play.google.com

- 2. Найдите приложение Lumify. Если приложение Lumify не удается найти, возможно, используемое устройство не отвечает минимальным техническим требованиям. Для получения дополнительной информации посетите веб-сайт Lumify, где содержится список совместимых устройств: www.philips.com/Lumify-Compatible-Devices
- 3. Следуйте инструкциям на экране, чтобы загрузить и установить приложение Lumify.

### **Устройства iOS**

Приложение Lumify доступно для загрузки из магазина Apple App Store. Apple App Store  $$ это магазин цифровых мультимедийных данных в системе Apple, из которого можно загружать приложения для операционной системы iOS.

- На совместимом с Lumify устройстве iOS откройте приложение Apple App Store  $1.$
- Найдите приложение Lumify. Если приложение Lumify не удается найти, возможно, 2. используемое устройство не отвечает минимальным техническим требованиям. Для получения дополнительной информации посетите веб-сайт Lumify, где содержится список совместимых устройств: www.philips.com/Lumify-Compatible-Devices
- 3. Следуйте инструкциям на экране, чтобы загрузить и установить приложение Lumify.

# <span id="page-119-0"></span>Регистрация и получение разрешений

Перед использованием приложения Lumify необходимо зарегистрировать один или несколько датчиков. Для регистрации датчика устройство должно быть подключено к Интернету. Приложение Lumify предлагает подключить датчик и ввести контактную информацию.

Зарегистрировать датчик и указать актуальную контактную информацию необходимо при первой установке программного обеспечения Lumify и инициализации датчика. Компания Philips использует эту контактную информацию для предоставления важных обновлений и сведений о продукте. Система не регистрирует датчики автоматически.

#### **ПРИМЕЧАНИЕ**

После обновления приложения Lumify, обновления операционной системы или подключения датчика к новому устройству система предлагает вам зарегистрироваться при следующем подключении датчика.

#### **ПРИМЕЧАНИЕ**

Система Lumify сохраняет настройки пользователя при обновлении приложения Lumify или операционной системы.

# Регистрация датчиков

- 1. Убедитесь, что устройство подключено к беспроводной или сотовой сети.
- 2. Запустите приложение Lumify.
- 3. Подключите датчик Philips к устройству.
- 4. (Только для устройств Android) Если вы хотите, чтобы при подключенном датчике приложение Lumify открывалось автоматически при запуске, выберите Use By Default **For This USB Device.** В противном случае перейдите к следующему действию.
- 5. Коснитесь элемента ОК. (Только для устройств Android) Приложение Lumify выполняет проверку системы, прежде чем запустить процесс регистрации.
- 6. Коснитесь элемента Continue, а затем в форме Contact Information выполните следующие действия:
	- а. Введите информацию в поля Institution, Contact, Zip/Postal Code, Country и Email Address. Необходимо заполнить все информационные поля.
	- b. Если вы хотите получать информацию о новых продуктах и рекламных кампаниях Philips, выберите Stay Informed of New Product Information.
	- с. Коснитесь элемента Submit.
	- d. На экране Registration Complete коснитесь элемента Accept.
- 7. (Только для устройств Android) Чтобы использовать или передать коды доступа Reacts (если это возможно), коснитесь элемента Redeem or Share Codes, а затем см. «Использование или передача кодов доступа Reacts» на стр. 147.

В случае неудачного выполнения регистрации см. «Устранение проблем» на стр. 235 или посетите веб-сайт Lumify, где можно прочитать ответы на часто задаваемые вопросы и советы по устранению неисправностей:

www.philips.com/lumify

# **Предоставление приложению Lumify доступа к общему хранилищу устройства (только для устройств Android)**

В некоторых версиях операционной системы Android требуется указать, что приложению разрешен доступ к общему хранилищу устройства. Если на устройстве появляется предложение предоставить приложению Lumify доступ к фотографиям, мультимедиа или файлам, хранящимся на устройстве, коснитесь элемента **Allow**. Если выбран элемент **Deny**, систему Lumify нельзя использовать, пока не будет получен доступ к общему хранилищу устройства в настройках Android **App Permissions**.

# **Обновление приложения Lumify**

# **ОСТОРОЖНО**

**Во избежание риска потери данных пациентов при обновлении периодически или при каждом обновлении приложения Lumify экспортируйте базу данных пациентов. Для получения дополнительной информации см. [«Экспорт базы данных пациентов» на](#page-231-1) [стр. 232](#page-231-1).**

В настройках мобильного устройства можно выбрать индивидуальное или автоматическое обновление приложений.

Если совместимое с Lumify мобильное устройство настроено на автоматическое обновление приложений, приложение Lumify обновляется автоматически, если есть возможность обновления, но кроме тех случаев, когда обновление включает изменение разрешений. В этих случаях появится предложение обновить приложение Lumify.

Если мобильное устройство настроено на индивидуальное обновление приложений, последнее обновление можно получить следующим образом:

- Устройства Android. Приложение Lumify можно загрузить из магазина Google Play Store.
- Устройства iOS. Приложение Lumify можно загрузить из магазина Apple App Store.

# **Просмотр пошагового самоучителя**

При первом запуске приложения Lumify отображается пошаговый самоучитель для ознакомления пользователей с функциональными возможностями системы.

По завершении работы с самоучителем выполните одно из следующих действий:

- Чтобы начать исследование, коснитесь элемента **Start Scanning**.
- (Только для устройств Android) Чтобы просмотреть пошаговый самоучитель по Reacts, коснитесь элемента **Learn More**.

Пошаговым самоучителем по приложению можно воспользоваться в любое время.

Коснитесь элемента  $\blacksquare$  а затем коснитесь элемента **Walkthrough**  $\Lambda$ .

# **Включение и выключение системы**

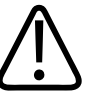

### **ПРЕДУПРЕЖДЕНИЕ**

**Если начать новое исследование, не завершив предыдущего, данные могут быть заархивированы и сохранены под неправильным именем пациента. Если закрыть приложение Lumify, не завершив исследование, система приостановит исследование.**

#### **ПРИМЕЧАНИЕ**

Если питание от аккумулятора недоступно или если уровень заряда аккумулятора критически низкий, отсоедините датчик и зарядите устройство.

#### **ПРИМЕЧАНИЕ**

Компания Philips рекомендует, чтобы перед началом визуализации устройство было полностью заряжено. Чтобы избежать неожиданной разрядки аккумулятора, заряжайте устройство через регулярные интервалы или когда на устройстве отображается предупреждение о низком заряде аккумулятора.

- Перед включением устройства отсоедините датчик и все периферийные устройства.
- Перед выключением устройства завершите текущее исследование.
- Инструкции по включению и выключению системы см. в документации, поставляемой с устройством.

# **Настройка времени и даты в системе**

Благодаря функции часов/календаря на экране приложения Lumify отображаются дата и время, а также проставляются метки времени на исследованиях пациентов и архивируемых изображениях. В случае изменения даты или времени на устройстве приложение Lumify выдает запрос на перезапуск.

Инструкции по изменению даты и времени см. в документации, поставляемой с устройством.

# **Настройка отображения теплового индекса**

В настройках можно выбрать, какой из тепловых индексов отображать, в зависимости от типа визуализируемой ткани.

Коснитесь элемента , затем выберите **Settings** и выполните одно из следующих действий:

• Устройства Android: На экране **Thermal Index Display** выберите нужный тепловой индекс.

• Устройства iOS: выберите **Display**, затем **Thermal Index Display**, а затем выберите требуемый тепловой индекс.

# **Экран вывода изображений**

Экран вывода изображений содержит ультразвуковое изображение, информацию об исследовании и изображении, индикаторы и элементы управления системы.

Сведения об исследовании включают данные пациента, текущие значения даты и времени, а также значения TI и MI. Данные в системе не отображаются, пока не начато исследование.

Сведения об изображении отображаются рядом с изображением. Сведения включают используемый датчик и выбранную начальную настройку. Область элементов управления содержит элементы управления глубиной, усилением, режимом и мощностью. Расположение области элементов управления изменяется в зависимости от ориентации устройства.

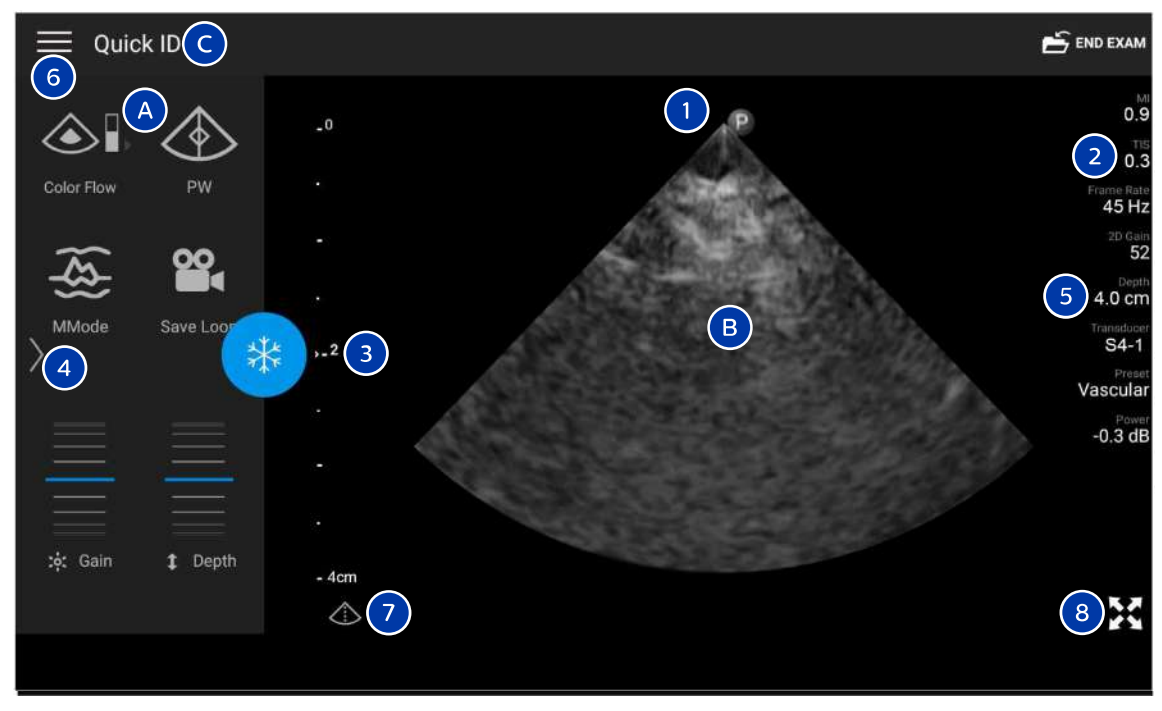

#### Экран вывода изображений (альбомная ориентация)

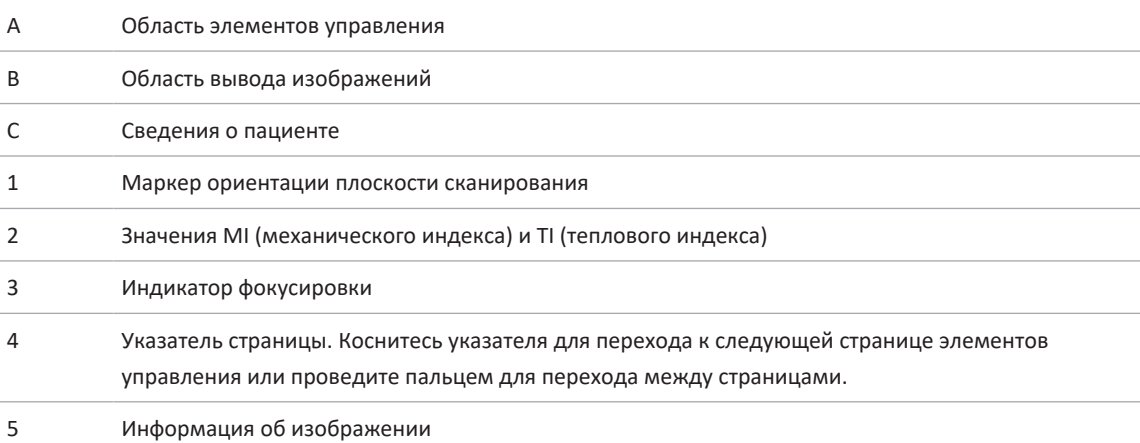

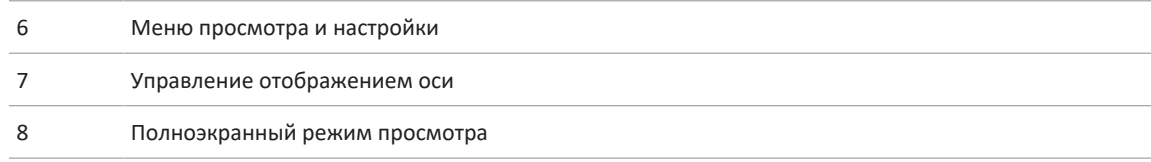

В книжной ориентации расположение области элементов управления изменяется.

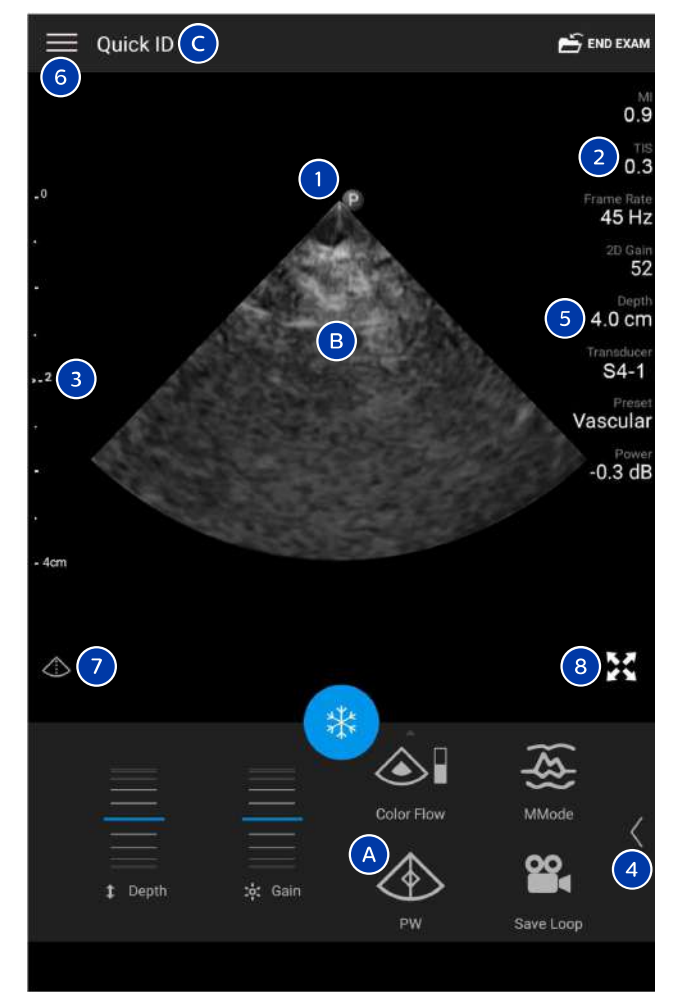

Экран вывода изображений (книжная ориентация)

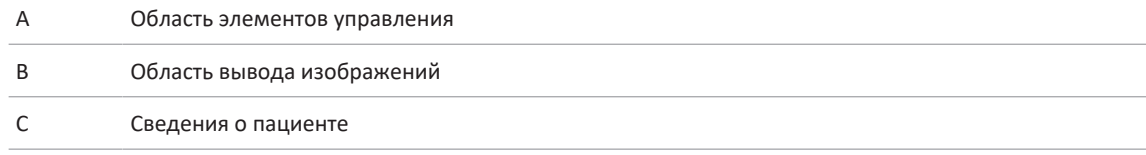

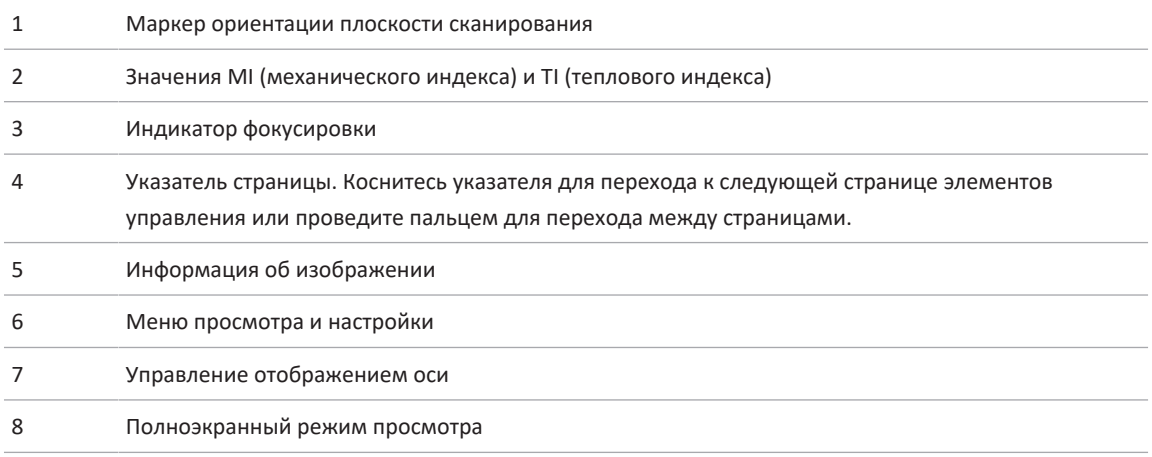

# **Срочные исследования**

В экстренной ситуации исследование можно начать без ввода данных пациента. Такое исследование называется срочным. Во время срочного исследования система предоставляет номер истории болезни/медицинской карты (MRN), и вместо фамилии пациента отображается **Quick ID**.

Данные пациента можно изменять до завершения исследования.

# **Начало срочных исследований**

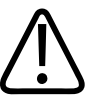

### **ОСТОРОЖНО**

**По окончании исследования изменить информацию о пациенте нельзя. По окончании исследования информацию о пациенте можно только просматривать. Данные предыдущих исследований изменять нельзя.**

На экране Scan/Create Patient коснитесь начальной настройки исследования или  $1.$ перетащите круговой переключатель начальных настроек к нужной начальной настройке исследования.

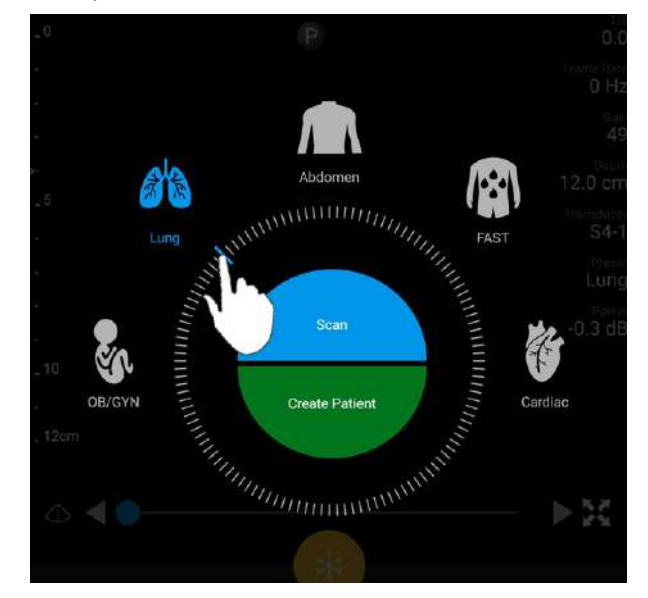

Перетащите круговой переключатель для выбора начальной настройки

- 2. Коснитесь элемента Scan. Если информацию о пациенте добавлять не нужно, можно начать визуализацию.
- Порядок добавления информации о пациенте:  $3.$ 
	- а. На экране визуализации коснитесь элемента Quick ID.
	- b. На экране Patient Info введите информацию о пациенте, запросите список Modality Worklist (MWL) или сканируйте штрихкод (только для устройств Android). Если повернуть экран во время ввода информации о пациенте, активное поле данных меняется на поле Last Name. Для получения дополнительной информации см. «Начало новых исследований» на стр. 159.
	- с. Коснитесь элемента Save and Return.
	- d. Возобновите визуализацию.

# **Использование камеры устройства в качестве сканера штрихкодов (только для устройств Android)**

Камеру мобильного устройства можно использовать для сканирования штрихкодов и заполнения полей информацией о пациенте.

Если на мобильном устройстве появляется предложение предоставить приложению Lumify доступ к фотографиям, мультимедиа или файлам, хранящимся на устройстве, коснитесь элемента **Allow**.

Вы можете сохранить множество форматов штрихкодов. См. [«Сохранение форматов](#page-131-0) [штрихкодов \(только для устройств Android\)» на стр. 132](#page-131-0).

Если формат штрихкода сканируется в первый раз, необходимо сопоставить формат по крайней мере с одним полем с информацией о пациенте. Приложение Lumify запоминает эту информацию для последующих сеансов сканирования штрихкодов этого же формата.

Сканируемый штрихкод должен отвечать следующим условиям, иначе приложение Lumify выдаст ошибку:

- Между строками должен быть разделитель.
- Значения должны быть уникальными.
- Разделитель это одиночный символ, не являющийся буквой или цифрой.

В случае получения сообщения об ошибке создайте образец штрихкода, в котором каждое поле является уникальным значением, и выполните действия в следующей процедуре для сканирования и сопоставления формата.

Сканировать можно в любой ориентации — книжной или альбомной.

- 1. На экране Patient Info коснитесь элемента Scan Barcode **....**
- 2. После появления подсказки коснитесь элемента **Allow**, чтобы разрешить приложению Lumify использовать камеру устройства.
- 3. С помощью видоискателя расположите горизонтальную красную линию поперек штрихкода. Убедитесь, что в видоискатель входит весь штрихкод, перпендикулярно красной линии. Если на устройстве включен звук, во время сканирования кода приложением Lumify звучит сигнал.
- 4. Если данный формат штрихкода сканируется в первый раз, выполните следующее:
	- a. Введите имя для конфигурации штрихкода и коснитесь элемента **Continue**. В приложении Lumify отображаются поля с информацией о пациенте, полученной на основании штрихкода.
	- b. На экране **Barcode Configuration** перетащите текст штрихкода в соответствующее поле данных пациента (чтобы скорректировать перетаскиваемый фрагмент, перетащите  $\blacksquare$  и  $\blacksquare$ ). Можно также заполнить поля информацией о пациенте в точности так, как они появляются в отображаемом результате штрихкода. Значение каждого поля должно быть уникальным (например, нельзя вводить одно и то же значение для полей **Last Name** и **First Name**).
- 5. Коснитесь элемента **Save**.

# <span id="page-131-0"></span>**Сохранение форматов штрихкодов (только для устройств Android)**

Вы можете сохранить множество форматов штрихкодов. Когда штрихкод сканируется приложением Lumify, выполняется поиск наиболее соответствующих форматов.

- 1. Выполните одно из следующих действий:
	- В видоискателе штрихкода коснитесь элемента
	- Коснитесь элемента  $\equiv$ , коснитесь **Settings** , а затем выберите **Barcode Settings**.
- 2. На экране **Barcode Settings** выполните одно из следующих действий:
	- Чтобы добавить новый формат штрихкода, коснитесь элемента **Add New** и сканируйте штрихкод. Введите название штрихкода и коснитесь элемента **Continue**.

В приложении Lumify отображаются поля с информацией о пациенте, полученной на основании штрихкода. На экране **Barcode Configuration** перетащите текст штрихкода в соответствующее поле данных пациента (чтобы скорректировать перетаскиваемый фрагмент, перетащите  $\bullet$  и  $\bullet$ ). Можно также заполнить поля информацией о пациенте в точности так, как они появляются в отображаемом результате штрихкода. Значение каждого поля должно быть уникальным

(например, нельзя вводить одно и то же значение для полей **Last Name** и **First Name**). Кроме того, необходимо заполнить как минимум одно поле. Коснитесь элемента **Save and Return**.

- Чтобы переупорядочить форматы штрихкодов, перетащите записи.
- Чтобы удалить формат штрихкода, коснитесь элемента  $\blacksquare$ .

# **Поддерживаемые форматы штрихкодов (только для устройств Android)**

Приложение Lumify поддерживает следующие форматы штрихкодов:

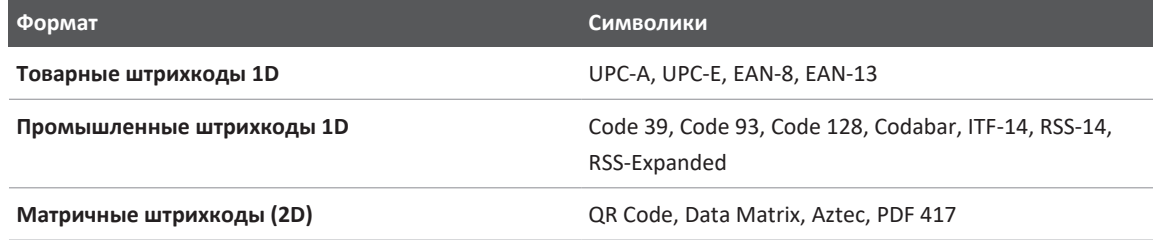

# **Подключение датчиков**

При необходимости подключите кабель датчика к датчику:

- 1. Вставьте прямой разъем кабеля USB датчика в гнездо на датчике. Кабель USB не является двухсторонним.
- 2. Вставьте корпус разъема в датчик до упора, пока он плотно не встанет на место.

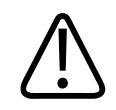

### **ПРЕДУПРЕЖДЕНИЕ**

**Всегда подключайте кабель датчика напрямую к мобильному устройству или модулю питания Lumify. Компания Philips не рекомендует использовать переходники. Чтобы узнать об одобренных вариантах кабелей, обратитесь к местному представителю компании Philips.**

#### **ПРИМЕЧАНИЕ**

При переключении датчиков отключайте кабель датчика от мобильного устройства или модуля питания Lumify. Не переключайте датчики, оставляя кабель на месте и меняя сам датчик, подключенный к разъему micro-B кабеля. Разъем micro-B не настолько прочен. Частое отсоединение датчика от кабеля может привести к отказу разъема.

#### **Устройства Android**

Вставьте угловой разъем кабеля USB датчика в порт USB на устройстве. Кабель USB не является двухсторонним.

При первом подключении датчика операционная система предлагает выбрать, открывать или нет приложение Lumify после подключения датчика (USB-устройства). Если выбрать **Use By Default For This USB Device** и коснуться элемента **OK**, приложение Lumify будет открываться каждый раз при подключении датчика, независимо от того, какое приложение открыто в данный момент на устройстве.

### **Устройства iOS**

1. Вставьте угловой разъем кабеля USB датчика в порт USB на боковой стороне модуля питания Lumify (LPM). Кабель USB не является двухсторонним.

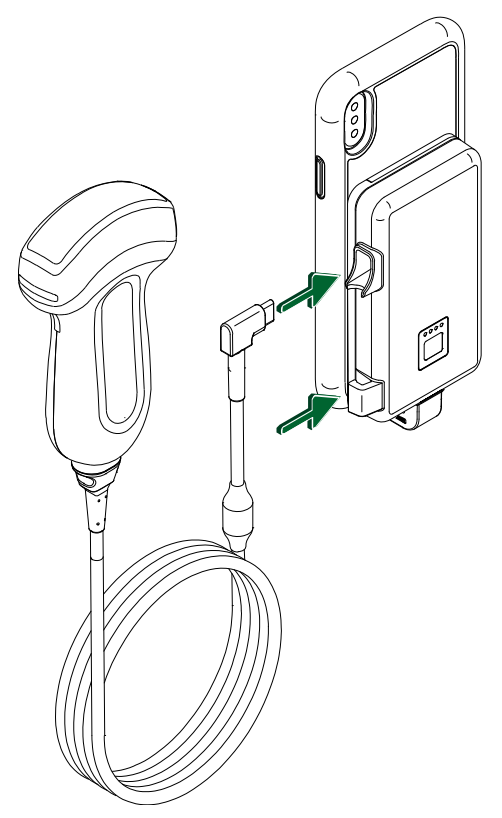

Подключение кабеля датчика к LPM

- 2. Вдавите кабель датчика в зажим для кабеля на LPM.
- 3. При отображении запроса выберите **Use By Default for This USB Device** и коснитесь элемента **OK**.

По завершении инициализации название датчика появляется на экране визуализации.

# <span id="page-135-0"></span>**Удаление данных пациента и настроек Lumify**

Из системы можно удалить все данные пациентов и настройки Lumify, включая данные из текущего исследования.

Для получения информации об удалении данных пациента из экспортированных изображений и кинопетель см. [«Отображение или скрытие данных пациента на](#page-202-0) [экспортированных изображениях и кинопетлях» на стр. 203.](#page-202-0)

#### **Удаление только данных пациента**

Порядок удаления только данных пациента:

- Устройства Android. Коснитесь элемента , а затем коснитесь элемента **Settings** . Коснитесь элемента **Reset Database**. Коснитесь элемента **Yes** для подтверждения.
- Устройства iOS. Коснитесь элемента , а затем коснитесь элемента **Settings** Коснитесь элемента **Patient Database**, а затем в области **Reset Database** выберите **Reset**. Коснитесь элемента **Reset** для подтверждения.

#### **Удаление данных пациента и всех настроек**

Порядок удаления всех настроек Lumify, включая информацию о регистрации, журналы DICOM и контрольные журналы:

- Устройства Android. В операционной системе выберите **Settings** . Коснитесь элемента **Apps**, **Lumify**, а затем **Clear Data**.
- Устройства iOS. Удалите приложение Lumify.

philips

# <span id="page-136-0"></span>Профили сетевого взаимодействия

Профили сетевого взаимодействия позволяют определить ряд мест для сохранения данных, варианты экспорта, настройки исследований и настройки подключения. Вы можете создать и настроить несколько профилей сетевого взаимодействия и быстро переключаться между ними. Прежде чем переключаться между профилями сетевого взаимодействия, необходимо завершить текущее исследование.

# Добавление профиля сетевого взаимодействия

#### **ПРИМЕЧАНИЕ**

Порты с номерами до 1024 включительно не используются для входящих подключений.

#### Устройства Android

- 1. Коснитесь элемента , а затем выберите Connectivity Profiles 3.
- 2. Коснитесь элемента Add New Profile.
- 3. В диалоговом окне Add New Profile введите имя нового профиля сетевого взаимодействия и коснитесь элемента Continue.
- 4. В разделе Profile Management, чтобы применить профиль сетевого взаимодействия, выберите Set [connectivity profile] As The Current Profile. Значок Млоказывает, что профиль сетевого взаимодействия применен. Активный профиль сетевого взаимодействия указан под заголовком Connectivity Profile в меню просмотра и настройки.
- 5. В разделе Servers & Roles выполните одно из следующих действий:
	- Выберите основное место назначения для хранения данных. Чтобы добавить новое место назначения для экспорта, коснитесь элемента Manage Options и коснитесь элемента Add New (см. «Настройка мест назначения экспорта» на стр. 206).
- Выберите сервер DICOM с подтверждением хранения (доступен, если место сохранения DICOM является основным местом сохранения данных). Чтобы добавить новый сервер с подтверждением хранения, выберите Manage Options и коснитесь элемента Add New (см. «Параметры места назначения экспорта» на стр. 208).
- Выберите сервер Modality Worklist (MWL). Чтобы добавить новый сервер MWL, выберите + Add New и коснитесь элемента Add New (см. «Добавление сервера Modality Worklist» на стр. 141).
- Выберите сервер Modality Performed Procedure Step (MPPS). Чтобы добавить новый сервер MPPS, выберите Add New, затем в диалоговом окне Setup MPPS Servers коснитесь элемента Add New (см. «Параметры места назначения экспорта» на стр. 208).
- 6. В разделе Export Strategy выберите способ экспорта изображений.
- 7. В разделе Exam Settings можно выполнить следующие действия:
	- Чтобы указать время автоматического завершения исследований, выберите время **B MEHIO Automatically End Exams Older Than.**
	- Если основным местом сохранения данных является сервер DICOM, систему можно настроить на автоматическое удаление исследований после передачи всех изображений в место назначения.
- 8. В разделе Inbound Connection Settings можно выполнить следующее:
	- Чтобы сканировать определенный порт для входящих подключений, коснитесь поля Listen For Inbound Connections On Port, укажите допустимый номер порта выше 1024 и коснитесь элемента Save.
	- Проверьте интерфейс и IP-адрес текущих входящих подключений устройства.
- 9. Коснитесь элемента Save.

#### Устройства IOS

- 1. Коснитесь элемента , а затем выберите Connectivity Profiles 3.
- 2. Коснитесь элемента Add.

philips

- 3. В диалоговом окне New Profile введите имя нового профиля сетевого взаимодействия.
- 4. Чтобы установить новый профиль в качестве текущего профиля, выберите Set as **Current**. Активный профиль сетевого взаимодействия указан под заголовком **Connectivity Profile в меню просмотра и настройки.**
- 5. В разделе Servers & Roles выполните одно из следующих действий:
	- Выберите основное место назначения для хранения данных. Коснитесь элемента Primary Storage Destination и в диалоговом окне Primary Storage Destination выберите место назначения из списка. Чтобы добавить новое место назначения для экспорта, коснитесь элемента **Manage**, а затем элемента + (см. «Настройка мест назначения экспорта» на стр. 206).
	- Выберите сервер с подтверждением хранения (доступен, если место хранения DICOM является основным местом хранения данных). Коснитесь элемента Storage **Commitment Server и в диалоговом окне Storage Commitment Server выберите** сервер из списка. Чтобы добавить новый сервер с подтверждением хранения, выберите Add (см. «Параметры места назначения экспорта» на стр. 208).
	- Выберите сервер Modality Worklist (MWL). Коснитесь элемента MWL Server и в диалоговом окне MWL Server выберите сервер из списка. Чтобы добавить новый сервер MWL, выберите Add (см. «Добавление сервера Modality Worklist» на стр. 141).
	- Выберите сервер Modality Performed Procedure Step (MPPS). Коснитесь элемента **MPPS Server** и в диалоговом окне **MPPS Server** выберите сервер из списка. Чтобы добавить новый сервер MPPS, выберите Add (см. «Параметры места назначения экспорта» на стр. 208).
- 6. В разделе Export коснитесь элемента Export Strategy и выберите способ экспорта изображений.
- 7. В разделе Exam Settings можно выполнить следующие действия:
	- Чтобы указать время автоматического завершения исследований, выберите время **B MAHO Auto-End Exams Older Than**
- Если основным местом сохранения данных является сервер DICOM, систему можно настроить на автоматическое удаление исследований после передачи всех изображений в место назначения.
- 8. В разделе Inbound Connection Settings можно выполнить следующее:
	- Чтобы сканировать определенный порт для входящих подключений, коснитесь поля Listening Port, укажите допустимый номер порта выше 1024 и коснитесь элемента Done.
	- Для просмотра интерфейса и IP-адреса текущих входящих подключений устройства **КОСНИТЕСЬ ЭЛЕМЕНТА Current IP Address**
- Коснитесь элемента Save. 9.

### Изменение профилей сетевого взаимодействия

- Коснитесь элемента  $\blacksquare$ , а затем выберите Connectivity Profiles  $\blacksquare$ .  $1<sup>1</sup>$
- $2.$ В верхней части экрана коснитесь имени профиля, чтобы открыть его.
- $3.$ Внесите необходимые изменения в профиль.
- 4. Выполните одно из следующих действий.
	- Чтобы сохранить изменения в профиле, коснитесь элемента Save.
	- Чтобы отменить изменения в профиле, коснитесь элемента **Discard** (для устройств Android) или **Cancel** (для устройств iOS).

### Переключение между профилями сетевого взаимодействия

Активный профиль сетевого взаимодействия показан под заголовком Connectivity Profile В меню просмотра и настройки.

- Коснитесь элемента $\blacksquare$ , а затем выберите Connectivity Profiles  $\blacksquare$ . 1.
- 2. В верхней части экрана коснитесь имени профиля, чтобы открыть его.
- Выполните одно из следующих действий.  $3.$
- Устройства Android. В разделе Profile Management, чтобы применить профиль сетевого взаимодействия, выберите Set [connectivity profile] As The Current Profile. Значок Мпоказывает, что профиль сетевого взаимодействия применен. Коснитесь элемента Save.
- Устройства iOS. На странице Profile Information выберите Set as Current.

# **Список Modality Worklist**

Вместо ввода данных вручную можно загрузить данные пациента с сервера DICOM Modality Worklist (MWL) и выбрать запланированную процедуру.

Перед использованием функции Modality Worklist необходимо добавить сервер MWL DICOM.

# <span id="page-140-0"></span>Добавление сервера Modality Worklist

Можно добавить новый сервер Modality Worklist (MWL) из списка Connectivity Profiles в меню просмотра и настройки. Для получения информации о списке Connectivity Profiles см. «Профили сетевого взаимодействия» на стр. 137.

### Устройства Android

- 1. Коснитесь элемента , затем коснитесь элемента Connectivity Profiles.
- 2. Активировав нужный профиль сетевого взаимодействия, выберите Add New в меню Select a MWL Server for this Profile.
- 3. В форме Setup Worklists введите или выберите значения из меню для определения следующих параметров:
	- Server Nickname
	- Lumify AE Title: название прикладного компонента AE Title для устройства
	- Remote AE Title: название прикладного компонента для сервера MWL
	- Hostname or IP: используйте DNS или статический IP-адрес
- Port: номер порта для сервера MWL
- 4. Выберите Query Options.
- $5.$ Чтобы задать дополнительные настройки соединения, выберите Show Advanced **Options:** 
	- DNS Suffix: имя DNS без имени хоста
	- Read Timeout (sec): время ожидания ответа сети
	- Connection Timeout (sec): TAM-AYT DICOM ARTIM
	- Max Packet Size (bytes): максимальный размер пакета, отправляемого на сервер **DICOM**
- 6. Для проверки соединения с сервером коснитесь элемента Test.
- 7. Коснитесь элемента Save.

#### Устройства iOS

- 1. Коснитесь элемента , затем коснитесь элемента Connectivity Profiles.
- 2. Выберите профиль сетевого взаимодействия, в который необходимо добавить сервер MWL.
- В разделе Servers and Roles коснитесь элемента MWL Server. 3.
- 4. На странице MWL Server коснитесь элемента Manage.
- 5. На странице Manage Servers коснитесь элемента Add.
- В форме Setup Worklists введите или выберите значения из меню для определения 6. следующих параметров:
	- Server Nickname
	- Lumify AE Title: название прикладного компонента AE Title для устройства
	- Remote AE Title: название прикладного компонента для сервера MWL
	- Hostname or IP: используйте DNS или статический IP-адрес
	- Port: номер порта для сервера MWL
- 7. В разделе **Query Options** выберите, какие исследования должны отображаться.

- 8. Чтобы задать дополнительные настройки соединения, выберите Show Advanced **Options:** 
	- DNS Suffix: имя DNS без имени хоста
	- Read Timeout (sec): время ожидания ответа сети
	- Connection Timeout (sec): TAMM-AVT DICOM ARTIM
	- Max Packet Size (bytes): максимальный размер пакета, отправляемого на сервер **DICOM**
	- Retry Interval (sec)
	- Max Retries
- 9. Для проверки соединения с сервером коснитесь элемента Test.
- 10. Коснитесь элемента Save.

### Изменение или удаление сервера Modality Worklist

Можно изменить или удалить сервер Modality Worklist (MWL) из списка Connectivity Profiles в меню просмотра и настройки. Для получения информации о списке Connectivity **Profiles** см. «Профили сетевого взаимодействия» на стр. 137.

### Устройства Android

В форме Setup Worklists введите или выберите значения из меню для определения следующих параметров:

- Чтобы изменить сервер MWL, введите настройки или выберите параметры, а затем коснитесь элемента Save.
- Чтобы удалить сервер MWL, коснитесь элемента  $\mathbb{\hat{D}}$ .

### Устройства iOS

- 1. На странице MWL Server коснитесь элемента Manage.
- 2. На странице Manage Servers рядом с сервером, который нужно изменить, коснитесь элемента<sup>••••</sup>
- 3. Выполните одно из следующих действий.
	- Чтобы изменить сервер MWL, коснитесь элемента Edit **/**, внесите необходимые изменения в настройки сервера, а затем коснитесь элемента **Save**.
	- Чтобы удалить сервер MWL, коснитесь элемента **Delete** , а затем выберите **Yes** для подтверждения.
# 5 Использование службы Reacts (только для устройств Android)

Интегрированная теле-ультразвуковая система Lumify под управлением платформы взаимодействия Reacts (система Lumify со службой Reacts) доступна в качестве функции, основанной на подписке.

Reacts — это программное обеспечение для интерактивной аудио- и видеосвязи, разработанное Imaging Technologies, Inc. (IIT), дочерней компанией Philips Ultrasound. ПО интегрируется в приложение Lumify и позволяет осуществлять совместную работу над ультразвуковыми исследованиями в реальном времени.

Подключив устройство к Интернету, можно использовать службу Reacts для совместной работы над ультразвуковым изображением Lumify с удаленным пользователем службы Reacts или для обучения. Во время сеанса Reacts можно общаться с удаленным пользователем Reacts в формате видеочата.

При предоставлении ультразвукового изображения Lumify удаленному пользователю Reacts он может просматривать лишь трансляцию в реальном времени с вашей камеры, а в некоторых случаях — только ультразвуковое изображение в реальном времени. Пользователь Reacts не может просмотреть данные о пациенте или завершенные ранее исследования.

Инструкции по службе Reacts в этом руководстве пользователя предназначены для пользователя системы Lumify с поддержкой службы Reacts. Инструкции по использованию службы Reacts без приложения Lumify приведены в интерактивных учебных курсах и самоучителях на веб-сайте Reacts:

https://reacts.zendesk.com/hc

Перед первым использованием системы Lumify с поддержкой службы Reacts необходимо установить подключение к Интернету и выполнить следующее:

1. Использовать или передать коды доступа Reacts (см. «Использование или передача кодов доступа Reacts» на стр. 147), чтобы активировать свои бесплатные лицензии Reacts.

- 2. Создать учетную запись Reacts (см. [«Создание учетной записи Reacts» на стр. 148](#page-147-0)). Если у вас уже есть учетная запись Reacts, войдите в службу Reacts, используя имеющиеся учетные данные (см. [«Вход в службу Reacts и выход из нее» на стр. 150\)](#page-149-0).
- 3. Добавить контактные данные для службы Reacts (см. [«Добавление, удаление и поиск](#page-150-0) [контактов Reacts» на стр. 151](#page-150-0)).

#### **ПРИМЕЧАНИЕ**

Удаленные пользователи Reacts не могут изменять приложение Lumify или управлять им.

### **ПРИМЕЧАНИЕ**

Если вы хотите использовать Reacts на рабочей станции, ознакомьтесь с информацией о настройке подписки и требованиями к системе на веб-сайте https://www.reacts.com.

### **Просмотр пошагового самоучителя по Reacts**

При первом запуске приложения Lumify отображается пошаговый самоучитель для ознакомления пользователей с функциональными возможностями системы.

После выполнения входа в приложение Lumify можно просмотреть пошаговый самоучитель, выполнив любое из следующих действий:

- По окончании работы с пошаговым самоучителем Lumify коснитесь элемента **Learn More**.
- Войдя в службу Reacts, выберите  $\blacksquare$ , а затем в области меню Reacts коснитесь элемента **User Guide** .

### Коды доступа службы Reacts

Коды доступа службы Reacts могут быть применены или переданы для предоставления ограниченного доступа к стандартному плану службы Reacts. Для получения дополнительной информации о кодах доступа службы Reacts ознакомьтесь с положениями и условиями продажи. Если во время входа в службу Reacts установить флажок Remember Me, при обновлениях приложения Lumify или операционной системы Android система Lumify сохранит коды доступа Reacts вместе с другими настройками пользователя Lumify.

### <span id="page-146-0"></span>Использование или передача кодов доступа Reacts

Коды доступа Reacts являются уникальными, и при их использовании создаются индивидуальные лицензии Reacts. Получатель кода доступа становится его владельцем и владельцем соответствующей лицензии.

После регистрации датчика (см. «Регистрация датчиков» на стр. 121) коснитесь элемента В, выберите Launch Reacts - и затем выполните одно из следующих действий в меню входа в систему Reacts:

- Чтобы использовать или передать свои коды доступа Reacts, коснитесь элемента Redeem or Share Codes и выполните одно из следующих действий:
	- Чтобы использовать код доступа Reacts, коснитесь элемента Redeem, введите свои учетные данные Reacts и выберите Okay.
	- Для передачи кода доступа Reacts коснитесь элемента Share, введите имена отправителя и получателя, а также их адреса электронной почты, затем выберите Share.
- Для получения информации о Reacts коснитесь What is Reacts.
- Чтобы не отображать меню кодов доступа Reacts при следующей регистрации датчика, выберите Don't Ask Me Again.
- Чтобы приступить к использованию системы и отложить использование или передачу кода доступа Reacts, коснитесь элемента Skip. Чтобы получить инструкции по просмотру кодов доступа Reacts, см. «Просмотр кодов доступа Reacts» на стр. 148.

• Чтобы вернуться в приложение Lumify, коснитесь элемента  $\leftarrow$ 

### <span id="page-147-1"></span>**Просмотр кодов доступа Reacts**

Вы можете посмотреть любые имеющиеся коды доступа Reacts для текущего подключенного датчика.

- Коснитесь элемента . Количество имеющихся кодов доступа отображается в зеленом цвете рядом с полем **Launch Reacts** .
- Коснитесь элемента **| 3**, затем элемента Launch Reacts . Доступные коды доступа отображаются под элементом **Sign In**.

Для получения инструкций по использованию или передаче кодов доступа Reacts см. [«Использование или передача кодов доступа Reacts» на стр. 147](#page-146-0).

### <span id="page-147-0"></span>**Создание учетной записи Reacts**

### **ПРИМЕЧАНИЕ**

Системы электронной почты пользователя могут направлять сообщения Reacts в папки «Спам» или «Нежелательная почта» в зависимости от настроек учетной записи электронной почты.

Управление учетными записями, включая восстановление лицензии, создание, активацию и удаление учетной записи, осуществляется совместными усилиями компании IIT Reacts, компании Philips и пользователей приложения Lumify. Помимо контактных данных Reacts в приложении Lumify, компания IIT Reacts предоставляет портал управления учетными записями для управления учетными записями пользователей и списком утвержденных контактов. Для получения дополнительной информации см. [«Добавление, удаление и](#page-150-0) [поиск контактов Reacts» на стр. 151](#page-150-0).

philips

Чтобы использовать службу Reacts на устройстве, необходимо сначала подключить устройство к Интернету и создать учетную запись Reacts.

Указания по настройке учетной записи Reacts на рабочей станции (ПК), мобильном устройстве или в веб-браузере см. на веб-сайте Reacts:

https://reacts.com

- 1. Для создания учетной записи Reacts в приложении Lumify выполните следующие действия:
	- a. Коснитесь элемента , затем элемента **Launch Reacts** .
	- b. Коснитесь элемента **Create An Account** и введите свои имя и адрес электронной почты.
	- c. Создайте пароль. (Пароль должен содержать не менее восьми символов, включая одну заглавную букву, одну строчную букву и одну цифру.)
	- d. Коснитесь элемента **Create Account**. На адрес электронной почты, предоставленный в действии «б», отправляется сообщение для подтверждения.
	- e. Подтвердите адрес электронной почты учетной записи Reacts в соответствии с указаниями, предоставленными в этом сообщении.
	- f. В появившемся диалоговом окне **You're Almost There** коснитесь элемента **Okay**.
- 2. После получения уведомления о том, что учетная запись активирована, можно использовать службу Reacts. Если уведомление не получено, чтобы подтвердить новую учетную запись, выполните следующие действия:
	- a. В папке входящих сообщений электронной почты откройте сообщение с темой «Please Verify Your Email».
	- b. Щелкните **You're Almost There**.
	- c. Выполните указания в мастере подтверждения.

## <span id="page-149-0"></span>Вход в службу Reacts и выход из нее

### **ПРИМЕЧАНИЕ**

Если параметр Automatically Log In To Reacts включен и пользователь выполняет выход из службы Reacts, параметр Automatically Log In To Reacts отключается.

- 1. Для входа в службу Reacts выполните следующие действия:
	- а. Коснитесь элемента $\blacksquare$ , затем элемента Launch Reacts $\blacksquare$
	- b. Если вы хотите использовать или передать коды доступа Reacts, коснитесь элемента Redeem or Share Codes (см. «Использование или передача кодов доступа Reacts» на стр. 147).
	- с. Введите адрес электронной почты и пароль, связанные с учетной записью Reacts.
	- d. Если требуется, чтобы служба Reacts сохранила информацию для входа и в следующий раз вход выполнялся автоматически, выберите Remember Ме и **Automatically Log In To Reacts.**
	- е. Коснитесь элемента Log In.
- 2. Для выхода из службы Reacts коснитесь элемента **3**, затем элемента Log Out **1.**

### Управление контактами Reacts

Ваши контактные данные Reacts синхронизируются с лицензией Reacts, поэтому если служба Reacts установлена на нескольких устройствах Lumify, контактными данными Reacts можно управлять с помощью этих же учетных данных Reacts. Дополнительную информацию см. на веб-сайте Reacts (www.reacts.com).

### <span id="page-150-0"></span>**Добавление, удаление и поиск контактов Reacts**

- 1. Коснитесь , коснитесь **Launch Reacts** и затем выберите **Contacts** .
- 2. В списке **Reacts Contacts** выполните одно из следующих действий:
	- Чтобы добавить контакт, убедитесь, что мобильное устройство Lumify имеет доступ к Интернету, и выполните любое из следующих действий:
		- $\epsilon$  Если у контакта нет учетной записи Reacts, коснитесь элемента  $\mathcal{L}$ , затем в диалоговом окне **Invite New User To Reacts** выберите  $\mathcal{R}$ , введите адрес электронной почты контакта, связанный с учетной записью Reacts, и коснитесь элемента **Send**. На указанный адрес электронной почты отправляется приглашение присоединиться к пользователям службы Reacts.
		- Если у контакта есть учетная запись Reacts, коснитесь элемента  $\mathcal{P}$ , введите имя контакта, которого необходимо добавить, в поле **Search** и затем выберите нужное имя из результатов поиска, которые появляются по мере ввода информации. Контакт появляется в списке **Reacts Contacts** со статусом **Pending** . Для получения информации о статусе контакта см. [«Статус контакта Reacts»](#page-151-0) [на стр. 152.](#page-151-0)
	- Чтобы удалить контакт, коснитесь его и удерживайте, а затем коснитесь элемента **Yes**.
	- Чтобы найти контакт в списке, коснитесь элемента Q и введите один из следующих элементов:
		- Только имя
		- Только фамилия
		- Только адрес электронной почты

Не вводите в строке поиска пробелы. Результаты поиска отображаются по мере ввода. В списке результатов не отображаются пользователи с лицензиями Reacts, срок действия которых истек.

### <span id="page-151-0"></span>**Статус контакта Reacts**

Список **Reacts Contacts** включает описание статуса и индикатор рядом с именем контакта. **Значки статуса службы Reacts**

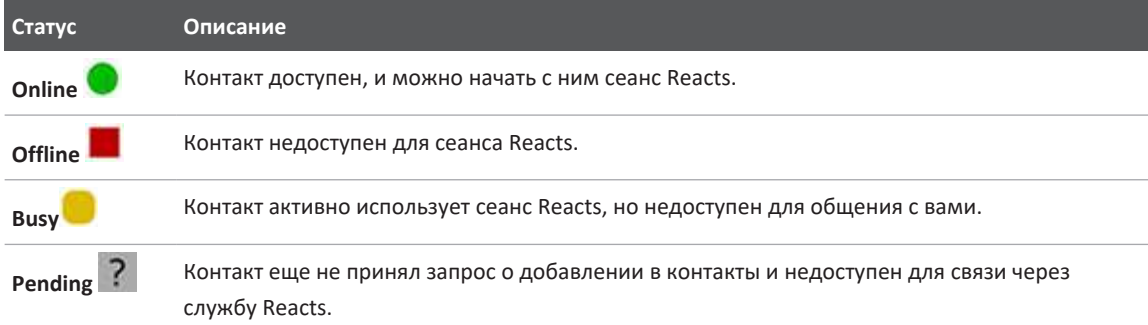

### **Ответ на запросы о добавлении в контакты Reacts**

Запросы от других пользователей службы Reacts, предлагающие добавить вас в свои списки контактов, отображаются в списке **Reacts Contacts**. Чтобы ответить, коснитесь элемента **Accept** или **Decline**.

Если выбрать **Accept**, то контакт добавится в ваш список **Reacts Contacts**, а вы будете добавлены в их списки.

### **Начало сеанса связи через службу Reacts**

- 1. Войдите в службу Reacts (см. [«Вход в службу Reacts и выход из нее» на стр. 150](#page-149-0)).
- 2. Коснитесь элемента **, затем выберите Contacts**
- 3. Коснитесь элемента **Зарядом с активным контактом, к которому хотите обратиться.** Когда контакт отвечает на вызов, начинается сеанс связи через службу Reacts.
- 4. Если необходимо завершить вызов до ответа контакта, коснитесь элемента **Cancel** .

Philips

### **Завершение сеанса связи через службу Reacts**

#### **ПРИМЕЧАНИЕ**

Некоторые элементы управления недоступны в полноэкранном режиме. Для выхода из полноэкранного режима коснитесь элемента в правом нижнем углу экрана.

Для завершения сеанса связи через службу Reacts коснитесь элемента

### **Использование указателя Reacts**

Во время сеанса Reacts для привлечения внимания удаленного пользователя Reacts к определенной области на изображении можно использовать указатель.

#### **ПРИМЕЧАНИЕ**

Во время сеанса связи через службу Reacts между двумя устройствами Lumify указатель недоступен.

- 1. Чтобы добавить указатель, коснитесь передаваемого изображения, а затем коснитесь **Add a Pointer**
- 2. Перетащите указатель в нужное место на передаваемом изображении.
- 3. Чтобы удалить указатель, коснитесь передаваемого изображения, а затем коснитесь **Remove Pointer**  $\Omega$

### **Окна просмотра в сеансе Reacts**

В сеансе связи через службу Reacts отображаются следующие окна просмотра, которые можно переставлять местами или скрывать:

- Изображение с камеры вашего устройства
- Видеоизображение от удаленного пользователя Reacts в реальном времени
- Ультразвуковая визуализация Lumify в реальном времени

### **Перестановка окон просмотра в сеансе связи через службу Reacts**

Во время сеанса связи через службу Reacts можно настраивать окна просмотра сеанса в трех областях экрана: главной центральной и двух дополнительных меньшего размера.

Для перемещения окна просмотра перетащите его в предпочитаемую область экрана. Ранее просмотренное окно в этой области перемещается по часовой стрелке в другую область.

### **Отображение и скрытие дополнительных окон просмотра в сеансе связи через службу Reacts**

#### **ПРИМЕЧАНИЕ**

Некоторые элементы управления недоступны в полноэкранном режиме. Для выхода из полноэкранного режима коснитесь элемента в правом нижнем углу экрана.

- Чтобы скрыть дополнительные окна просмотра в книжной ориентации, коснитесь элемента  $\triangleright$  . В альбомной ориентации коснитесь элемента
- Чтобы отобразить дополнительные окна просмотра в книжной ориентации, коснитесь элемента  $\leq$ . В альбомной ориентации коснитесь элемента  $\geq$

philips

### **Выключение микрофона во время сеанса Reacts**

#### **ПРИМЕЧАНИЕ**

Некоторые элементы управления недоступны в полноэкранном режиме. Для выхода из полноэкранного режима коснитесь элемента в правом нижнем углу экрана.

- Чтобы выключить микрофон устройства и отключить звук во время сеанса связи, коснитесь элемента .
- Чтобы включить микрофон устройства и звук во время сеанса связи, коснитесь элемента

### **Передача изображения с камеры вашего устройства**

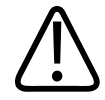

#### **ПРЕДУПРЕЖДЕНИЕ**

**Изображения и кинопетли, просматриваемые удаленно через службу Reacts, предназначены только для справки и не должны использоваться в диагностических целях.**

- Для передачи изображения с камеры устройства удаленному пользователю Reacts коснитесь передаваемого изображения, а затем коснитесь элемента **Share Camera** .
- Чтобы прекратить передачу изображения с камеры вашего устройства, коснитесь передаваемого изображения, а затем коснитесь элемента **Stop Camera Sharing** .

#### **ПРИМЕЧАНИЕ**

Во время сеанса Reacts между двумя устройствами Lumify передача изображения с камеры вашего устройства и одновременная передача ультразвукового изображения Lumify недоступна.

#### **ПРИМЕЧАНИЕ**

Если внизу экрана появилось сообщение о низком качестве связи, коснитесь элемента **Stop Camera Sharing**, чтобы улучшить качество сеанса и время реакции системы.

### **Передача ультразвукового изображения Lumify**

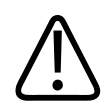

### **ПРЕДУПРЕЖДЕНИЕ**

.

**Изображения и кинопетли, просматриваемые удаленно через службу Reacts, предназначены только для справки и не должны использоваться в диагностических целях.**

- Для передачи ультразвукового изображения Lumify удаленному пользователю Reacts коснитесь ультразвукового изображения, а затем коснитесь элемента **Share Ultrasound** .<br>В. В левом верхнем углу экрана появляется индикатор передачи.
- Чтобы прекратить передачу ультразвукового изображения Lumify, коснитесь ультразвукового изображения, а затем коснитесь элемента **Stop Ultrasound Sharing**

#### **ПРИМЕЧАНИЕ**

Во время сеанса Reacts между двумя устройствами Lumify передача изображения с камеры вашего устройства и одновременная передача ультразвукового изображения Lumify недоступна.

#### **ПРИМЕЧАНИЕ**

Если внизу экрана появилось сообщение о низком качестве связи, коснитесь элемента **Stop Camera Sharing**, чтобы улучшить качество сеанса и время реакции системы.

#### **ПРИМЕЧАНИЕ**

Если повернуть совместимое с Lumify устройство Android во время сеанса связи через службу Reacts, стоп-кадр двухмерного изображения может исчезнуть с экрана. Для его восстановления отрегулируйте положение ползунка на линии времени кинопетли или полосе прокрутки устройства.

#### **ПРИМЕЧАНИЕ**

Для отображения элементов управления передачей ультразвукового изображения Reacts при визуализации в M-режиме во время сеанса связи через службу Reacts коснитесь изображения в M-режиме в реальном времени. Если коснуться стоп-кадра изображения в M-режиме, элементы управления передачей ультразвукового изображения Reacts не отображаются.

#### **ПРИМЕЧАНИЕ**

Если удаленный пользователь службы Reacts запрашивает запись удаленно переданных изображений, необходимо принять запрос на разрешение записи.

## **6 Выполнение исследования**

В данном разделе приводится описание процедур, которые обычно используются при исследовании пациента с помощью системы. К этим процедурам относятся ввод данных пациента, архивирование и просмотр изображений, а также выполнение измерений и расчетов.

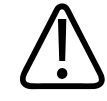

#### **ПРЕДУПРЕЖДЕНИЕ**

**Вы несете ответственность за настройку устройства в соответствии с политиками безопасности, принятыми в учреждении. Уведомления и оповещения сторонних приложений могут мешать исследованию.**

#### **ПРИМЕЧАНИЕ**

Во время важных исследований с помощью чреспищеводных датчиков необходимо наличие резервной системы, чтобы гарантировать завершение исследования в случае выхода из строя основной системы. Если резервная система недоступна, тогда предпринять меры в связи со специфическими для пациента клиническими симптомами можно в соответствии со стандартными протоколами лечения пациентов.

### **Начало новых исследований**

1. На экране **Scan/Create Patient** коснитесь начальной настройки исследования или перетащите круговой переключатель начальных настроек к нужной начальной настройке исследования.

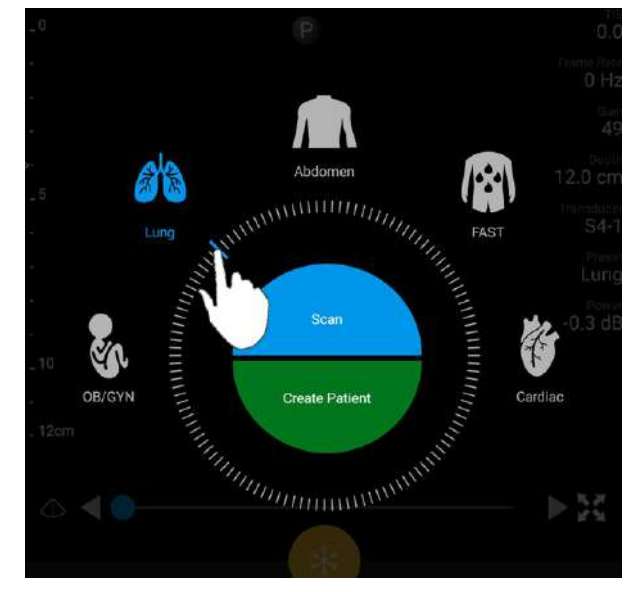

Перетащите круговой переключатель для выбора начальной настройки

- 2. Выполните одно из следующих действий.
	- Чтобы создать временный идентификатор срочного исследования «Quick ID» и немедленно начать сканирование, коснитесь элемента **Scan**. Появляется экран вывода изображений, и можно начинать сканирование. Для получения дополнительной информации см. [«Начало срочных исследований» на стр. 129.](#page-128-0)
	- Чтобы перед началом сканирования вручную ввести информацию о пациенте, коснитесь элемента **Create Patient**. Чтобы показать дополнительные поля **Patient Info**, выберите **Show Detailed Form**. Чтобы начать сканирование, коснитесь элемента **Start Exam**.

Philips

#### **ПРИМЕЧАНИЕ**

Необходимо ввести фамилию. Если номер истории болезни/медицинской карты (MRN) не введен, система создает номер MRN для исследования. Если система обнаруживает совпадающий номер MRN в базе данных пациентов, она автоматически заполняет остальные поля Patient Info сведениями о пациенте.

- 3. Чтобы найти список Modality Worklist для конкретного исследования, коснитесь элемента Create Patient, затем коснитесь элемента Query MWL | (см. «Поиск по Worklist» на стр. 161).
- 4. (Только для устройств Android) Чтобы ввести данные в систему посредством сканирования штрихкода пациента, коснитесь элемента Create Patient, а затем коснитесь элемента Scan Barcode **IIII** (см. «Использование камеры устройства в качестве сканера штрихкодов (только для устройств Android)» на стр. 131).

### <span id="page-160-0"></span>Поиск по Worklist

Конкретное исследование можно найти в списке Modality Worklist (MWL) с помощью элемента Query MWL в форме Patient Info. Прежде чем выполнять поиск исследования MWL, необходимо настроить подключение к серверу MWL (см. «Добавление сервера Modality Worklist» на стр. 141).

#### Устройства Android

- 1. Коснитесь элемента Query MWL В форме Patient Info.
- 2. Выберите сервер MWL, который хотите запросить.
- 3. В диалоговом окне Enter Advanced Query Information выполните одно из следующих действий:
	- Чтобы выполнить поиск пациента по полю Patient Name, MRN, Accession # или Requested Procedure ID, введите критерий поиска.

philips

- Чтобы найти всех пациентов, оставьте все поля пустыми.
- Чтобы вставить подстановочный знак (\*) в поле Patient Name или MRN, который позволяет системе заменить или представить один или несколько символов, коснитесь элемента **Insert Wildcard**. Например, введите 45678 в поле MRN, а затем коснитесь элемента Insert Wildcard, чтобы разрешить системе вернуть все номера MRN, которые начинаются с цифр 45678 (456781, 456782, 456783 и так далее.)
- 4. Коснитесь элемента **Search**.
- 5. Выполните любое из следующих действий:
	- Чтобы увидеть дополнительные записи, проведите пальцем вниз.
	- Чтобы отфильтровать Query Results, коснитесь элемента Search All Fields и введите критерий. Система покажет результаты, соответствующие критерию.
- 6. Выберите пациента из списка Query Results.

#### Устройства iOS

- Коснитесь элемента Query MWL в форме Patient Info. 1.
- $2.$ Выберите сервер MWL, который хотите запросить.
- 3. В диалоговом окне Query Results выполните любое из следующих действий:
	- Чтобы прокрутить список пациентов, проведите пальцем по экрану вверх.
	- Чтобы выполнить поиск в списке пациентов, в поле Search введите критерий поиска, например фамилию пациента, номер истории болезни/медицинской карты, учетный номер или ИД запрошенной процедуры.
	- Чтобы обновить список пациентов, коснитесь
- 4. Выберите пациента из списка Query Results.

Philips

### **Изменение начальных настроек во время исследований**

Во время выполнения исследования можно изменить начальные настройки.

- 1. Коснитесь элемента
- 2. В разделе **Current Exam** коснитесь начальной настройки.

### **Изменение данных пациента**

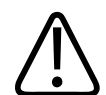

### **ОСТОРОЖНО**

**По окончании исследования изменить информацию о пациенте нельзя. По окончании исследования информацию о пациенте можно только просматривать. Данные предыдущих исследований изменять нельзя.**

- 1. Коснитесь элемента $\blacksquare$ , а затем выберите **Edit Patient Info**.
- 2. Коснитесь поля, которое хотите редактировать, и используйте клавиатуру для замены, вставки или удаления текста. Чтобы показать дополнительные поля **Patient Info**, выберите **Show Detailed Form**.
- 3. Коснитесь элемента **Save and Return**.

### **Просмотр сохраненных исследований**

Вы можете просматривать сохраненные исследования.

1. Коснитесь элемента

- 2. Коснитесь элемента **Saved Exams** .
- 3. Выберите исследование из списка. Исследование открывается на экране **Review**.
- 4. На экране **Review** выполните любое из следующих действий:
	- Чтобы удалить изображения из сохраненного исследования, см. [«Удаление](#page-199-0) [изображений и кинопетель» на стр. 200.](#page-199-0)
	- Чтобы экспортировать изображения и кинопетли из сохраненного исследования, см. [«Экспорт изображений и кинопетель» на стр. 195](#page-194-0).
	- Чтобы выполнить экспорт исследования, см. [«Экспорт исследований» на стр. 201.](#page-200-0)
- 5. Чтобы закрыть экран **Review** и вернуться к текущему исследованию, коснитесь элемента , а затем выберите **Current Exam** .

### **Возобновление приостановленного исследования**

Если выполнен выход из исследования или система была закрыта, вернуться к открытому исследованию можно в течение 24 часов, выполнив любое из следующих действий:

- Коснитесь элемента $\blacksquare$ , а затем выберите **Current Exam** $\blacktriangle$ .
- После появления значка **222** на экране Scan/Create Patient проведите по экрану слева направо.

Philips

### **Режимы визуализации**

### **ОСТОРОЖНО**

**Запуск нескольких приложений на устройстве во время использования приложения Lumify увеличивает затраты ресурсов устройства и приводит к снижению частоты кадров. Чтобы уменьшить использование ресурсов устройства и увеличить частоту кадров, закройте все запущенные на устройстве приложения, кроме Lumify.**

#### **ПРИМЕЧАНИЕ**

Если при использовании датчика L12-4 настроить глубину менее 3 см, система масштабирует изображение, и некоторые части изображения могут быть не видны. Для просмотра всего изображения одновременно коснитесь его большим и указательным пальцами и сведите пальцы вместе.

Доступные режимы визуализации: двухмерный, цветовое картирование, M-режим и импульсно-волновой режим Допплера.

### **2D-режим**

2D-режим — это наиболее часто используемый режим визуализации. В режиме двухмерной визуализации на экран выводится черно-белое изображение.

### **Использование режима двухмерной визуализации**

- 1. Начните исследование. Система входит в 2D-режим.
- 2. Оптимизируйте изображение с помощью элементов управления соответствующей области. При необходимости коснитесь индикатора страницы ( $\sum$ или  $\sum$ ) или проведите пальцем для перемещения между страницами элементов управления.
- Для настройки усиления изображения используйте шкалу **Gain** .
- Для увеличения или уменьшения расстояния от передней части датчика до самой глубокой точки отображаемого изображения используйте шкалу **Depth** .
- Для увеличения или уменьшения акустической мощности выходного сигнала используйте шкалу **Power** .
- Для более детального отображения части изображения увеличьте его, коснувшись этой области изображения двумя соединенными пальцами и разведя их. Для получения дополнительной информации см. [«Увеличение масштаба» на стр. 170.](#page-169-0)
- Для просмотра изображения в полноэкранном режиме коснитесь элемента  $\mathbf H$  в правом нижнем углу изображения. Для получения дополнительной информации см. [«Полноэкранное изображение» на стр. 171](#page-170-0).
- Для отображения на изображении оси коснитесь элемента  $\Phi$ . Для получения дополнительной информации см. [«Отображение оси» на стр. 171](#page-170-1).

### **Режим цветового картирования**

В режиме цветового картирования на двухмерное изображение накладывается окно цветового картирования; можно регулировать его размер и положение на двухмерном изображении. В окне цветового картирования различные направления кровотока представлены различным цветом, различные скорости кровотока — различными оттенками одного цвета. Используемые цвета показаны в полосе цветов в правом верхнем углу экрана визуализации.

Доступны два режима цветового картирования: **Fast Flow** (шкала интенсивного окрашивания для артериального кровотока) и **Slow Flow** (шкала неинтенсивного окрашивания для венозного кровотока).

### **Использование режима цветового картирования**

1. Сначала оптимизируйте изображение в режиме 2D.

- 2. При необходимости коснитесь индикатора страницы  $($   $\overline{\ }$  или  $\leq$   $)$  либо проведите пальцем по экрану для отображения элемента **Color Flow** .
- 3. Коснитесь элемента **Color Flow** , а затем элемента **Fast Flow** или **Slow Flow**
- 4. Чтобы разместить окно цветового картирования на анатомической области исследования, перетащите окно. (Если перетащить курсор за пределы окна цветового картирования, происходит панорамирование изображения.)
- 5. Чтобы изменить размер окна цветового картирования, сведите или разведите пальцы внутри окна. (Если свести или развести пальцы за пределами окна цветового картирования, происходит масштабирование изображения.)
- 6. Для настройки усиления цвета используйте шкалу **Gain** .
- 7. Для просмотра изображения в полноэкранном режиме коснитесь элемента В в правом нижнем углу изображения. Для получения дополнительной информации см. [«Полноэкранное изображение» на стр. 171](#page-170-0).
- 8. Для отображения на изображении оси коснитесь элемента  $\Phi$ . Для получения дополнительной информации см. [«Отображение оси» на стр. 171.](#page-170-1)
- 9. Чтобы выйти из режима цветового картирования, коснитесь элемента **Fast Flow** или **Slow Flow** .

### **M-режим**

.

В М-режиме можно исследовать движение анатомической области. В M-режиме положение или глубина области контакта с тканью отображается вдоль вертикальной оси, а время — вдоль горизонтальной оси. Сначала установите M-линию на двухмерном изображении в анатомической области исследования. Затем можно отобразить информацию о движении вдоль этой линии в виде кривой М-режима. С течением

времени движение анатомических областей вдоль M-линии, которая отображается на двухмерном изображении, создает эффект непрерывного перемещения изображения (экран развертки).

### **Использование M-режима**

- 1. Сначала оптимизируйте изображение в режиме 2D.
- 2. Коснитесь элемента **MMode** для отображения М-линии на двухмерном изображении.
- 3. Перетащите М-линию в анатомическую область исследования. Если оставить Млинию в нужном положении, начнется контур М-режима.
- 4. Оптимизируйте изображение одним из следующих способов:
	- Для настройки усиления изображения используйте шкалу **Gain** .
	- Для увеличения или уменьшения расстояния от передней части датчика до самой глубокой точки отображаемого изображения используйте шкалу **Depth** .
	- Для увеличения или уменьшения акустической мощности выходного сигнала используйте шкалу **Power** .
	- Для более детального отображения части изображения увеличьте его, коснувшись этой области изображения двумя соединенными пальцами и разведя их. Для получения дополнительной информации см. [«Увеличение масштаба» на стр. 170.](#page-169-0)
	- Для просмотра изображения в полноэкранном режиме коснитесь элемента  $\mathbf H$  в правом нижнем углу изображения. Для получения дополнительной информации см. [«Полноэкранное изображение» на стр. 171](#page-170-0).
- 5. Чтобы просмотреть кривую М-режима, коснитесь элемента и перетащите линию времени кинопетли вперед или назад.
- 6. Для выхода из М-режима коснитесь элемента **MMode** .

### ИВ Допплер

Импульсно-волновой (ИВ) Допплер — это допплеровский режим, позволяющий измерять скорость с помощью контрольного объема ИВ Допплера и воспроизводить эту информацию в виде спектральной кривой со звуковым сопровождением.

### Использование импульсно-волнового Допплера

- 1. Сначала оптимизируйте изображение в режиме 2D.
- 2. Коснитесь элемента PW
- 3. С помощью пальца установите строб контрольного объема.
- 4. Чтобы отрегулировать строб контрольного объема, выполните одно из следующих действий:
	- Чтобы отрегулировать размер строба контрольного объема, коснитесь элемента + или - в поле SV Size.
	- Чтобы отрегулировать угол строба контрольного объема, коснитесь элемента Steer (только линейные датчики).
	- Чтобы отрегулировать угол потока коснитесь элемента SV Angle для цикличного переключения между значениями 60, 0 и 60.
- 5. Коснитесь элемента или PW 2 для отображения спектральной кривой.
- 6. Чтобы сигнал в режиме Допплера был хорошо слышен, отрегулируйте громкость на мобильном устройстве.
- 7. Оптимизируйте изображение одним из следующих способов:
	- Для автоматической настройки оптимальных значений, таких как усиление, шкала и базовая линия, коснитесь элемента **iSCAN** . Дополнительную информацию см. в разделе «Оптимизация усиления iSCAN» на стр. 174.
	- Для настройки усиления вручную используйте элемент управления Gain.
	- Для настройки шкалы вручную используйте элемент управления Scale.
	- Чтобы переместить базовую линию, перетащите ее в нужную позицию.
- Чтобы изменить скорость развертки, коснитесь элемента **Sweep Speed**.
- Чтобы инвертировать спектральную кривую, коснитесь элемента
- 8. Чтобы просмотреть допплеровскую кривую, перейдите в режим стоп-кадра, а затем пальцем выполняйте прокрутку влево или вправо вдоль линии времени кинопетли.
- 9. Для выхода из режима импульсно-волнового Допплера коснитесь элемента **PW**.

### **Функции визуализации**

В системе предусмотрены функции визуализации, расширяющие возможности оператора при обследовании пациента.

### **AutoSCAN**

Функция «AutoSCAN» автоматически и непрерывно оптимизирует яркость двухмерного изображения при настройках усиления по умолчанию. Функция «AutoSCAN» включена всегда.

### <span id="page-169-0"></span>**Увеличение масштаба**

С помощью функции увеличения масштаба можно увеличить область исследования на изображении для ее более тщательного изучения.

Коснитесь определенной области изображения двумя соединенными пальцами и разведите их для увеличения этой области или сведите для уменьшения. Коснитесь изображения и переместите палец для панорамирования или перемещения увеличенного изображения.

### **ПРИМЕЧАНИЕ**

При разведении или сведении пальцев внутри окна цветового картирования происходит изменение размера этого окна, а не масштабирование.

Philips

### <span id="page-170-0"></span>**Полноэкранное изображение**

Для изображений в реальном времени и фиксированных изображений Lumify можно задать отображение в полноэкранном режиме, в том числе на экране **Review**.

- 1. Для просмотра изображения в полноэкранном режиме коснитесь элемента  $\mathbf{B}$  в правом нижнем углу изображения.
- 2. Для возврата к просмотру в стандартном режиме коснитесь элемента .

### <span id="page-170-1"></span>**Отображение оси**

Во время сканирования или в режиме стоп-кадра в области изображения можно отобразить ось. Ось отображается на архивированных изображениях или кинопетлях.

Для отображения оси коснитесь элемента  $\Phi$  в левом нижнем углу экрана визуализации. Чтобы скрыть ось, коснитесь элемента  $\Phi$  еще раз.

### **B-Lines и функция B-Lines Lumify (только для устройств Android)**

В данном разделе содержится описание B-lines и функции B-Lines Lumify

### **Обзор B-Lines (только для устройств Android)**

B‑lines возникают, когда звуковые волны наталкиваются на смесь воздуха и воды. Они представляют собой гиперэхогенные артефакты визуализации, которые появляются во время исследования легких в виде длинных полос различной ширины, берущих начало на плевральной линии и простирающихся вертикально по длине ультразвукового изображения. Наличие B‑lines во время исследования легких может указывать на широкий спектр различных легочных заболеваний, таких как пневмония, отек легких, ушиб легочной паренхимы и острый респираторный дистресс-синдром (ОРДС).

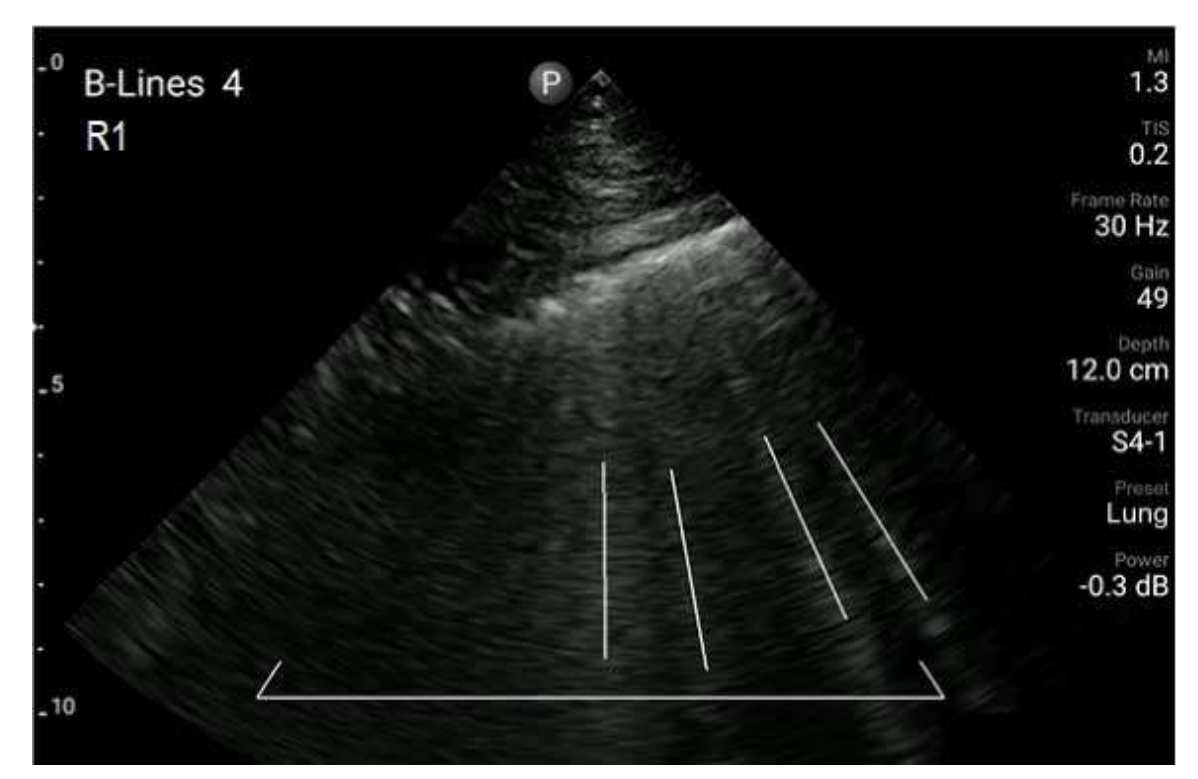

Пример B-Lines

### **Функция B-Lines Lumify**

Функция B‑Lines Lumify позволяет обнаружить и подсчитать B‑lines в каждом из 12 предварительно определенных сегментов грудной клетки и верхней части спины (которые отмечены **Front** и **Back** на экране B‑lines **Summary**). После выбора и сканирования одного или нескольких сегментов можно увидеть визуальное представление спереди и сзади вместе с наложением ряда B‑lines, подсчитанных в каждом сегменте, что помогает в определении наиболее пораженных участков. Дополнительную информацию об экране B‑lines **Summary** см. в разделе [«Просмотр](#page-187-0) [результатов \(только для устройств Android\)» на стр. 188](#page-187-0).

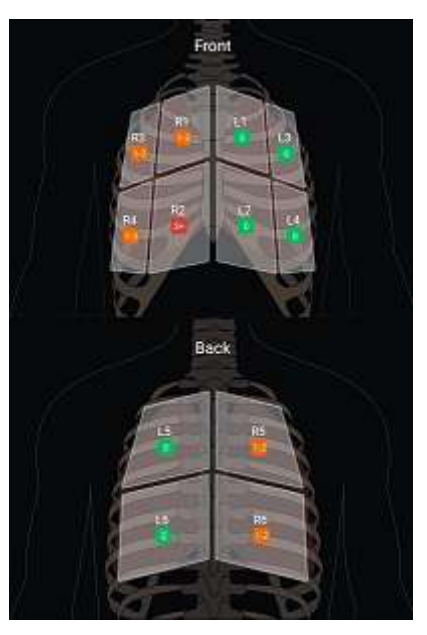

Обзор предварительно определенных сегментов легких с результатами обнаружения B-Line

### **Просмотр пошагового руководства по функции B-Lines Lumify**

В пошаговом руководстве по функции B‑Lines Lumify объясняется, как настроить и выполнить исследования легких с помощью B‑line в том числе следующее:

- Выбор сегментов легких для сканирования.
- Архивирование кинопетель и изображений.
- Просмотр результатов исследования.

При первом запуске функции B‑Lines пошаговое руководство начинает работу автоматически. Чтобы в любой момент снова просмотреть инструкции пошагового руководства, коснитесь значка $\circled{2}$ 

Чтобы завершить просмотр пошагового руководства и вернуться к исследованию, выберите **Skip**.

### <span id="page-173-0"></span>**Оптимизация усиления iSCAN**

Пакет интеллектуальной оптимизации iSCAN используется для автоматической оптимизации основных параметров визуализации при архивировании изображения в допплеровском режиме. Функция оптимизации iSCAN для допплеровского режима позволяет настроить базовую линию и шкалу Допплера. В выбранных начальных настройках функция оптимизации iSCAN для допплеровского режима позволяет настроить усиление.

### <span id="page-173-1"></span>**Архивирование изображений**

### **ПРИМЕЧАНИЕ**

На всех сохраненных изображениях и кинопетлях указываются дата и время того часового пояса, в котором они получены.

Из текущего исследования можно архивировать и сохранять стоп-кадры. Архивированное изображение сохраняется в исследовании пациента, а соответствующая пиктограмма отображается на экране **Review**.

Коснитесь элемента **Save Image** . По завершении архивирования изображений система подает звуковой сигнал.

### **Архивирование кинопетель**

Из текущего исследования можно архивировать и сохранять кинопетлю. Архивированная кинопетля сохраняется в исследовании пациента, а соответствующая пиктограмма отображается на экране **Review**.

philips

- Устройства Android. Кинопетли в режиме «Review» имеют значок  $\bigcirc$  в правом нижнем углу пиктограммы.
- Устройства iOS. Кинопетли в режиме «Review» имеют значок  $\bigcirc$  в центре пиктограммы.

#### **ПРИМЕЧАНИЕ**

На всех сохраненных изображениях и кинопетлях указываются дата и время того часового пояса, в котором они получены.

Система выполняет перспективный захват кинопетель. В меню **Settings** можно также указать длительность кинопетли. Для получения дополнительной информации см. [«Настройки системы»](#page-111-0) [на стр. 112](#page-111-0).

Для архивирования кинопетли в процессе визуализации в режиме реального времени коснитесь элемента **Save Loop** . Чтобы остановить архивирование, коснитсь элемента **Save Loop** .

После сохранения кинопетли система подает звуковой сигнал, а на экране визуализации появляется сообщение с подтверждением.

### **Аннотация**

Функцию аннотации можно использовать в режиме двухмерной визуализации и в режиме цветового картирования для фиксированных изображений.

### **Добавление меток**

На изображение можно поместить текстовые метки, позволяющие определить анатомические структуры и их расположение.

- 1. Получите изображение, которое необходимо аннотировать, и коснитесь элемента
	-

.

- 2. При необходимости коснитесь индикатора страницы  $\binom{1}{1}$ или  $\binom{1}{1}$ либо проведите пальцем по экрану для отображения элемента **Annotate** .
- 3. Коснитесь элемента **Annotate** .
- 4. Используйте клавиатуру для ввода метки. Слева и справа от вводимых букв появляются автослова. Коснитесь автослова для добавления его в метку.
- 5. Перетащите метку в нужное положение в области изображения.
- 6. Для изменения метки выполните следующие действия:
	- a. Коснитесь метки. Под ней появятся линия и клавиатура.
	- b. Коснитесь начальной точки в метке и начните ввод текста или воспользуйтесь клавишей «Backspace» для удаления букв.
	- c. Коснитесь любого места в области изображения для выхода из режима аннотации.
- 7. Чтобы удалить метку, выполните одно из следующих действий:
	- Коснитесь метки и удерживайте ее. Когда появится элемент  $\blacksquare$ , коснитесь его.
	- Коснитесь метки и используйте клавиатуру устройства для удаления текста.
- 8. Чтобы удалить все аннотации, выберите **Clear All**.

### **Измерение и анализ**

Ультразвуковая система поддерживает измерения. На экране представлены инструменты измерений. Инструмент запускается на экране при касании метки инструмента.

Точность измерения зависит, в частности, от мастерства оператора.

### **Выполнение измерения расстояния в режиме двухмерной**

#### **визуализации**

При измерении расстояния в режиме двухмерной визуализации используются два измерителя с целью измерения длины прямой линии между двумя точками. Можно одновременно создать до четырех измерений расстояния. В каждом измерении расстояния используется набор измерителей уникальной формы, которые помогают легко понять, какие измерители относятся к какому измерению.

Во время использования инструмента измерения расстояния в двухмерном режиме можно масштабировать изображение двойным касанием. После отмены фиксации изображения или по завершении исследования система удаляет измерения с изображения. Для сохранения измерения на изображении выполните его архивирование (см. [«Архивирование изображений» на стр. 174](#page-173-1)).

1. Получите 2D-изображение, которое необходимо измерить, и коснитесь элемента

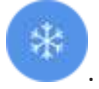

- 2. Коснитесь элемента **Measure** .
- 3. Коснитесь элемента **Distance** в меню. В верхней части изображения появится слово **Distance**, а также исходное значение.
- 4. Коснитесь первого измерителя и перетащите его в нужное положение.
- 5. Коснитесь второго измерителя и перетащите его в нужное положение. Результаты обновляются при изменении расстояния между измерителями.

#### **ПРИМЕЧАНИЕ**

Если перетащить измеритель за пределы области изображения, он может исчезнуть. Чтобы восстановить положение измерителя, коснитесь элемента **Measure**, коснитесь элемента **Clear All**, а затем снова коснитесь элемента **Measure** и добавьте измерение **Ellipse** или **Distance**.

- 6. Для добавления других измерений расстояния повторите действия со 2 по 5. На изображение можно добавить до четырех измерений расстояния.
- 7. Чтобы сохранить изображение с показанным и измерениями, коснитесь элемента Save Image<sup>6</sup>
- 8. Для удаления измерений коснитесь элемента **Clear All** X

### **Выполнение измерения двухмерного эллипса**

При измерении двухмерного эллипса используется измеритель-эллипс, определяющий площадь и длину окружности эллипса.

Во время использования инструмента измерения двухмерного эллипса можно масштабировать изображение двойным касанием. После отмены фиксации изображения или по завершении исследования система удаляет измерения с изображения. Для сохранения измерения на изображении выполните его архивирование (см. [«Архивирование изображений» на стр. 174\)](#page-173-1).

1. Получите 2D-изображение, которое необходимо измерить, и коснитесь элемента

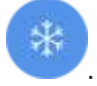

- 2. Коснитесь элемента **Measure** .
- 3. Коснитесь элемента **Ellipse** в меню. В верхней части изображения появятся подписи **Area** и **Circumference** с исходными значениями площади и длины окружности.
- 4. С помощью контрольных точек перетащите эллипс в нужное место на области изображения. По мере перемещения эллипса результаты обновляются.

#### **ПРИМЕЧАНИЕ**

Если перетащить измеритель за пределы области изображения, он может исчезнуть. Чтобы восстановить положение измерителя, коснитесь элемента **Measure**, коснитесь элемента **Clear All**, а затем снова коснитесь элемента **Measure** и добавьте измерение **Ellipse** или **Distance**.

- 5. Чтобы сохранить изображение с показанным и измерениями, коснитесь элемента Save Image **12**
- 6. Для удаления измерения коснитесь элемента **Clear All** X

### **Измерения в режиме импульсно-волнового Допплера**

Во всех начальных настройках доступны три значения скоростей развертки импульсноволнового Допплера. В кардиологических начальных настройках значения скоростей развертки выше.

#### **Скорости развертки**

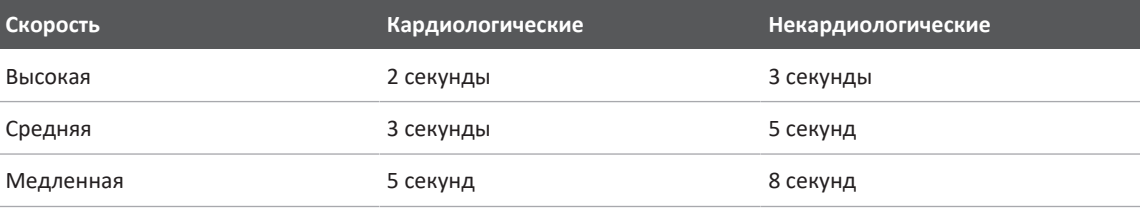

Измерения импульсно-волнового Допплера в системе Lumify подразделяются на следующие категории:

- Измерения скорости
- Измерение расстояний
- Измерения контура

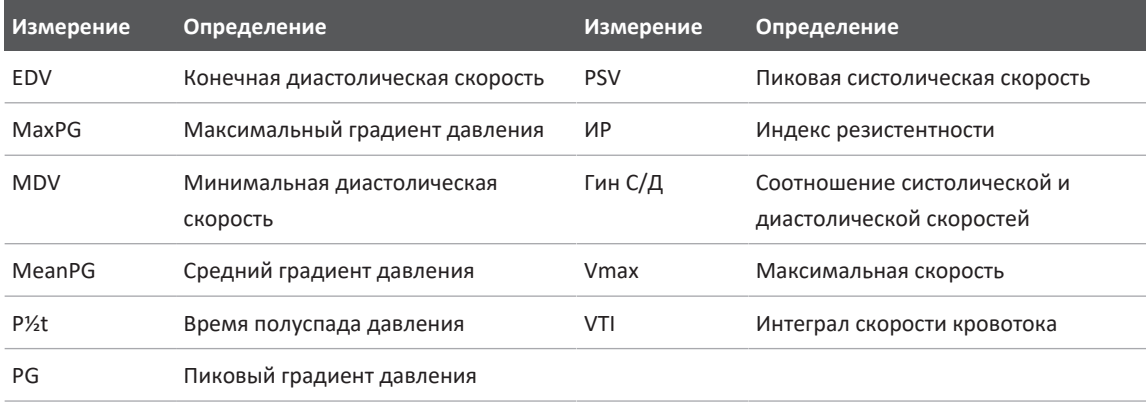

#### **Аббревиатуры и сокращения для измерений**

Данные измерений, отображаемые после завершения каждого измерения, меняются в зависимости от начальных настроек исследования, как показано в следующей таблице: **Измерения импульсно-волнового Допплера, доступные для каждой из начальных настроек исследования**

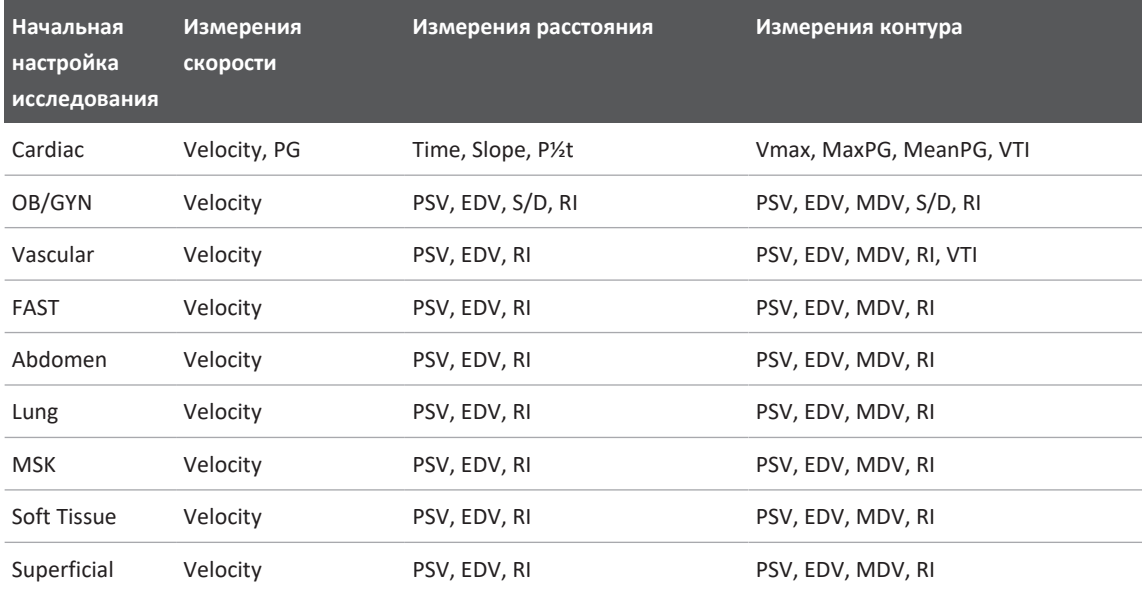
#### **Выполнение измерений скорости**

- 1. Получите изображение допплеровской кривой, которую необходимо измерить.
- 2. Коснитесь элемента **Measure**.
- 3. Коснитесь элемента **Velocity**, затем перетащите измеритель на пик скорости, который необходимо измерить.
- 4. Повторите действие3 для получения до четырех отдельных измерений скорости.
- 5. Чтобы сохранить изображение с показанными результатами измерений, коснитесь элемента **Save Image**.

#### **Выполнение измерений расстояния**

- 1. Получите изображение допплеровской кривой, которую необходимо измерить.
- 2. Коснитесь элемента **Measure**.
- 3. Коснитесь элемента **Distance**, затем перетащите первый измеритель на пиковую систолическою скорость (PSV).
- 4. Перетащите второй измеритель к конечной диастолической скорости (EDV).
- 5. Чтобы сохранить изображение с показанными результатами измерений, коснитесь элемента **Save Image**.

#### **Выполнение измерений контура**

- 1. Получите изображение допплеровской кривой, которую необходимо измерить.
- 2. Коснитесь элемента **Measure**.
- 3. Коснитесь элемента **Trace**, затем перетащите первый измеритель в начало кривой, которую необходимо измерить.
- 4. Коснитесь начала кривой еще раз для создания второго измерителя, а затем перетащите новый измеритель над формой одного цикла.
- 5. Чтобы сохранить изображение с показанными результатами измерений, коснитесь элемента **Save Image**.

#### **Достоверность измерения**

С помощью ультразвуковой системы можно выполнять измерения на ультразвуковых изображениях. Эти измерения затем используются в сочетании с другими клиническими данными для постановки диагноза.

Не рекомендуется ставить диагноз исключительно на основе данных измерений. При использовании данных измерений, полученных с помощью любой эхографической системы, следует принимать во внимание ряд факторов. Тщательный анализ этих факторов свидетельствует о том, что точность измерений в высшей степени зависит от качества изображения. Качество изображения, в свою очередь, зависит от конструкции системы, навыков оператора по сканированию, знания им элементов управления системой и, что особенно важно, эхогенности пациента.

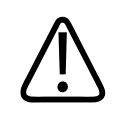

#### **ПРЕДУПРЕЖДЕНИЕ**

**Ответственность за качество изображений и диагностику несут пользователи системы. Проверьте данные, используемые для анализа и диагностики, и убедитесь, что данные подходят в пространственном и временном отношении используемому методу измерения.**

#### **Таблицы точности измерений**

#### **Точность и диапазон двухмерных измерений**

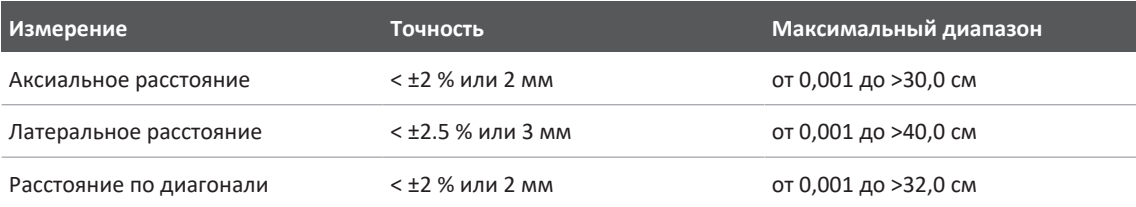

#### **Точность и диапазон измерений в М-режиме**

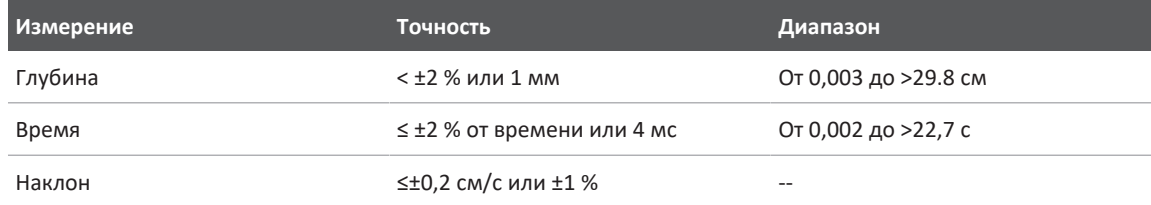

#### **Точность и диапазон измерений в импульсно-волновом допплеровском режиме**

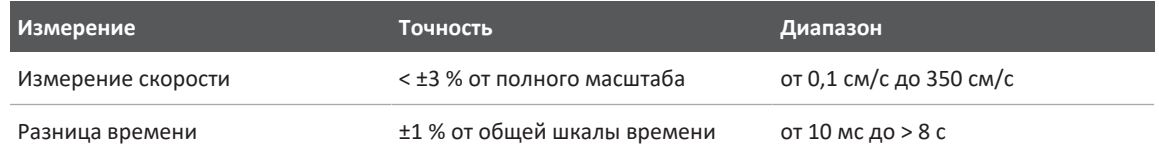

#### **Выполнение анализа плода (только для устройств Android)**

Анализ плода можно выполнять из текущего исследования. Данные о возрасте плода **Fetal Age Summary** сохраняются в исследовании пациента и отображаются на экране **Review** (см. [«Просмотр данных о возрасте плода \(только для устройств Android\)» на](#page-193-0) [стр. 194\)](#page-193-0).

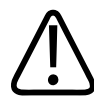

#### **ПРЕДУПРЕЖДЕНИЕ**

**Ответственность за пользовательские измерения и вычисления, а также точность элементов, введенных в уравнения, полностью ложится на пользователя.**

- 1. При необходимости коснитесь индикатора страницы  $($   $\sum$  или  $\leq$   $)$  либо проведите пальцем по экрану для отображения элемента **Fetal Age** .
- 2. Коснитесь элемента **Fetal Age**
- 3. Получите 2D-изображение, которое необходимо измерить, и коснитесь элемента .
- 4. Коснитесь системного измерения возраста или роста плода.
- 5. Чтобы получить измерения **HC** и **AC** , с помощью контрольных точек перетащите эллипс в нужное место на отображаемом изображении и коснитесь элемента **Confirm Measurement** .
- 6. Чтобы получить измерения **FL** , **BPD** и **CRL** , перетащите измерители в нужное место на отображаемом изображении и коснитесь элемента **Confirm Measurement** .
- 7. Для **Sac Diam** 
	- a. Коснитесь элемента **Sac Diam1**, перетащите измерители в нужное место на отображаемом изображении и коснитесь элемента **Confirm Measurement**.
	- b. Коснитесь элемента **Sac Diam2**, перетащите измерители в нужное место на отображаемом изображении и коснитесь элемента **Confirm Measurement**.
	- с. Коснитесь элемента  $\mathbb{G}$ , получите 2D-изображение, необходимое для третьего измерения, затем коснитесь элемента
	- d. Коснитесь элемента **Sac Diam3**, перетащите измерители в нужное место на отображаемом изображении и коснитесь элемента **Confirm Measurement**.

#### **ПРИМЕЧАНИЕ**

Если перетащить измеритель за пределы области изображения, он может исчезнуть. Чтобы восстановить положение измерителя, коснитесь элемента **Measure**, коснитесь элемента **Clear All**, а затем снова коснитесь элемента **Measure** и добавьте измерение **Ellipse** или **Distance**.

8. Чтобы установить значения **LMP/EDD** , выберите **EDD** и предполагаемую дату родов в календаре. В поле **LMP(c)** в зависимости от выбранной даты автоматически рассчитывается дата последней менструации.

- Для перехода к следующим или предыдущим неделям или месяцам проведите вверх или вниз по экрану календаря.
- Для сохранения значений **LMP/EDD** коснитесь элемента **OK**.
- Для возврата в меню **Fetal Age** без сохранения значений **LMP/EDD** коснитесь элемента **Skip**.
- 9. Чтобы развернуть или свернуть окно **Fetal Age Summary**, в книжной ориентации, коснитесь элемента $\sim$ или $\sim$

### **Завершение исследования**

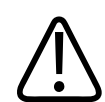

#### **ПРЕДУПРЕЖДЕНИЕ**

**Если начать новое исследование, не завершив предыдущего, данные могут быть заархивированы и сохранены под неправильным именем пациента. Если питание системы будет выключено без завершения исследования, система приостановит исследование перед выключением.**

Прежде чем экспортировать исследование или отправлять изображения из него по электронной почте, необходимо завершить исследование. В режиме «Review» исследование завершить нельзя.

Завершить исследование нельзя, пока система не сохранит данные для текущего исследования. (Система сохраняет данные исследования при архивировании изображения.) При завершении исследования сохраняются все его данные, очищается форма **Patient Info** и выполняется подготовка к следующему исследованию.

Система автоматически завершает исследование, если оно было открыто в течение более 24 часов. В завершенное исследование нельзя добавлять изображения.

По завершении исследования коснитесь элемента **End Exam 6** в верхней части экрана визуализации.

## **Использование B-Lines и функции B-Lines Lumify (только для устройств Android)**

В этом разделе содержатся инструкции, помогающие в процессе применения функции обнаружения B‑Lines Lumify для определения и оценки участков с возможной патологией легких у пациента.

### **Выполнение исследования B-Lines (только для устройств Android)**

#### **ПРИМЕЧАНИЕ**

Функция B‑Lines Lumify доступна для использования только с датчиками Lumify с линейной матрицей (L12-4) и секторной матрицей (S4-1).

Длина петли по умолчанию в функции B-Lines составляет 3 секунды (90 кадров). Минимальная длина петли составляет 1секунду (30кадров).

- 1. На экране **Scan/Create Patient** коснитесь предварительной настройки исследования **Lung DB** или перетащите переключатель на круговом переключателе начальных настроек в положение **Lung** .
- 2. Коснитесь элемента **Scan**.

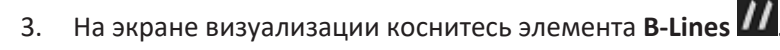

4. На экране B‑lines **Summary**, пользуясь диаграммами переднего и заднего вида **Front** и **Back**, коснитесь сегмента легких (например, **R1**), который необходимо сканировать первым.

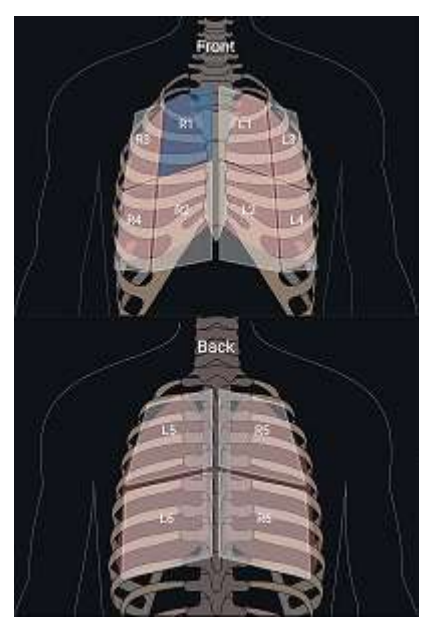

Выбор сегмента легкого

- 5. Выполните сканирование легкого в области, которая соответствует выбранному сегменту, а затем сохраните кинопетлю или изображение сканирования. Кинопетля или изображение назначается этому сегменту. Во время сканирования индикаторы Blines могут иногда выходить за пределы опорной линии внизу изображения. Поворот мобильного устройства во время сканирования может привести к появлению экрана сводных данных **Summary**.
- 6. Чтобы выбрать другой сегмент для сканирования, выполните одно из следующих действий:
	- Только для кинопетель: коснитесь элемента **Auto Advance 22.** После сохранения кинопетли переход к следующему сегменту будет выполнен автоматически.

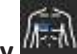

• Коснитесь элемента **Summary MERA** и затем выберите новый сегмент на диаграмме.

- Коснитесь элемента  $\sum_{n=1}^{\infty}$ для перехода к следующему сегменту или коснитесь элемента для возврата к предыдущему сегменту.
- 7. Порядок повторного получения сохраненного изображения или кинопетли:
	- a. На экране сводных данных B‑lines **Summary** выберите сегмент, который содержит изображение или кинопетлю, подлежащие исправлению.
	- b. Коснитесь изображения или кинопетли, которые необходимо исправить.
	- c. Коснитесь элемента **Re-Take**, чтобы вернуться в исследование, сканируйте выбранную область и сохраните новое изображение или кинопетлю. Новое изображение или новая кинопетля заменяют выбранные.
- 8. Для завершения исследования коснитесь элемента **End Exam** . На экране визуализации система подсказывает пользователю переход к экрану B‑lines **Summary** для просмотра результатов.

### **Просмотр результатов (только для устройств Android)**

Чтобы открыть экран **Summary** для B‑lines в любой момент во время исследования или в

режиме просмотра, коснитесь элемента **Summary** .

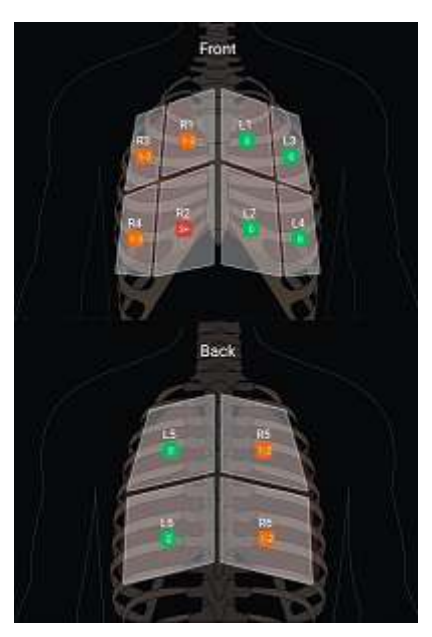

Сводка по B‑lines

На экране **Summary** для B‑lines показано максимальное количество B‑lines, подсчитанных в каждом сегменте легких. Наличие более чем трех B‑lines в каждом отдельном сегменте указывает на повышенный риск легочной патологии. Система Lumify назначает цветовой код каждому сегменту на основе количества подсчитанных B‑lines.

#### **Цветовые коды для количества B-Lines, подсчитанных в сегменте легкого**

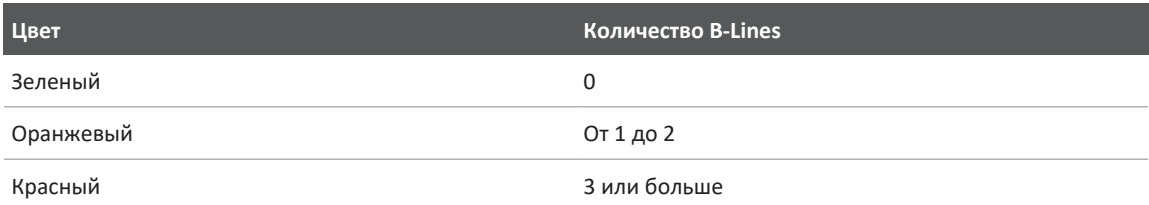

Основываясь на результатах собственного анализа, можно вручную изменить количество B‑lines, записанных для какого-либо сегмента. Чтобы изменить максимальное количество B-Lines для сегмента, см. раздел [«Изменение исследования с B-Line \(только для устройств](#page-189-0) [Android\)» на стр. 190.](#page-189-0)

Для более удобной идентификации: индикаторы B-line на экране выделяют B‑lines в каждой сохраненной кинопетле или на каждом изображении. Индикаторы B‑line можно скрыть на кинопетлях и изображениях на экране «Review». Чтобы скрыть индикаторы B-Line на сохраненных кинопетлях и изображениях, см. [«Изменение исследования с B-Line](#page-189-0) [\(только для устройств Android\)» на стр. 190](#page-189-0).

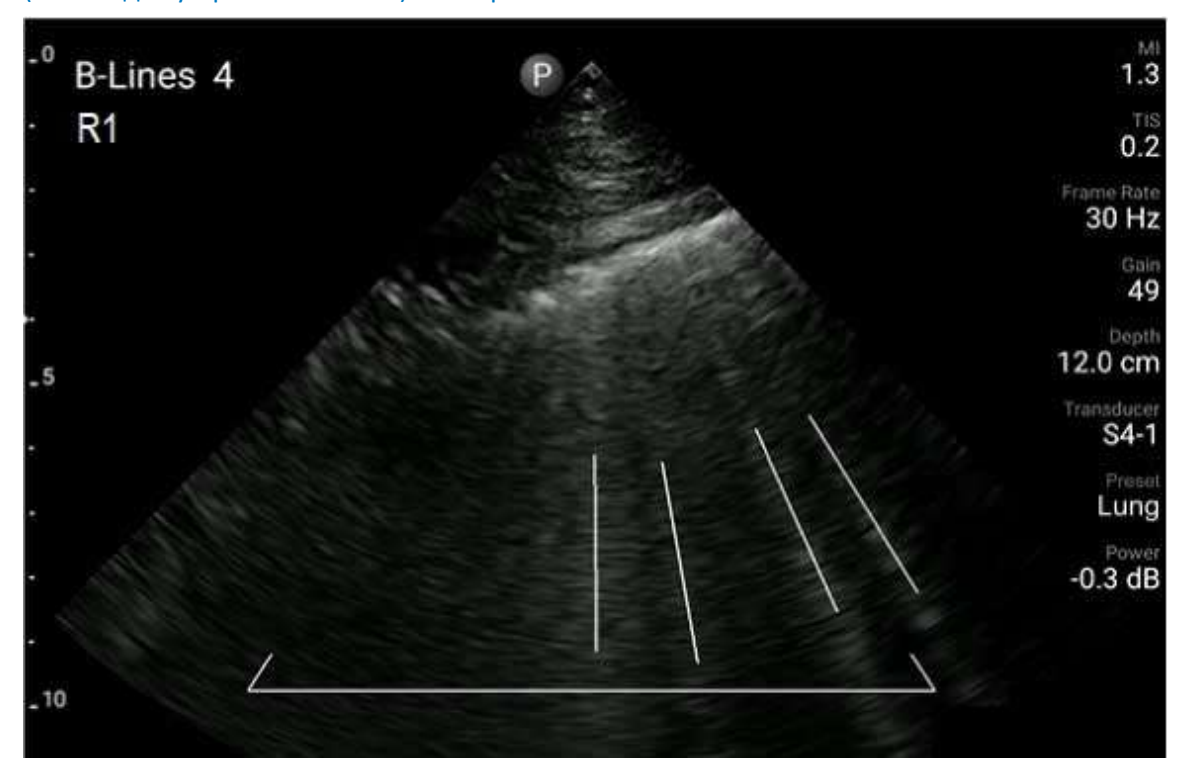

Пример B-Lines

### <span id="page-189-0"></span>**Изменение исследования с B-Line (только для устройств Android)**

Функция B‑Lines Lumify автоматически определяет и подсчитывает B‑lines в каждой сохраненной кинопетле или на каждом изображении. На экране «Review» можно вручную указать и записать наличие B‑lines.

#### **Отображение или скрытие индикаторов B-Line**

На экране Review можно скрыть или отобразить индикаторы B‑line для всех кинопетель и изображений в исследовании.

- 1. Коснитесь элемента $\blacksquare$ , а затем коснитесь элемента **Saved Exams**  $\boldsymbol{\mathsf{i}}\boldsymbol{\Xi}$
- 2. Выберите исследование с B‑line, которое требуется просмотреть.
- 3. Выберите параметр **Show B‑Lines** или отмените его выбор.
- 4. Для выхода из режима просмотра коснитесь элемента .

#### **Изменение количества B-Line**

Для каждого сегмента легких можно вручную изменить максимальное число B‑lines, отображаемое на экране **Summary**. Изменения применяются к изображению на экране **Summary**, а также к сохраненным кинопетлям и изображениям.

- 1. Коснитесь элемента , а затем коснитесь элемента **Saved Exams** : **3.**
- 2. Выберите исследование с B‑line, которое требуется просмотреть.
- 3. Выберите кинопетлю или изображение, связанное с сегментом, который необходимо изменить.
- 4. Используйте элемент управления **Edit Max** для увеличения или уменьшения количества B‑lines, подсчитанных в этом сегменте.
- 5. Повторите данную процедуру для каждого сегмента, который хотите изменить.
- 6. Для выхода из режима просмотра коснитесь элемента

### **Экспорт исследований с B-Line (только для устройств Android)**

Во время экспорта исследования с B‑line изображение на экране **Summary** включается в исследование. Каждое изображение и кинопетля в исследовании показывает сканируемый сегмент легких.

# **7 Просмотр**

На экране **Review** можно просматривать и удалять изображения и кинопетли из текущего и сохраненных исследований. Из режима «Review» можно также экспортировать изображения или отправлять их по электронной почте. Прежде чем экспортировать исследование или отправлять изображения из него по электронной почте, необходимо завершить исследование. В режиме «Review» исследование завершить нельзя.

## **Запуск режима «Review» во время исследования**

Порядок запуска режима «Review» во время исследования:

- 1. Коснитесь элемента , а затем выберите **Review Exam**
- 2. Чтобы закрыть экран **Review** и вернуться к текущему исследованию, коснитесь элемента , а затем коснитесь элемента **Current Exam** .

### **Запуск режима просмотра после исследования**

Порядок запуска режима «Review» на экране **Scan/Create Patient**:

- 1. Коснитесь элемента  $\blacksquare$  а затем коснитесь элемента **Saved Exams**  $\boldsymbol{\varepsilon}$ .
- 2. Для просмотра исследования выберите его из списка.
- 3. Чтобы закрыть экран **Review** и вернуться к экрану **Scan/Create Patient**, коснитесь элемента  $\blacksquare$ , а затем коснитесь элемента **Current Exam**

## **Переход между пиктограммами и отдельными изображениями**

На экране **Review** можно видеть небольшие изображения, называемые *пиктограммами*. В зависимости от ориентации экрана они отображаются сбоку или в нижней части экрана **Review**. С помощью этих пиктограмм можно отобразить одно или несколько изображений и кинопетель в их исходном формате.

- Коснитесь пиктограммы, чтобы просмотреть изображение или кинопетлю в полноэкранном режиме.
- Для прокрутки доступных пиктограмм перетащите пиктограммы влево/вправо или вверх/вниз (в зависимости от ориентации экрана).

## <span id="page-193-0"></span>**Просмотр данных о возрасте плода (только для устройств Android)**

В режиме **Review**, если во время исследования был выполнен анализ плода, отображается элемент **Summary** в правом верхнем углу экрана **Review**.

- 1. Коснитесь элемента **Summary | | | чтобы просмотреть данные о возрасте плода на** экране **Fetal Age Summary**.
- 2. Коснитесь элемента **Done**, чтобы закрыть экран **Fetal Age Summary** и вернуться на экран **Review**.

## **Воспроизведение кинопетель**

- 1. Коснитесь пиктограммы кинопетли.
	- Устройства Android. Кинопетли обозначаются значком  $\bigcirc$ , который расположен в правом нижнем углу пиктограммы.

philips

- Устройства iOS. Кинопетли обозначаются значком  $\bullet$ , который расположен в центре пиктограммы.
- 2. Воспользуйтесь элементами управления кинопетлей, которые появятся под ней.

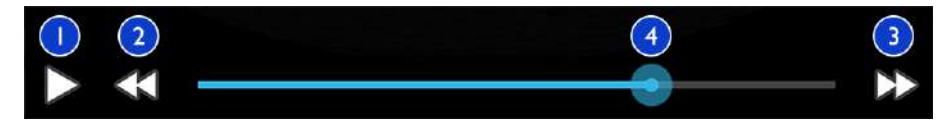

Элементы управления кинопетлей

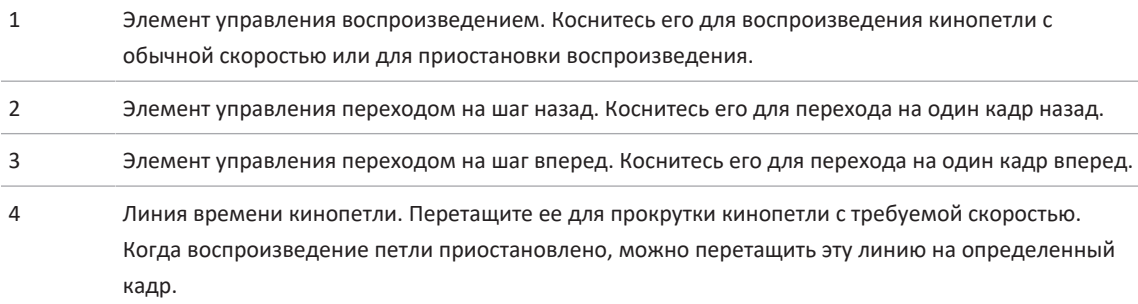

## **Экспорт изображений и кинопетель**

Прежде чем экспортировать исследование или отправлять изображения из него по электронной почте, необходимо завершить исследование.

Можно экспортировать следующие данные в настроенное сетевое место назначения или с помощью одного из поддерживаемых клиентов электронной почты, установленных на устройстве:

- Изображения
- Кинопетли
- (Только для устройств Android) **Fetal Age Summary**

**Отправка изображений и кинопетель по электронной почте**

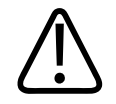

#### **ПРЕДУПРЕЖДЕНИЕ**

**Вы несете ответственность за обеспечение безопасности устройства и соответствие защиты данных пациентов местным правилам безопасности и нормативным требованиям. Перед отправкой изображений и кинопетель по электронной почте проконсультируйтесь с отделом информационной безопасности, чтобы убедиться, что соблюдаются все политики и правила, принятые в отношении обращения с информацией о пациентах. Дополнительную информацию см. в документе** *Всестороннее обеспечение безопасности системы и данных* **на USB-носителе с** *информацией для пользователя* **или в разделе Support на веб-сайте Lumify (www.philips.com/lumify).**

Перед отправкой изображений по электронной почте может потребоваться настройка клиента электронной почты на устройстве. Инструкции по настройке см. на следующем веб-сайте, выполнив поиск фразы «настройка клиента электронной почты»:

- Устройства Android: https://support.google.com
- Устройства iOS: https://support.apple.com

Если на устройстве доступно несколько учетных записей электронной почты, система предлагает выбор из списка доступных учетных записей. Вы можете выбрать любую имеющуюся учетную запись электронной почты, независимо от наличия ее привязки к учетной записи службы Reacts. Во время экспорта электронной почты файл может быть исключен из сообщения без какого-либо уведомления, если размер файла превышает лимит приложения электронной почты.

Система позволяет передавать по электронной почте стоп-кадры в формате PNG и кинопетли в формате MP4.

#### **Устройства Android**

1. Коснитесь элемента $\blacksquare$ , а затем коснитесь элемента **Saved Exams** $\coloneqq$ .

philips

- 2. Коснитесь сохраненного исследования, чтобы открыть его на экране **Review**.
- 3. На экране **Review** выполните одно из следующих действий:
	- Чтобы отправить по электронной почте все изображения из исследования, коснитесь элемента **Export Exam** .
	- Чтобы отправить по электронной почте выбранные изображения и кинопетли, нажмите и удерживайте изображение пиктограммы. Граница выбранной пиктограммы становится желтой. Коснитесь дополнительных изображений и кинопетель, чтобы добавить их в сообщение электронной почты. Коснитесь элемента **Export Selected** .
- 4. Коснитесь элемента **Email**.
- 5. Прочитайте заявление о конфиденциальности и коснитесь элемента **Continue**.
- 6. Если открывается диалоговое окно **Pick an Email Application to Use**, коснитесь приложения электронной почты в списке, чтобы выбрать его, и выполните любое из следующих действий:
	- Коснитесь элемента **Just Once**, чтобы использовать выбранное приложение электронной почты только в этот раз. Диалоговое окно **Pick an Email Application to Use** будет отображаться до тех пор, пока не будет выбран вариант **Always**.
	- Коснитесь элемента **Always**, чтобы использовать выбранное приложение электронной почты по умолчанию.
- 7. Коснитесь элемента **Continue**, чтобы принять уведомление о конфиденциальности. Установленная по умолчанию учетная запись электронной почты устройства откроет и отобразит новое сообщение с прикрепленными изображениями.
- 8. Добавьте в электронное сообщение получателей и текст и отправьте его. Изображения, кинопетли и данные **Fetal Age Summary** прикрепляются к электронному сообщению автоматически.

#### **Устройства iOS**

- 1. Коснитесь элемента  $\blacksquare$ , а затем коснитесь элемента **Saved Exams**
- 2. Коснитесь сохраненного исследования, чтобы открыть его на экране **Review**.
- 3. На экране **Review** коснитесь **Select** и выполните одно из следующих действий:
	- Чтобы отправить по электронной почте все изображения в данном исследовании, коснитесь элемента **Select All**.
	- Чтобы отправить по электронной почте выбранные изображения и кинопетли, коснитесь изображения пиктограммы. Граница выбранной пиктограммы становится синей. Коснитесь дополнительных изображений и кинопетель, чтобы добавить их в сообщение электронной почты.
- 4. Коснитесь элемента **Export**.
- 5. В разделе **Export To** коснитесь элемента **App Share**.
- 6. Прочитайте заявление о конфиденциальности и коснитесь элемента **Okay**.
- 7. Выберите из списка приложение электронной почты. Появится новое сообщение электронной почты с прикрепленными выбранными изображениями.
- 8. Добавьте в электронное сообщение получателей и текст и отправьте его. Выбранные изображения и кинопетли прикрепляются к сообщению электронной почты автоматически.

#### **Экспорт изображений и кинопетель в сетевое место назначения**

Места назначения экспорта можно добавлять, редактировать, копировать, переименовывать и удалять (см. [«Настройка мест назначения экспорта» на стр. 206](#page-205-0) и [«Редактирование мест назначения экспорта» на стр. 211](#page-210-0)).

#### **Устройства Android**

Изображения, кинопетли и данные **Fetal Age Summary** можно экспортировать на сервер DICOM PACS, на общий сетевой ресурс или в локальный каталог. Стоп-кадры и данные **Fetal Age Summary** экспортируются в формате **RLE (Lossless)** или **JPEG (Lossy)**.

- 1. Коснитесь элемента  $\blacksquare$ , а затем коснитесь элемента **Saved Exams**  $\blacksquare$ .
- 2. Коснитесь сохраненного исследования, чтобы открыть его на экране **Review**.
- 3. На экране **Review** выполните одно из следующих действий:

philips

- Чтобы экспортировать все изображения из исследования, коснитесь элемента **Export Exam**
- Чтобы экспортировать только выбранные изображения, нажмите и удерживайте пиктограмму изображения. Граница выбранной пиктограммы становится желтой. Коснитесь дополнительных изображений, чтобы добавить их в экспорт. Коснитесь элемента **Export Selected** .
- 4. Если ранее был создан профиль места назначения, выберите его в меню **Export Selected S**, после чего изображения, кинопетли и данные Fetal Age Summary экспортируются автоматически.

#### **ПРИМЕЧАНИЕ**

Для получения информации о создании нового места назначения экспорта см. [«Настройка мест назначения экспорта» на стр. 206](#page-205-0). После создания нового места назначения оно сохраняется в системе и отображается в меню **Export Selected** .

#### **Устройства iOS**

Изображения и кинопетли можно экспортировать на сервер DICOM PACS или в локальный каталог. Стоп-кадры экспортируются в формате **RLE (Lossless)** или **JPEG (Lossy)**.

- 1. Коснитесь элемента  $\blacksquare$ , а затем коснитесь элемента **Saved Exams**  $\blacksquare$ .
- 2. Коснитесь сохраненного исследования, чтобы открыть его на экране **Review**.
- 3. На экране **Review** коснитесь **Select** и выполните одно из следующих действий:
	- Чтобы отправить по электронной почте все изображения в данном исследовании, коснитесь элемента **Select All**.
	- Чтобы отправить по электронной почте выбранные изображения и кинопетли, коснитесь изображения пиктограммы. Граница выбранной пиктограммы становится синей. Коснитесь дополнительных изображений и кинопетель, чтобы добавить их в экспорт.
- 4. Коснитесь элемента **Export**.
- 5. Если ранее был создан профиль места назначения, выберите его в меню **Export To**, после чего изображения и кинопетли экспортируются автоматически.

#### **ПРИМЕЧАНИЕ**

Для получения информации о создании нового места назначения экспорта см. [«Настройка мест назначения экспорта» на стр. 206.](#page-205-0) После создания нового места назначения оно сохраняется в системе и отображается в меню **Export To**.

## **Удаление изображений и кинопетель**

#### **Устройства Android**

- 1. На экране **Review** нажмите и удерживайте изображение пиктограммы. Граница выбранной пиктограммы становится желтой. Коснитесь дополнительных изображений и кинопетель, чтобы удалить более одного изображения.
- 2. Коснитесь элемента **Delete** .
- 3. Для подтверждения удаления коснитесь элемента **Yes**.

#### **Устройства iOS**

- 1. На экране **Review** нажмите и удерживайте изображение пиктограммы. Граница выбранной пиктограммы становится желтой. Коснитесь дополнительных изображений и кинопетель, чтобы удалить более одного изображения.
- 2. Коснитесь элемента .
- 3. Для подтверждения удаления коснитесь элемента **Delete**.

## **Экспорт исследований**

Исследования можно экспортировать на сервер DICOM PACS, на общий сетевой ресурс (только для устройств Android) или в локальный каталог. См. [«Настройка мест назначения](#page-205-0) [экспорта» на стр. 206](#page-205-0).

Прежде чем экспортировать исследование или отправлять изображения из него по электронной почте, необходимо завершить исследование.

#### **Устройства Android**

Для исследований, экспортированных на сервер DICOM PACS, используются следующие форматы:

- Для стоп-кадров и данных **Fetal Age Summary** формат JPG или RLE
- Для кинопетель —формат многокадрового ультразвукового изображения JPG или RLE

Для исследований, экспортированных на общий сетевой ресурс или в локальный каталог, используются следующие форматы:

- Для стоп-кадров и данных **Fetal Age Summary** формат PNG
- Для кинопетель —формат MP4
- 1. Коснитесь элемента  $\blacksquare$ , а затем коснитесь элемента **Saved Exams**
- 2. Нажмите и удерживайте исследование, пока не отобразится элемент **Selected Exams**.
- 3. Выполните одно из следующих действий.
	- Для экспорта отдельного исследования коснитесь его, чтобы открыть на экране **Review**, и затем коснитесь элемента **Export Exam** .
	- Чтобы экспортировать одно или несколько исследований, нажимайте и удерживайте дополнительные исследования, а затем коснитесь элемента **Export** .
	- Чтобы экспортировать все исследования, коснитесь элемента **Select All H**. а затем элемента **Export** .

4. Выберите место назначения в меню **Export** (Чтобы добавить новое место назначения, выберите **Add New**. Для получения дополнительной информации см. [«Настройка мест назначения экспорта» на стр. 206.](#page-205-0)

После выполнения экспорта появится сообщение с подтверждением.

#### **Устройства iOS**

Для исследований, экспортированных на сервер DICOM PACS, используются следующие форматы:

- Для стоп-кадров формат JPG или RLE
- Для кинопетель —формат многокадрового ультразвукового изображения JPG или RLE

Для исследований, экспортируемых в локальный каталог, используются следующие форматы:

- Для стоп-кадров формат PNG
- Для кинопетель —формат MP4
- 1. Коснитесь элемента  $\blacksquare$ , а затем коснитесь элемента **Saved Exams**
- 2. Коснитесь элемента **Select**.
- 3. Выполните одно из следующих действий.
	- Для экспорта отдельного исследования коснитесь его. Рядом с выбранным исследованием отображается флажок . Коснитесь элемента **Экспорт**.
	- Чтобы экспортировать несколько исследований, коснитесь каждого дополнительного исследования. Рядом с каждым выбираемым исследованием появляется флажок . Коснитесь элемента **Экспорт**.
	- Чтобы экспортировать все исследования, коснитесь элемента **Select All**, а затем элемента **Export**.
- 4. Выберите место назначения в меню **Export To**.

## **Отображение или скрытие данных пациента на экспортированных изображениях и кинопетлях**

Информацию о пациентах на изображениях и кинопетлях, которые экспортируются на сервер DICOM, на общий сетевой ресурс, в локальный каталог или на общий сетевой ресурс, можно отображать или скрывать (только для устройств Android). По умолчанию система указывает данные пациента при экспорте на общий сетевой ресурс или в локальный каталог и скрывает информацию о пациенте в верхней части изображения при экспорте на сервер DICOM.

#### **Устройства Android**

- 1. Коснитесь элемента , а затем выберите **Export Destinations**
- 2. Выберите место назначения экспорта, для которого требуется указать отображение или удаление данных пациента (если нужно добавить место назначения экспорта, см. [«Настройка мест назначения экспорта» на стр. 206](#page-205-0)).
- 3. Выберите **Show Advanced Options**.
- 4. Выполните одно из следующих действий.
	- Чтобы отображать информацию о пациентах на экспортированных изображениях и кинопетлях, выберите **Include Patient Data on Each Image**.
	- Чтобы скрыть информацию о пациентах на экспортированных изображениях и кинопетлях, отмените выбор **Include Patient Data on Each Image**.

#### **Устройства iOS**

- 1. Коснитесь элемента  $\blacksquare$  а затем выберите **Export Destinations**  $\blacksquare$
- 2. На странице **Export Destinations** рядом с местом назначения, которое нужно изменить, коснитесь элемента \*\*\*.
- 3. Коснитесь элемента **Edit**.
- 4. Выберите **Show Advanced Options**.
- 5. Выполните одно из следующих действий.
	- Чтобы отображать информацию о пациентах на экспортированных изображениях и кинопетлях, выберите **Include Patient Data on Each Image**.
	- Чтобы скрыть информацию о пациентах на экспортированных изображениях и кинопетлях, отмените выбор **Include Patient Data on Each Image**.

## **Отображение или скрытие названия учреждения на экспортированных изображениях и кинопетлях**

Можно включить или отключить отображение названия вашего учреждения на экспортированных изображениях и кинопетлях.

#### **Устройства Android**

- 1. Коснитесь элемента , а затем выберите **Export Destinations**
- 2. Выберите место назначения экспорта, для которого требуется указать отображение или скрытие названия учреждения (если нужно добавить место назначения экспорта, см. [«Настройка мест назначения экспорта» на стр. 206](#page-205-0)).
- 3. Выберите **Show Advanced Options**.
- 4. Выполните одно из следующих действий.
	- Чтобы отображать название учреждения на экспортированных изображениях и кинопетлях, выберите **Include the institution name on Each Image**.
	- Чтобы скрыть название учреждения на экспортированных изображениях и кинопетлях, отмените выбор элемента **Include the institution name on Each Image**.

#### **Устройства iOS**

- 1. Коснитесь элемента  $\blacksquare$ , а затем выберите **Export Destinations**
- 2. На странице **Export Destinations** рядом с местом назначения, которое нужно изменить, коснитесь элемента ...

philips

- 3. Коснитесь элемента **Edit**.
- 4. Выберите **Show Advanced Options**.
- 5. Выполните одно из следующих действий.
	- Чтобы отображать название учреждения на экспортированных изображениях и кинопетлях, выберите **Include the Institution Name on Each Image**.
	- Чтобы скрыть название учреждения на экспортированных изображениях и кинопетлях, отмените выбор элемента **Include the Institution Name on Each Image**.

## **Удаление исследований**

После экспорта исследований их можно удалить для экономии места в системе.

#### **Устройства Android**

- 1. Коснитесь элемента  $\blacksquare$ , а затем коснитесь элемента **Saved Exams**
- 2. Нажмите и удерживайте исследование, пока не отобразится элемент **Selected Exams**.
- 3. Выполните одно из следующих действий.
	- Чтобы удалить выбранное исследование, коснитесь элемента **Delete** .
	- Чтобы удалить несколько исследований, нажимайте и удерживайте дополнительные исследований для выбора, а затем коснитесь элемента **Delete** .
	- Чтобы удалить все исследования, коснитесь элемента **Select All <u>H</u>**, а затем элемента **Delete** .
- 4. В диалоговом окне **Delete Confirmation** коснитесь элемента **Yes**.

#### **Устройства iOS**

- 1. Коснитесь элемента  $\blacksquare$ , а затем коснитесь элемента **Saved Exams**  $\boldsymbol{\mathsf{i}}\boldsymbol{\Xi}$
- 2. Коснитесь элемента **Select**.
- 3. Выполните одно из следующих действий.
	- Для удаления отдельного исследования коснитесь его. Рядом с выбранным исследованием отображается флажок . Коснитесь элемента **Delete**.
	- Чтобы удалить несколько исследований, коснитесь каждого исследования, которое необходимо удалить. Рядом с каждым выбираемым исследованием появляется флажок . Коснитесь элемента **Delete**.
	- Чтобы удалить все исследования, коснитесь элемента **Select All**, а затем элемента **Delete**.
- 4. В диалоговом окне **Delete Confirmation** коснитесь элемента **Delete**.

## <span id="page-205-0"></span>**Настройка мест назначения экспорта**

#### **Устройства Android**

Исследования можно экспортировать на сервер DICOM PACS, на общий сетевой ресурс или в локальный каталог.

- 1. Коснитесь элемента , а затем выберите **Export Destinations**
- 2. Коснитесь элемента **Add New**.
- 3. В диалоговом окне **Add New Destination** введите название места назначения в поле **Destination Nickname** и выберите его тип в разделе **Destination Type**. Коснитесь элемента **Continue**.

#### **ПРИМЕЧАНИЕ**

Если во время выбора настроек в диалоговом окне **Add New Destination** или во время редактирования места назначения экспорта повернуть устройство, система не сохраняет выбранные настройки. Во избежание подобной ситуации не поворачивайте устройство в процессе добавления или редактирования мест назначения экспорта.

- 4. Настройте параметры мест назначения (см. [«Параметры места назначения экспорта»](#page-207-0) [на стр. 208](#page-207-0)).
- 5. Для проверки соединения с местом назначения экспорта коснитесь элемента **Test**.
- 6. Для сохранения места назначения экспорта коснитесь элемента **Save**.
- 7. Чтобы указать место назначения экспорта по умолчанию, на странице **Connectivity Profiles** выберите нужный вариант в меню **Upon Exam Completion, Automatically Export Loops and Images To**. Дополнительную информацию см. в разделе [«Изменение](#page-139-0) [профилей сетевого взаимодействия» на стр. 140](#page-139-0).

#### **Устройства iOS**

Исследования можно экспортировать на сервер DICOM PACS или в локальный каталог.

- 1. Коснитесь элемента , а затем выберите **Export Destinations**
- 2. Коснитесь элемента **+**.
- 3. Выберите тип места назначения экспорта, которое нужно создать.
- 4. Введите название места назначения в поле **Destination Nickname**.

#### **ПРИМЕЧАНИЕ**

Имя, введенное для параметра **Destination Nickname**, появляется в списке **Export Destinations**.

- 5. Настройте параметры мест назначения (см. [«Параметры места назначения экспорта»](#page-207-0) [на стр. 208](#page-207-0)).
- 6. Для проверки соединения с местом назначения экспорта коснитесь элемента **Test**.
- 7. Для сохранения места назначения экспорта коснитесь элемента **Save**.

8. Чтобы указать место назначения экспорта по умолчанию, на странице **Connectivity Profiles** выберите нужный вариант в меню **Upon Exam Completion, Automatically Export Loops and Images To**. Дополнительную информацию см. в разделе [«Изменение](#page-139-0) [профилей сетевого взаимодействия» на стр. 140.](#page-139-0)

### <span id="page-207-0"></span>**Параметры места назначения экспорта**

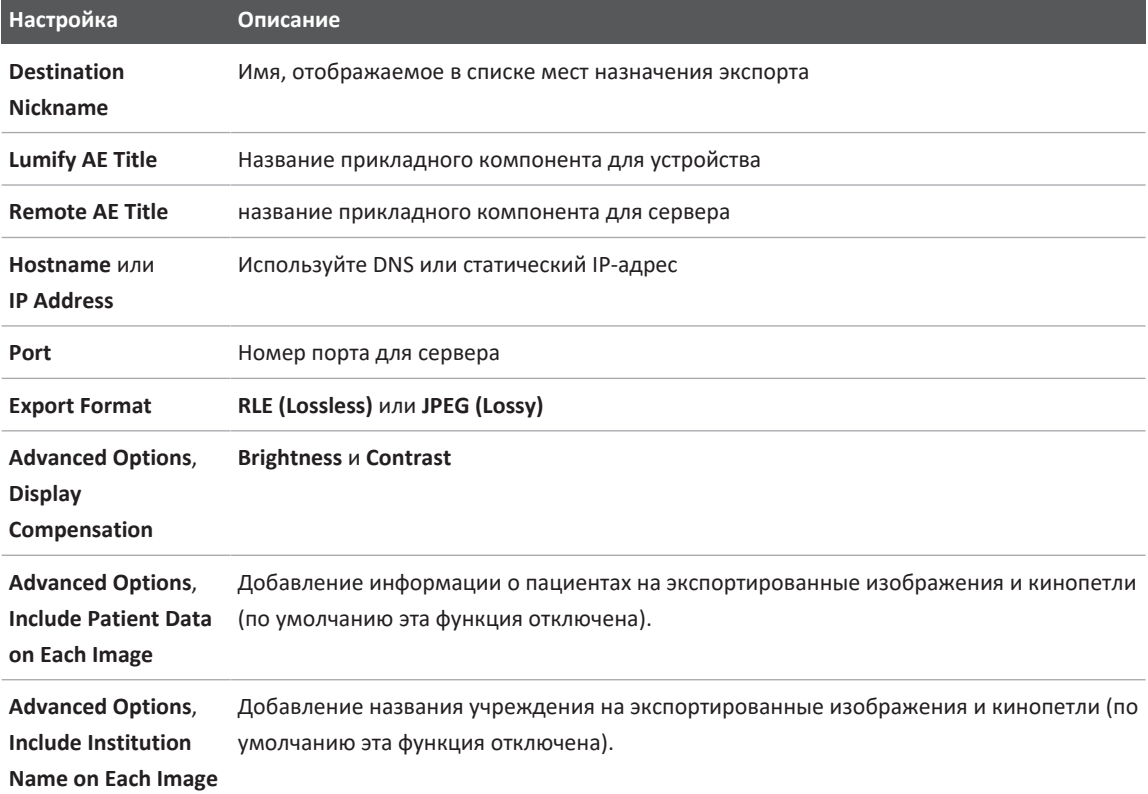

**Параметры места назначения для экспорта на сервер DICOM**

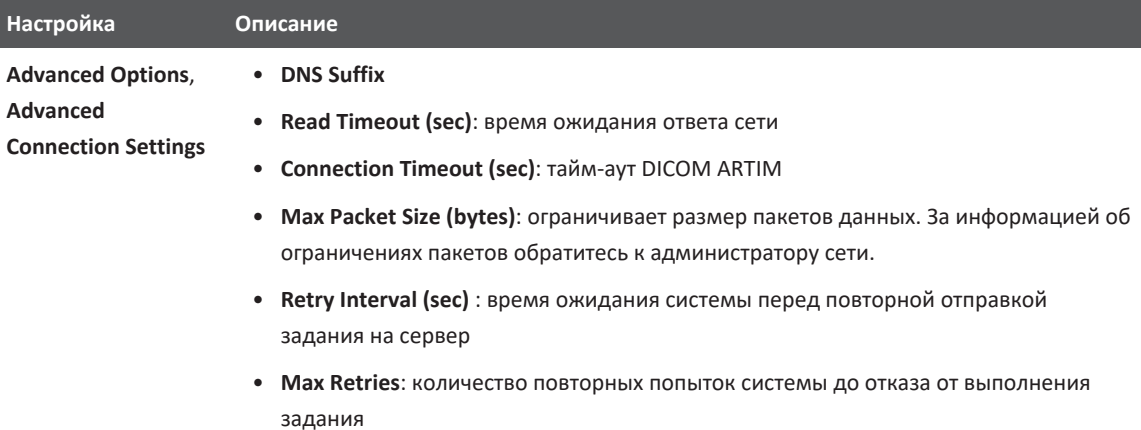

#### **Параметры места назначения для экспорта в общий сетевой ресурс (Только для устройств Android)**

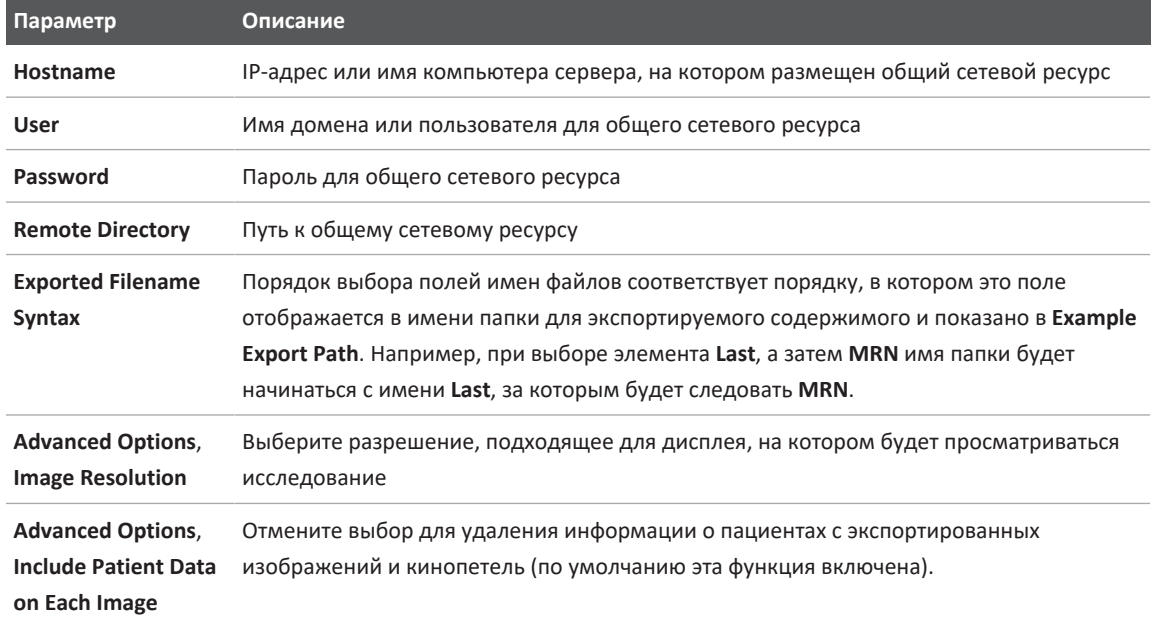

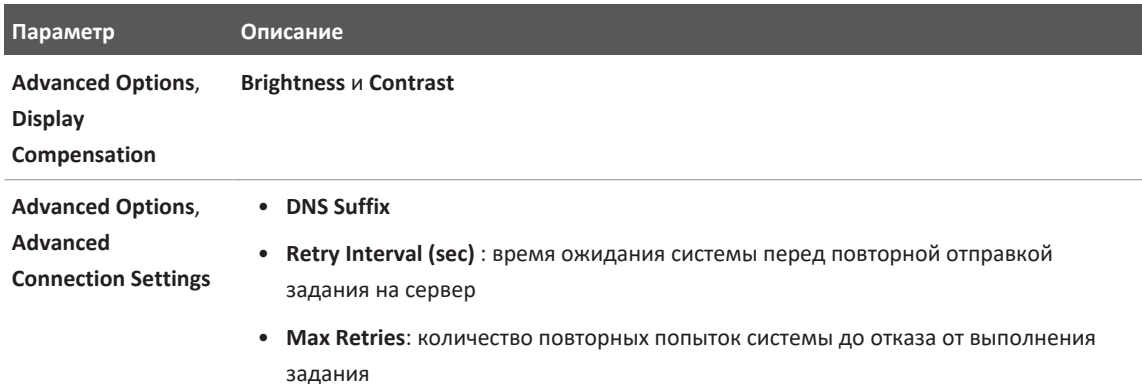

#### **Параметры места назначения для экспорта в локальный каталог**

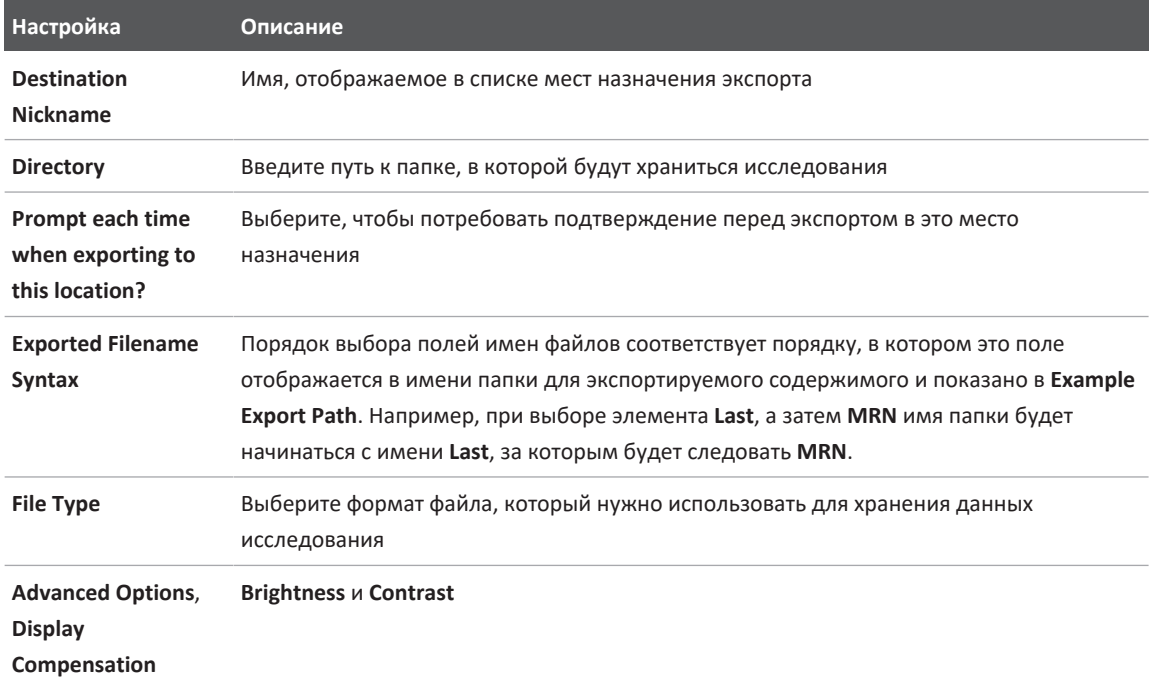

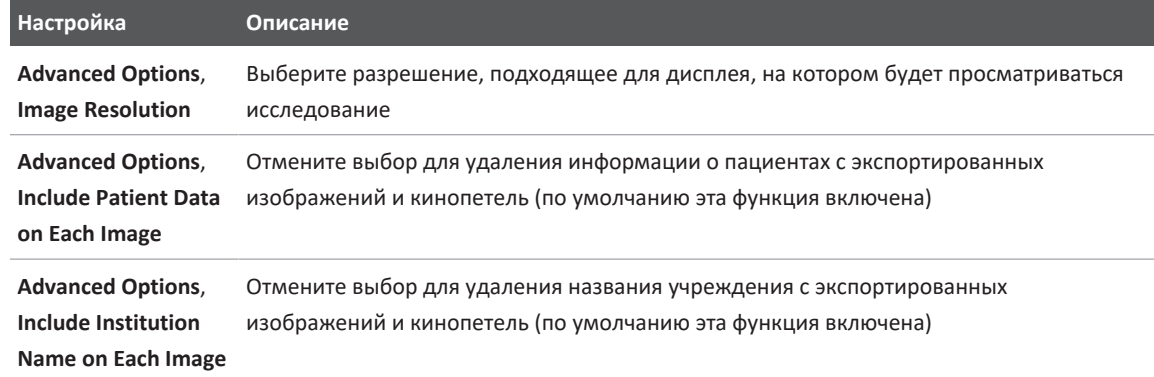

### <span id="page-210-0"></span>**Редактирование мест назначения экспорта**

Если система в данный момент не выполняет экспорт изображений или исследований, можно редактировать, копировать, переименовывать или удалять места назначения экспорта.

#### **Устройства Android**

- 1. Коснитесь элемента , а затем выберите **Export Destinations**
- 2. Выполните любое из следующих действий:
	- Чтобы отредактировать место назначения экспорта, коснитесь места назначения и с помощью клавиатуры измените поля и параметры. Коснитесь элемента **Save**.
	- Чтобы удалить место назначения экспорта, коснитесь и удерживайте место назначения, пока оно не будет выделено. Коснитесь элемента **Delete** . Для подтверждения удаления коснитесь элемента **Yes**.
	- Чтобы переименовать место назначения экспорта, коснитесь и удерживайте место назначения, пока оно не будет выделено. Коснитесь элемента **Rename** 2. В диалоговом окне **Rename Destination** введите новое название для места назначения и коснитесь элемента **Rename** .

• Чтобы скопировать место назначения экспорта, коснитесь и удерживайте место назначения, пока оно не будет выделено. Коснитесь элемента Сору **. В**. В диалоговом окне **Copy Destination** введите имя для нового места назначения и коснитесь элемента **Copy** .

#### **Устройства iOS**

- 1. Коснитесь элемента , а затем выберите **Export Destinations**
- 2. Коснитесь элемента ••• рядом с местом назначения экспорта, которое нужно изменить, и выполните любое из следующих действий:
	- Чтобы отредактировать место назначения экспорта, коснитесь **Edit** и с помощью клавиатуры измените поля и параметры. Коснитесь элемента **Save**.
	- Для удаления места назначения экспорта коснитесь элемента Delete диалоговом окне **Delete Confirmation** еще раз коснитесь элемента **Delete** для подтверждения удаления.
	- Для копирования места назначения экспорта коснитесь элемента Сору <sup>I</sup> . В диалоговом окне **Copy Destination** введите имя для нового места назначения и коснитесь элемента **Copy**.

## **Просмотр очереди для экспорта**

Очередь для экспорта позволяет увидеть выполнение экспорта исследований и изображений. При настройке места назначения экспорта можно настроить количество повторных попыток экспорта и интервал повтора (см. [«Параметры места назначения](#page-207-0) [экспорта» на стр. 208\)](#page-207-0).

1. Коснитесь элемента , а затем выберите **Export Queue** <sup>88+</sup>. Если задание находится в процессе выполнения, система показывает его вместе со статусом, местом назначения и информацией о ходе его выполнения.

philips

- Чтобы просмотреть или отредактировать место назначения экспорта, коснитесь элемента **View Destination Details**.
- Чтобы повторить выполнение задания, коснитесь элемента **Retry Job**.

## **Включение ведения журнала DICOM**

выполните любое из следующих действий:

Для устранения проблем взаимодействия с системой DICOM можно включить ведение журнала DICOM. Ведение журнала DICOM является расширенной функцией для ИТспециалистов.

- 1. Выполните одно из следующих действий.
	- Коснитесь элемента  $\blacksquare$ , элемента **Export Queue**  $\mathbb{B}^+$ , а затем в верхней части страницы коснитесь элемента  $\frac{1}{2}$  (устройства Android) или  $\frac{100}{2}$  (устройства iOS).
	- Коснитесь элемента  $\blacksquare$ , элемента **Export Destinations •** , а затем в верхней части страницы коснитесь элемента [ (устройства Android) или **[ • •** (устройства iOS).
- 2. Чтобы запустить ведение журнала, коснитесь элемента **Start DICOM Logging**. Чтобы остановить ведение журнала, коснитесь элемента **Stop DICOM Logging**.
- 3. Чтобы просмотреть журналы, коснитесь элемента **View Logs From [Date and Time]**.
- 4. Чтобы удалить журналы, коснитесь элемента **Delete DICOM Logs**.

# **8 Датчики**

Датчик является наиболее важным фактором, влияющим на качество получаемого изображения. Без правильного датчика невозможно получить оптимальное изображение. Работа системы оптимизируется для использования в зависимости от выбранного датчика.

Информацию о подключении датчиков см. в разделе [«Подключение датчиков» на](#page-132-0) [стр. 133.](#page-132-0) Более подробные сведения по уходу за датчиками и их обслуживанию см. в документах *Уход за ультразвуковыми системами и датчиками и очистка* и *Дезинфицирующие средства и чистящие растворы для ультразвуковых систем и датчиков*.

Проводите дезинфекцию новых датчиков перед первым исследованием. Чистите и дезинфицируйте датчик сразу после использования, чтобы защитить пациента и персонал от болезнетворных микроорганизмов. Установите и доведите до сведения персонала процедуру очистки, включающую действия, описанные в разделе *Уход за ультразвуковыми системами и датчиками и очистка*.

## **Безопасное использование датчиков**

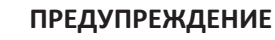

**Пользуйтесь только датчиками Philips и одобренными компанией Philips направляющими для биопсии, чехлами, захватами, расходными материалами, компонентами и принадлежностями. Изделия других изготовителей могут оказаться несовместимыми с датчиками компании Philips. Неправильная установка может привести к травме у пациента.**

#### **ПРЕДУПРЕЖДЕНИЕ**

**Всегда извлекайте датчик из пациента перед дефибрилляцией.**

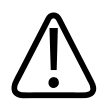

#### **ПРЕДУПРЕЖДЕНИЕ**

**Для снижения возможного вреда здоровью новорожденных, детей и пациентов с медикаментозным лечением сократите до минимума время визуализации при температурах выше 41 °C (106 °F).**

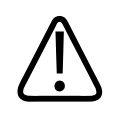

#### **ОСТОРОЖНО**

**При использовании датчика старайтесь не ударять им о твердые поверхности.**

Система ограничивает значение температуры в месте контакта с пациентом до 43 °C (109 °F), а мощность акустического выходного сигнала в соответствии со значениями, установленными Управлением по санитарному надзору за качеством пищевых продуктов и медикаментов (США). Схема предохранителей электропитания обеспечивает защиту в случае возникновения перегрузок по току. Если схема защиты электропитания монитора фиксирует перегрузку по току, подача управляющего напряжения к датчику немедленно прекращается, что предотвращает перегрев поверхности датчика и ограничивает мощность акустического сигнала. Проверка правильности работы схемы предохранителей электропитания осуществляется в обычном режиме работы системы.

## **Начальные настройки и датчики**

Далее приведен список начальных настроек для датчиков, совместимых с ультразвуковой системой.

philips
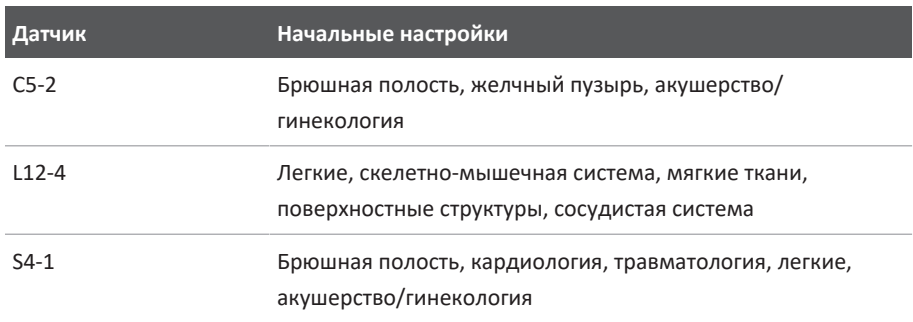

#### **Системные датчики и поддерживаемые начальные настройки**

## **Техническое обслуживание датчиков**

Перед каждым использованием следует внимательно осмотреть датчик, кабель и линзы. Проверяйте на предмет наличия трещин или иных повреждений, нарушающих целостность датчика. О любом повреждении датчика сообщайте представителю сервисного центра и прекратите использование этого датчика.

Всю информацию о чистке и дезинфекции датчиков, включая информацию о совместимых дезинфицирующих средствах, см. в документах *Уход за ультразвуковой системой и датчиками и чистка* и *Дезинфицирующие средства и чистящие растворы для ультразвуковых систем и датчиков*, а также на веб-сайте технического обслуживания датчиков компании Philips:

www.philips.com/transducercare

В случае возникновения проблем с датчиком или ухудшения качества изображения см. [«Устранение проблем» на стр. 235.](#page-234-0)

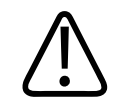

#### **ОСТОРОЖНО**

**Использование некоторых ультразвуковых контактных гелей, а также некоторых средств для предварительной чистки, дезинфекции и стерилизации может привести к повреждению датчика. Перед нанесением геля или раствора на датчик см. [«Передающие гели для ультразвуковых исследований»](#page-222-0) [на стр. 223](#page-222-0) и документ** *Дезинфицирующие средства и чистящие растворы для ультразвуковых систем и датчиков* **или перейдите на веб-сайт технического обслуживания датчиков компании Philips: www.philips.com/transducercare. Можно также обратиться к представителю сервисного центра. Для получения контактной информации см. [«Служба технической](#page-22-0) [поддержки клиентов»](#page-22-0) [на стр. 23.](#page-22-0)**

## **Акустические артефакты**

<span id="page-217-0"></span>Датчик добавляет собственные характеристики к эхоинформации в виде эффекта расширения луча, ограничений осевого разрешения и изменений частотных характеристик. Выбор специалистом по УЗИ элементов управления, влияющих на усиление, обработку и вывод на экран эхо-сигнала, может привести к существенным отличиям в отображении данных исследования. Ниже приводится краткое обсуждение акустических артефактов. Для минимизации артефактов изображений и интерпретации результатов исследований полезно понимание физических основ образования демонстрируемых в виде ультразвуковых изображений сигналов.

Артефакт — это эхо-сигнал, отображаемый в другом месте, чем соответствующая отражающая поверхность в организме. Свойства расположенных рядом тканей так же могут становиться причиной артефактов. Артефакты могут быть вызваны внешним шумом, реверберацией, многолучевым отражением или неправильно настроенным оборудованием. Они также могут обуславливаться геометрией ультразвукового луча и нестандартными изменениями интенсивности луча. Артефакты и их проявления перечислены ниже; также приводятся определения различных артефактов.

- Дополнительные объекты, отображаемые в виде крапчатости, толщины среза, реверберации, зеркального изображения, «хвоста кометы» или снижения вибрации.
- Отсутствующие объекты по причине плохого разрешения.

- Неправильная яркость объекта (затемнение или усиление).
- Неправильное местонахождение объекта в связи с рефракцией, многолучевым отражением, наличием боковых лепестков, дифракционных максимумов решетки, ошибок скорости или неопределенности диапазона.
- Неправильные размеры объекта по причине плохого разрешения, рефракции или ошибки скорости.
- Неправильная форма объекта по причине плохого разрешения, рефракции или ошибки скорости.

**Акустическое насыщение** возникает, когда получаемые сигналы достигают предела высоты амплитуды системы. В этой точке система становится неспособной различать или отображать интенсивность сигнала. В точке насыщения возрастание исходных значений не приводит к увеличению выходящих показателей.

**Эффект наложения спектров** развивается, когда определяемая допплеровская частота превышает предел Найквиста. На спектральном отображении он характеризуется тем, что допплеровские пики выходят за пределы дисплея (сверху или снизу), и продолжаются на другой стороне базовой линии. На цветном дисплее видно моментальное изменение цвета от одного предела Найквиста к другому.

**Хвост кометы** — форма реверберационного артефакта, возникающего, когда две или более плотные отражающие поверхности расположены близко друг к другу и имеют высокую скорость распространения. В этом случае, звук не распространяется прямо на отражающую поверхность и обратно к датчику; на отражающей поверхности появляется сильное линейное эхо, распространяющееся глубже этой поверхности.

**Усиление** — увеличение относительной амплитуды эха, вызываемое расположенными рядом структурами тела с низкими показателями затухания.

**Фокальное усиление**, также известное как **фокальная сегментация**, представляет собой возрастание интенсивности в ограниченных областях, проявляющееся усилением яркости эхо-сигнала на экране.

**Артефакт зеркальной визуализации** наиболее часто наблюдается вокруг диафрагмы; этот артефакт является результатом отражения звука от другого отражателя и обратно.

**Зеркальное отражение** — появление артефактов на спектральном изображении при неправильном разделении прямого и обратного каналов обработки сигналов. Поэтому сильные сигналы одного канала отражаются в другом.

**Многолучевое позиционирование** и **рефракция** представляют собой артефакты, при которых пути сигнала к отражателю и от него отличаются. Чем дольше звук распространяется к отражателю или от него, тем больше аксиальная ошибка в позиционировании отражателя (увеличенный диапазон). Ошибки при рефракции и многолучевом позиционировании, как правило, относительно небольшие и вносят свой вклад, скорее, в общее ухудшение изображения, чем в появление существенных ошибок местонахождения объекта.

**Ошибки скорости распространения** возникают, когда в ультразвуковой системе неправильно принято значение скорости распространения. Если фактическая скорость больше заданной скорости, расчетное расстояние до отражателя слишком мало, а отражатель будет отображаться от датчика очень далеко. Ошибка скорости может стать причиной некорректного изображения размера и формы структуры тела.

**Неоднозначность по дальности** может возникнуть, когда отражение принимается после того, как послан следующий импульс. При ультразвуковой визуализации предусмотрено, что все отражения каждого посланного импульса приняты до того, как отправлен следующий импульс. Ультразвуковая система рассчитывает расстояние к отражателю, основываясь на времени поступления эха, учитывая, что все эхо-сигналы были сгенерированы последним выпущенным импульсом. Максимальная глубина, которая однозначно отображается системой, определяет ее максимальную частоту повторения импульсов.

**Реверберация** — это продолжающийся прием определенного сигнала в связи с его множественным отражением, а не отражением от одной акустической поверхности. Этот феномен аналогичен эффекту, создаваемому расположенными на противоположных стенах зеркалами, если между ними поместить какой-либо объект, например голову. Изображение головы бесконечно отражается между двумя зеркалами, создавая оптическую иллюзию большого количества голов. Реверберации легко распознаются, т. к. они четко распределены на экране.

**Рассеивание** — возникновение низкоамплитудных звуковых волн при отражении акустической энергии от контактных поверхностей тканей, меньших чем длина волны. При ультразвуковой диагностике допплеровские сигналы преимущественно образуются в результате обратнорассеянного (отраженного) излучения акустической энергии эритроцитами.

**Затемнение** — уменьшение амплитуды эхо-сигнала от отражателей, которые расположены за структурами, обладающими выраженной способностью отражать или ослаблять звук. Этот феномен возникает во время сканирования патологических изменений или структур, имеющих коэффициент затухания выше, чем у других окружающих тканей. Патологические участки вызывают снижение интенсивности луча, что приводит к ослаблению эхо-сигналов от структур, расположенных за поражением. На экране в результате за изображением патологического участка формируется темное облако. Это облако (или тень) полезно в качестве диагностического критерия.

**Боковые лепестки** (от одноэлементных датчиков) и **дифракционные максимумы решетки** (от датчиков с матрицей) становятся причиной неправильного отображения объектов, которые не расположены прямо перед датчиком (в латеральном положении).

**Крапчатость** появляется в виде текстуры ткани рядом с датчиком, но этот феномен не имеет отношения к процессу рассеивания в тканях. Данный артефакт образуется при интерференции ультразвуковых волн и приводит к общему ухудшению изображения.

**Спектральное расширение** — феномен отображения, возникающий, когда количество энергонесущих частотных Фурье-компонентов увеличивается в любой данный момент времени. Как результат — спектральное изображение расширяется. Спектральное расширение может указывать на нарушение прохождения сигнала, вызванное патологическими изменениями, и потому является важным диагностическим показателем. Однако расширение также может быть результатом взаимоотношения между кровотоком и величиной контрольного объема и в данном случае является артефактом.

**Артефакты скорости звука** возникают в том случае, если путь звука к отражателю частично проходит через кость и скорость звука больше, чем в среднем в мягких тканях. Появляются артефакты регистрации положения эхо-сигналов. В связи с большей

скоростью звука время прохождения эхосигнала меньше, чем при траектории, не содержащей на своем пути костную ткань. Поэтому расстояние от отражателей до датчика кажется меньше действительного.

## **Чехлы датчиков**

Описание использования чехлов датчиков см. в прилагающихся к чехлам инструкциях.

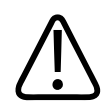

#### **ПРЕДУПРЕЖДЕНИЕ**

**Датчики, прошедшие дезинфекцию и стерилизацию высокого уровня, которые используются в стерильной среде, необходимо использовать вместе со стерильным передающим гелем для ультразвуковых исследований и зарегистрированным стерильным чехлом датчика.**

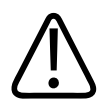

#### **ПРЕДУПРЕЖДЕНИЕ**

**Осматривайте чехлы датчиков перед использованием и после него.**

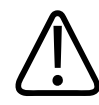

#### **ПРЕДУПРЕЖДЕНИЕ**

**Не надевайте чехол на датчик, пока не будете готовы к выполнению процедуры.**

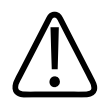

#### **ПРЕДУПРЕЖДЕНИЕ**

**Стерильные чехлы датчиков являются одноразовыми, и их повторное использование запрещено.**

### <span id="page-222-0"></span>**Передающие гели для ультразвуковых исследований**

<span id="page-222-1"></span>Для правильной передачи акустического луча используйте передающий акустический гель для ультразвуковых исследований, рекомендованный фирмой Philips, либо другую акустическую согласующую среду на основе гликоля, глицерина или воды.

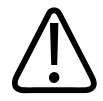

#### **ОСТОРОЖНО**

**Не используйте средства на основе лосьонов, минеральные масла или гели на водной основе, которые содержат минеральные масла. При использовании таких продуктов датчик может быть поврежден, что приведет к аннулированию соглашения о гарантийном обслуживании.**

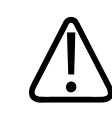

#### **ОСТОРОЖНО**

**Не используйте гели для дезинфекции рук.**

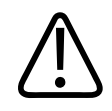

#### **ОСТОРОЖНО**

**Не наносите гель, пока не будете готовы к выполнению процедуры. Датчики нельзя надолго оставлять в геле.**

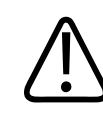

#### **ОСТОРОЖНО**

**Перечисленные здесь гели рекомендованы благодаря их химической совместимости с материалами, из которых изготовлено изделие.**

В число некоторых рекомендуемых гелей входят:

• Aquasonic 100

- Aquasonic Clear
- Carbogel-ULT
- EcoVue
- Scan
- Ultra Phonic

## **Транспортировка датчиков**

Использованные датчики следует транспортировать в защищенном от протечек закрытом контейнере с надлежащими надписями о риске заражения. Во избежание повреждения линзы убедитесь, что контейнер удерживает датчик на месте. Во время транспортировки не допускайте соприкосновения всех контактирующих с пациентом деталей к деталям, не контактирующих с пациентом.

При транспортировке очищенных и продезинфицированных датчиков убедитесь, что контейнеры, используемые для транспортировки, также очищены и продезинфицированы, прежде чем помещать в них чистые датчики.

Дополнительную информацию см. в разделе [«Хранение при транспортировке» на](#page-224-0) [стр. 225](#page-224-0).

## **Хранение датчиков**

Для сохранения датчиков при транспортировке, а также для ежедневного и долговременного хранения, используют соответствующие рекомендации.

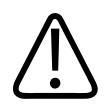

#### **ОСТОРОЖНО**

**Перед помещением датчиков на хранение убедитесь, что они совершенно сухие. Если необходимо высушить линзу (акустическое окно) датчика после очистки, используйте мягкую, сухую и не оставляющую волокон ткань для аккуратного промокания. Энергичное протирание или трение может привести к повреждению линзы.**

#### <span id="page-224-0"></span>**Хранение при транспортировке**

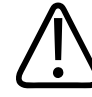

#### **ОСТОРОЖНО**

**Перед помещением датчиков на хранение убедитесь, что они совершенно сухие. Если необходимо высушить линзу (акустическое окно) датчика после очистки, используйте мягкую, сухую и не оставляющей волокон ткань для аккуратного промокания. Энергичное протирание или трение может привести к повреждению линзы.**

Всегда используйте поставляемый с датчиком футляр для транспортировки датчика из одного места в другое. В целях обеспечения надлежащего сохранения датчика при транспортировке придерживайтесь следующих рекомендаций:

- Чтобы избежать загрязнения футляра, перед помещением датчика в футляр убедитесь, что датчик очищен и продезинфицирован.
- Аккуратно помещайте датчик в футляр, не допуская перегиба кабеля.

#### **Ежедневное и долговременное хранение**

В целях защиты датчиков придерживайтесь следующих рекомендаций:

• Не храните датчики при крайних значениях температуры или под прямыми солнечными лучами.

- Храните датчики отдельно от остальных инструментов во избежание случайного повреждения датчиков.
- Перед помещением датчиков на хранение убедитесь, что они совершенно сухие.

## <span id="page-225-0"></span>Тестирование датчиков

Для диагностирования качества изображений и устранения проблем, связанных с датчиком, можно запустить тесты датчиков.

- Убедитесь, что устройство подключено к беспроводной или сотовой сети.  $1<sup>1</sup>$
- $2.$ Подключите датчик к устройству.
- 3. Убедитесь, что линза датчика чистая, сухая и не касается посторонних предметов.
- $\overline{4}$ При необходимости запустите приложение Lumify.
- 5. Коснитесь элемента **3. В наш**, а затем коснитесь элемента Settings
- 6. Выполните одно из следующих действий.
	- Устройства Android. В разделе Transducer Tests коснитесь элемента Run Tests.
	- Устройства iOS. Коснитесь элемента Registered Transducers, а затем в разделе Transducer Tests коснитесь элемента Run Tests.

Система запустит последовательность тестов, а затем отправит журналы сотрудникам сети удаленного обслуживания компании Philips. Если устройство не подключено к беспроводной или сотовой сети, журналы помещаются в очередь и ожидают подключения к сети. Для получения дополнительной информации обратитесь к представителю компании Philips или посетите веб-сайт Lumify.

www.philips.com/lumify

philips

# **9 Техническое обслуживание системы**

Работы по техническому обслуживанию системы следует проводить регулярно и по мере необходимости.

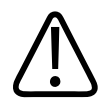

#### **ПРЕДУПРЕЖДЕНИЕ**

**Всегда используйте защитные очки и перчатки при чистке, дезинфекции или стерилизации оборудования.**

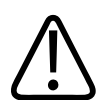

#### **ОСТОРОЖНО**

**Придерживайтесь всех указанных инструкций во время очистки, дезинфекции и стерилизации, чтобы избежать повреждений. В противном случае это может привести к аннулированию гарантии.**

### **Уход за датчиками**

#### **ОСТОРОЖНО**

**К линзе датчика нельзя прикладывать клейкие ленты, такие как «Tegaderm». Наложение таких лент может привести к повреждению линзы.**

Все датчики Philips требуют ухода, чистки и правильного обращения. Разумный уход заключается в проверке, чистке и дезинфекции или стерилизации датчиков. Проводите дезинфекцию новых датчиков перед первым исследованием. Датчики необходимо чистить и дезинфицировать или стерилизовать после каждого использования. Перед каждым использованием следует внимательно осматривать все детали датчика.

Проверяйте на предмет наличия трещин или иных повреждений, нарушающих целостность датчика. О любом повреждении сообщите представителю компании Philips и прекратите использование этого датчика.

Подробные инструкции по чистке, дезинфекции и обслуживании каждого типа датчика, используемого с системой, включая совместимость дезинфицирующих средств, см. в документах *Уход за ультразвуковыми системами и датчиками и очистка* и *Дезинфицирующие средства и чистящие растворы для ультразвуковых систем и датчиков*. Информация о совместимых дезинфицирующих средствах также доступна по адресу:

www.philips.com/transducercare

## **Техническое обслуживание**

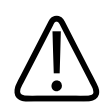

#### **ПРЕДУПРЕЖДЕНИЕ**

**Если произошло внутреннее загрязнение системы телесными жидкостями, содержащими патогены, необходимо немедленно уведомить об этом представителя службы по работе с клиентами компании Philips. Внутренние компоненты системы невозможно подвергнуть дезинфекции. В этом случае систему необходимо утилизировать как биологический опасный материал в соответствии с местным или федеральным законодательством.**

Очень важно выполнять чистку и техническое обслуживание ультразвуковой системы и периферийного оборудования. Особенно важна чистка периферийного оборудования, так как оно содержит электромеханические устройства. Качество и надежность работы таких устройств ухудшается, если они постоянно подвергаются воздействию пыли и влажности.

Вы несете ответственность за надлежащую чистку и дезинфекцию устройства в соответствии с инструкциями производителя устройства и политиками чистки и дезинфекции медицинских принадлежностей, действующими в конкретном учреждении.

## **Техническое обслуживание датчиков**

Перед каждым использованием следует внимательно осмотреть датчик, кабель и линзы. Проверяйте на предмет наличия трещин или иных повреждений, нарушающих целостность датчика. О любом повреждении датчика сообщайте представителю сервисного центра и прекратите использование этого датчика.

Всю информацию о чистке и дезинфекции датчиков, включая информацию о совместимых дезинфицирующих средствах, см. в документах *Уход за ультразвуковой системой и датчиками и чистка* и *Дезинфицирующие средства и чистящие растворы для ультразвуковых систем и датчиков*, а также на веб-сайте технического обслуживания датчиков компании Philips:

www.philips.com/transducercare

В случае возникновения проблем с датчиком или ухудшения качества изображения см. [«Устранение проблем» на стр. 235.](#page-234-0)

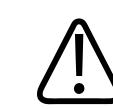

#### **ОСТОРОЖНО**

**Использование некоторых ультразвуковых контактных гелей, а также некоторых средств для предварительной чистки, дезинфекции и стерилизации может привести к повреждению датчика. Перед нанесением геля или раствора на датчик см. [«Передающие гели для ультразвуковых исследований»](#page-222-0) [на стр. 223](#page-222-0) и документ** *Дезинфицирующие средства и чистящие растворы для ультразвуковых систем и датчиков* **или перейдите на веб-сайт технического обслуживания датчиков компании Philips: www.philips.com/transducercare. Можно также обратиться к представителю сервисного центра. Для получения контактной информации см. [«Служба технической](#page-22-0) [поддержки клиентов»](#page-22-0) [на стр. 23.](#page-22-0)**

## **Отправка системных журналов**

Приложение Lumify периодически отправляет системные журналы в компанию Philips. Они включают в себя ошибки Reacts. Вы можете сами отправить системные журналы в компанию Philips в случае возникновения проблемы в системе. Для получения сведений о конфиденциальности см. «Lumify Privacy Notice» (коснитесь , коснитесь **About**, а затем коснитесь **Privacy Notice**).

- 1. Коснитесь элемента , а затем коснитесь элемента **Settings**
- 2. Выполните одно из следующих действий.
	- Устройства Android. В разделе **System Logs** коснитесь элемента **Send Logs**.
	- Устройства iOS. Коснитесь элемента **Logs**. На странице **Logs** в разделе **System Logs** коснитесь элемента **Send**.

Система отправит журналы и выведет уведомление о завершении отправки.

## **Просмотр контрольных журналов**

В контрольные журналы записывается следующая информация о доступе к данным пациента:

- Время начала и время завершения исследования
- Время просмотра исследований и изображений
- Время экспорта или удаления исследований и изображений
- Время отправки изображений по электронной почте
- 1. Коснитесь элемента **, а затем коснитесь элемента Settings**
- 2. Выполните одно из следующих действий.
	- Устройства Android. В разделе **Audit Logs** коснитесь элемента **View Audit Logs**.
	- Устройства iOS. Коснитесь элемента **Logs**. На странице **Logs** коснитесь элемента **Audit Logs**.
- 3. Выберите контрольные журналы в списке.
- 4. При появлении запроса выберите приложение, которое может отображать файлы в формате обычного текста. Оно будет использоваться для просмотра журнала.

## Исправление базы данных пациентов

<span id="page-230-0"></span>Если вы считаете, что база данных пациентов повреждена или в ней отсутствует информация, выполните ее исправление. Если функция Repair Database не решит проблему, попытайтесь импортировать базу данных из архивированного файла экспорта. Для получения дополнительных сведений об импорте архивированной базы данных см. «Импорт базы данных пациентов» на стр. 234.

#### Устройства Android

- 1. Коснитесь элемента  $\blacksquare$ , а затем коснитесь элемента Settings
- $2.$ В разделе Patient Database коснитесь элемента Repair Database.
- 3. Чтобы подтвердить исправление базы данных пациентов, коснитесь элемента Yes.

#### Устройства iOS

- 1. Коснитесь элемента , а затем коснитесь элемента Settings
- $2<sup>1</sup>$ Коснитесь элемента Patient Database.
- В разделе Repair Database коснитесь элемента Repair. 3.
- 4. Чтобы подтвердить исправление базы данных пациентов, коснитесь элемента Repair.
- По завершении операции коснитесь элемента Okay. 5.

## **Экспорт и импорт базы данных пациентов**

<span id="page-231-0"></span>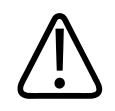

#### **ОСТОРОЖНО**

**При удалении приложения Lumify данные пациентов, хранящиеся на мобильном устройстве, будут потеряны.**

#### **ПРИМЕЧАНИЕ**

В зависимости от настроек резервного копирования на устройстве Android местоположение локального носителя для экспорта может быть продублировано после удаления и переустановки приложения Lumify.

#### **Экспорт базы данных пациентов**

Функцию «Export» можно использовать для архивирования базы данных пациентов или передачи ее на другое устройство. Для защиты от потери данных следует архивировать базу данных пациентов при каждом обновлении приложения Lumify или операционной системы мобильного устройства.

Обязательно запишите имя, местоположение и пароль экспортированной базы данных. Система Lumify не имеет функции восстановления или сброса потерянных или забытых паролей.

#### **Устройства Android**

- 1. Коснитесь элемента , а затем коснитесь элемента **Settings**
- 2. В разделе **Patient Database** коснитесь элемента **Export Database**.
- 3. Введите и подтвердите пароль, который нужно назначить для файла экспорта, а затем коснитесь элемента **Export**.
- 4. Выберите местоположение для сохранения файла экспорта.

philips

- 5. Введите имя, которое нужно назначить для файла экспорта, а затем коснитесь элемента **Save**.
- 6. После выполнения экспорта базы данных пациентов коснитесь элемента **Done**.

#### **Устройства iOS**

- 1. Коснитесь элемента , а затем коснитесь элемента **Settings**
- 2. Коснитесь элемента **Patient Database**.
- 3. В разделе **Export Database** коснитесь элемента **Export**.
- 4. Выполните одно из следующих действий.
	- Чтобы перезаписать существующий файл, введите имя файла и пароль для существующего файла экспорта базы данных пациентов.
	- Чтобы создать новый файл экспорта базы данных пациентов, введите новое имя файла и новый пароль.
- 5. Чтобы подтвердить пароль, введите его еще раз.
- 6. Коснитесь элемента **Экспорт**.
- 7. Выберите место для отправки файла экспорта базы данных пациентов.

В зависимости от сетевого доступа, настроек устройства и политики безопасности можно сохранить или отправить файл в любое место.

#### **Получение базы данных пациентов с другого устройства**

Можно получать экспортированные файлы базы данных пациентов из другой системы Lumify и импортировать их в свою систему. После получения или загрузки файла экспорта базы данных пациентов сохраните его в соответствующем месте на мобильном устройстве. Чтобы получить информацию о порядке импорта полученной базы данных пациентов в свою систему Lumify, см. [«Импорт базы данных пациентов» на стр. 234](#page-233-0).

### <span id="page-233-0"></span>**Импорт базы данных пациентов**

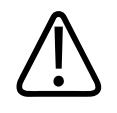

#### **ОСТОРОЖНО**

**Система Lumify не имеет функции восстановления или сброса потерянных или забытых паролей.**

Чтобы получить доступ к файлу экспорта базы данных пациентов, необходимо знать имя файла, место его сохранения на мобильном устройстве и пароль, назначенный ему при экспорте.

#### **Устройства Android**

- 1. Коснитесь элемента **, а затем коснитесь элемента Settings**
- 2. В разделе **Patient Database** коснитесь элемента **Import Database**.
- 3. Коснитесь элемента **Select**, а затем перейдите к файлу базы данных пациентов для импорта и выберите его.
- 4. Введите пароль для файла экспорта, который необходимо импортировать.
- 5. Коснитесь элемента **Import**, а затем элемента **Confirm**.
- 6. По завершении процесса импорта коснитесь элемента **Okay**.

#### **Устройства iOS**

- 1. Коснитесь элемента **, а затем коснитесь элемента Settings**
- 2. Коснитесь элемента **Patient Database**.
- 3. В разделе **Import Database** коснитесь элемента **Import**.
- 4. В разделе **Database File** коснитесь элемента **Select a File**. Перейдите к местоположению файла экспорта, который нужно импортировать, а затем коснитесь файла, чтобы выбрать его.

- 5. Введите пароль для файла экспорта, который необходимо импортировать.
- 6. Коснитесь элемента Import, а затем элемента Confirm.
- 7. По завершении процесса импорта коснитесь элемента Okay.

## <span id="page-234-0"></span>Устранение проблем

Если у вас возникнут проблемы при эксплуатации системы, используйте информацию, представленную в данном разделе и на веб-сайте Lumify:

www.philips.com/lumify

Если у вас по-прежнему останутся вопросы, свяжитесь с представителем компании Philips. В приведенной ниже таблице содержится список проблем и действия по их устранению. Устранение проблем

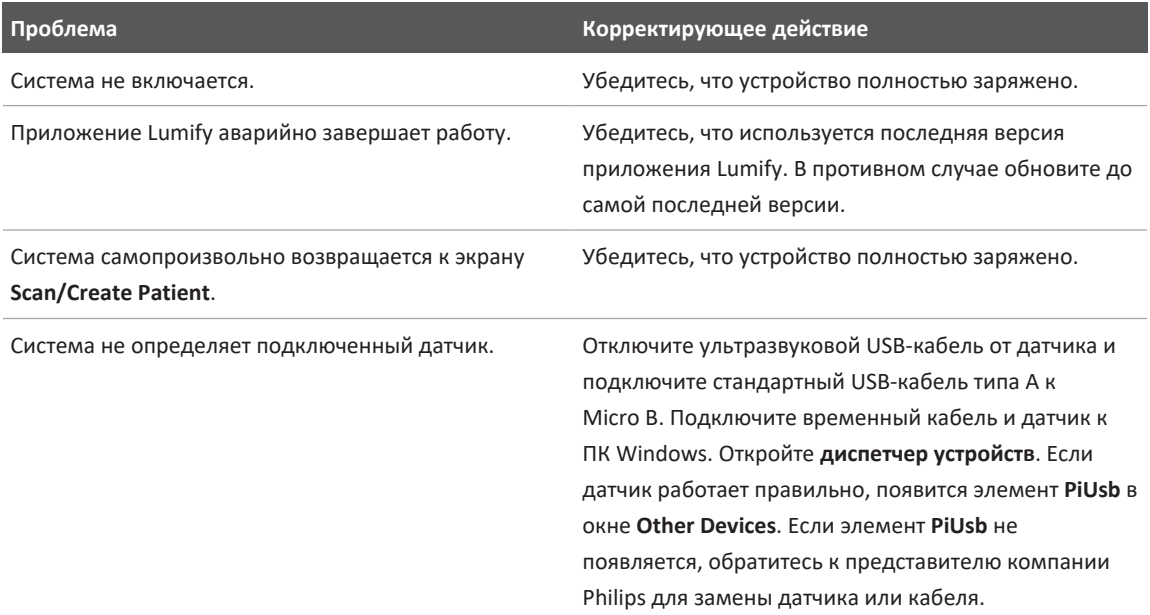

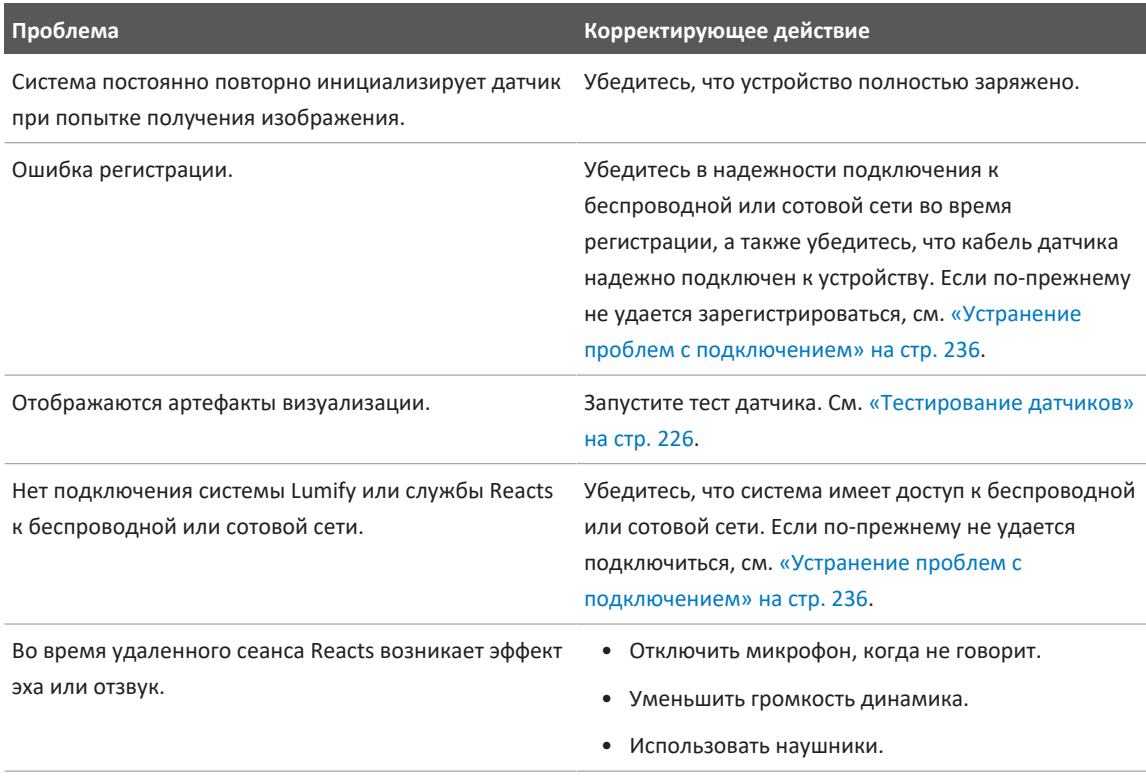

## <span id="page-235-0"></span>**Устранение проблем с подключением**

Убедившись, что система имеет доступ к беспроводной или сотовой сети, обратитесь к администратору сети или представителю ИТ-службы, чтобы гарантировать использование в сети следующих утвержденных доменов, IP-адресов и портов.

#### Регистрация и нормальное использование

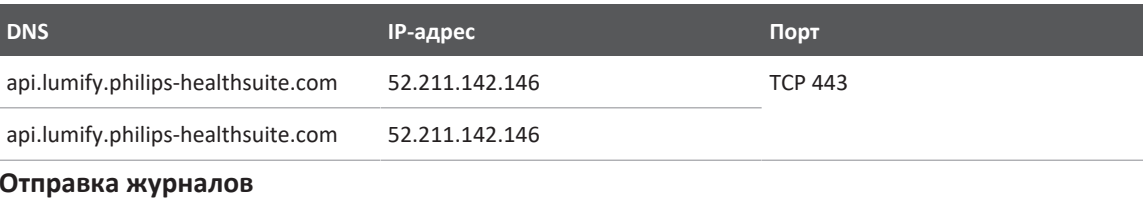

#### ⊾yµnaJi∪ **IP-адрес** Порт

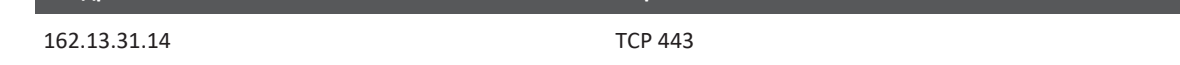

#### Проверка сетевого доступа к службе Reacts

Чтобы убедиться, что в сети есть доступ к службе Reacts, перейдите на следующий адрес в Интернете:

https://svc.iitreacts.com/api/echo

Если отображается сообщение {"Version":"","Body":"Echo

ОК!","Type":"System.String","Time":"[28 digit time]","Id":"[36 character ID]"}, обратитесь за помощью к местному представителю компании Philips. Несмотря на то, что получение этого сообщения подтверждает наличие у вас доступа к сети и разрешения со стороны вашего учреждения на доступ к службе Reacts, проблема остается.

Если сообщение не отображается, обратитесь к администратору сети или представителю ИТ-службы, чтобы убедиться в правильности используемых в сети следующих доменов, IP-адресов и портов:

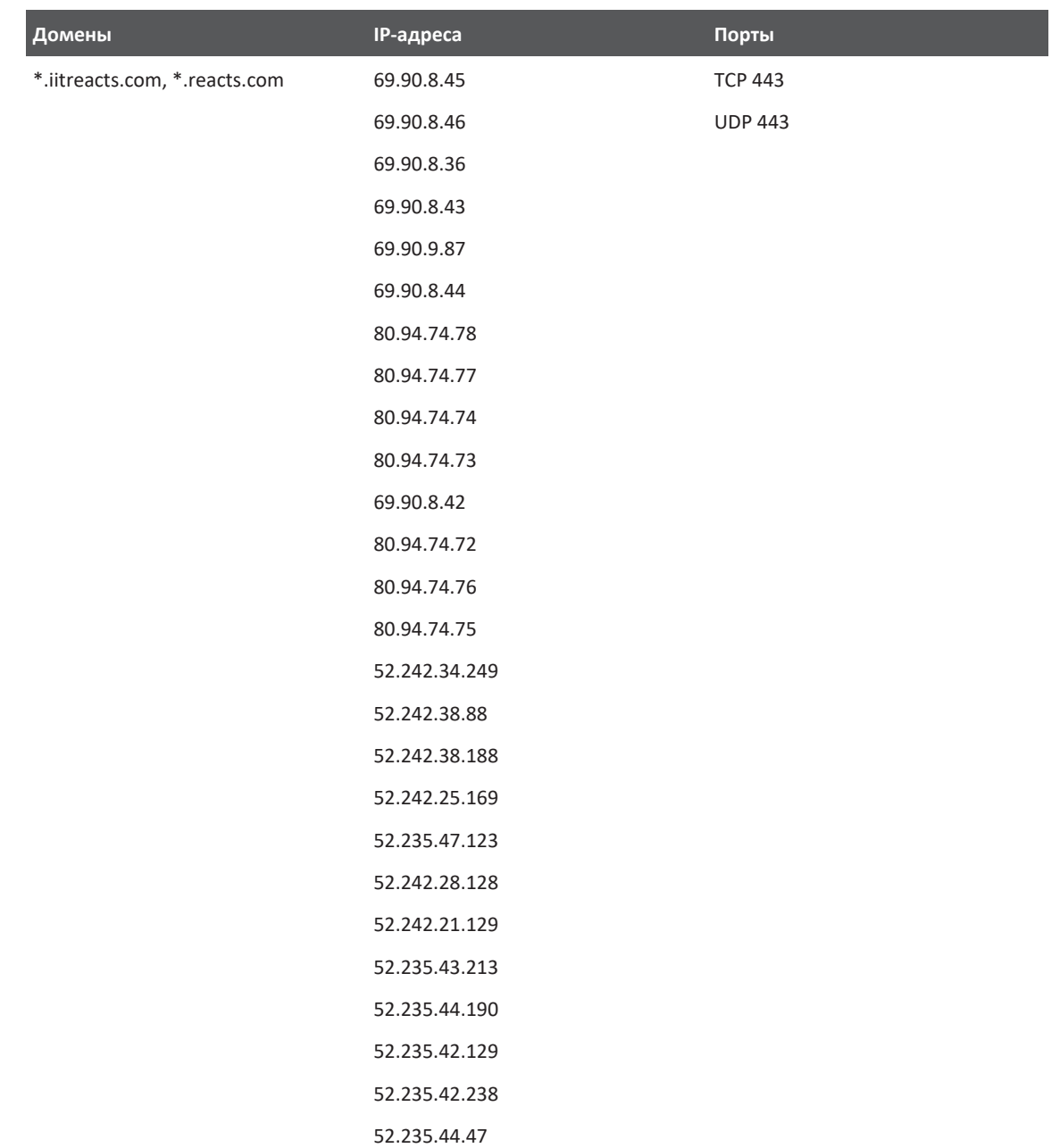

## **Сообщения об ошибках**

В случае обнаружения сбойных ситуаций при эксплуатации системы отображаются сообщения об ошибках.

Необходимо записывать сообщения об ошибках и отправлять их представителю компании Philips.

## **Помощь**

<span id="page-238-0"></span>Если не удается решить проблему самостоятельно, см. веб-сайт Lumify:

https://www.usa.philips.com/healthcare/resource-catalog/feature-detail/ultrasound-lumifyglobal-resources

На веб-сайте Lumify приведены ответы на часто задаваемые вопросы, которые могут помочь в устранении проблем.

Если у вас по-прежнему остаются вопросы, обратитесь к представителю компании Philips.

Техническое обслуживание системы Помощь

# **10 Справочная литература**

#### **Справочная литература по эхокардиографии взрослых**

Baumgartner, Helmut, et al. "Echocardiographic Assessment of Valve Stenosis: EAE/ASE Recommendations for Clinical Practice." European Journal of Echocardiography, 10: 1-25, 2009.

Calafiore, P., Stewart, W.J. "Doppler Echocardiographic Quantitation of Volumetric Flow Rate," Cardiology Clinics, Vol. 8, No. 2: 191-202, May 1990.

Rudski, Lawrence, et al. "Guidelines for the Echocardiographic Assessment of the Right Heart in Adult: A Report from the American Society of Echocardiography." Journal of the American Society of Echocardiography, Vol. 23, No. 7: 685-713, 2010.

Zoghbi, William, et al. "Recommendations for Evaluation of Prosthetic Valves with Echocardiography and Doppler Ultrasound." Journal of the American Society of Echocardiography, Vol. 22. No. 9: 975-1014, 2009.

#### **Максимальный градиент давления (упрощенное уравнение Бернулли)**

Silverman, N. H., Schmidt, K. G. "The Current Role of Doppler Echocardiography in the Diagnosis of Heart Disease in Children." Cardiology Clinics, Vol. 7, No. 2: 265-96, May 1989.

Reynolds, T. The Echocardiographer's Pocket Reference, Second Edition. Arizona Heart Institute Foundation, Phoenix, AZ, 2000, p. 382.

#### **Максимальный градиент давления (полное уравнение Бернулли)**

Silverman, N. H., Schmidt, K. G. "The Current Role of Doppler Echocardiography in the Diagnosis of Heart Disease in Children." Cardiology Clinics, Vol. 7, No. 2: 265-96, May 1989.

#### **Средний градиент давления**

Reynolds, T. The Echocardiographer's Pocket Reference, Second Edition. Arizona Heart Institute Foundation, Phoenix, AZ, 2000, p. 382.

#### **Время полуспада давления**

Hatle, L., Angelsen, B., Tromsal, A. "Noninvasive Assessment of Atrioventricular pressure halftime by Doppler Ultrasound" Circulation, Vol. 60, No. 5: 1096-104, November, 1979.

#### **Интеграл скорости кровотока (VTI)**

Silverman, N. H., Schmidt, K. G. "The Current Role of Doppler Echocardiography in the Diagnosis of Heart Disease in Children." Cardiology Clinics, Vol. 7, No. 2: 265-96, May 1989.

### **Справочная литература по акушерству**

#### **Площадь и окружность по эллипсу**

Формула для площади и окружности по эллипсу согласно Байеру, где  $d_1$  и  $d_2$  — это две оси эллипса:

$$
\pi * \frac{d_1}{2} * \frac{d_2}{2}
$$

Площадь по эллипсу

$$
2\pi \sqrt{\frac{d_1{}^2 + d_2{}^2}{2}}
$$

Окружность по эллипсу

Beyer, W. H. *Standard Mathematical Tables*. 28th Edition. CRC Press, Boca Raton, Florida, 1987, p. 126.

#### **Срок беременности (возраст плода)**

Формула расчета срока беременности (недели + дни) по Хэдлоку с использованием окружности живота (диапазон ОкрЖив: от 4,93 до 38,0 см):

#### *8,14 + 0,753(ОкрЖив) + 0,0036(ОкрЖив<sup>2</sup> )*

При заданной окружности головы (диапазон ОкрГол от 5,41 до 35,8 см) формула для срока беременности по Хэдлоку — СрокБер(ОкрГол)Хэдл (в неделях) — имеет вид:

*8,96 + 0,540(ОкрГол) + 0,0003(ОкрГол<sup>3</sup> )*

Формула для срока беременности (в неделях) по Хэдлоку с использованием бипариетального размера (см) (диапазон БПР от 1,4 до 10,17 см):

*9,54 + 1,482(БПР) + 0,1676(БПР<sup>2</sup> )*

Формула для срока беременности (в неделях) по Хэдлоку с использованием длины бедренной кости (см) (диапазон Дл БедрК от 0,616 до 8,2 см):

*10,35 + 2,460(Дл БедрК) + 0,170(Дл БедрК<sup>2</sup> )*

Hadlock, F. P., Deter, R. L., Harrist, R. B., Park, S. K. "Estimating fetal age: computer-assisted analysis of multiple fetal growth parameters." *Radiology*, Vol. 152, No. 2: 497-501, August 1984.

Hadlock, F. P., Shah, Y. P., Kanon, D. J., Lindsey, J. V. "Fetal crown-rump length: reevaluation of relation to menstrual age (5-18 weeks) with high-resolution real-time US." *Radiology*, Vol. 182, No. 2: 501-505, February 1992.

<span id="page-242-0"></span>Nyberg, D. A., Hill, L. M., Bohm-Velez. M., et al. *Transvaginal Ultrasound.* Mosby Year Book, 1992, p.76.

#### **Предполагаемая дата родов (ПрДатаРодов)**

С учетом уравнения для даты последней менструации (ДПМ) предполагаемая дата родов вычисляется по следующей формуле:

#### *ДПМ + 40 недель*

Hagen-Ansert, Sandra L. *Textbook of Diagnostic Ultrasonography, Third Edition*. The C. V. Mosby Co., 1989, p. 408.

#### **Дата последней менструации (ДПМ)**

С учетом уравнения для предполагаемой даты родов дата последней менструации вычисляется по следующей формуле:

*ПрДатаРодов – 40 недель*

Hagen-Ansert, Sandra L. *Textbook of Diagnostic Ultrasonography, Third Edition*. The C. V. Mosby Co., 1989, p. 408.

#### **Предполагаемая масса плода (ПрМассаПл(БПР, ОкрГол, ОкрЖив, Дл БедрК))**

Формула для расчета предполагаемой массы плода (ПрМассаПл) в граммах на основе бипариетального размера (БПР), окружности головы (ОкрГол), окружности живота (ОкрЖив) и длины бедренной кости (Дл БедрК) в сантиметрах по Хэдлоку:

 $10^{(1,3596 - (0,003860 \text{kg})$ Кив x Дл БедрК) +  $(0,00640 \text{kg}$ Гол) +  $(0,000615$ ПР x ОкрЖив) +  $(0,0424 \text{ x }$  ОкрЖив) +  $(0,174 \text{ x }$  Дл БедрК))

Обычные диапазоны группируются по ПрМассаПл как процент от ПрМассаПл и смещение в граммах.

Hadlock, F. P., Harrist, R. B., Sharman R. S., Deter R. L., Park S. K. "Estimation of Fetal Weight with the Use of Head, Body, and Femur Measurements–A prospective study." *AM J OBSTET GYNECOL* Vol. 151, No. 3: 333-337, February 1985.

#### **Справочная литература по сосудистым исследованиям**

#### **Скорость в допплеровском режиме (VEL)**

Krebs, C. A., Giyanani, V. L., Eisenberg, R. L. Ultrasound Atlas of Vascular Diseases, Appleton & Lange, Stamford, CT, 1999.

#### **Конечно-диастолическая скорость (EDV)**

Strandness, D. E., Jr. Duplex Scanning in Vascular Disorders. Lippincott, Williams & Wilkins, Philadelphia, PA, 2002.

#### **Минимальная диастолическая скорость (MDV)**

Evans, D. H., McDicken, W. N. Doppler Ultrasound Physics, Instrumentation, and Signal Processing, Second Edition. John Wiley & Sons, Ltd., 2000.

#### **Максимальный градиент давления (PG)**

Powls, R., Schwartz, R. Practical Doppler Ultrasound for the Clinician. Williams & Wilkins, Baltimore, Maryland, 1991.

#### **Максимальная систолическая скорость (PSV)**

Krebs, C. A., Giyanani, V. L., Eisenberg, R. L. Ultrasound Atlas of Vascular Diseases, Appleton & Lange, Stamford, CT, 1999.

#### **Индекс резистентности (ИР)**

Zwiebel, W. J., ed. Introduction to Vascular Ultrasonography, Third Edition. W. B. Saunders Company, Philadelphia, PA 1992.

#### **Отношение систолической и диастолической скоростей (С/Д)**

Zwiebel, W. J., ed. Introduction to Vascular Ultrasonography, Third Edition. W. B. Saunders Company, Philadelphia, PA 1992.

#### **Интеграл скорости кровотока (VTI)**

Reynolds, T. The Echocardiographer's Pocket Reference, Second Edition. Arizona Heart Institute Foundation, Phoenix, AZ, 2000, p. 383.

Справочная литература

# **11 Технические характеристики**

Система Lumify соответствует следующим техническим характеристикам.

## **Технические характеристики системы**

#### **Оттенки серого**

256 в 2D- и M-режимах

#### **Линии сканирования**

До 1024 линий сканирования

#### **Срок эксплуатации**

Срок эксплуатации определяется стандартом IEC 60601-1 как период времени, в течение которого медицинское устройство должно оставаться безопасным для использования. Срок эксплуатации компонентов медицинского устройства может определяться часами использования или количеством раз использования.

#### **ПРИМЕЧАНИЕ**

В течение ожидаемого срока эксплуатации необходимо выполнять регулярное техническое обслуживание медицинского устройства или компонента.

Система Lumify рассчитана на минимальный срок службы 3года. Срок службы системы Lumify может различаться в зависимости от использования и условий окружающей среды.

#### **Ограничения по давлению, влажности и температуре (для датчиков)**

Следующие ограничения применяются только к датчикам Philips Lumify, а не к мобильным устройствам, на которых работает приложение Lumify. На вас возлагается ответственность за выбор Lumify-совместимого устройства, которое соответствует требованиям ваших клинических условий. Информацию о характеристиках окружающей среды устройства см. в документации, поставляемой с устройством.

#### **Ограничения по работе, временные ограничения и ограничения по хранению (для датчиков)**

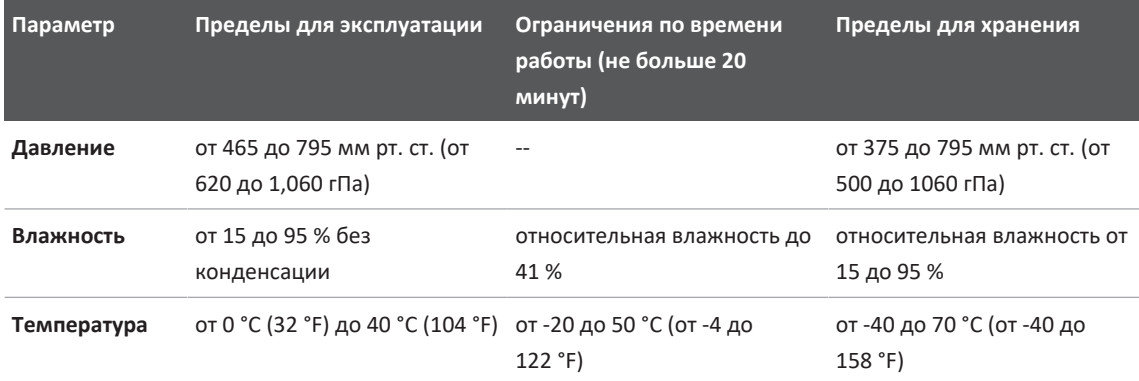

## **Нормы техники безопасности и нормативные требования**

#### <span id="page-247-0"></span>**Классификация**

- Устройства с датчиками: медицинское оборудование с внутренним источником питания. Датчики: контактные части типа BF, IP47
- Обычное оборудование/непрерывное использование
- Не относится к классу AP/APG

philips

#### **Соответствие стандартам электромеханической безопасности**

Датчики и программное обеспечение соответствуют требованиям стандарта IEC 60601-1 «Медицинское электрооборудование, общие требования к безопасности», включая все вспомогательные и специальные стандарты, а также все применимые отклонения. Пользователи системы отвечают за обеспечение соответствия выбранного устройства законодательству юрисдикции, где используется изделие.

#### **Соответствие стандартам для транспортных средств**

Система Lumify была протестирована на соответствие стандартам, необходимым для использования в машинах скорой помощи, самолетах и вертолетах.

#### **Совместимость**

Изделия Philips соответствуют применимым международным и национальным стандартам и законам. Информацию о соответствии можно запросить у местного представителя Philips или изготовителя.

Технические характеристики

# **Указатель**

#### **Цифры**

#### 2D

измерение расстояний [177](#page-176-0) 2D-режим использование  [165](#page-164-0)

#### **A**

AutoSCAN  [170](#page-169-0)

#### **C**

COVID-19 использование ультразвука для лечения [17](#page-16-0)

#### **D**

DICOM ведение журнала  [213](#page-212-0)

#### **M**

MI  [69](#page-68-0) M-режим  [167](#page-166-0) использование  [168](#page-167-0)

#### **N**

Nyberg GS  [243](#page-242-0)

#### **P**

Patient Database исправление [231](#page-230-0) **Q** Quick ID [129](#page-128-0)

#### **R**

Reacts вход и выход  [150](#page-149-0) добавление контактов  [151](#page-150-0) завершение сеанса связи  [153](#page-152-0) запросы о добавлении в контакты [152](#page-151-0) коды доступа [147](#page-146-0) настройки учетной записи и входа [112](#page-111-0) окна просмотра в сеансе связи [154](#page-153-0) отключение и включение звука [155](#page-154-0) передача изображения с камеры вашего устройства  [155](#page-154-1) поиск контактов  [151](#page-150-0) сеанс [152](#page-151-1) удаление контактов  [151](#page-150-0) указатель, инструмент [153](#page-152-1)

#### **T**

TI  [69](#page-68-0)

#### **U**

USB-носитель информация для пользователей  [16](#page-15-0)

#### **W**

Worklist [141](#page-140-0) поиск исследований  [161](#page-160-0) **Z**

Zoom [170](#page-169-1)

#### **А**

Автообнаружение  [112](#page-111-0)[, 131](#page-130-0) Аккумуляторы  [27](#page-26-0) Акустические артефакты  [218](#page-217-0) Акустический выходной сигнал измерение  [76](#page-75-0)[, 80](#page-79-0) пределы [63](#page-62-0) Акустическое контактное средство [223](#page-222-1) Аллергические реакции на латекс  [61](#page-60-0) Аннотации  [175](#page-174-0) Аннотация [175](#page-174-1) Артефакты [218](#page-217-0) Архивирование изображения  [174](#page-173-0) кинопетли  [174](#page-173-1) Аудитория, целевая  [13](#page-12-0)

#### **Б**

База данных пациента  [112](#page-111-0) экспорт и импорт  [232](#page-231-0)

Безопасность [29](#page-28-0) акустический выходной сигнал и акустическое измерение  [76](#page-75-0) биологическая [59](#page-58-0) возникновения пожара  [38](#page-37-0) данные [108](#page-107-0) дефибрилляторы  [37](#page-36-0) документация [75](#page-74-0) защита оборудования [39](#page-38-0) медицинский ультразвук [17](#page-16-1) механический индекс [69](#page-68-0) общие предупреждения [15](#page-14-0) общие сведения  [30](#page-29-0) оператора [81](#page-80-0) принцип ALARA [63](#page-62-0) символы  [42](#page-41-0) тепловой индекс [69](#page-68-0) требования  [248](#page-247-0) экран выходного сигнала  [69](#page-68-0) электрический ток  [32](#page-31-0) электрокардиостимуляторы  [34](#page-33-0) электромагнитные излучения и устойчивость [84](#page-83-0) электрохирургическое оборудование  [35](#page-34-0) Безопасность оператора [81](#page-80-0) Беспроводное подключение к сети Настройки Wi-Fi [112](#page-111-0) Биологическая безопасность  [59](#page-58-0)

#### **В**

Веб-сайт  [239](#page-238-0) Веб-сайт Philips [23](#page-22-1) Ведение журнала, DICOM [213](#page-212-0)
Версия программного обеспечения  [118](#page-117-0) Взаимодействие  [145](#page-144-0) Взрывоопасность [16](#page-15-0)[, 33](#page-32-0) Визуализация M-режим  [167](#page-166-0) акустические артефакты  [218](#page-217-0) двухмерный режим [165](#page-164-0) ИВ Допплер  [169](#page-168-0) режим цветового картирования [166](#page-165-0) функции  [170](#page-169-0) Цвет  [166](#page-165-1) экран [125](#page-124-0) Включение и выключение системы  [123](#page-122-0) Включение и выключение, питание системы [50](#page-49-0)[, 123](#page-122-0) Воздействие глютаральдегида [83](#page-82-0) Возможности, система  [104](#page-103-0)[, 105](#page-104-0) Возобновление приостановленного исследования  [164](#page-163-0) Возраст плода [242](#page-241-0) Вопросы и ответы [239](#page-238-0) Воспроизведение кинопетель  [194](#page-193-0) Время и дата, настройка [124](#page-123-0) Выполнение анализа плода возраст плода  [183](#page-182-0) предполагаемая масса плода [183](#page-182-0) рост плода  [183](#page-182-0) Выполнение исследования  [159](#page-158-0) Выходные таблицы, акустические  [17](#page-16-0)[, 69](#page-68-0)[, 80](#page-79-0)

#### **Г**

Гели рекомендации [223](#page-222-0) совместимость  [223](#page-222-0)

## **Д**

Данные о возрасте плода отправка по электронной почте [195](#page-194-0) просмотр  [194](#page-193-1) экспорт [195](#page-194-0) Данные пациента безопасность  [108](#page-107-0) защита [108](#page-107-0) правка  [163](#page-162-0) удаление [136](#page-135-0) экспорт на изображениях  [203](#page-202-0) Дата и время, настройка  [124](#page-123-0)

Датчики 215 безопасность 215 влияющие на значения TI и MI 73 диапазон влажности 248 диапазон давления 248 зарегистрированные 112 начальные настройки 216 осмотр на наличие повреждений 33 подключение 133 показания к применению 106 пределы для хранения 248 пределы для эксплуатации 248 предельные условия окружающей среды 248 регистрация 120, 121 серийный номер 118 совместимость гелей 223 тестирование 112, 226 техническое обслуживание 217, 229 типы 105 транспортировка 224 уход 217, 227, 229 хранение 224 хранение, ежедневное и долговременное 225 хранение, при транспортировке 225 чехлы 222 чистка 217, 229 электромагнитная совместимость 88 двухмерный режим режим 165 Двухмерный эллипс, измерения 178

Дезинфекция аппарат 228 датчики 217, 229 Действия справочные материалы 19 Действия с сенсорным экраном 19 Дефибрилляция, электробезопасность 33, 37 Дисплей предотвращение повреждений 39 Добавление меток 175 Допплер, импульсно-волновой 169 Достоверность, измерение 182

## Ж

Журналы контрольные 112, 230 система 112, 230

## 3

Завершение исследований 185 Загрузка приложения 119 Заказ расходных материалов 21 Замечания по эксплуатации 16 Запуск режима просмотра 193 Зарегистрированные датчики 112 Защита оборудования 39 Защита системы от повреждений 39 Значения MI и TI 73 значки экран визуализации 125

#### **И**

ИВ Допплер использование  [169](#page-168-1) сведения  [169](#page-168-0) Идентификатор планшета [118](#page-117-0) Измерение расстояний  [177](#page-176-0) Измерения акустические [76](#page-75-0) инструменты [105](#page-104-2) расстояние [177](#page-176-0) типы [105](#page-104-2) точность [182](#page-181-0) эллипс [178](#page-177-0) Измерения эллипса [178](#page-177-0) Изображения архивирование  [174](#page-173-0) отправка по электронной почте  [195](#page-194-0) просмотр в полноэкранном режиме  [171](#page-170-0) удаление  [200](#page-199-0) экспорт  [195](#page-194-0) Импорт базы данных пациентов [234](#page-233-0) Индексы  [69](#page-68-0) Инструменты измерения [105](#page-104-2) Инструменты, измерения  [105](#page-104-2) Инфекционный контроль  [83](#page-82-1) Информация для пользователей компоненты [16](#page-15-2) сведения  [11](#page-10-0) условные обозначения  [18](#page-17-0) Информация для пользователей на USBносителе [16](#page-15-3) Информация о перхлоратах [28](#page-27-0) Информация о системе  [118](#page-117-0)

Исправление базы данных пациентов  [231](#page-230-0) Исследования завершение [185](#page-184-0) начало нового [159](#page-158-1) повторный запуск приостановленного  [164](#page-163-0) просмотр  [163](#page-162-1) срочные  [129](#page-128-0) удаление [205](#page-204-0) экспорт [201](#page-200-0)

#### **К**

кабели защита от повреждений  [39](#page-38-0) соответствующие требованиям к электромагнитной совместимости [88](#page-87-1) Кинопетли архивирование [174](#page-173-1) воспроизведение [194](#page-193-0) длительность  [112](#page-111-0) отправка по электронной почте [195](#page-194-0) удаление [200](#page-199-0) экспорт [195](#page-194-0) Класс устройства  [32](#page-31-0) Клиент служба [23](#page-22-0) Клинические преимущества [14](#page-13-0) Компоненты, система [109](#page-108-0) Конденсация  [39](#page-38-0) Контактные данные компании Philips [23](#page-22-1) Контрольные журналы [112](#page-111-0)[, 230](#page-229-0)

#### Л

латекс аллергические реакции 61

#### M

Медицинская безопасность ультразвука 17 Места назначения экспорта конфигурирование 206 настройки 208 редактирование 211 **Метки 175** добавление 175 Механический индекс (MI) 69 отображение 69 отображение на экране 69 точность и достоверность отображения 69 элементы управления, влияющие на 73 Мощность выходного сигнала 112 Мощность, выходной сигнал 112

#### н

Настройки места назначения экспорта 208 система 112 удаление 136 Настройки Wi-Fi 112 Настройки системы 112 Настройки учетной записи и входа для службы Reacts 112 Начало новых исследований 159 Начальные настройки 216 Начальные настройки, изменение 163 Нормативные требования 248

## $\Omega$

Обзор, система 103 Область применения 14 Обновление изображения, нестабильное 59 Обновление программного обеспечения 21 Обновления приложения 122 Обновления системы 21 Обновления, приложение 122 Обновления, система 21 Ограничения при использовании 101 опасность взрыв 16, 33 поражение электрическим током 33 Символы IEC 42 Оптимизация iSCAN в допплеровском режиме 174 Оптимизация усиления iSCAN 174 Ориентация отображения 112 Ориентация, отображение 112 Осторожно, описание 29 Ось вывод на экран 171 отправка данных о возрасте плода по электронной почте 195 Отправка изображений по электронной почте 195 Отправка кинопетель по электронной почте 195 Оценка точности значений MI и TI 69 Очередь для экспорта 212

## $\mathsf{\Pi}$

Параметры экспорта в локальный каталог 208

Philips

Параметры экспорта в общий сетевой pecypc 208 Параметры экспорта на сервер DICOM 208 Передающий гель для ультразвуковых исследований рекомендованный 223 совместимость 223 Переработка устройства 25 Переход между пиктограммами и отдельными изображениями 194 Пиктограммы 194 Питание (включение/выключение), элемент управления 123 Повторная отправка заданий на экспорт 212 Повторное использование устройства 25 Подключение датчиков 133 Подключение к беспроводной сети 109 Подключение к сотовой сети 109 Показания к применению 106 Полноэкранное изображение 171 Получение разрешений 120 Помехи 95.100 Помощь 23, 239 Портал службы технической поддержки клиентов 23 Пошаговое руководство дополнительная служба Reacts 146 Приложение Lumify 123 Функция B-Lines 171 Предостережения описание 29 Предполагаемая дата родов (ПрДатаРодов) 243

Предполагаемая масса плода 244 Предупреждения общие 15,30 Приложение Reacts описание 145 передача ультразвукового изображения Lumify 156 создание учетных записей пользователей 148 статус контакта 152 управление контактами 150 Принадлежности электромагнитная совместимость 89 Принцип ALARA вспомогательная документация 75 применение 63 пример 63 программа обучения 63 Проблемы, устранение 235 Просмотр вывод изображений 194 запуск 193 обзор 193 Просмотр изображений 193 Противопожарная безопасность 38 противопоказания 107 Профили сетевого взаимодействия 137

#### P

Рабочая температура 39 Разделительное расстояние 98 Разрешения Приложение Lumify 122

Растворители [39](#page-38-0) Расходные материалы [21](#page-20-0) Регистрация, датчики  [120](#page-119-0)[, 121](#page-120-0) Редактирование данные пациента [163](#page-162-0) Режим цветового картирования использование  [166](#page-165-1) сведения [166](#page-165-0) Режимы визуализации  [165](#page-164-1)

## **С**

Самоучитель дополнительная служба Reacts [146](#page-145-0) Приложение Lumify  [123](#page-122-1) Сведения о клиентах  [112](#page-111-0) Сервер Modality Worklist добавление  [141](#page-140-0) изменение 000 удаление 000 Серийный номер, датчик  [118](#page-117-0) Символы определения [42](#page-41-0) Символы IEC [42](#page-41-0) Символы предупреждения  [42](#page-41-0) Система, сообщения об ошибках [239](#page-238-1) системные журналы [112](#page-111-0)[, 230](#page-229-1) Сканирование штрихкоды  [131](#page-130-0) Служба, клиент [23](#page-22-0) Совместимость гели [223](#page-222-0) изделие  [41](#page-40-0) Совместимость изделия [41](#page-40-0)

совместимость, электромагнитная соответствующие требованиям датчики  [88](#page-87-0) удовлетворяющие требованиям кабели [88](#page-87-1) удовлетворяющие требованиям принадлежности  [89](#page-88-0) Сообщения об ошибках  [59](#page-58-0)[, 239](#page-238-1) Сообщения, ошибка [59](#page-58-0) Сообщения, ошибки  [239](#page-238-1) Сохраненные исследования [163](#page-162-1) Список Modality Worklist  [141](#page-140-1) поиск исследований [161](#page-160-0) Справочная литература Дата последней менструации (ДПМ)  [242](#page-241-1) инструмент измерений [242](#page-241-1) Площадь и окружность по эллипсу  [242](#page-241-1) Предполагаемая дата родов (ПрДатаРодов) [242](#page-241-1) Предполагаемая масса плода (Мп) [242](#page-241-1) Справочная литература по сосудистым исследованиям  [244](#page-243-1) Справочная литература по эхокардиографии взрослых  [241](#page-240-0) Срок беременности (возраст плода) [242](#page-241-1) Справочная литература по сосудистым исследованиям [244](#page-243-1) Справочная литература по средствам измерения  [242](#page-241-1) Справочная литература по эхокардиографии взрослых  [241](#page-240-0) Срок беременности [242](#page-241-0) Срочные исследования [129](#page-128-0)

Philips

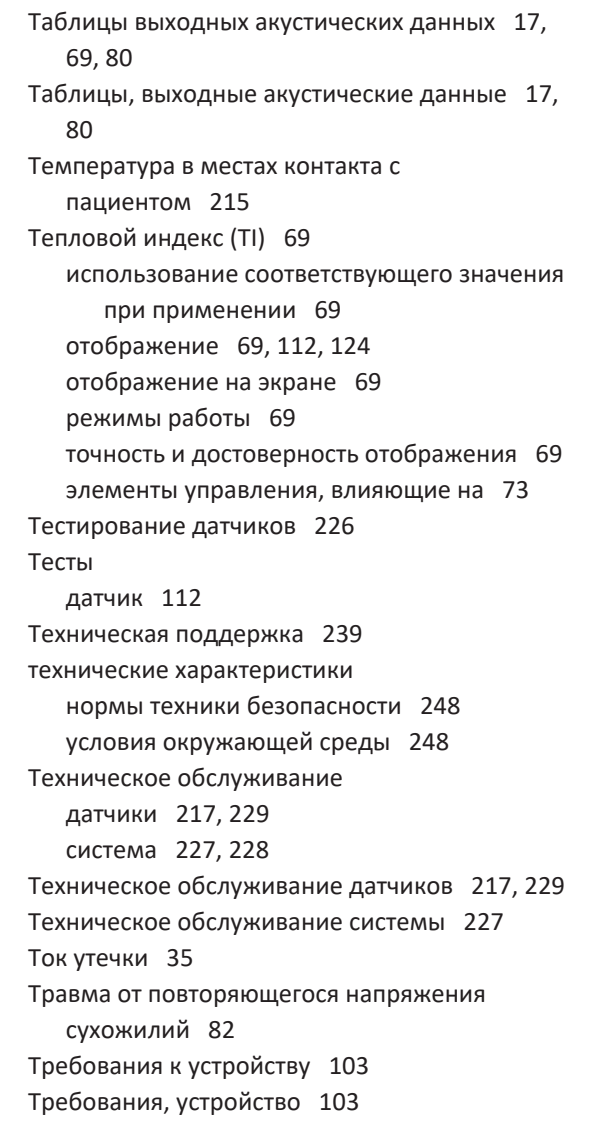

#### $\mathbf{y}$

Увеличение масштаба 170 Удаление данных пациента 136 Удаление изображений 200 Удаление исследований 205 Удаление кинопетель 200 Удаление настроек 136 Удаленное взаимодействие 145 удар статическим электричеством 86 Ультразвуковые биологические эффекты, вспомогательная документация 75 Условные обозначения информация для пользователей 18 Установка приложения 119 Установки 112 Устойчивость к электромагнитным излучениям определение 84 условия эксплуатации системы 90 Устранение проблем 235 Утилизация устройства 25

## Ф

Функция B-Lines 171 использование 186

## $\boldsymbol{\mathsf{X}}$

Хранение данные 112 доступ 122 Хранение данных 112 Хранение датчиков 224 ежедневное и долговременное 225 при транспортировке 225

 $\mathsf{T}$ 

Хэдлок KTP 243

#### ц

Целевая аудитория 13

#### ч

Чехлы датчик 222 Чистка аппарат 228 датчики 217, 229

## Ш

Штрихкоды сканирование 131 сохранение форматов 132 форматы 133

## Э

Экономия энергии 112 Экран выходного сигнала 69 Экспорт базы данных пациентов 232 Экспорт данных о возрасте плода 195 Экспорт данных пациента на изображениях 203 Экспорт изображений 195 Экспорт исследований 201 Экспорт кинопетель 195 Электробезопасность 32 Электрокардиостимуляторы 34

электромагнитная совместимость 84 соответствующие требованиям кабели 88 удовлетворяющие требованиям датчики 88 удовлетворяющие требованиям принадлежности 89 Электромагнитные излучения определение 84 условия эксплуатации 87 Электромагнитные помехи предотвращение 100 расстояние до передатчиков 98 типы 95 электростатические разряды, меры предосторожности 86 Электростатический разряд (ЭСР) 86 Электрохирургическое оборудование 35 Элементы управления, влияющие на MI и TI элементы управления косвенного действия 63 элементы управления приемом 63 элементы управления прямого действия 63

Philips

Указатель

www.philips.com/healthcare

## لممم

Philips Ultrasound LLC 22100 Bothell Everett Hwy Bothell, WA 98021-8431 **USA** 

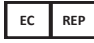

Philips Medical Systems Nederland B.V. Veenpluis 6 5684 PC Best The Netherlands

# $C_{2797}$

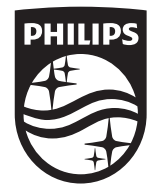

© 2023 Koninklijke Philips N.V.

Все права защищены. Копирование этого документа в целом или по частям, любым способом или любыми средствами, электронными, механическими или иными, запрещено без предварительного разрешения, полученного в письменной форме от владельца авторского права.

Опубликовано в США 4535 621 66971 A/795 \* WHOH 2023 r. - ru-RU